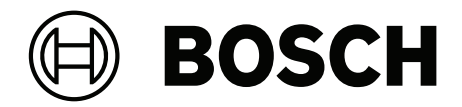

## **DICENTIS**

Conferentiesysteem

**nl** Configuratiehandleiding

## **Inhoudsopgave**

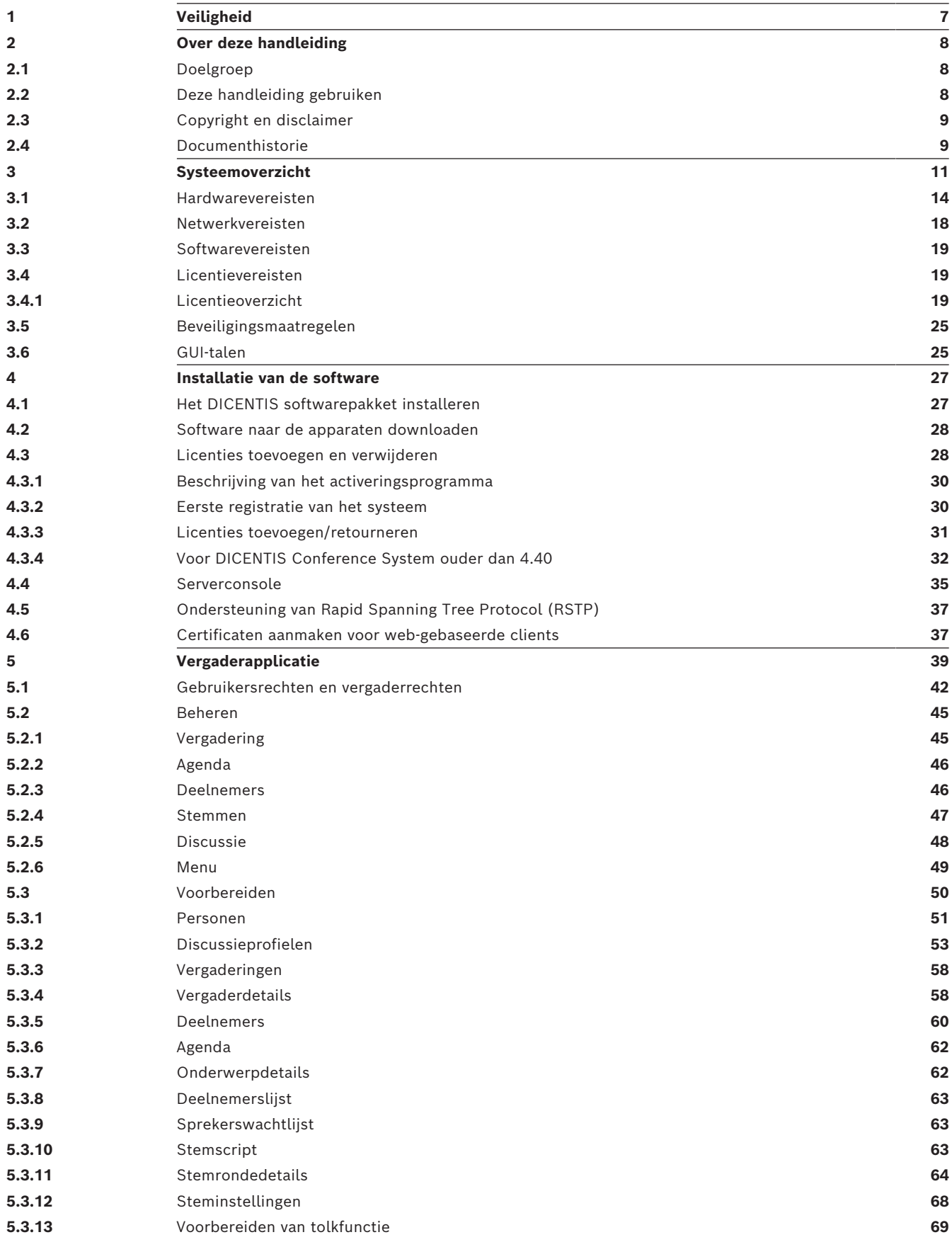

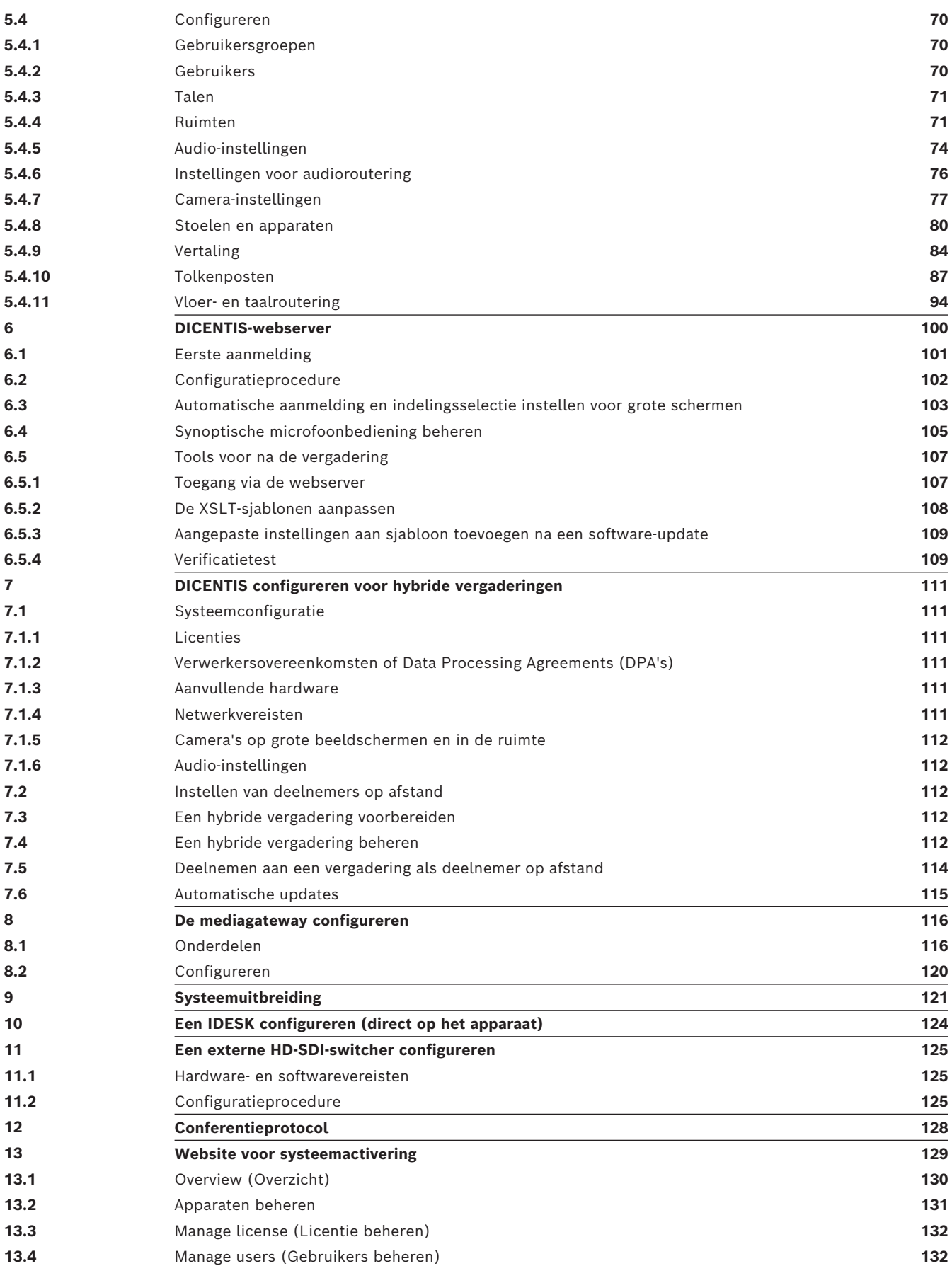

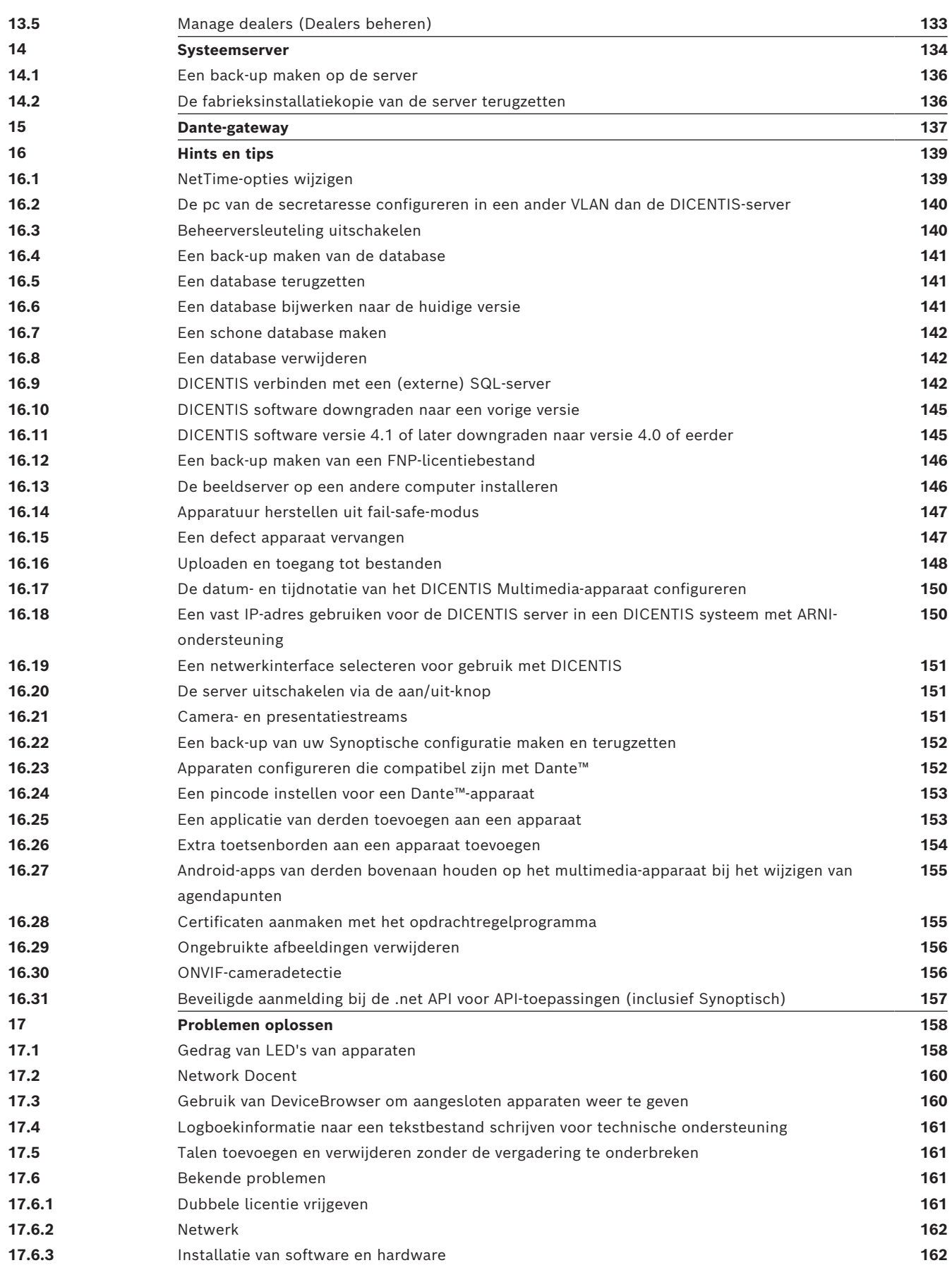

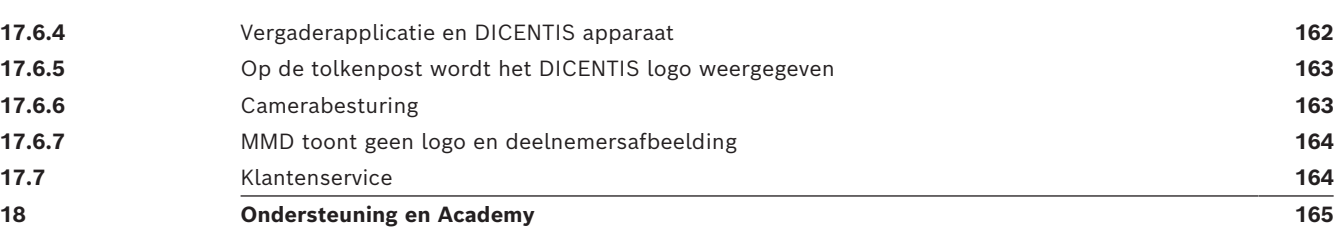

## **1 Veiligheid**

<span id="page-6-0"></span>Lees voordat u apparaten gaat installeren of bedienen altijd de belangrijke veiligheidsvoorschriften die als afzonderlijk meertalig document beschikbaar zijn: belangrijke veiligheidsvoorschriften (veiligheidshandleiding). Deze voorschriften worden geleverd bij alle apparaten die op het elektriciteitsnet kunnen worden aangesloten.

#### **Veiligheidsmaatregelen**

Bepaalde producten van het DICENTIS Conferentiesysteem zijn ontwikkeld voor aansluiting op het openbare stroomnet.

Om het risico op elektrische schokken te voorkomen, moeten alle ingrepen worden uitgevoerd bij ontkoppelde netspanning.

Ingrepen bij een ingeschakeld apparaat zijn alleen toegestaan als het onmogelijk is om het apparaat uit te schakelen. Werkzaamheden mogen alleen worden uitgevoerd door gekwalificeerd personeel.

#### **Oude elektrische en elektronische apparatuur**

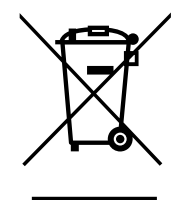

Dit product en/of deze batterij mag niet samen met het huishoudelijk afval worden afgevoerd. Voer dergelijke apparatuur af conform plaatselijke wet- en regelgeving om hergebruik en/of recycling mogelijk te maken. Hierdoor helpt u met het behoud van natuurlijke hulpbronnen en met de bescherming van de menselijke gezondheid en het milieu.

#### **Gebruik de nieuwste software**

Voordat u het apparaat voor de eerste keer gebruikt, moet u de meest recente toepasselijke release van uw softwareversie installeren. Voor een consistente functionaliteit, compatibiliteit, prestaties en beveiliging werkt u de software regelmatig bij gedurende de levensduur van het apparaat. Volg de instructies in de productdocumentatie met betrekking tot software-updates.

De volgende koppelingen bieden meer informatie:

- Algemene informatie: <https://www.boschsecurity.com/xc/en/support/product-security/>
- Veiligheidsadviezen, dat wil zeggen een lijst met aangeduide zwakke plekken en voorgestelde oplossingen: [https://www.boschsecurity.com/xc/en/support/product](https://www.boschsecurity.com/xc/en/support/product-security/security-advisories.html)[security/security-advisories.html](https://www.boschsecurity.com/xc/en/support/product-security/security-advisories.html)

Bosch aanvaardt geen enkele aansprakelijkheid voor schade die wordt veroorzaakt door gebruik van haar producten met verouderde softwarecomponenten.

## **2 Over deze handleiding**

<span id="page-7-0"></span>Deze handleiding bevat informatie over het configureren van het DICENTIS Conferentiesysteem, het voorbereiden van vergaderingen en het beheren van voorbereide vergaderingen in de vergaderapplicatie. In deze handleiding wordt niet ingegaan op de hardware-installatie en deze bevat geen bedieningsvoorschriften voor de gebruiker. Raadpleeg indien nodig de DICENTIS Hardware-installatiehandleiding en de DICENTIS Bedieningshandleiding voor de gebruiker.

Deze handleiding is beschikbaar als digitaal document in Adobe Portable Document Format (PDF).

<span id="page-7-1"></span>Raadpleeg de productinformatie op [www.boschsecurity.com](http://www.boschsecurity.com).

## **2.1 Doelgroep**

Deze handleiding is bedoeld voor technici, systeemontwikkelaars en mensen die bevoegd zijn om vergaderingen voor te bereiden en/of voorbereide vergaderingen te beheren voor een DICENTIS Conferentiesysteem. Voordat u deze handleiding gebruikt, moet u de training voor het DICENTIS Conferentiesysteem hebben gevolgd.

## **2.2 Deze handleiding gebruiken**

<span id="page-7-2"></span>Lees de volgende hoofdstukken bij de installatie en het onderhoud van uw systeem:

- **Veiligheid** bevat essentiële veiligheidsinformatie, die u moet lezen voordat u het systeem installeert of gebruikt.
- **Over deze handleiding** dit hoofdstuk; geeft informatie over het beoogde publiek en legt uit hoe u deze handleiding moet gebruiken.
- **Systeemoverzicht** geeft een beschrijving op hoog niveau van het DICENTISvergadersysteem. Dit hoofdstuk bevat een korte beschrijving van de systeemhardware en -software en een overzicht van de softwarelicenties en -modules.
- **Software-installatie** beschrijft hoe het systeem initieel geconfigureerd moet worden door de DICENTIS-softwaresuite te installeren en software naar de DICENTIS-apparaten te downloaden. Er wordt ook uitleg gegeven over de serversoftware, inclusief de activeringstool, die nodig is om het systeem te registreren.
- **Vergadertoepassing** beschrijft alle menu-items van de DICENTIS-systeemsoftware. In dit hoofdstuk wordt ervan uitgegaan dat uw DICENTIS systeem over alle beschikbare licenties beschikt.

**Opmerking**: als de vereiste softwarelicenties niet zijn geïnstalleerd, zijn sommige van de menuopties die in deze handleiding worden beschreven, mogelijk niet beschikbaar in uw systeem.

Wanneer u door de menuopties in de systeemsoftware navigeert, gebruikt u het kleine driehoekje in het linkervenster om alle opties in de structuur open te vouwen. Deze opties worden in de subgedeelten van dit hoofdstuk afzonderlijk beschreven.

– **DICENTIS Webserver** - legt uit hoe de Synoptic-site te configureren en te beheren. Hiermee kan een voorzitter of medewerker meer controle krijgen over een vergadering door deelnemers het woord te geven of te onderbreken via een visuele indeling van de ruimte waarin de sprekers zich bevinden. Zij kunnen ook wisselen tussen microfoonbediening, de stemresultaten op verschillende manieren weergeven en toegang krijgen tot de stem- en vergaderbestanden. Dit hoofdstuk geeft ook informatie over de automatisch gegenereerde XML-bestanden met vergaderingsnotities en

stemnotities, die kunnen worden gebruikt voor het maken van de notulen van de vergadering. Hier wordt ook uitgelegd hoe u de XSLT-sjabloon kunt aanpassen, waarmee informatie in de eigen taal kan worden weergegeven.

- **Systeemuitbreiding** verklaart de vereisten voor de uitbreiding van uw systeem, d.w.z. hoe een ARNI (Audio Routed Network Interface) kan worden gebruikt om extra DICENTIS-apparaten aan het systeem toe te voegen.
- **Een IDESK configureren (direct op het apparaat)** legt uit hoe u de DCNM-IDESK / DCNM-IDESKVID configureert op het apparaat zelf. U kunt nummers van tolkencabines en van tolkenposten toewijzen, beschikbare talen toewijzen, de helderheid van het display aanpassen, uitgang A - B - C selecteren, de gebruikte hoofdtelefoons instellen, de AV-synchronisatie instellen (alleen DCNM-IDESKVID), posten automatisch configureren en systeeminformatie weergeven.
- **Configuratie van een externe HD-SDI switcher**  legt uit hoe een video switcher kan worden toegevoegd aan het DICENTIS-vergadersysteem voor het dynamisch overschakelen van HD-SDI videosignalen. Hiermee kunnen videosignalen van een camera met een lage vertraging op een groot beeldscherm worden weergegeven.
- **Conferentieprotocol** geeft informatie over het conferentieprotocol, een platformonafhankelijk protocol, en de vereisten voor de DICENTIS-webserver.
- **Website voor systeemactivering van Bosch**  geeft informatie over de site voor systeemactivering van Bosch, die onder andere gebruikt wordt voor: het activeren van DICENTIS licenties; het bekijken van ontvangen licenties; en het aanmaken en onderhouden van gebruikers en (sub)dealers.
- **Systeemserver**  beschrijft hoe de DICENTIS-systeemserver PC aangesloten en geconfigureerd moet worden.
- **Dante gateway**  legt uit hoe de Dante Gateway-interface werkt en geeft informatie over het configureren van de verschillende kanten: de OMNEO-kant en de Dante<sup>TM</sup>-kant.
- **Hints en Tips**  biedt nuttige informatie voor het upgraden, onderhouden en gebruiken van uw systeem. Aan het begin van dit hoofdstuk staat een overzicht van de hints en tips.
- **Problemen oplossen** legt uit waar u informatie over het oplossen van problemen kunt vinden, en geeft een lijst van bekende problemen en hun oplossingen.

## **2.3 Copyright en disclaimer**

<span id="page-8-0"></span>Alle rechten voorbehouden. Niets van deze documentatie mag worden gereproduceerd of openbaar worden gemaakt, in enige vorm of op enige wijze, hetzij elektronisch, mechanisch, door fotokopieën, opnamen of enige andere manier, zonder voorafgaande schriftelijke toestemming van de uitgever. Neem voor informatie over toestemming voor herdrukken en uittreksels contact op met Bosch Security Systems B.V.

De inhoud en afbeeldingen kunnen zonder voorafgaande kennisgeving worden gewijzigd.

### **2.4 Documenthistorie**

<span id="page-8-1"></span>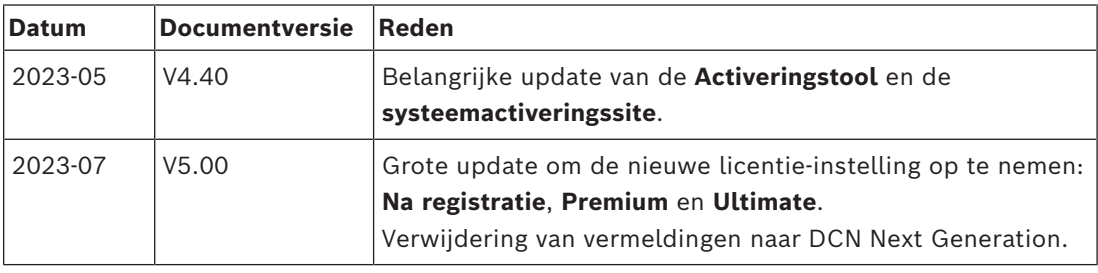

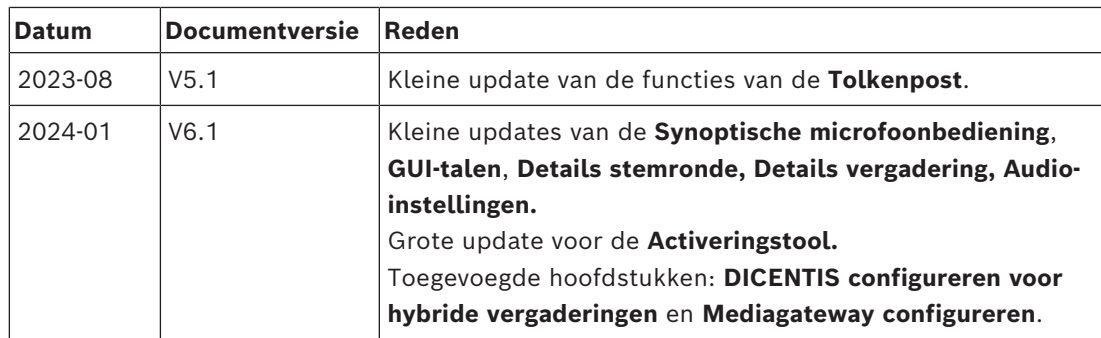

## **3 Systeemoverzicht**

<span id="page-10-0"></span>Het DICENTIS Conferentiesysteem is een op IP gebaseerd vergadersysteem dat draait op een OMNEO compatibel Ethernet-netwerk. Het wordt gebruikt voor de distributie en verwerking van audio-, video- en gegevenssignalen.

Raadpleeg de meest recente releasenotes voor belangrijke informatie.

Het is raadzaam om een training over het DICENTIS Conferentiesysteem te volgen voordat u begint met het installeren, configureren, voorbereiden en bedienen van een DICENTIS Conferentiesysteem.

Dit systeemoverzicht bevat geen informatie over redundante netwerkopties. Zie Redundantieopties voor meer informatie.

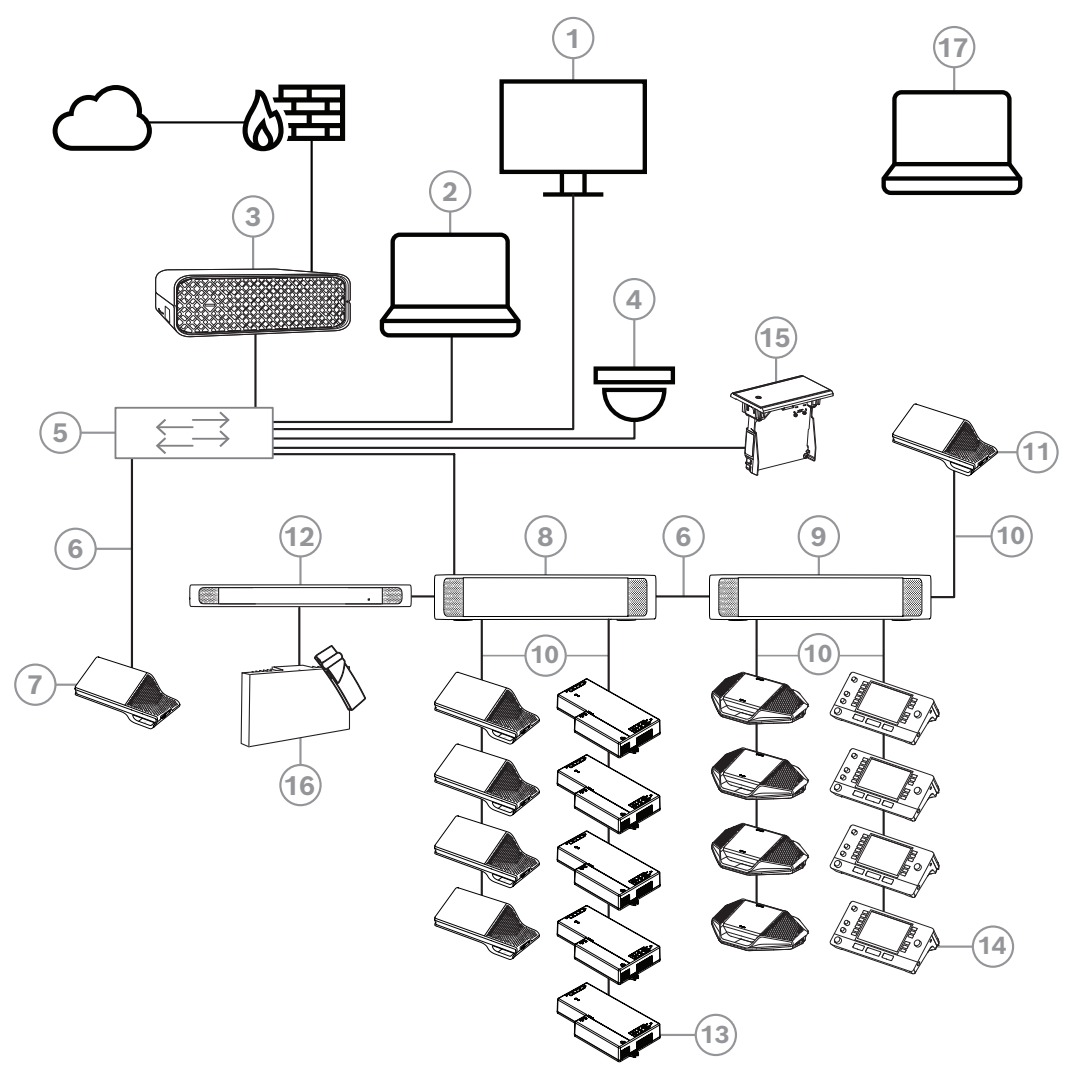

**Afbeelding 3.1:** Standaardconfiguratie van DICENTIS Conferentiesysteem

Een standaard DICENTIS Conferentiesysteem bestaat uit het volgende:

- 1. Halweergave van de conferentieruimte:
- Toont een overzichtslay-out van de vergadering of vergaderingsnotities.
- 2. Client-pc:
- Kan worden gebruikt voor: het voorbereiden en beheren van vergaderingen en het configureren van het systeem.
- 3. DICENTIS Systeemserver:
- Het hart van het systeem. Het regelt de functionaliteit, configureert en stuurt het systeem aan.
- 4. Optionele videocamera (camera's die compatibel zijn met Onvif Profile-S, Sony IPcamera's via CGI-opdrachten of Panasonic IP met geïntegreerde HD) + externe voeding:
- Legt het beeld van een sprekende deelnemer vast.
- 5. Ethernet-switch:
- Ethernet-switch met PoE op bepaalde poorten
	- Leidt de systeemgegevens via Ethernet.
	- Levert voeding aan de DICENTIS-apparaten via PoE.
- 6. CAT-5e Ethernet-kabel (minimumvereisten)
- 7. Multimedia-apparaat**:**
- Hier mag DICENTIS slechts een apparaat worden aangesloten.
- 8. Powering Switch:
- Gebruikt om meer DICENTIS-apparaten op het systeem aan te sluiten.
- 9. Audioprocessor en Powering Switch:
- Regelt de systeemaudio, leidt audiosignalen van en naar het systeem en levert de voeding voor de DICENTIS-apparaten.
- 10. Systeemnetwerkkabel:
- Verbindt DICENTIS-apparaten, de audioprocessor en powering-schakelaar en een of meer Powering Switches met elkaar.
- 11. Multimedia-apparaat:
- Dit apparaat wordt gebruikt voor het in- en uitschakelen van het systeem. Het is altijd aangesloten op de spanningsaansluiting van de audioprocessor en Powering Switch of de Powering Switch.

**Opmerking**: hier moet maar een DICENTIS multimedia-apparaat worden aangesloten.

- 12. OMNEO-zender:
- Dit apparaat maakt draadloze taaldistributie mogelijk.
- 13. Basisapparaat voor inbouw:
- Dit apparaat is bedoeld voor gebruik in inbouwoplossingen en voegt daar een aantal functies aan toe.
- 14. Tolkenpost**:**
- Biedt uitgebreide faciliteiten voor professioneel tolken voor het DICENTISvergadersysteem.

**Opmerking:** Er kunnen maximaal 10 posten per cabine worden geïnstalleerd.

- 15. Taalkeuze inbouw:
- Met dit apparaat kunnen deelnemers eenvoudig de gewenste taal kiezen.
- 16. IR-distributie:
- Via infrarooddistributie worden de signalen van de INT-TXO naar de stralers in de kamer gestuurd.
- 17. Laptop:
- Gebruikt door een deelnemer aan een vergadering die op afstand deelneemt.

De standaard cameraconfiguratie in een DICENTIS Conferentiesysteem bestaat uit:

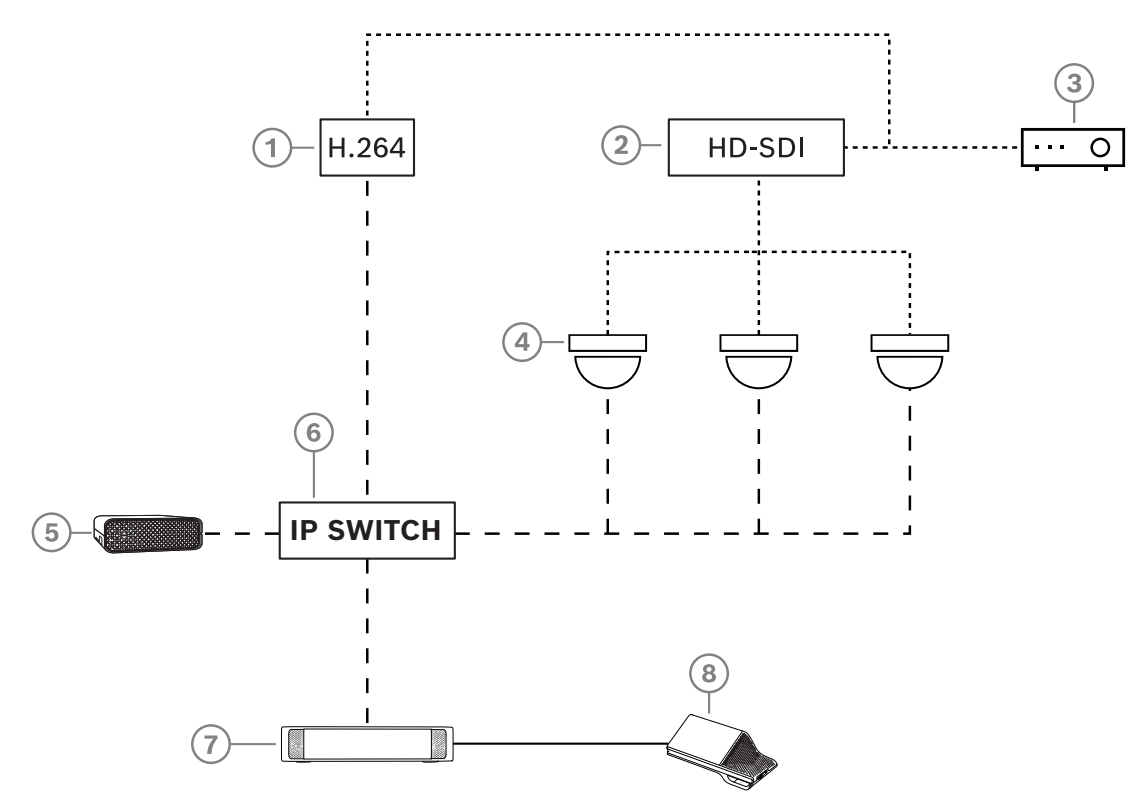

**Afbeelding 3.2:** Standaard cameraconfiguratie

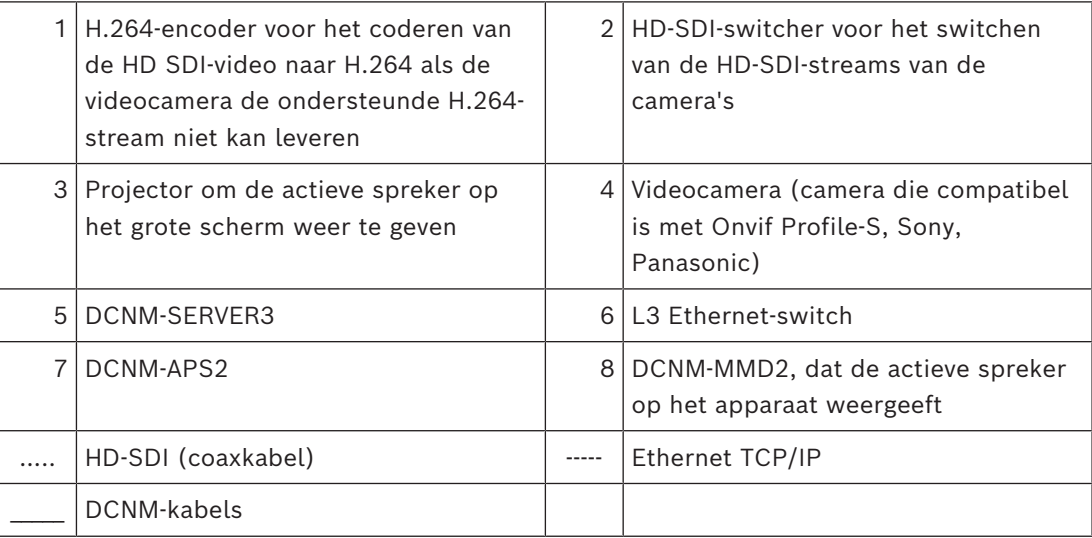

#### **DICENTIS softwarepakket**

De software van het DICENTIS Conferentiesysteem wordt gebruikt voor het volgende:

- Beheren en monitoren van een DICENTIS Conferentiesysteem.
- Beheren van een vergadering in een ruimte.

Iedere vergadering bestaat uit een agenda met verschillende onderwerpen en ieder onderwerp heeft een discussie.

Het DICENTIS softwarepakket bestaat uit twee hoofdonderdelen:

- 1. De DICENTIS softwareserver.
- 2. De **vergaderapplicatie**

#### **DICENTIS softwareserver**

De DICENTIS softwareserver bestaat uit een reeks Windows-services. Deze services hebben geen gebruikersinterface en worden op de achtergrond uitgevoerd om alle DICENTIS apparaten en client-pc's met de vergaderapplicatie te beheren en te monitoren. De softwareserver bevat bovendien een licentieactiveringsmodule. Deze module is nodig om de licentie van het DICENTIS Conferentiesysteem te activeren en om fulfillments toe te voegen en te retourneren. (Een fulfillment bestaat uit een of meer licenties.) Zie *[Licenties toevoegen](#page-27-1) [en verwijderen, pagina 28](#page-27-1)*.

#### **DICENTIS Meeting Application**

De DICENTIS Meeting Application fungeert als een gebruikersinterface voor de pc om het systeem te configureren en vergaderingen voor te bereiden en te beheren.

De pc waarop de services draaien, fungeert als een server voor het aansturen van het systeem en vereist geen gebruikersinteractie in een werkend DICENTIS Conferentiesysteem. Basisfuncties voor het beheren van een vergadering zijn beschikbaar in het multimediaapparaat. De Meeting Application kan optioneel ook op de server-pc worden geïnstalleerd om de vergadering te beheren en te monitoren. Indien nodig kan de Meeting Application ook worden geïnstalleerd op een client-pc. Dit betekent dat de server-pc kan worden geïnstalleerd in een 19-inch rek dat normaal gesproken is geplaatst in een technische ruimte. De Meeting Application kan tegelijkertijd op meerdere pc's worden uitgevoerd. De systeemaudio wordt aangestuurd door de DICENTIS Audioprocessor en Powering Switch (DCNM-APS of DCNM-APS2). Dit betekent dat het systeem niet over audio beschikt wanneer er geen Audioprocessor en Powering Switch is.

## **3.1 Hardwarevereisten**

#### <span id="page-13-0"></span>**Systeemvereisten**

In dit gedeelte worden de minimale vereisten voor elk onderdeel van het systeem vermeld. Raadpleeg voor een overzicht van de vereiste of optionele onderdelen de hoofdstukken *[Systeemoverzicht, pagina 11](#page-10-0)*.

#### **Pc**

De minimale pc-vereisten voor de computer waarop de services in een DICENTIS-systeem worden uitgevoerd, zijn:

- Maximaal 100 apparaten zonder identificatie of foto's van deelnemers.
- Maximaal 100 apparaten met identificatie of foto's van deelnemers.
- Maximaal 1500 apparaten zonder identificatie of foto's van deelnemers.
- Maximaal 1500 apparaten met identificatie of foto's van deelnemers.

De pc waarop de serversoftware (Meeting Application is optioneel) wordt uitgevoerd, kan een van de volgende zijn:

- Windows Server 2022 of
- Windows Server 2019.

De minimumvereisten voor de verschillende gebruiksscenario's zijn als volgt:

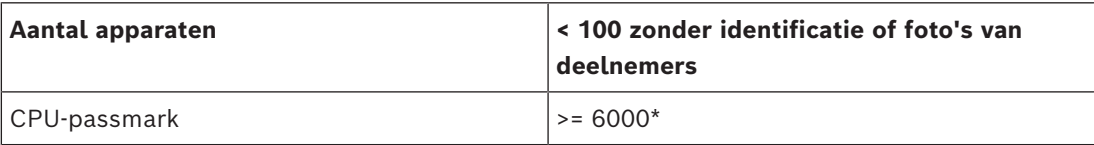

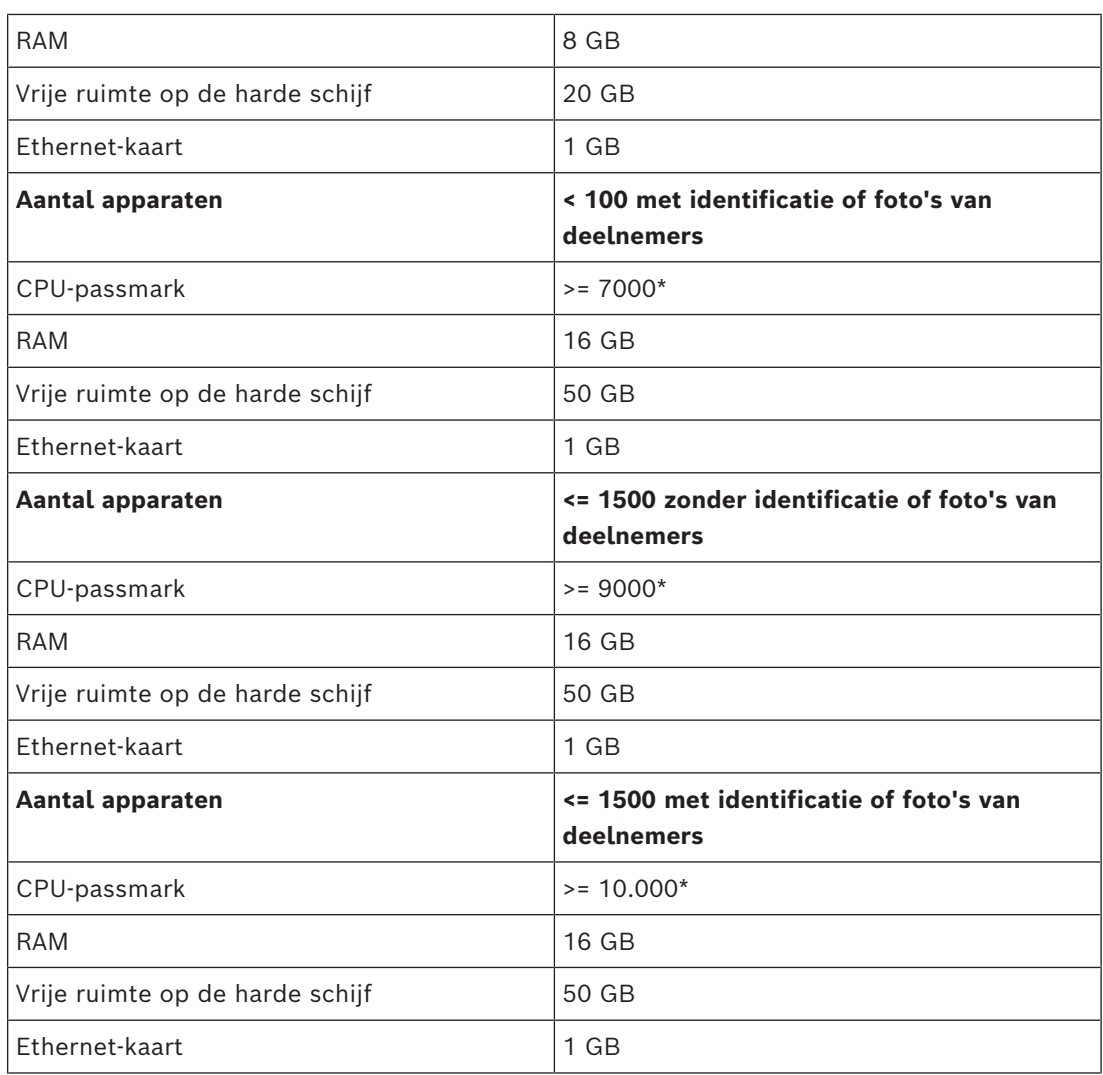

#### **Pc waarop alleen de Meeting Application wordt uitgevoerd**

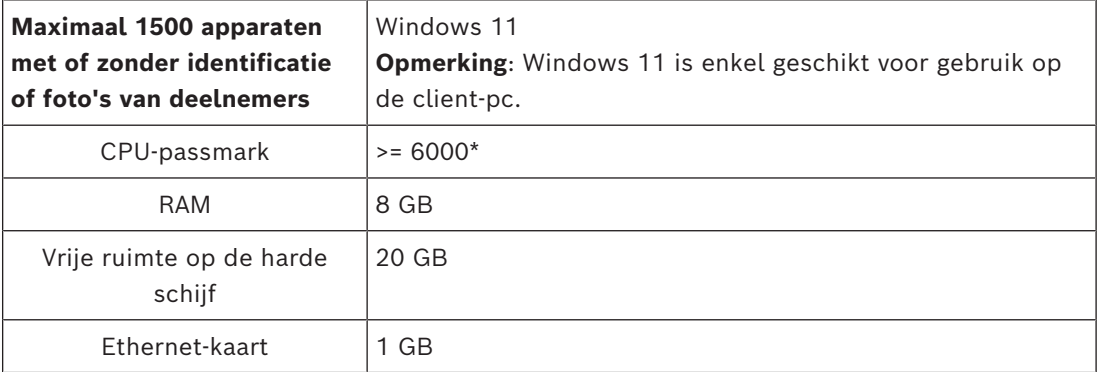

**Opmerking:** het vermogen van de processor wordt gemeten aan de hand van een CPUpassmarkscore, omdat deze een betrouwbaarder benchmarkscore biedt dan alleen de processorfamilie:

- er zijn vele verschillende processormerken en -families verkrijgbaar
- een processor die is bedoeld voor een laptop is minder krachtig dan de processorversie die is bedoeld voor een desktop, hoewel beide bijvoorbeeld i7-processoren kunnen zijn
- nieuwere versies van dezelfde processor zijn sneller dan oudere versies

#### **Ga als volgt te werk om de passmarkscore van een processor te controleren**

- 1. Ga naar [https://www.cpubenchmark.net/CPU\\_mega\\_page.html.](https://www.cpubenchmark.net/CPU_mega_page.html)
- 2. Voer de processor in in het tekstvak CPU Name (CPU-naam) (bijvoorbeeld i7-12700).
- 3. Kijk in de kolom CPU Mark (CPU-score) wat de CPU-passmarkscore is (de score van een i7-12700 is bijvoorbeeld 31114).

U kunt ook het tekstvak CPU Name (CPU-naam) leeg laten en sorteren op de kolom CPU Mark (CPU-score) om te zien welke processor bijvoorbeeld een hogere score geeft dan 7000.

#### **Switches**

Voor switches die worden gebruikt in een DICENTIS gelden de volgende minimumvereisten en aanbevelingen:

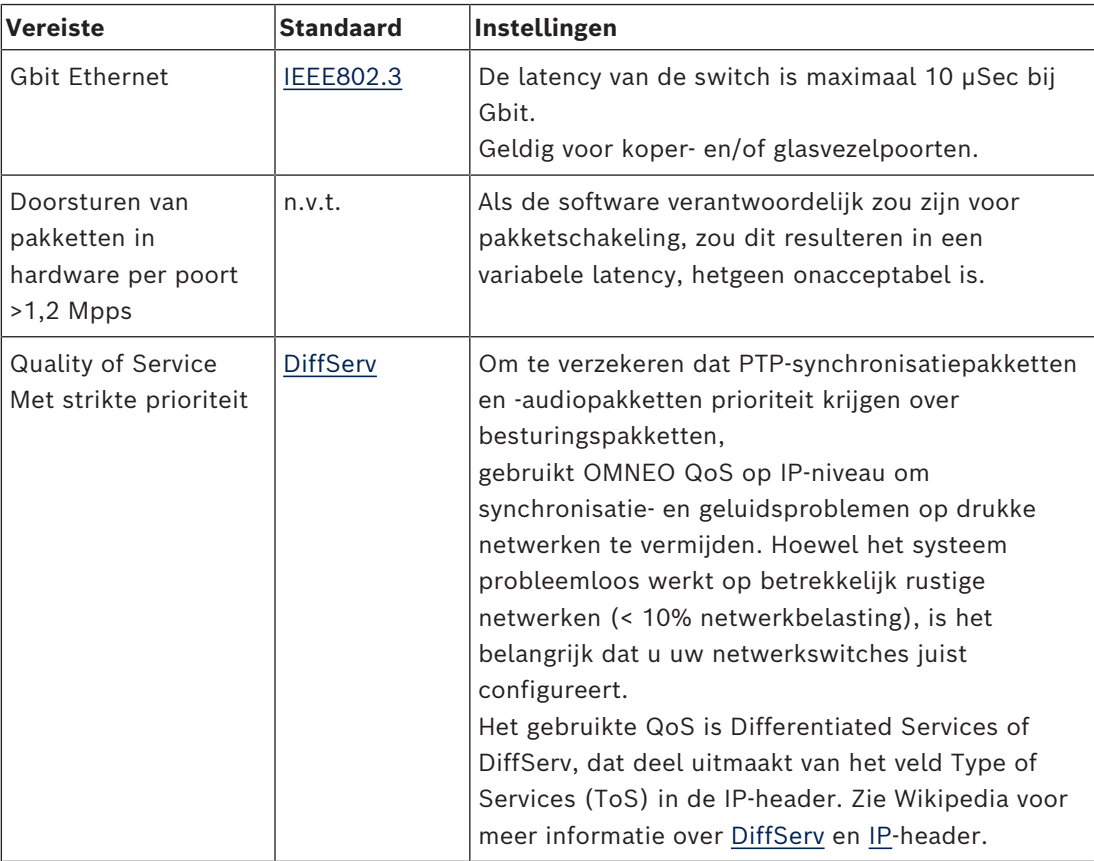

**Waarschuwing:** IEEE802.1p wordt ook gebruikt voor QoS, maar is beperkt tot layer 2. Aangezien OMNEO IP-communicatie gebruikt, is dit mechanisme niet geschikt. Zorg dus dat de gebruikte apparatuur het DiffServ-QoS gebruikt!

In de onderstaande tabel ziet u een overzicht van de gebruikte **DSCP-waarden** die in de switch moeten worden geconfigureerd:

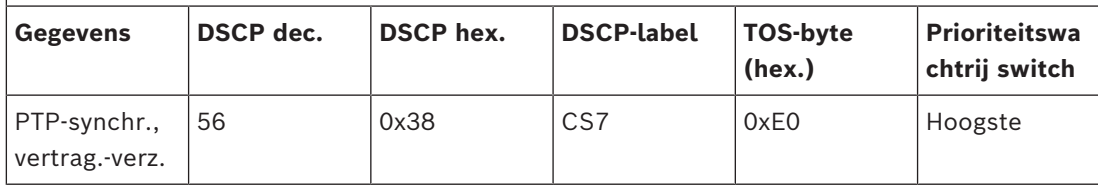

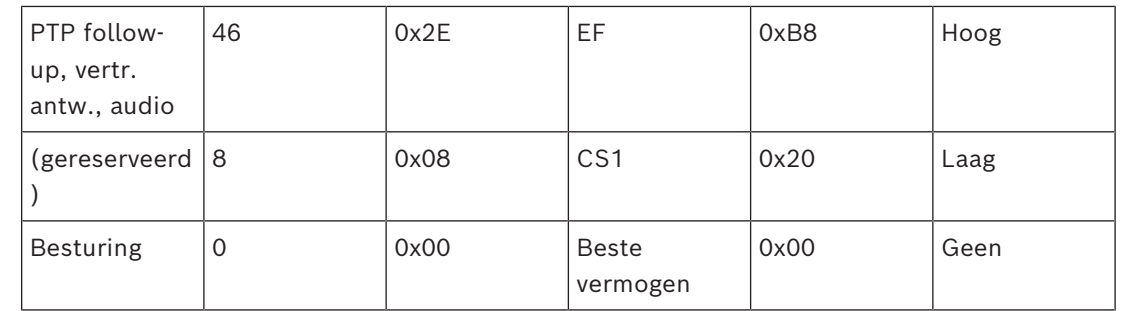

**Waarschuwing**: controleer zorgvuldig of de hoogste prioriteitswachtrij van uw switch gelabeld is als nr. 1 of bijv. nr. 8, aangezien dit per merk kan verschillen. Dit is helaas niet consistent tussen verschillende merken. Een verkeerde instelling is erger dan helemaal geen prioriteit hebben.

Switches moeten worden geconfigureerd voor de ondersteuning van Quality of Service DiffServ (DSCP). Het DiffServ-mechanisme werkt alleen als de switch 4 prioriteitswachtrijen heeft.

**Waarschuwing**: gebruik nooit VOIP QoS-instellingen!

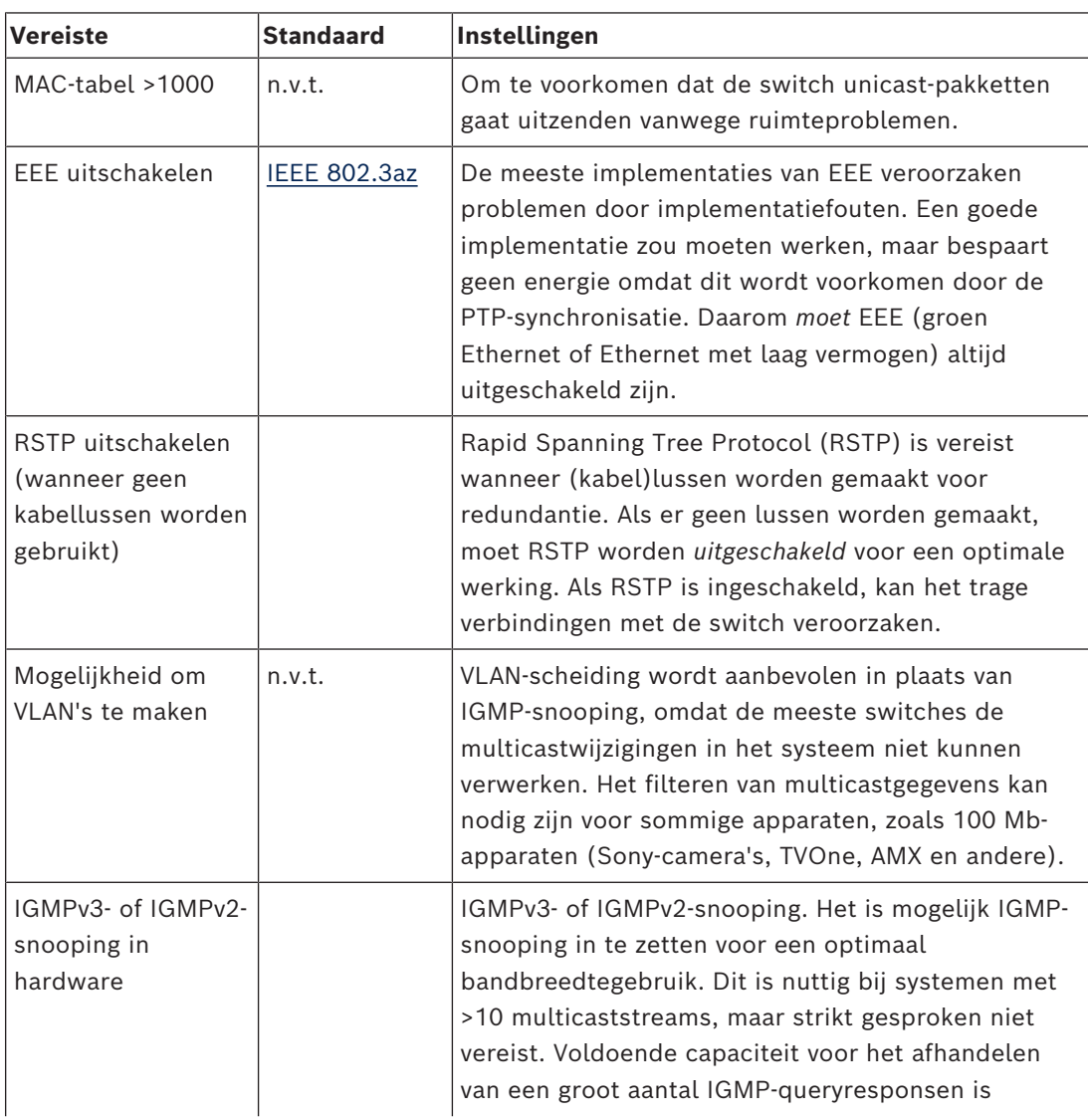

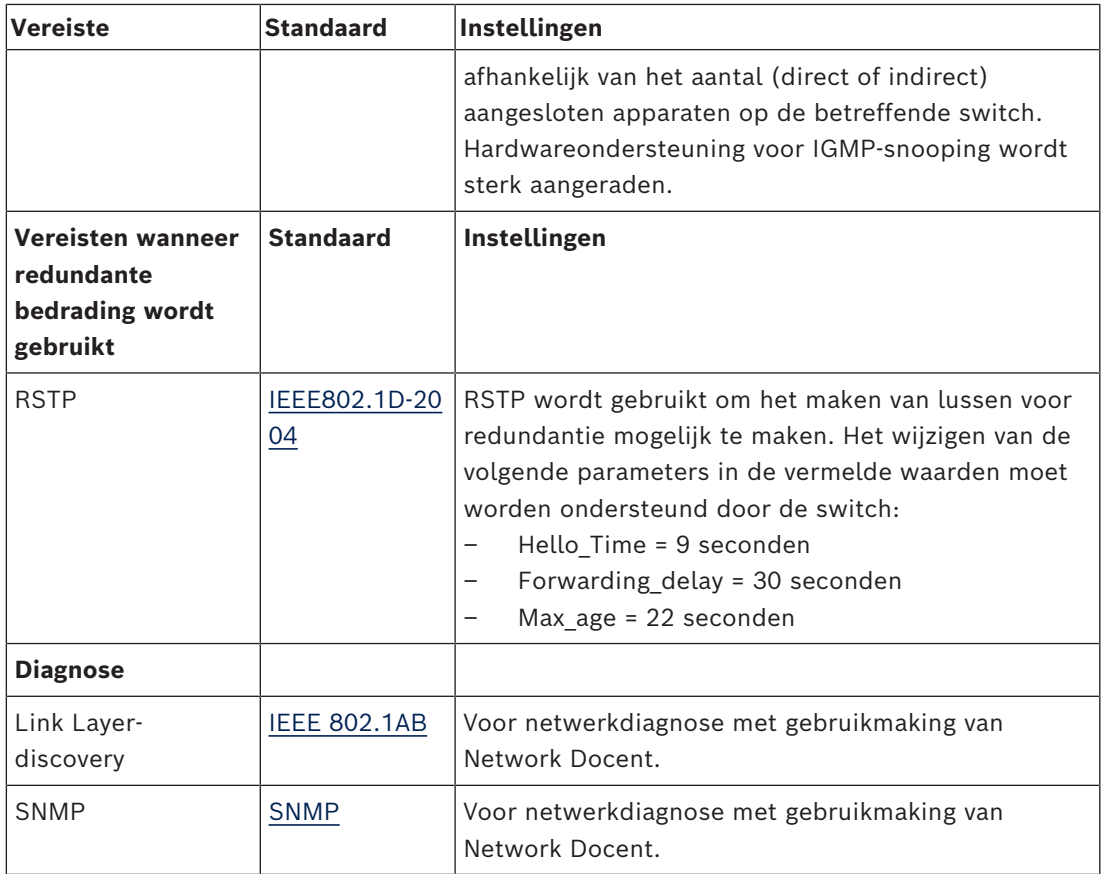

#### **Routers**

De volgende minimale vereisten zijn van toepassing op routers:

- 1 Gbit of meer ethernet-poorten.
- Ondersteunt PIM-DM of bi-directionele PIM.
- Verzorgt IP-routing in hardware (bv. een 'layer 3 switch') voor minimale routingvertraging.
- Pakketdoorstuursnelheid > 1.000.000 pakketten per seconde per poort (oftewel 8 Mpps voor een router met 8 poorten).
- Niet-blokkerende backplane per switchport, bv. 2 Gbit per poort (oftewel 16 Gbps voor een router met 8 poorten)
- MAC-adressentabel met minimaal 1000 adressen per direct verbonden subnet.

#### **Raadpleeg**

<span id="page-17-0"></span>*– [Systeemoverzicht, pagina 11](#page-10-0)*

### **3.2 Netwerkvereisten**

Als het DICENTIS Conferentiesysteem als een standalone-systeem wordt gebruikt, worden de zogenaamde dynamic link‑lokale adressen gebruikt. Dit betekent dat de TCP/IPv4 instelling van de server-pc en de client-pc's moet worden ingesteld op "Obtain an IP address automatically" (IP-adres automatisch verkrijgen). Normaal gesproken zijn deze instellingen standaard; er zijn daarom geen pc-netwerkconfiguratie-instellingen nodig.

Wanneer meer functionaliteit nodig is (bijvoorbeeld internettoegang), kunnen de dynamic link‑local adressen niet worden gebruikt. In een dergelijk geval moeten de DICENTIS apparaten en pc's op een DHCP-server en gateway worden aangesloten voor internettoegang. Overleg met uw IT-afdeling over de instelling van het netwerk als het DICENTIS Conferentiesysteem onderdeel wordt van een lokaal netwerk.

De DHCP-server moet voldoen aan RFC 4676 en moet 500 aanvragen per 30 seconden aankunnen. Een normale DHCP-server, zoals deze bij de meeste thuisrouters/draadloze toegangspunten wordt gebruikt, is hiervoor niet geschikt en zal onverwacht en ongewenst gedrag vertonen.

De DHCP-serverfunctionaliteit van Windows server voldoet aan deze eisen. Het DICENTIS Conferentiesysteem maakt voor communicatie gebruik van poort 13 en poort 9710. Zorg ervoor dat deze poorten niet worden gebruikt door andere toepassingen op de DICENTIS-server.

**i**

#### **Opmerking!**

Het instellen van een Ethernet-netwerk is niet opgenomen in deze handleiding.

#### **3.3 Softwarevereisten**

<span id="page-18-0"></span>Voor de server-pc gelden voor DICENTIS de volgende vereisten:

- Windows Server 2016 (inclusief .NET Framework 3.5-voorziening), of:
- Windows Server 2019 (inclusief .NET Framework 3.5-voorziening).

Voor alle versies moeten de meest recente service packs en updates zijn geïnstalleerd.

**Opmerking**: stel het netwerkprofiel voor de netwerkadapter waarop de DICENTIS-services worden uitgevoerd, in op Privé (niet op Openbaar), om ervoor te zorgen dat ONVIF-camera's kunnen worden gedetecteerd en om onnodige logboekregistratie te voorkomen.

#### **3.4 Licentievereisten**

<span id="page-18-1"></span>Voordat het DICENTIS Conferentiesysteem kan worden gebruikt, moet u het volgende doen:

- 1. De licentie voor de DICENTIS systeemserversoftware (DCNM‑LSYS) installeren op de server-pc. Zie *[Het DICENTIS softwarepakket installeren, pagina 27](#page-26-1)*.
- 2. De DICENTIS software activeren.

Als u functionaliteit aan het systeem wilt toevoegen, kunt u vervolgens extra licenties aanschaffen. Zie *[Licentieoverzicht, pagina 19](#page-18-2)*.

#### **3.4.1 Licentieoverzicht**

<span id="page-18-2"></span>Het DICENTIS-systeem biedt een op deelnemers gebaseerd licentiemodel met:

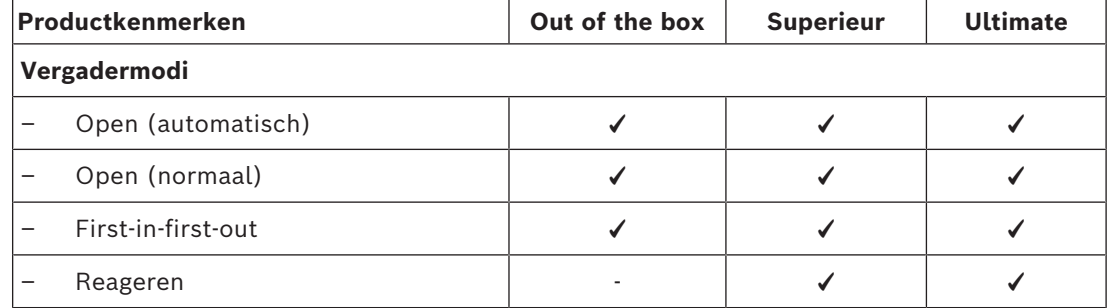

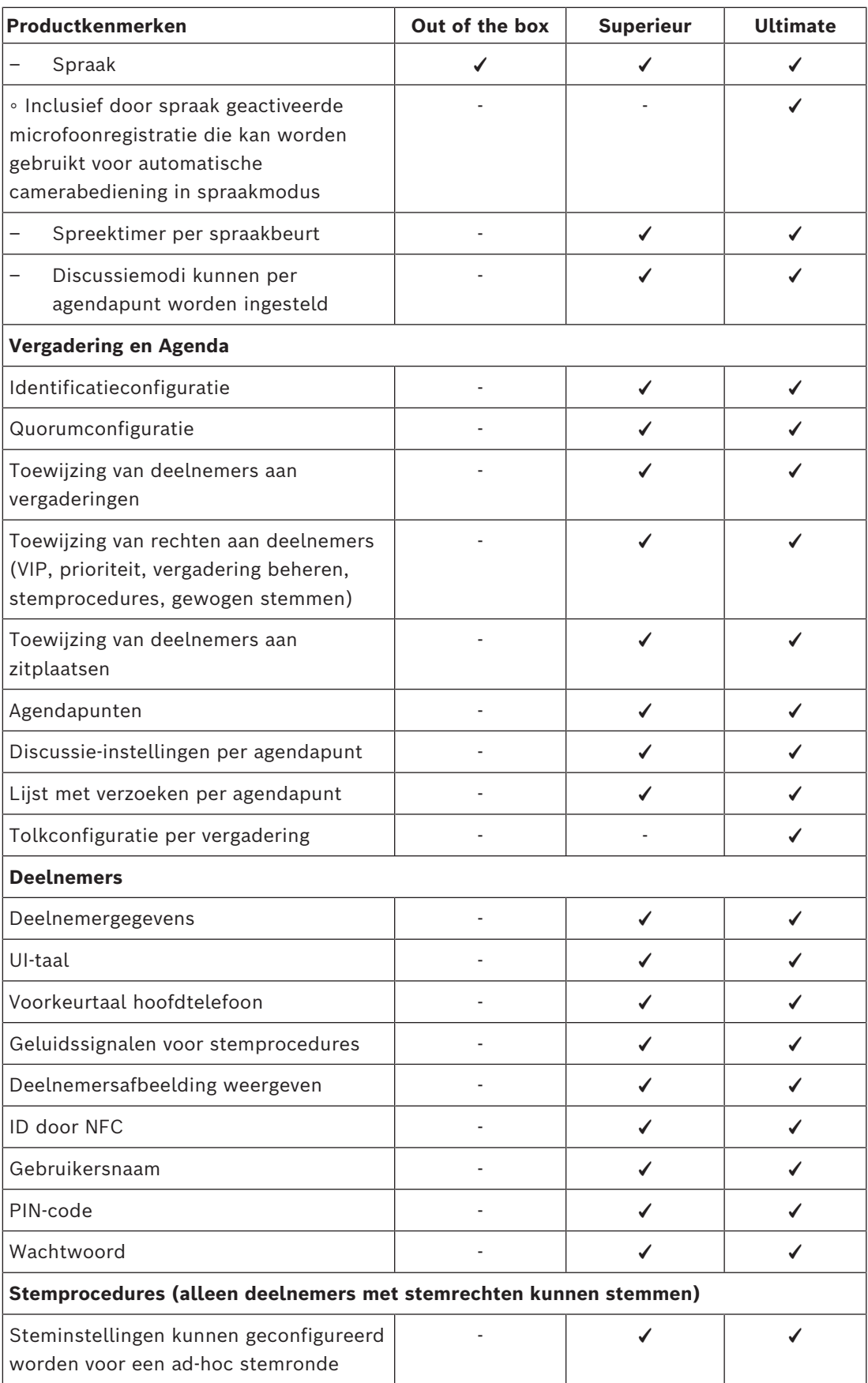

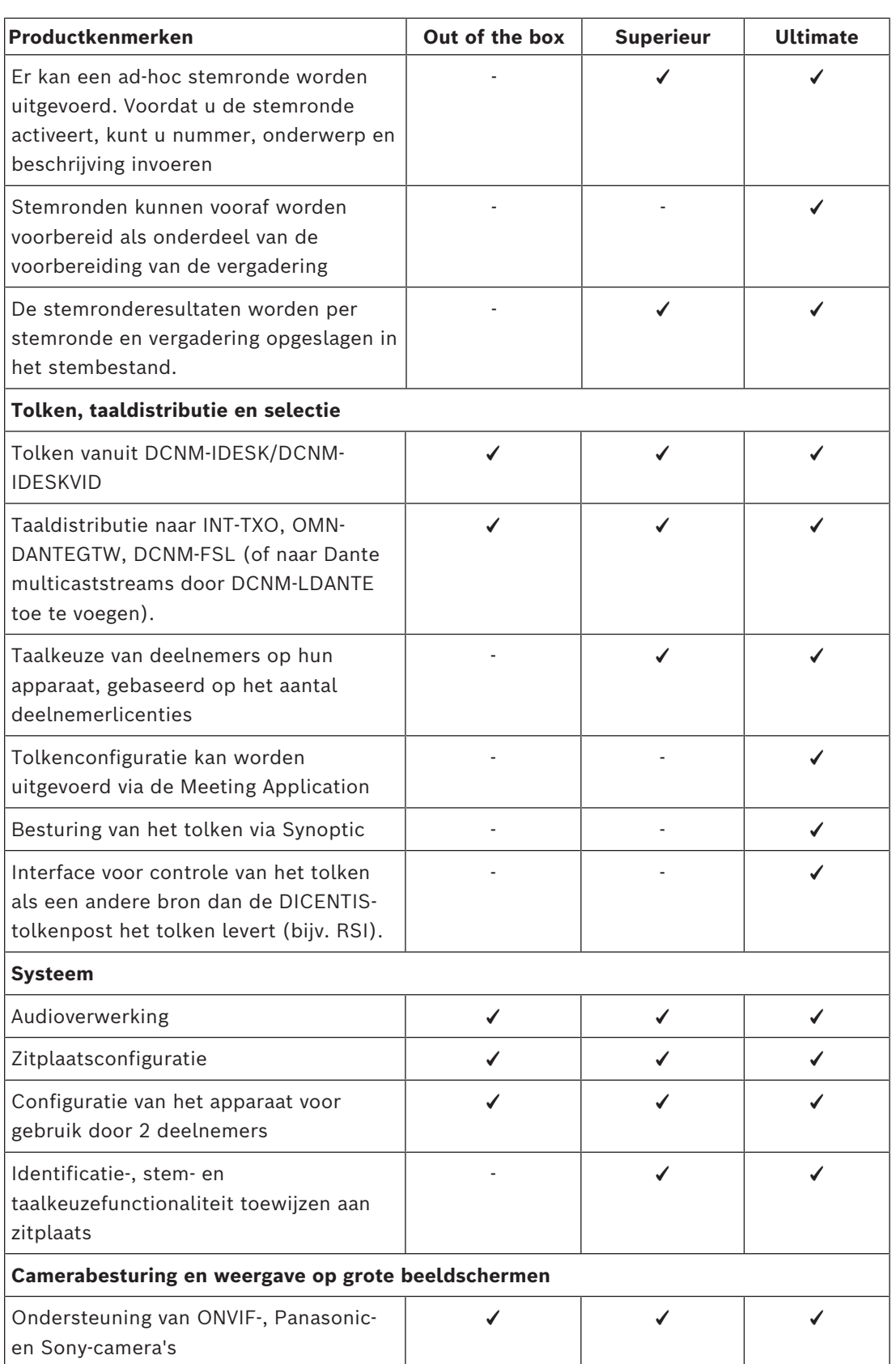

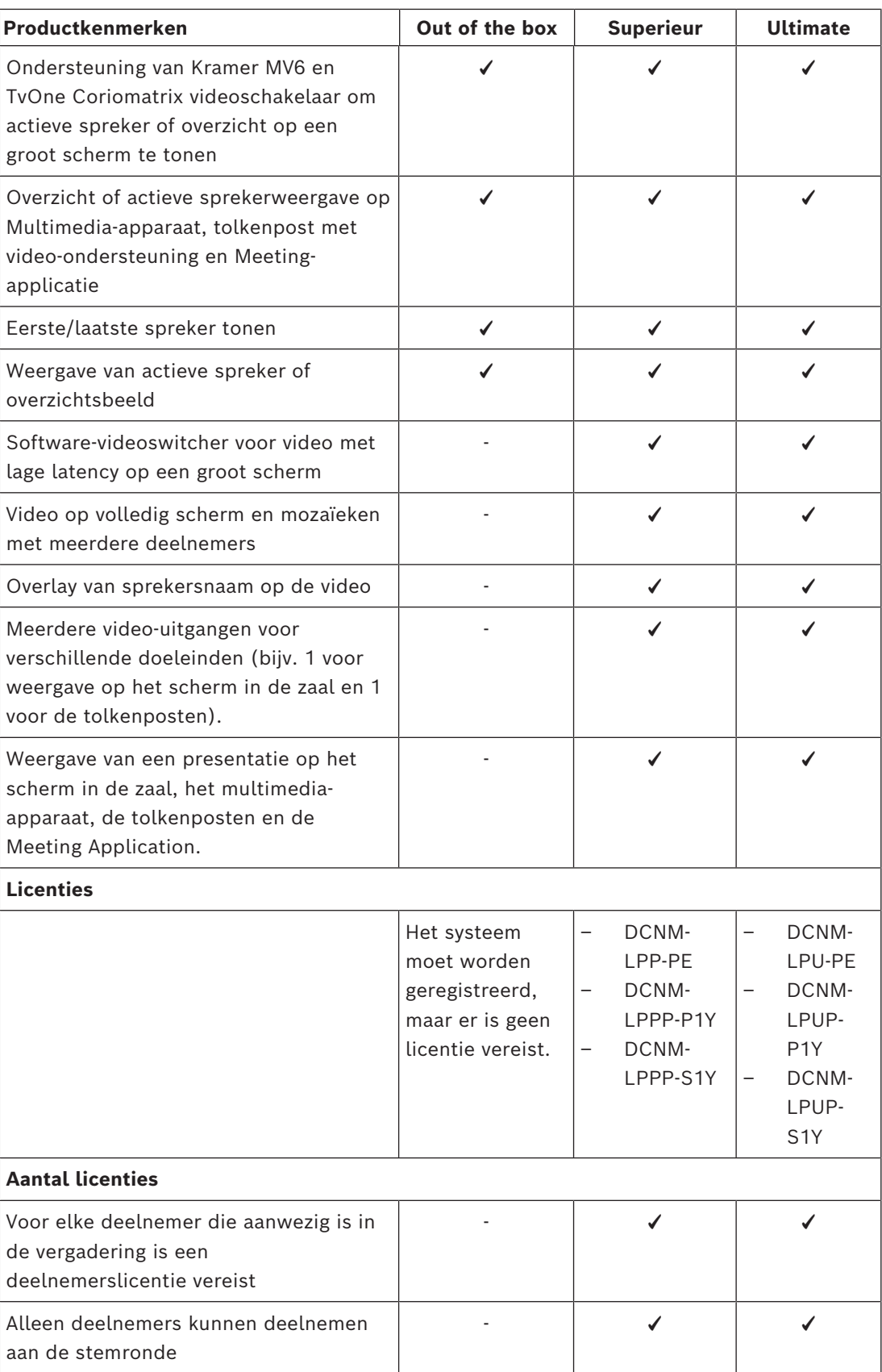

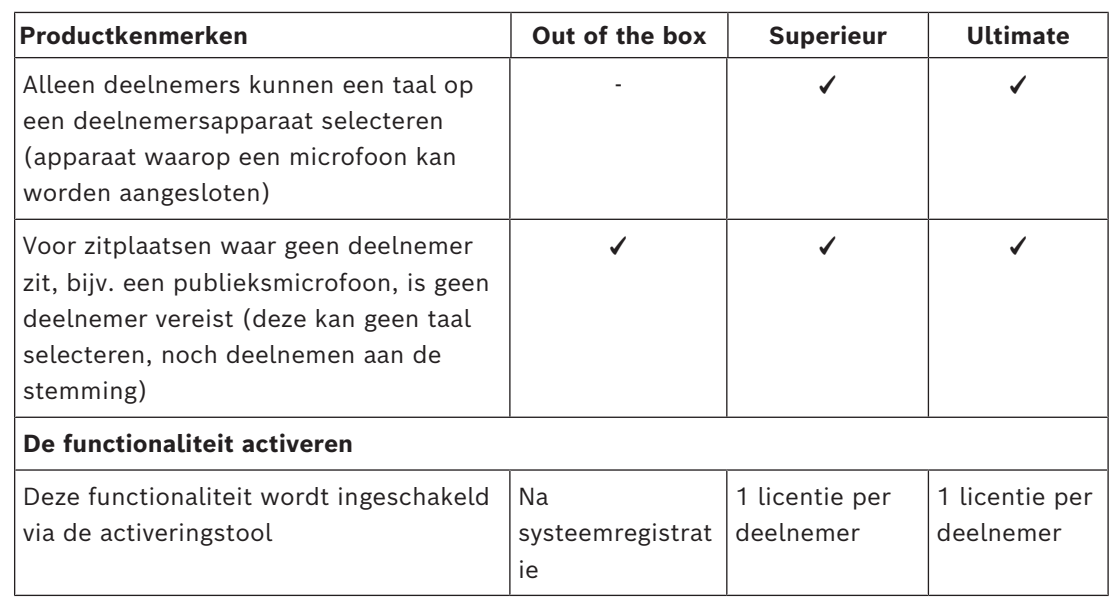

**Tabel 3.1:** Vergelijking DICENTIS-licentieservice

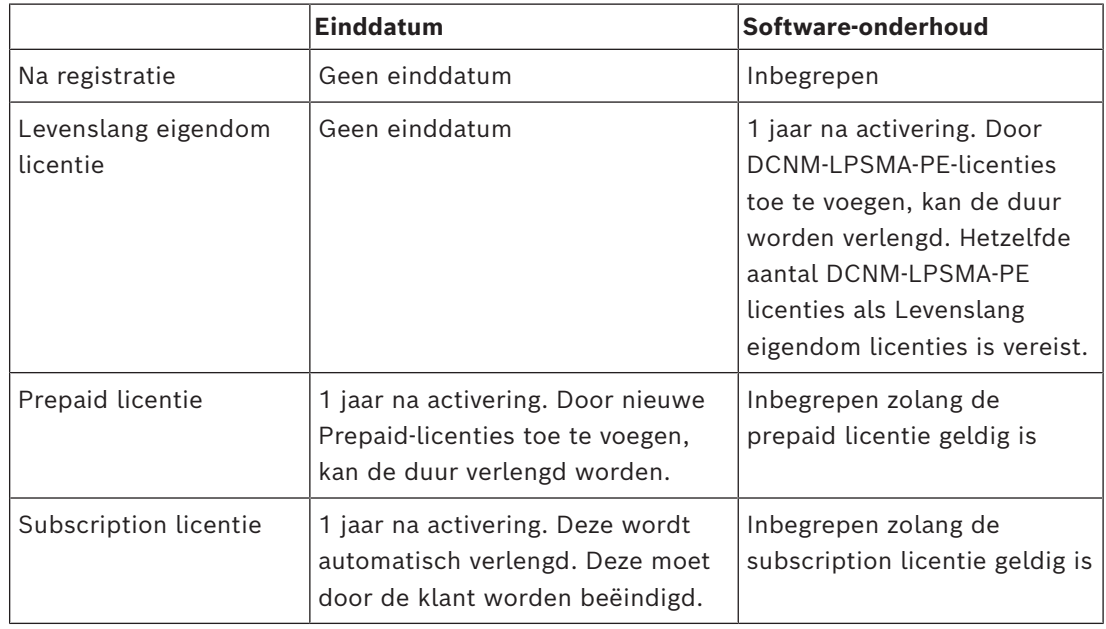

#### **Licenties:**

#### **DCNM-LPP-PE Participant premium perpetual**

De DCNM-LPP-PE is een eeuwigdurende, deelnemersgebonden licentie die het premium functiepakket mogelijk maakt. Het bevat functies waarmee stem- en tolkfuncties samen met meerdere identificatie-opties mogelijk zijn.

#### **DCNM-LPU-PE Participant ultimate perpetual**

De DCNM-LPU-PE is een eeuwigdurende, deelnemersgebonden licentie die het ultimate functiepakket mogelijk maakt. Deze bevat de volledige set functies om geavanceerde stemen tolkfuncties mogelijk te maken, samen met meerdere identificatieopties.

#### **DCNM-LPSMA-PE Software Maintenance Agreement**

Er zijn Software Maintenance Agreements (SMA's) voor een, twee of vijf jaar. Deze omvatten upgrades van gelicentieerde systeem- en stoelsoftware, evenals updates voor compatibiliteit met software van derden.

- Probleemloze, optimale systeemprestaties
- Handige software-upgrades in plaats van dure hardware
- Regelmatige updates

#### **DCNM-LPPP-P1Y Participant premium pro prepaid**

De DCNM-LPPP-P1Y is een jaarlijkse prepaid licentie voor deelnemers die een premium functiepakket mogelijk maakt. Het premium functiepakket maakt stemmen en tolken mogelijk, samen met meerdere identificatieopties. De beheerder van een vergadering kan vergaderingen op een eenvoudige en effectieve manier voorbereiden en beheren met behulp van de krachtige DICENTIS Software.

#### **DCNM-LPUP-P1Y Participant ultimate pro prepaid**

De DCNM-LPUP-P1Y jaarlijkse prepaid licentie voor deelnemers biedt het ultieme functiepakket voor deelnemers. Het bevat alle functies waarmee geavanceerde stem- en tolkfuncties samen met meerdere identificatie-opties mogelijk zijn. De beheerder van een vergadering kan vergaderingen op een eenvoudige en effectieve manier voorbereiden en beheren met behulp van de krachtige DICENTIS Software Suite.

#### **DCNM-LPPP-S1Y Participant premium pro automatic subscription**

The DCNM-LPPP-S1Y is een eeuwigdurende, deelnemersgebonden licentie die het premium functiepakket mogelijk maakt. Het bevat functies waarmee stem- en tolkfuncties samen met meerdere identificatie-opties mogelijk zijn. De beheerder van een vergadering kan vergaderingen op een eenvoudige en effectieve manier voorbereiden en beheren met behulp van de krachtige DICENTIS Software Suite.

#### **DCNM-LPUP-S1Y Participant ultimate pro subscription**

De DCNM-LPUP-S1Y is een op deelnemers gebaseerd jaarlijks licentieabonnement dat het ultieme functiepakket voor deelnemers mogelijk maakt. Deze bevat de volledige set functies om geavanceerde stem- en tolkfuncties mogelijk te maken, samen met meerdere identificatieopties. De beheerder van een vergadering kan vergaderingen op een eenvoudige en effectieve manier voorbereiden en beheren met behulp van de krachtige DICENTIS Software Suite.

#### **DCNM-LDANTE DICENTIS licentie voor 1 Dante-stream**

Deze softwarelicentie maakt het verzenden of ontvangen van Dante-multicast-audiostreams mogelijk door aansluitingen van het DICENTIS Conferentiesysteem met andere systemen die zijn gebaseerd op Dante toe te staan en de mogelijkheid te bieden om de vertalingen op te nemen of te communiceren met een discussie- of tolksysteem van derden.

- Maakt het verzenden van maximaal 100 vertalingen als Dante-audiostreams mogelijk
- Maakt het ontvangen van maximaal 100 vertalingen als Dante-audiostreams mogelijk
- Eén licentie per stream vereist

## **3.5 Beveiligingsmaatregelen**

<span id="page-24-0"></span>De installateur zorgt voor de beveiligingsmaatregelen die nodig zijn om ongeoorloofd gebruik van het systeem via internet en lokale bekabelde of draadloze netwerken te voorkomen.

Houd rekening met de volgende punten voor een betere beveiliging:

- Wijzig het standaard beheerderswachtwoord
- Voorkom onbevoegde toegang tot de DICENTIS-server
- Voorkom onbevoegde fysieke en logische toegang tot de bekabelde Ethernet-verbinding van het DICENTIS-netwerk
- Plaats het DICENTIS netwerk in een afzonderlijk VLAN
- Gebruik een firewall
- Installeer de nieuwste beveiligingsupdates voor Windows
- Installeer een up-to-date virusscanner
- Stel een pincode in voor elk DanteTM-apparaat (zie *[Een pincode instellen voor een Dante™](#page-152-0) [apparaat, pagina 153](#page-152-0)* voor gedetailleerde instructies)

Plan uw Windows-updates voor uitvoering op een tijdstip dat het systeem niet wordt gebruikt, bijvoorbeeld zondagmiddag om 13:00. Als u de update plant via Windows Taakbeheer, kunt u tevens configureren dat het systeem automatisch opnieuw wordt opgestart na de update (als opnieuw opstarten vereist is).

### **3.6 GUI-talen**

<span id="page-24-1"></span>Het DICENTIS Conferentiesysteem ondersteunt de volgende GUI-talen:

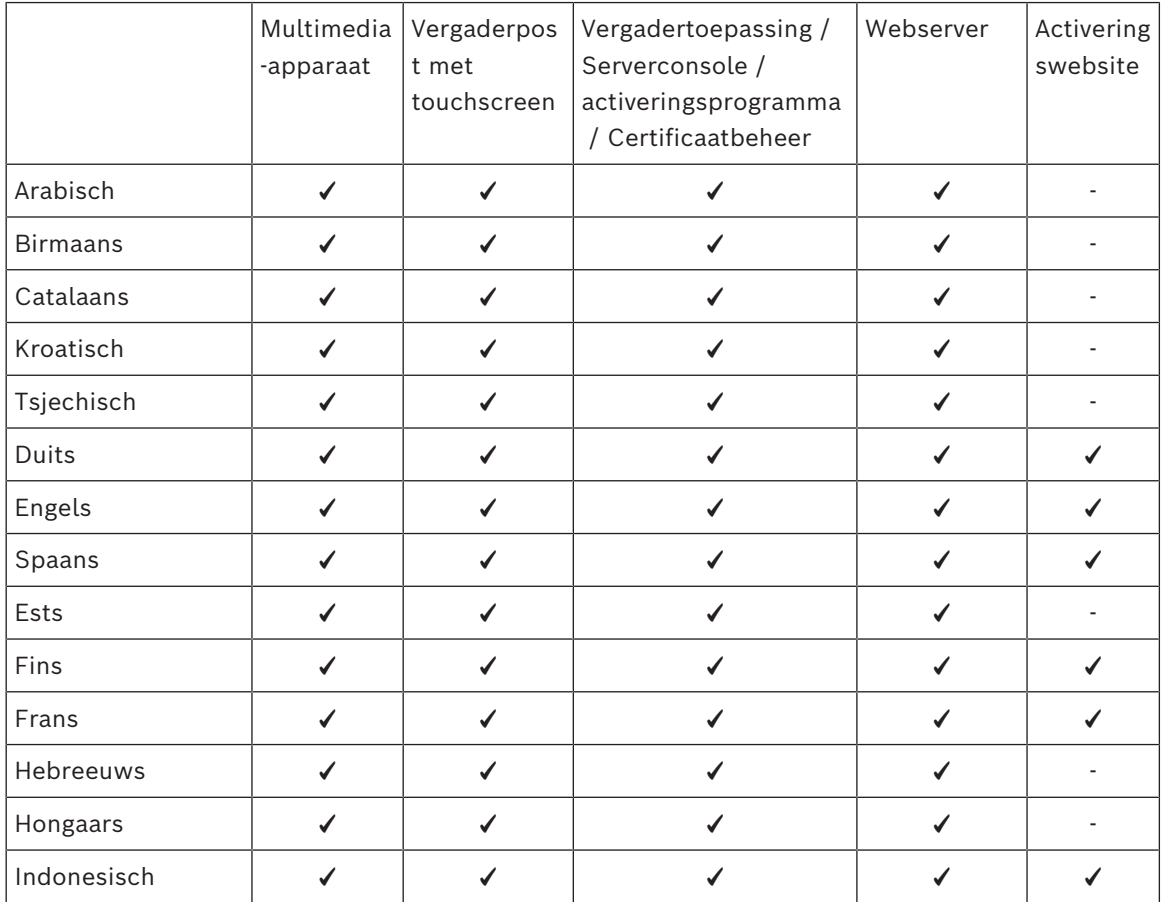

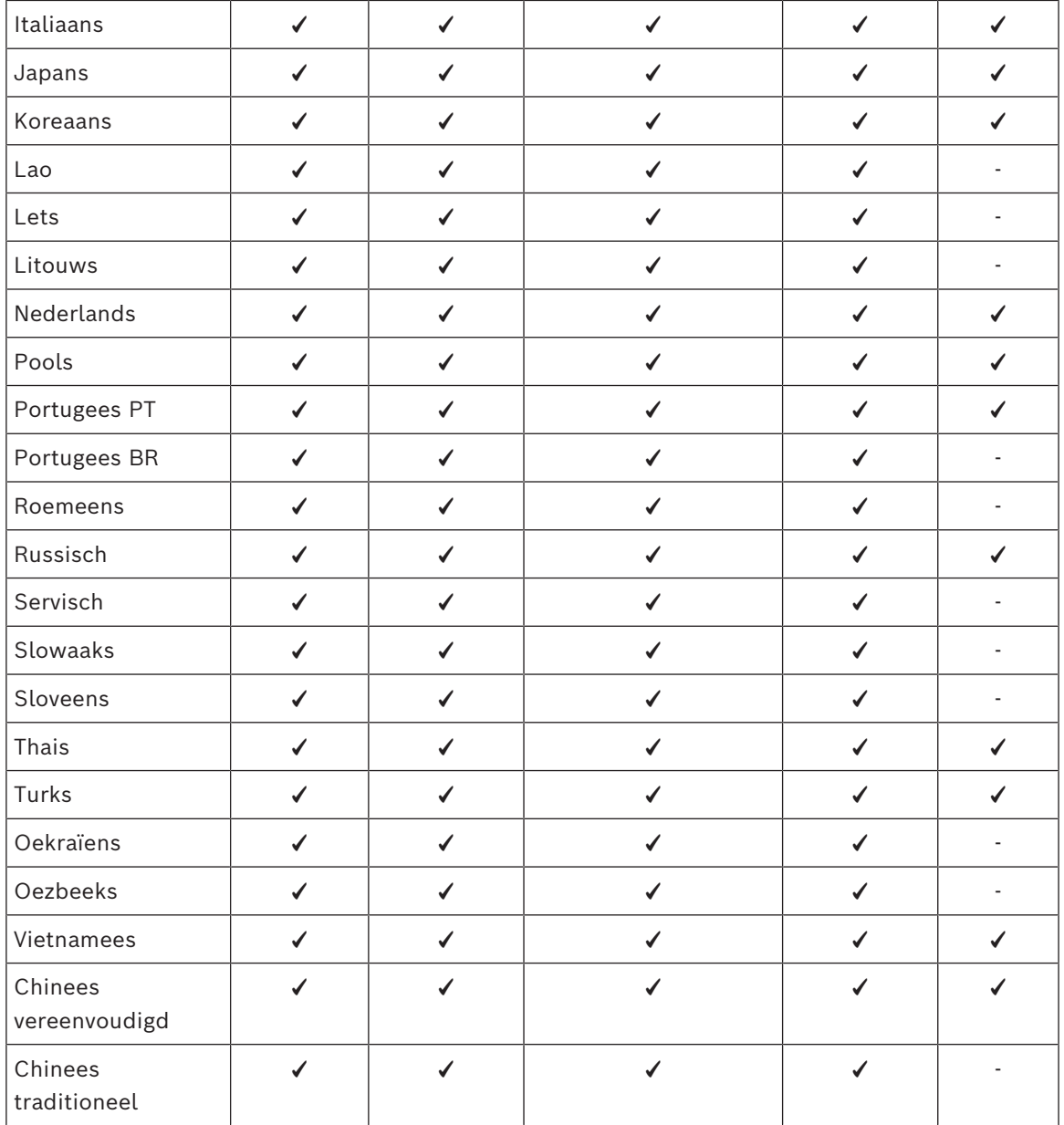

## **4 Installatie van de software**

<span id="page-26-0"></span>Het DICENTIS Conferentiesysteem moet worden geconfigureerd voordat het kan worden gebruikt.

De configuratie van het systeem moet in deze volgorde worden uitgevoerd:

- **Netwerkinstallatie:**
	- Deze installatie wordt niet beschreven in de handleidingen van Bosch Security Systems B.V. en deze moet in overleg met uw IT-afdeling worden uitgevoerd. Zie *[Hardwarevereisten, pagina 14](#page-13-0)* en *[Netwerkvereisten, pagina 18](#page-17-0)*.
- **Hardware-apparaten installeren:**
	- Geen onderdeel van deze handleiding. Raadpleeg de DICENTIS Hardwareinstallatiehandleiding. Zie de productinformatie op [www.boschsecurity.com](http://www.boschsecurity.com).
- **Software installeren:** *[Het DICENTIS softwarepakket installeren, pagina 27](#page-26-1)*.
- **Systeem- en applicatiesoftware activeren door de software te registreren:** *[Licenties](#page-27-1) [toevoegen en verwijderen, pagina 28](#page-27-1)*.
- **Apparaatsoftware (firmware) bijwerken:** *[Software naar de apparaten downloaden, pagina](#page-27-0) [28](#page-27-0)*.
- <span id="page-26-1"></span>– **Systeem- en applicatiesoftware configureren:** *[Vergaderapplicatie, pagina 39](#page-38-0)*.

## **4.1 Het DICENTIS softwarepakket installeren**

#### **De netwerkinterface configureren**

**i Opmerking!** Zorg voor het installeren van de DICENTIS-software dat de server-pc slechts een ingeschakelde netwerkinterface heeft (Bluetooth wordt ook als één netwerkinterface beschouwd).

#### **De meest recente versie van de DICENTIS-systeemserversoftware van internet downloaden en installeren**

- 1. Ga naar: <https://licensing.boschsecurity.com/software>
- 2. Klik op de koppeling **Software** (klein vierkantje) om de nieuwste versie van de software te downloaden.

U kunt hier ook de laatste releasenotes downloaden.

3. Volg de instructies op het scherm.

## **i**

**Opmerking!** Tijdens de installatie van de systeemsoftware wordt de toepassing WinPcap geïnstalleerd als onderdeel van het Network Docent-pakket.

Als u het installatieprogramma van WinPcap annuleert, mislukt het installatieproces van de systeemsoftware. U hoeft enkel het installatieproces opnieuw te starten en de stappen in het installatieprogramma van WinPcap te volgen.

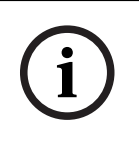

#### **Opmerking!**

Na het installeren/upgraden van de systeemserversoftware moet u de meest recente versie van de software naar de apparaten downloaden, zoals wordt beschreven in *[Software naar de](#page-27-0) [apparaten downloaden, pagina 28](#page-27-0)*.

<span id="page-27-0"></span>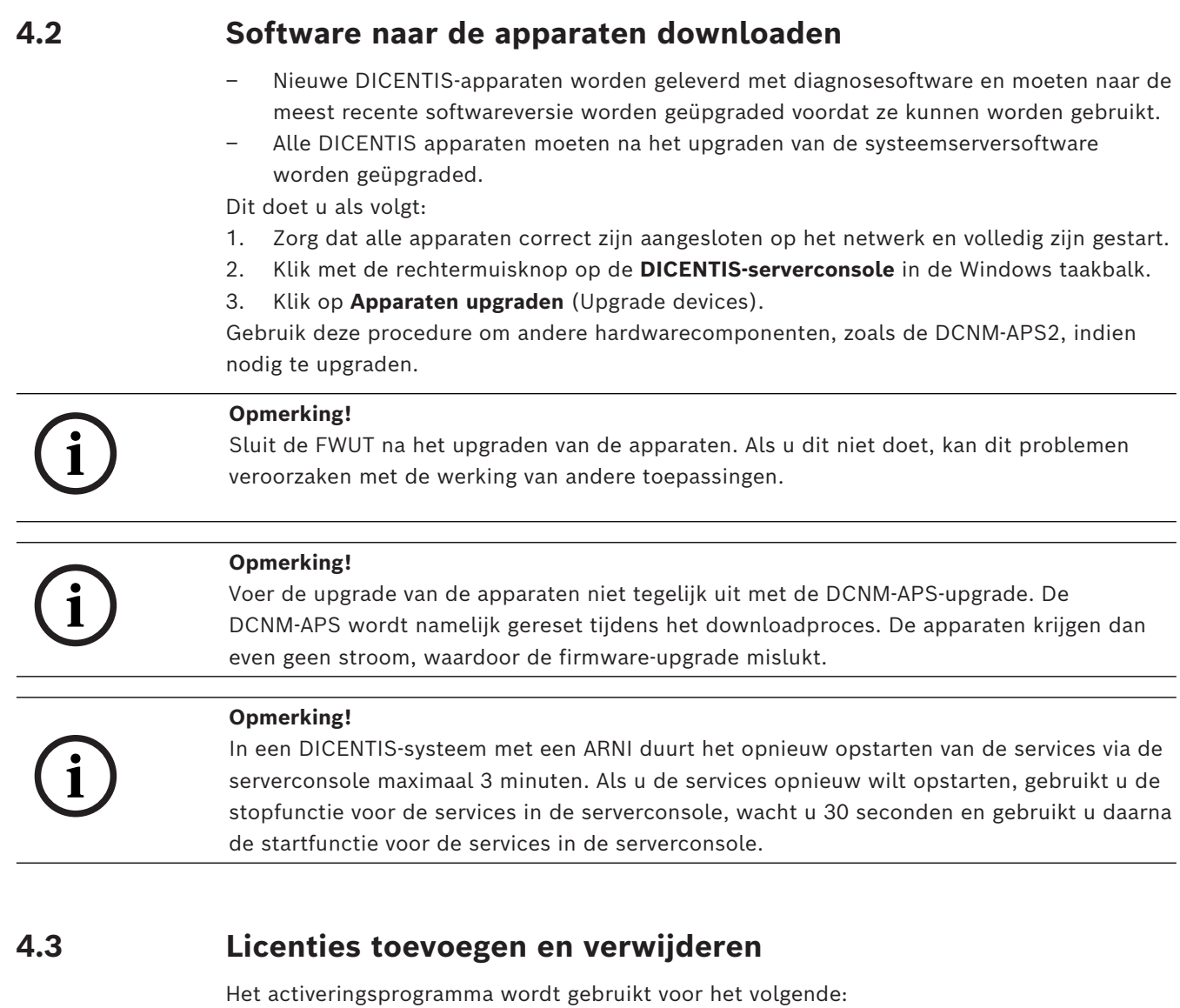

- <span id="page-27-1"></span>het DICENTIS-systeem activeren.
- uw systeem met de activeringswebsite synchroniseren.
- responsbestanden verwerken.

**i**

#### **Opmerking!**

Als u uw systeem hebt geactiveerd in een oudere versie dan 4.40, kunt u de Activeringstool van vóór versie 4.40 blijven gebruiken. U kunt de Activeringstool ook naar de nieuwste versie upgraden.

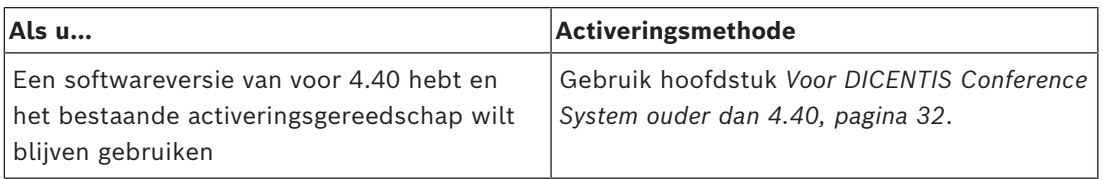

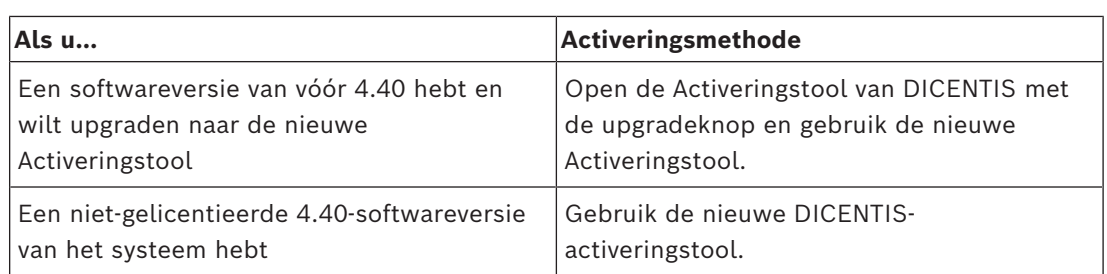

**OPMERKING**: na het upgraden van de licentie worden alle functies, zoals het toevoegen of retourneren van licenties, beheerd op de activeringswebsite. Synchroniseer de Activeringstool met de activeringswebsite via de knop **Vernieuwen** (online) of door de licentie te downloaden van de activeringswebsite en in de Activeringstool te verwerken (offline).

Voordat het systeem kan worden gebruikt, moet de systeemsoftware van DICENTIS worden gelicentieerd. Daarna kunt u extra softwaremodules toevoegen om meer functies te krijgen, mits het systeem een geldige Software Maintenance Agreement (SMA) heeft.

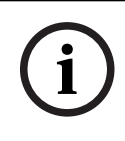

#### **Opmerking!**

De DICENTIS systeemsoftware heeft een SMA die één jaar geldig is vanaf de datum van activering van de systeemsoftware.

#### **4.3.1 Beschrijving van het activeringsprogramma**

<span id="page-29-0"></span>– **Lijst van licenties en aantal**: in dit venster wordt voor elke licentie het volgende weergegeven: **Aant.** (aantal licenties), **Ordernummer**, **Beschrijving**, **Geactiveerd** (activeringsdatum van licentie) en **Verloopt** (afloopdatum van licentie).

**Opmerking:** De getoonde activeringsdatum van de licentie is één dag voor de echte activeringsdag. De datum die wordt weergegeven in het veld **Verloopt** is correct.

- **Software Maintenance Agreement** onderste balk: toont de einddatum van de Software Maintenance Agreement (SMA). Wanneer de SMA is verlopen, wordt de datum rood weergegeven en wordt in rood de tekst **Systeem is niet operationeel! Extra SMA is vereist.** onder aan het venster weergegeven.
- **Apparaat-ID:** toont de ID van uw systeem.
- **Systeem registreren:** gebruik deze knop om uw systeem te registreren.
- **Licenties beheren**: gebruik deze knop om de licenties van een geregistreerd systeem te beheren. De systeemactiveringssite wordt geopend. Meld u aan met uw gegevens om toegang te krijgen tot de pagina **Apparaten beheren**.
- **Vernieuwen:** Gebruik deze knop om de Activeringstool te synchroniseren via de activeringswebsite (onlinemodus).
- **Licentiebestand verwerken:** gebruik deze knop om het licentiebestand te verwerken dat u van de activeringswebsite hebt opgehaald (offlinemodus)

Nadat u op de knoppen **Vernieuwen** of het **Reactiebestand verwerken** hebt geklikt, verdwijnen de verlopen licenties uit de **Activeringstool**. De verlopen licenties blijven zichtbaar op de **website voor systeemactivering**.

– **Fulfillments retourneren**: gebruik deze knop om licenties te retourneren. Dit moet u doen wanneer de functionaliteit niet langer nodig is voor een systeem, bijvoorbeeld wanneer u de software op een andere server wilt installeren.

#### **4.3.2 Eerste registratie van het systeem**

<span id="page-29-1"></span>Registreer het systeem als hieronder aangegeven voor het eerste gebruik: Zorg, voordat u begint, dat u over het volgende beschikt:

- Pc met internettoegang.
- USB-stick (voor offline activering).

# **i**

#### **Opmerking!**

Uw gebruikersaccount moet over rechten als technicus beschikken om de volgende stappen te kunnen uitvoeren. De 'Admin gebruiker' van uw organisatie kan u deze rechten geven.

#### **Het systeem registreren**

De eerste keer dat u de DICENTIS-activeringstool opent, kunt u op de knop **Systeem registreren** klikken. Zodra u een licentie voor de eerste keer registreert, verandert de knop **Systeem registreren** in de knop **Licenties beheren**.

Raadpleeg voor informatie over de beschikbare functies van de Out of the box licentieoptie *[Licentieoverzicht, pagina 19](#page-18-2)*.

Het is mogelijk om uw systeem online en offline te registreren.

#### **Uw systeem registreren via de online methode:**

1. Klik met de rechtermuisknop op de **DICENTIS-serverconsole** in de taakbalk van Windows en selecteer vervolgens **Licenties activeren**.

- 2. Klik op **Systeem registreren.**
- 3. Voer de verplichte informatie in.
- 4. Selecteer het tabblad **Online**.
- 5. Voer de **e-mail** en **wachtwoord** van de gebruiker in.
- 6. Klik op **Systeem registreren.**

Het voortgangsberichtenpaneel geeft statusberichten weer tijdens het registratieproces. De registratie van het systeem is voltooid.

#### **Uw systeem registreren via de offline methode:**

- 1. Klik op de server-pc met de rechtermuisknop op de **DICENTIS-serverconsole** in de taakbalk van Windows en selecteer vervolgens **Licenties activeren**.
- 2. Klik op **Systeem registreren.**
- 3. Voer de verplichte informatie in.
- 4. Selecteer het tabblad **Offline**.
- 5. Klik op de knop **Verzoek maken**. Het systeem maakt een verzoekbestand.
- 6. Sla het nieuw aangemaakte **Verzoekbestand** op een USB-stick op.
- 7. Ga, op een computer met internettoegang, naar [https://licensing.boschsecurity.com:](https://licensing.boschsecurity.com/)
- 8. Meld u bij de Activeringswebsite aan met uw gebruikersnaam en wachtwoord (met technicus-rechten).
- 9. Selecteer het tabblad **Manage license** (Licentie beheren).
- 10. Upload het **Verzoekbestand** vanaf de USB-stick.
- 11. Klik op de knop **Verwerken**.
- 12. Nadat u het **Verzoekbestand** hebt verwerkt, ontvangt u een bericht met de bevestiging dat de bewerking is geslaagd. Klik op de knop **Opslaan naar bestand** om het **Reactiebestand**op te slaan.
- 13. Start op de server-pc de **Activeringstool** opnieuw op.
- 14. Klik op **Systeem registreren**.
- 15. Klik op het tabblad **Offline**.
- 16. Klik op de knop **Licentiebestand verwerken**. Er verschijnt een venster Bestand verwerken.
- 17. Upload het **Reactiebestand** en klik op de knop **Verwerken**. De registratie van het systeem is voltooid.

#### **Opmerking!**

Nadat u het systeem met succes hebt geregistreerd, kunt u licenties beheren door op de knop **Licenties beheren** in de DICENTIS-activeringstool te klikken.

#### **4.3.3 Licenties toevoegen/retourneren**

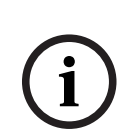

**i**

#### <span id="page-30-0"></span>**Opmerking!**

De website voor systeemactivering beheert alle wijzigingen in licenties. Voor het toevoegen en verwijderen van licenties en het uploaden en downloaden van reactiebestanden gaat u naar het tabblad **Apparaten beheren** op de systeemactiveringssite. Raadpleeg *[Apparaten beheren, pagina 131](#page-130-0)*.

#### **4.3.4 Voor DICENTIS Conference System ouder dan 4.40**

#### <span id="page-31-0"></span>**Beschrijving van het activeringsprogramma**

- **Fulfillments**: in dit venster staan de fulfillments die in het systeem zijn geactiveerd. Wanneer meerdere fulfillments zijn geactiveerd, wordt boven aan het venster **Fulfillments** een regel **Alle fulfillments** weergegeven. Als u een fulfillmentregel selecteert, worden de bijbehorende licenties in het deelvenster **Lijst van licenties en aantal** weergegeven. De fulfillmentregels hebben de volgende kleurcodering:
	- Zwart: de fulfillment is in orde.
	- Oranje: de fulfillment is niet helemaal in orde en moet hersteld worden.
	- Grijs en doorgestreept: de fulfillment is geretourneerd en wacht op de respons om te worden verwijderd.
	- Grijs en doorgestreept: de fulfillment is verlopen (beperkte tijdsduur). Retourneer de licenties om uw systeem op te schonen.
- **Lijst van licenties en aantal**: in dit venster wordt voor elke licentie het volgende weergegeven: **Aant.** (aantal licenties), **Ordernummer**, **Beschrijving**, **Geactiveerd** (activeringsdatum van licentie) en **Verloopt** (afloopdatum van licentie).
- **Software Maintenance Agreement**: in dit venster staat de einddatum van de Software Maintenance Agreement (SMA). Wanneer de SMA is verlopen, wordt de datum rood weergegeven en wordt in rood de tekst **Systeem is niet operationeel! Extra SMA is vereist.** onder aan het venster weergegeven.
- **Licentie toevoegen**: gebruik deze knop om een fulfillment toe te voegen. Een fulfillment kan bestaan uit een of meer licenties die extra functionaliteit toevoegen aan het systeem.
- **Licenties terugzetten**: gebruik deze knop om fulfillments/licenties te retourneren. Dit moet u doen wanneer de functionaliteit niet langer nodig is voor een systeem, bijvoorbeeld wanneer u de software op een andere server wilt installeren.

## **i**

#### **Opmerking!**

U kunt uw versie van de Activeringstool upgraden door op de knop **Licentie bijwerken** te klikken (onlinemodus) of door het responsbestand te downloaden op de activeringssite en dat responsbestand op de Activeringstool te verwerken (offlinemodus).

#### **4.3.4.1 Eerste activering van het systeem**

<span id="page-31-1"></span>Activeer het systeem als hieronder aangegeven voor het eerste gebruik:

- Zorg, voordat u begint, dat u over het volgende beschikt:
	- een activerings-ID (deze is na aanschaf van de softwarelicentie via e‑mail verzonden)
	- rechten als technicus
	- een pc met internetverbinding
	- een USB-stick (voor offline activering).

#### **Opmerking!**

Uw gebruikersaccount moet over rechten als technicus beschikken om de volgende stappen te kunnen uitvoeren. De 'Admin gebruiker' van uw organisatie kan u deze rechten geven.

Op de server-pc:

**i**

- Start het DICENTIS activeringsprogramma door met de rechtermuisknop op de **DICENTIS serverconsole** te klikken op de taakbalk van Windows en vervolgens op **Licenties activeren** te klikken.
- Klik op de knop **Licentie toevoegen**.
- Voer alle benodigde gegevens in, inclusief de activerings-ID. De activerings-ID staat op de pagina **Overzicht** (Overview) van de **website voor systeemactivering** (zie *[Overview](#page-129-0) [\(Overzicht\), pagina 130](#page-129-0)*). Deze kunt u ook vinden in de e-mail die u na de aanschaf van de softwarelicentie hebt ontvangen.

#### **Voor online activering**

- Voer op het tabblad **Online** de **Gebruikersnaam** en het **Wachtwoord** voor de dealersite in en klik op **Licenties activeren**.
- In het berichtenscherm **Voortgang** worden statusberichten weergegeven tijdens het activeringsproces.
- Start de services opnieuw door met de rechtermuisknop te klikken op **Services opnieuw starten** (zie *[Serverconsole, pagina 35Serverconsole, pagina 35](#page-34-0)*). Het systeem is nu geactiveerd.

#### **Opmerking!**

**i**

Als voor de internetverbinding een proxy moet worden geconfigureerd, kunt u klikken op '**Deze koppeling gebruiken om uw proxy-instellingen te configureren**' om rechtstreeks naar de proxyconfiguratie te gaan. Klik hier op het selectievakje '**Proxyserver uitschakelen voor lokale adressen**' om ervoor te zorgen dat logo's en afbeeldingen juist worden weergegeven in een lokaal netwerk.

#### **Voor offline activering**

Nog steeds op de server-pc:

- Klik op het tabblad **Offline** op de knop **Verzoek maken** en sla het **Verzoekbestand** op de USB-stick op.
- Laat het activeringsprogramma open, zodat u het **Responsbestand** gemakkelijk kunt verwerken vanuit de activeringswebsite.
	- **Opmerking:** de knop **Verzoek maken** is alleen beschikbaar wanneer de lijst activerings-ID's bevat.
- Ga, op een computer met internettoegang, naar [https://licensing.boschsecurity.com:](https://licensing.boschsecurity.com)
- Meld u aan met uw gebruikersnaam en wachtwoord (met rechten als technicus).
- Selecteer het tabblad **Manage license** (Licentie beheren).
- Gebruik de USB-stick om het **Verzoekbestand** op deze pagina te verwerken.

– Sla na de verwerking van het **Verzoekbestand** het **Responsbestand** op de USB-stick op. Terug op de server-pc:

- Plaats de USB-stick.
- Klik op de knop **Respons verwerken** in het venster **Licentie toevoegen**
- Upload het **Responsbestand**.
- Start de services opnieuw door met de rechtermuisknop te klikken op **Services opnieuw starten** (zie *[Serverconsole, pagina 35](#page-34-0)*). Het systeem is nu geactiveerd.

#### **Raadpleeg**

- *– [Overview \(Overzicht\), pagina 130](#page-129-0)*
- *– [Serverconsole, pagina 35](#page-34-0)*

#### **4.3.4.2 Extra fulfillments/licenties toevoegen**

<span id="page-33-0"></span>Als u extra fulfillments/licenties aan het systeem wilt toevoegen, moet het systeem over een geldige SMA beschikken. Dit zorgt ervoor dat de nieuwste DICENTIS functies goed functioneren.

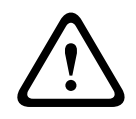

#### **Voorzichtig!**

Als u zonder geldige SLA een upgrade uitvoert op het DICENTIS systeem, kan het systeem hierdoor stoppen.

Voeg als volgt extra fulfillments/licenties toe:

- 1. Open het activeringsprogramma en controleer de activeringsdatum van het systeem. Als het systeem minder dan een jaar geleden is geactiveerd, kunt u zonder problemen verdergaan met de installatie.
- 2. Als de **Einddatum SMA** onder in het venster rood is weergegeven, moet u uw SMA verlengen.
- 3. Softwareversie 1.3 en eerder: als het veld **Einddatum SMA** niet onder in het venster wordt weergegeven en het systeem meer dan een jaar geleden is geactiveerd, kunt u als volgt berekenen of de einddatum SMA nog geldig is:
	- tel 1 jaar bij de activeringsdatum op.
	- tel 1 jaar bij de activeringsdatum op voor elke DCNM-1SMA die in de lijst met licenties staat.
	- tel 2 jaar bij de activeringsdatum op voor elke DCNM-2SMA die in de lijst met licenties staat.
	- tel 5 jaar bij de activeringsdatum op voor elke DCNM-5SMA die in de lijst met licenties staat.
- 4. Als de uitkomst in de toekomst ligt, kunt u zonder problemen verdergaan met de installatie.
- 5. Als de uitkomst in het verleden ligt, moet u uw SMA verlengen, omdat de DICENTIS software na de upgrade niet zal starten.
- 6. Om de fulfillment toe te voegen klikt u op de knop Licentie toevoegen en herhaalt u de stappen van de procedure voor de eerste activering.
- 7. Als na het toevoegen van de fulfillment de **Einddatum SMA** onder in het venster rood is weergegeven, moet u uw SMA verlengen.

#### **4.3.4.3 Licentie retourneren en repareren**

#### **Een licentie retourneren**

Gebruik de functie **Licentie retourneren** van het activeringsprogramma voor het volgende:

- Een licentie retourneren
- Een licentie vrijgeven zodat u de DICENTIS software op een andere server kunt installeren

U kunt licenties zowel online als offline retourneren.

Een licentie online retourneren:

- 1. Klik op de knop **Licenties terugzetten**.
- 2. Voer op het tabblad **Online** de **Gebruikersnaam** en het **Wachtwoord** voor de dealersite in en druk op de knop **Licenties terugzetten** om de fulfillments te retourneren.

Een licentie offline retourneren:

- 1. Klik op de knop **Licenties terugzetten**.
- 2. Selecteer op het tabblad **Offline** de fulfillments die u wilt retourneren.
- 3. Vergeet niet het proces te voltooien met de knop **Responsbericht verwerken**.

De procedure op de website is vergelijkbaar met het activeren van een licentie.

#### **Een licentie repareren**

Als een licentie beschadigd is, werkt de software niet goed. De serverconsole geeft dan het probleem aan met een waarschuwing op het scherm. Vervolgens schakelt het activeringsprogramma de knop **Licentie repareren** in.

Een licentie repareren: klik op de knop **Licentie repareren** en volg de instructies op het scherm. De procedure op de website is vergelijkbaar met het activeren van een licentie. Zie *[Extra fulfillments/licenties toevoegen, pagina 34](#page-33-0)*.

#### **Raadpleeg**

<span id="page-34-0"></span>*– [Licenties toevoegen en verwijderen, pagina 28](#page-27-1)*

#### **4.4 Serverconsole**

Het pictogram van de DICENTIS serverconsole wordt in het meldingsgebied van de DICENTIS server-pc weergegeven, aan de rechterkant van de taakbalk, naast de tijd.

Klik met de rechtermuisknop op de **DICENTIS-serverconsole** om:

#### **Diensten te starten / Diensten te herstarten / Diensten te stoppen.**

– Gebruik deze opties om de services handmatig te starten /opnieuw te starten / te stoppen.

#### **Apparaten upgraden.**

– Gebruik de firmware-upgradetool om de apparaten te upgraden naar de nieuwste ondersteunde versie van de services (zie *[Software naar de apparaten downloaden, pagina](#page-27-0) [28](#page-27-0)* voor gedetailleerde informatie).

#### **Database beheren.**

- Gebruik deze optie om de database eenvoudig te beheren. De volgende acties zijn beschikbaar:
	- Een back-up maken van de huidige database.
	- Importeer een database en upgrade naar de huidige versie.
	- Een schone database maken. Gebruik deze als u wilt beginnen met een schone configuratie.
	- Een database importeren, maar deze niet upgraden. Gebruik dit wanneer u wilt downgraden naar een vorige DICENTIS-versie.
	- De database verwijderen. Gebruik dit wanneer u wilt downgraden naar een vorige DICENTIS-versie en met een schone database wilt beginnen.
- Het veld **Bestandslocatie** wordt gebruikt om de back-up- of importlocatie te selecteren.
- Hieronder in het venster **Database beheren** kunt u de voortgang van de geselecteerde actie zien. Het venster wordt gesloten zodra de actie is voltooid of geannuleerd.

#### **Opmerking!**

#### **De DICENTIS-services stoppen automatisch wanneer u een actie start. Ze starten ook automatisch opnieuw op nadat de actie is voltooid, behalve de volgende acties:** -Een database importeren, maar deze niet upgraden. Gebruik dit wanneer u wilt

downgraden naar een vorige DICENTIS-versie.

- De database verwijderen. Gebruik dit wanneer u wilt downgraden naar een vorige DICENTIS-versie.

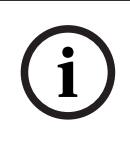

#### **Opmerking!**

Het is mogelijk om een database te importeren of te upgraden die met een vorige DICENTIS-versie is gemaakt. Het is echter niet mogelijk om een database te importeren die met een nieuwere versie van DICENTIS is gemaakt.

#### **Licenties activeren.**

– Klik hier om uw licenties te activeren (zie *[Eerste activering van het systeem, pagina 32](#page-31-1)* voor gedetailleerde informatie).

#### **Het activeringsprogramma starten,**

– Zie hoofdstuk *[Licenties toevoegen en verwijderen, pagina 28](#page-27-1)* voor informatie over het toevoegen of verwijderen van licenties.

Met een pictogram wordt de status van de DICENTIS-server aangegeven:

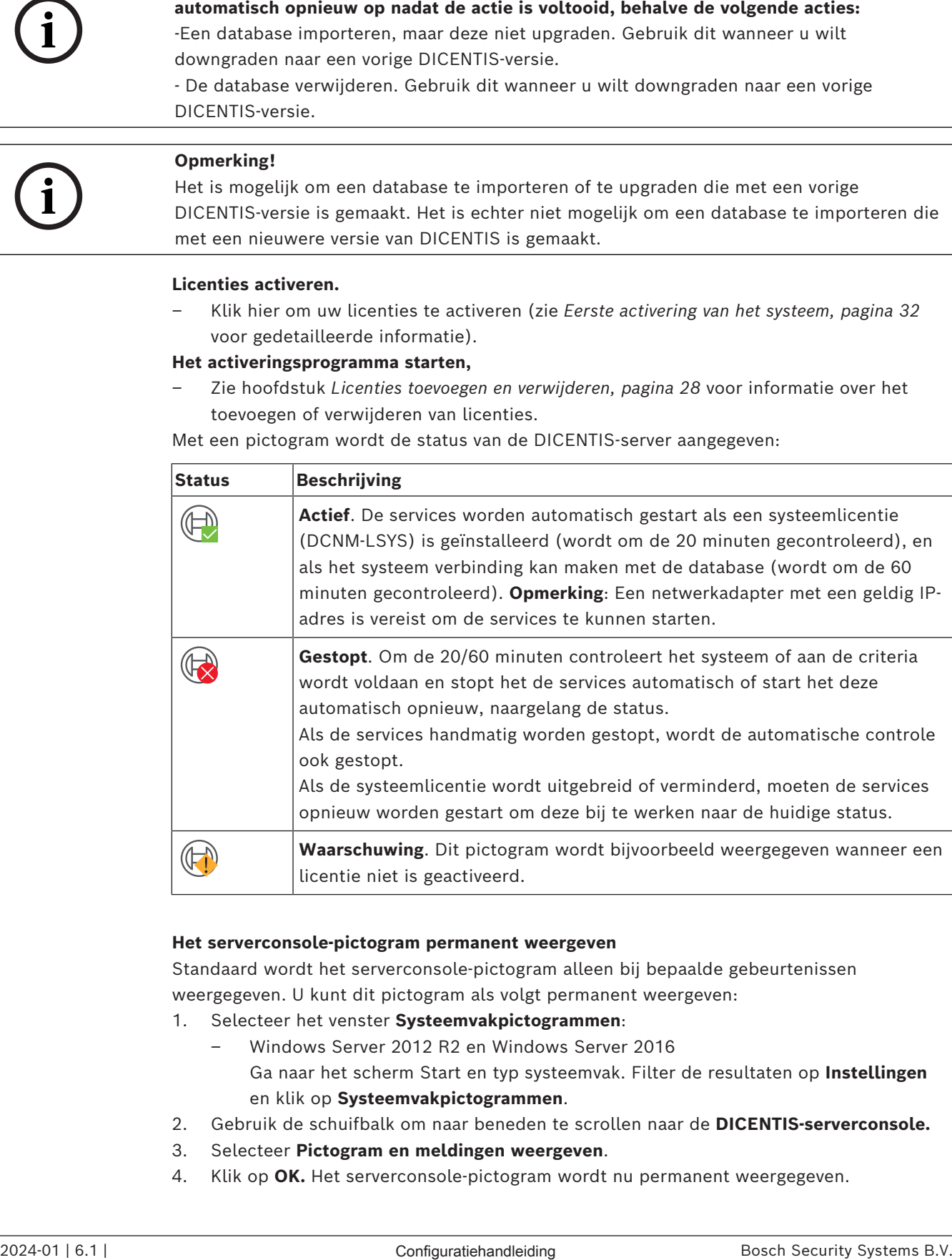

#### **Het serverconsole-pictogram permanent weergeven**

Standaard wordt het serverconsole-pictogram alleen bij bepaalde gebeurtenissen weergegeven. U kunt dit pictogram als volgt permanent weergeven:

- 1. Selecteer het venster **Systeemvakpictogrammen**:
	- Windows Server 2012 R2 en Windows Server 2016 Ga naar het scherm Start en typ systeemvak. Filter de resultaten op **Instellingen** en klik op **Systeemvakpictogrammen**.
- 2. Gebruik de schuifbalk om naar beneden te scrollen naar de **DICENTIS-serverconsole.**
- 3. Selecteer **Pictogram en meldingen weergeven**.
- 4. Klik op **OK.** Het serverconsole-pictogram wordt nu permanent weergegeven.
**i**

#### **Raadpleeg**

- *– [Licenties toevoegen en verwijderen, pagina 28](#page-27-0)*
- *– [Software naar de apparaten downloaden, pagina 28](#page-27-1)*
- *– [Eerste activering van het systeem, pagina 32](#page-31-0)*

## **4.5 Ondersteuning van Rapid Spanning Tree Protocol (RSTP)**

Het DICENTIS-systeem ondersteunt redundante bekabeling wanneer het Rapid Spanning Tree Protocol (RSTP) is ingeschakeld. RSTP is standaard uitgeschakeld om netwerkstoringen te voorkomen in een systeem waarin RSTP niet wordt ondersteund of niet is toegestaan.

Kabelredundantie inschakelen:

- 1. Schakel het systeem zonder kabelredundantie in.
- 2. Configureer RSTP voor **alle** switches van derden in het netwerk.

#### **Opmerking!**

Gebruik alleen switches van derden die RSTP ondersteunen en voldoen aan IEEE802.1D-20  $04.$ 

Het wijzigen van de volgende parameters in de vermelde waarden moet worden ondersteund door de switch:

- Hello\_Time = 9 seconden

- Forwarding\_delay = 30 seconden
- Max\_age = 22 seconden
- 3. Schakel in de DICENTIS-server het Rapid Spanning Tree Protocol (RSTP) in:
	- Maak een systeemomgevingsvariabele met de naam DCNM\_RSTP\_ENABLED en stel de waarde in op 1 om RSTP in te schakelen of op 0 om RSTP uit te schakelen.
	- De omgevingvariabele kan worden gemaakt via: Verkenner > Deze pc, klik met de rechtermuisknop en selecteer Eigenschappen > Geavanceerde systeeminstellingen > Geavanceerd > Omgevingsvariabelen > Systeemvariabelen.
	- Start de DICENTIS-server opnieuw.
- 4. Wacht totdat het systeem volledig is opgestart.
- 5. Start alle centrale apparatuur van DICENTIS, en alle DICENTIS-vergader- en tolkenposten opnieuw. Switches van derden hoeven niet opnieuw te worden gestart.
- 6. Wacht totdat het systeem volledig is opgestart. De apparaten kunnen vervolgens redundant worden bekabeld (lussen kunnen worden gesloten).

## **4.6 Certificaten aanmaken voor web-gebaseerde clients**

Gebruik Certificaatbeheer om certificaten aan te maken en te beheren om de besturing van Synoptic in web-gebaseerde clients te gebruiken zonder veiligheidswaarschuwingen.

Om certificaten aan te maken en te beheren, opent u Certificaatbeheer via het menu Start en vult u de vereiste informatie in het scherm **Certificaten beheren** in.

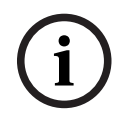

#### **Opmerking!**

Om certificaten aan te maken en te beheren, heeft de gebruiker Windowsbeheerdersrechten nodig.

#### **Rootcertificaat**

Als u al een rootcertificaat hebt, selecteert u het map-icoontje om het bestaande certificaat te zoeken en vult u het veld **Wachtwoord voor het rootcertificaat** in.

**i**

#### **Opmerking!**

Wanneer u een bestaand rootcertificaat gebruikt, moeten de bestanden .pfx en .crt van het rootcertificaat in dezelfde map staan, en hun namen: <naam>-private.pfx en <naam>.crt zijn.

Als u nog geen rootcertificaat hebt, gebruikt u de knop **Maken** om een nieuw rootcertificaat aan te maken.

#### **Rootcertificaat maken**

- **Rootcertificaat**: voer de naam van het nieuwe rootcertificaat in.
- Pad: selecteer de map waarin het nieuwe rootcertificaat wordt opgeslagen.
- **Wachtwoord rootcertificaat:** voer een veilig wachtwoord in voor het nieuwe rootcertificaat.

Klik op **root-certificaat aanmaken** om terug te keren naar het scherm **Certificaten beheren**. De gegevens van het rootcertificaat worden automatisch ingevuld.

#### **Servercertificaat**

- **Servercertificaat:** voer de naam van het nieuwe servercertificaat in.
- **Pad:** selecteer de map waarin het nieuwe servercertificaat wordt opgeslagen.
- **Wachtwoord servercertificaat:** voer een veilig wachtwoord in voor het nieuwe servercertificaat.
- **DNS-namen**: voer alle DNS-namen van de DICENTIS-server in.
- **IP-adressen**: voer alle IP-adressen van de DICENTIS-server in.

# **i**

#### **Opmerking!**

U moet een nieuw servercertificaat maken wanneer de hostnaam of het IP-adres van de server verandert. U kunt hetzelfde root-certificaat gebruiken, zodat de clients geen nieuw root-certificaat hoeven te installeren.

Klik op **Maken en installeren** om het nieuwe servercertificaat aan te maken en te installeren en het rootcertificaat beschikbaar te maken voor download in de Synoptic-browser en het te installeren.

Klik op **Maken** om het servercertificaat aan te maken. U kunt het dan op een later tijdstip installeren.

**Hint:** Als u meerdere DICENTIS-servers op uw site heeft waarmee clients verbinding moeten maken, maak dan het rootcertificaat aan op 1 server en gebruik het op de andere servers om het servercertificaat aan te maken. Op die manier hoeven de clients slechts 1 rootcertificaat te installeren om toegang te krijgen tot alle DICENTIS-servers.

Zie *[Certificaten aanmaken met het opdrachtregelprogramma, pagina 155](#page-154-0)* voor meer informatie.

## **5 Vergaderapplicatie**

De Meeting Application bestaat uit vier hoofdonderdelen (alleen beschikbaar met de bijbehorende licentie):

- 1. *[Beheren, pagina 45](#page-44-0)*: om een vergadering te beheren.
- 2. *[DICENTIS-webserver, pagina 100](#page-99-0)*: om synoptische microfoonbediening te configureren en te beheren.
- 3. *[Voorbereiden, pagina 50](#page-49-0)*: om een vergadering voor te bereiden.
- 4. *[Configureren, pagina 70](#page-69-0)*: om het DICENTIS systeem te configureren.

#### **De Meeting Application starten:**

- 1. Selecteer in het **menu Start** van Windows **Alle programma's** > **Bosch > DICENTIS** *>* **Meeting Application**. Het aanmeldvenster wordt weergegeven.
- 2. Voer een **Gebruikersnaam** en een **Wachtwoord** in om u aan te melden bij de applicatie. U kunt ook de gewenste **taal** voor de applicatie selecteren.

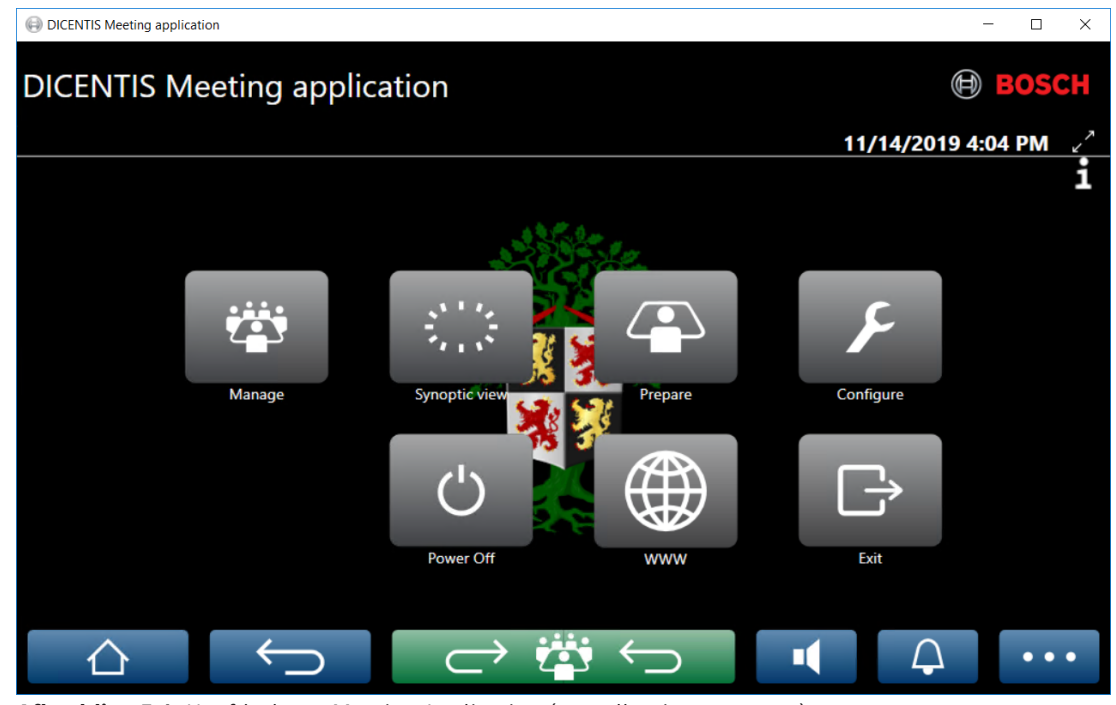

**Afbeelding 5.1:** Hoofdscherm Meeting Application (met alle pictogrammen)

#### **De Vergadertoepassing verplaatsen en vergroten/verkleinen**

Met de pictogrammen  $\chi$  en  $\chi$  in de rechterbovenhoek van het scherm naast de datum en tijd kan worden geschakeld tussen weergave op volledig scherm en in een venster. Het venster kan worden verplaatst door met de linkermuisknop te klikken op de titelbak van het toepassingsvenster en de linkermuisknop ingedrukt te houden terwijl u het venster versleept. U kunt het formaat van het venster ook wijzigen door de randen/hoeken te verslepen.

Het formaat en de locatie van het venster worden opgeslagen nadat de toepassing is afgesloten.

**i**

#### **Automatische aanmelding bij Meeting Application**

De aanmelding bij de DICENTIS Meeting Application wordt automatisch uitgevoerd wanneer de gebruikersnaam voor de Windows-aanmelding dezelfde is als een gebruikersnaam in het DICENTIS systeem. De rechten van deze gebruiker worden dan ook gebruikt voor de DICENTIS Meeting Application.

#### **Opmerking!**

De standaard **Gebruikersnaam** is "**admin**" en het **wachtwoord** is blanco. De **standaardtaal** is de taal van het besturingssysteem. Als de standaardtaal niet beschikbaar is, wordt automatisch Engels geselecteerd.

Ter beveiliging wordt aanbevolen het standaardwachtwoord te wijzigen in een nieuw wachtwoord.

#### **Automatische aanmelding bij de Meeting Application in- of uitschakelen**

U kunt de automatische aanmelding als volgt in- of uitschakelen:

- 1. Selecteer **C:\Programs (x86)\Bosch\DICENTIS** in Windows Verkenner.
- 2. Open **Bosch.Dcnm.UserInterfaces.MeetingManager.exe.config**.
	- Als u automatische aanmelding wilt uitschakelen, zet u de sleutel om van **true** naar **false.**

<add key="ENABLE\_AUTOMATIC\_WINDOWS\_AUTHENTICATION\_TO\_LOGIN" value="false"/>

– Als u automatische aanmelding wilt inschakelen, zet u de sleutel om van **false** naar **true**.

<add key="ENABLE\_AUTOMATIC\_WINDOWS\_AUTHENTICATION\_TO\_LOGIN" value="true"/>

#### **Verificatie via Windows Server**

Het is mogelijk om de gebruikers- en wachtwoordgegevens te synchroniseren tussen het bedrijfsnetwerk en het DICENTIS Conferentiesysteem. Gebruikers die deel uitmaken van de organisatie, zijn vaak al in het Microsoft-systeem geregistreerd met hun gebruikersnaam en wachtwoord. Als deze optie is ingeschakeld, kunnen gebruikers zich bij de vergaderpost aanmelden met dezelfde gebruikersnaam en hetzelfde wachtwoord dat ze voor Windowsverificatie gebruiken. De gebruikersnaam en het wachtwoord worden gevalideerd op hun computer in het bedrijfsnetwerk.

De verificatieservice is gewoonlijk een onderdeel van het bedrijfsnetwerk. De IT-afdeling wil dat het DICENTIS-systeem wordt geïsoleerd van het bedrijfsnetwerk, omdat ze niet willen dat het multicastverkeer (het geluid) het bedrijfsnetwerk beïnvloedt. Het DICENTIS-systeem moet toegang tot het bedrijfsnetwerk hebben zonder dat het deel uitmaakt van het bedrijfsnetwerk. Dit kan als volgt worden opgelost:

- Maak een afzonderlijk subnet in een ander VLAN voor het DICENTIS-systeem in het netwerk.
- Maak de routering tussen de DICENTIS en bedrijfssubnetten.

**Opmerking:** gebruik geen tweede NIC voor de DICENTIS-server als een oplossing met de DICENTIS-server als opstap tussen het DICENTIS-systeem en het bedrijfsnetwerk.

– Test of alles correct werkt door een share op een bestandsserver te openen vanaf een computer in het bedrijfsdomein. Zie onderstaande schema.

De Meeting Application bestaat uit vier hoofdonderdelen (alleen beschikbaar met de bijbehorende licentie):

1. *[Beheren, pagina 45](#page-44-0)*: om een vergadering te beheren.

- 2. *[DICENTIS-webserver, pagina 100](#page-99-0)*: om synoptische microfoonbediening te configureren en te beheren.
- 3. *[Voorbereiden, pagina 50](#page-49-0)*: om een vergadering voor te bereiden.
- 4. *[Configureren, pagina 70](#page-69-0)*: om het DICENTIS systeem te configureren.

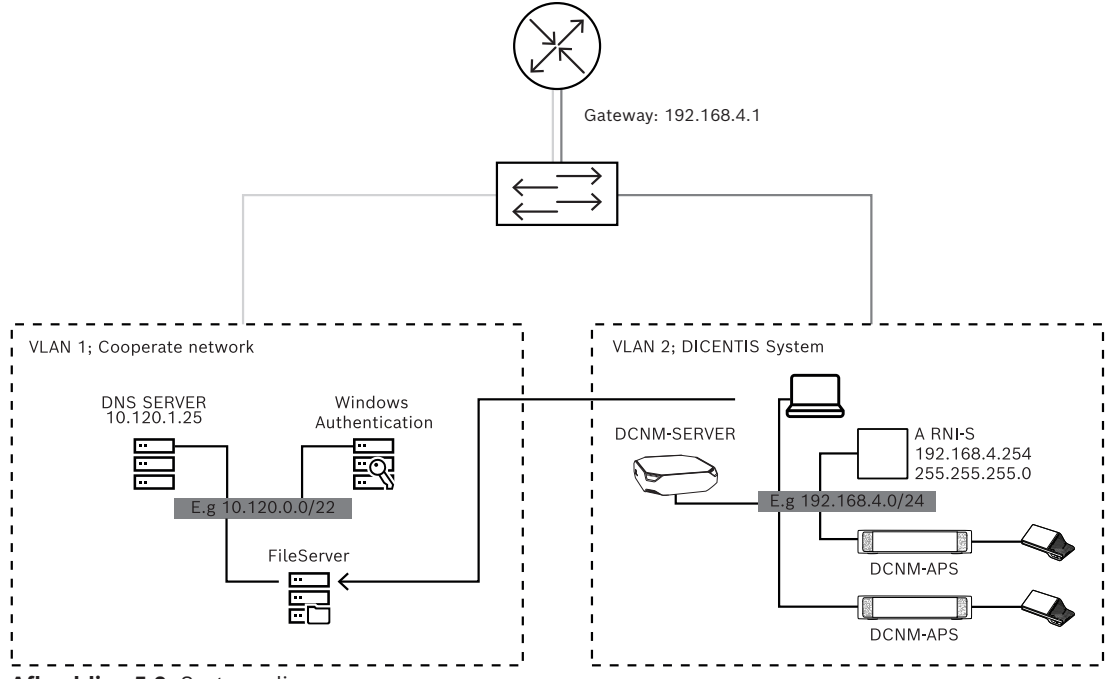

**Afbeelding 5.2:** Systeemdiagram

Voor een DICENTIS Conferentiesysteem met meer dan 450 nodes is een ARNI vereist. Een systeem met ARNI configureren:

- Definieer een correct gateway-adres in de ARNI, zodat de routering naar het bedrijfsnetwerk werkt.
- Gebruik de ARNI als de DHCP-server voor het DICENTIS-subnet.
- Configureer het bovenliggende DNS-adres; dit is het adres van de DNS-server in het bedrijfsnetwerk.

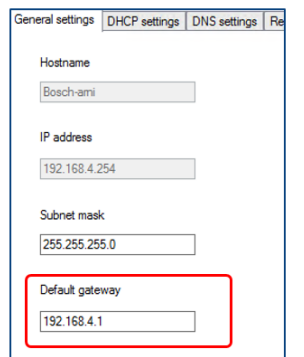

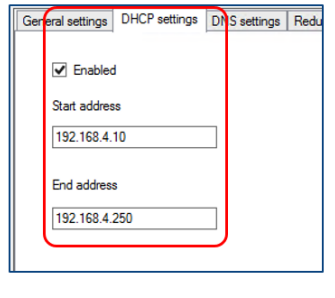

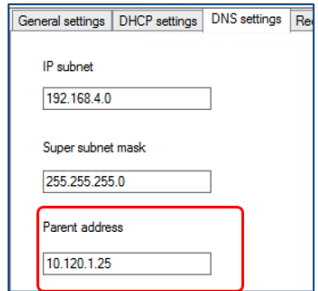

**Afbeelding 5.3:** Configuratie voor een systeem met ARNI

Verificatie via de Windows-server inschakelen:

1. Controleer of alle personen die de multimedia-apparaten gebruiken in het centrale systeem dat gebruikmaakt van de Windows-verificatieserver, zijn geregistreerd (inclusief voornaam, achternaam, gebruikersnaam en wachtwoord). De gebruikersnaam moet gelijk zijn aan de gebruikersnaam die aan deze gebruikers is toegewezen in het Windows-verificatiesysteem.

- 2. Configureer de gebruikersgroep "Deelnemersgroep" voor het gebruik van verificatie via de Windows-server:
	- Open **Configureren** in de Meeting Application.
	- Ga naar **Gebruikersgroepen**.
	- Selecteer **Deelnemersgroep**.
	- Vink **Windows-verificatie**aan.

Zie ook *[Gebruikersgroepen, pagina 70](#page-69-1)*.

**Opmerking:** Windows-verificatie wordt toegepast per gebruikersgroep. Gebruikersgroepen van buiten de organisatie (zoals onderhoudstechnici) zijn meestal niet geregistreerd in het verificatiesysteem van de klant. Schakel voor deze groepen **Windows-verificatie** niet in. Dit betekent dat hun wachtwoord moet worden opgeslagen in de vergaderapplicatie.

## **5.1 Gebruikersrechten en vergaderrechten**

Er zijn bepaalde rechten nodig om functies te kunnen gebruiken. In DICENTIS zijn twee soorten rechten beschikbaar:

- 1. **Gebruikersrechten**
	- Gebruikersrechten worden in *[Gebruikersgroepen, pagina 70](#page-69-1)* gedefinieerd.
- 2. **Vergaderrechten**
	- Vergaderrechten worden gedefinieerd **per stoel** en **per deelnemer** in een vergadering.
	- Raadpleeg Seat assignment.
	- Raadpleeg *[Deelnemers, pagina 60](#page-59-0)*.

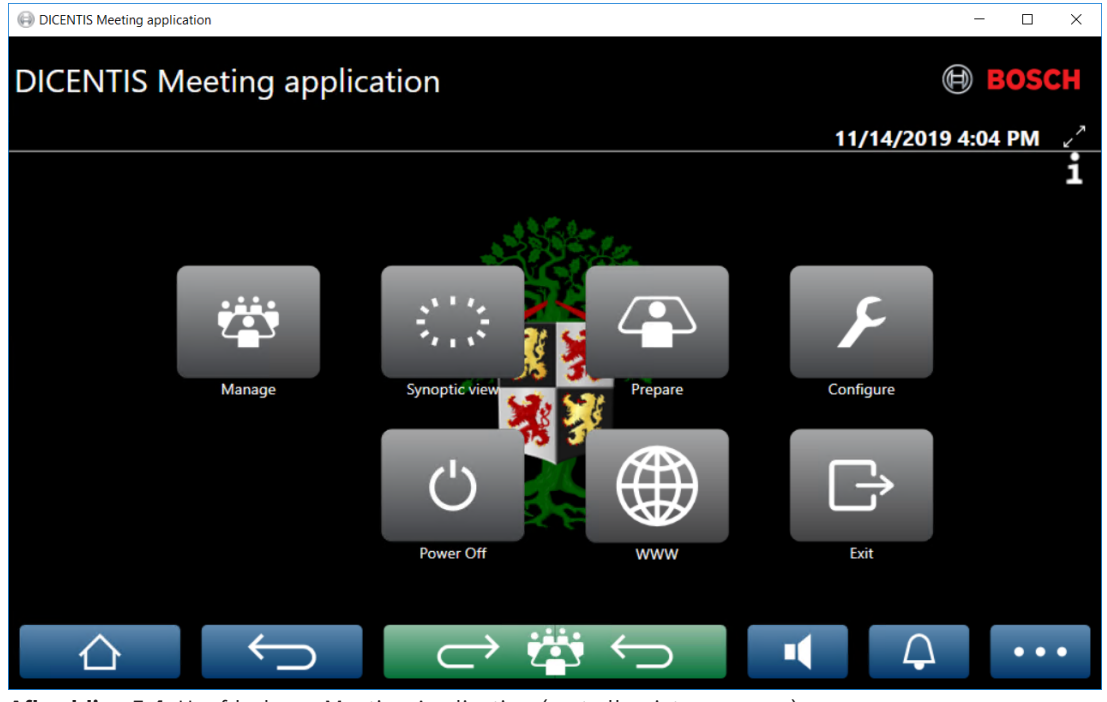

**Afbeelding 5.4:** Hoofdscherm Meeting Application (met alle pictogrammen)

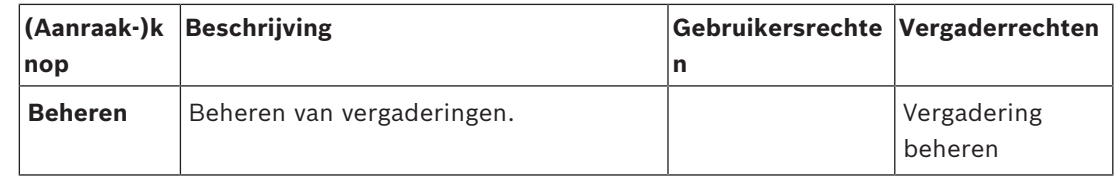

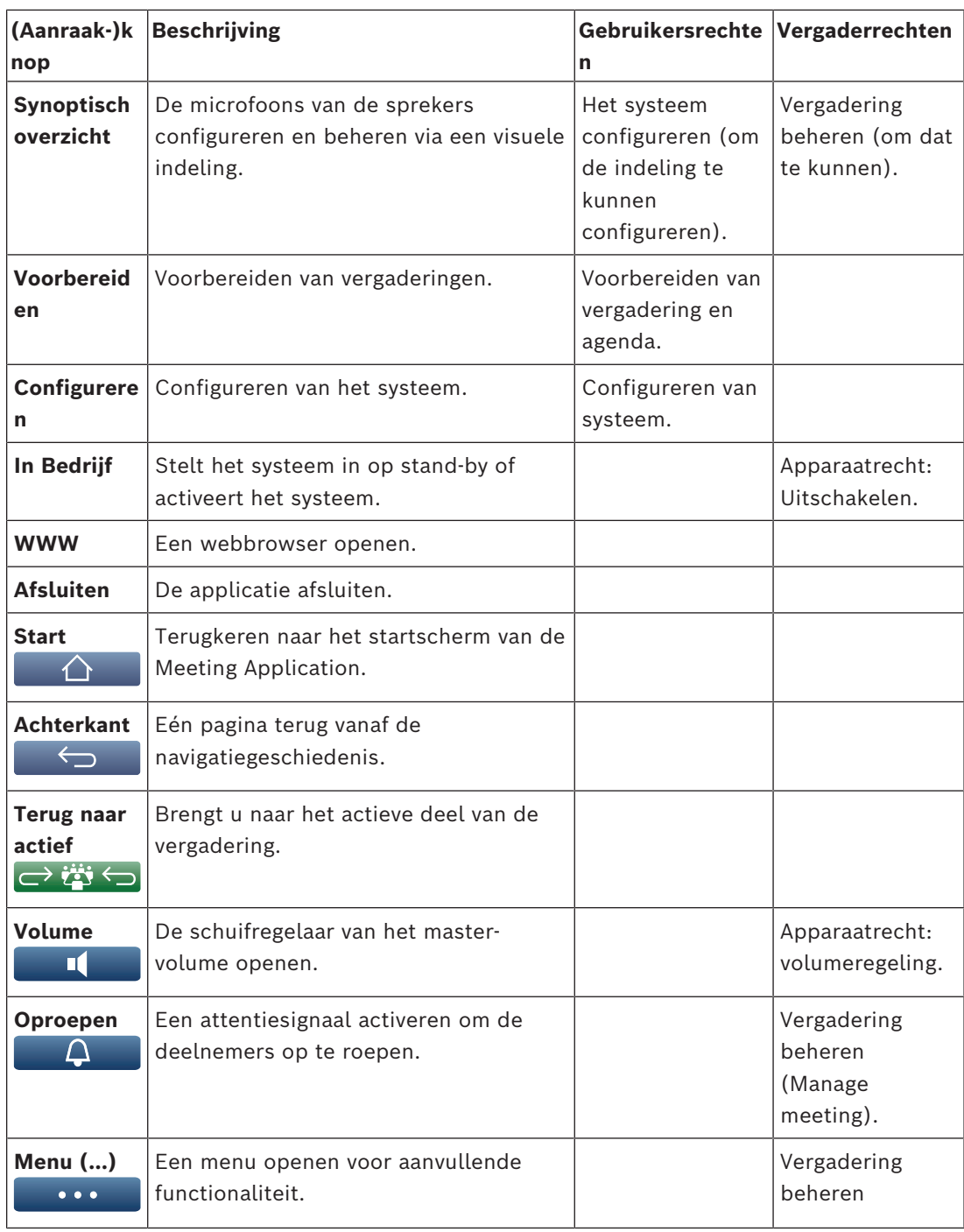

#### **Opmerking!**

**i**

De knop 'Inschakelen' in de Meeting Application of op een DICENTIS Multimedia-apparaat dat is aangesloten op de aansluiting met laag vermogen van de Audioprocessor en Powering Switch, schakelt alleen DICENTIS-apparaten in die worden gevoed door een Audioprocessor en Powering Switch of Powering Switch-apparaat. DICENTIS-apparaten die via een PoEswitch worden gevoed, moeten worden ingeschakeld met de knop 'Inschakelen' op het DICENTIS Multimedia-apparaat zelf. Deze apparaten worden ook ingeschakeld wanneer de PoE-poort de PoE-functionaliteit in- en uitschakelt.

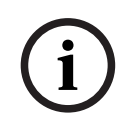

#### **Opmerking!**

Pas nadat de Multimedia-apparaten zijn uitgeschakeld, verwijdert een systeem met Multimedia-apparaten de voeding uit de voedingskabels van de DICENTIS kabel. Daarom duurt het langer om het systeem uit te schakelen.

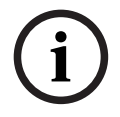

## **Opmerking!**

risk nadal of a bulltimodia opperator die voording sit na scheduleiding and the system in the state of a system internal of a system internal of a system internal of a system internal of a system internal of a system of a DICENTIS Vergaderposten die worden gevoed via een PoE-switch, worden altijd ingeschakeld. Deze kunnen alleen in en uit worden geschakeld door de PoE op de Ethernetpoort van de PoE-switch uit te schakelen.

## **5.2 Beheren**

<span id="page-44-0"></span>Deze functie is alleen beschikbaar voor Premium- en Ultimate-licenties. **Beheren** wordt gebruikt om een vergadering te beheren. Klik op de knop **Beheren** op het hoofdscherm om het scherm Beheren te openen. Het scherm Beheren toont in eerste instantie een lijst met alle voorbereide vergaderingen.

De lijst is leeg wanneer er geen vergaderingen zijn voorbereid. Dit betekent dat de standaard vergadering actief is en een standaard discussie is geopend. Klik voor toegang tot deze standaard discussie op de groene knop **terug naar actief**. Raadpleeg *[Discussie, pagina](#page-47-0) [48](#page-47-0)*.

#### **Beheren van een vergadering betekent:**

- **Activeren** en **Deactiveren** van een vergadering. Raadpleeg *[Vergadering, pagina 45](#page-44-1)*.
- **Openen** en **Sluiten** van een vergadering. Raadpleeg *[Vergadering, pagina 45](#page-44-1)*.
- **Beheren** van de vergaderagenda. Raadpleeg *[Agenda, pagina 46](#page-45-0)*.
- **Beheren** van stemmen. Raadpleeg Stemmen.
- **Beheren** van de discussie. Raadpleeg *[Discussie, pagina 48](#page-47-0)*.
- **Beheren** van het menu. Raadpleeg Menu.

#### **Voorwaarden**

- De pc waarop de vergaderapplicatie wordt uitgevoerd, moet vergaderrechten hebben: **Vergadering beheren**.
- Een vergadering moet zijn voorbereid om te kunnen worden beheerd. Zie *[Voorbereiden,](#page-49-0) [pagina 50](#page-49-0)* voor informatie over het voorbereiden van een vergadering.

## **5.2.1 Vergadering**

<span id="page-44-1"></span>Klik op de knop **Beheren** in het hoofdscherm om een lijst met alle voorbereide vergaderingen weer te geven. Het pictogram links van het nummer en de naam van de vergadering geeft de status van de vergadering aan:

- Grijs: de vergadering is gedeactiveerd.
- Groen: de vergadering is geactiveerd.
- **Rood**: de vergadering is geopend.

#### **Een vergadering activeren**

- Activeer een vergadering door op de knop **Activeren** voor de betreffende vergadering te drukken.
- Klik op een willekeurige plaats in de regel van de vergadering om de inhoud van de vergadering weer te geven zonder de vergadering te activeren of te deactiveren.

Wanneer de vergadering is geactiveerd:

- Het scherm met de vergaderingsdetails is geopend.
	- Links worden de agenda en de toegewezen deelnemers getoond.
	- Rechts worden de vergaderdetails en de agenda getoond.
	- De naam van de geactiveerde vergadering staat in het kopje van de vergaderapplicatie.
- Alle voorbereide gegevens van de vergadering worden door het hele systeem verzonden. De details bevatten namen en vergaderrechten van de deelnemers en de toegewezen stoelen.

– Er wordt een bestand met vergadernotulen gemaakt. Tijdens een vergadering worden gegevens in dit bestand opgeslagen. Het bestand wordt gesloten zodra de vergadering wordt gedeactiveerd. Zie Tools voor na de vergadering voor meer informatie.

De vergadering wordt automatisch geopend wanneer de optie **Automatisch open** is ingeschakeld.

Wanneer de knop **Activeren** niet wordt weergegeven:

- De stoel waaraan de pc is toegewezen, heeft niet het recht **Vergadering beheren** of
- De gebruikersnaam die is gebruikt voor de aanmelding bij de vergaderapplicatie, is niet toegewezen aan de vergadering en/of beschikt niet over het recht **Vergadering beheren**.

#### **De vergadering openen**

Klik op de knop **Openen** om de vergadering te beginnen. Het eerste agendaonderwerp wordt automatisch geopend wanneer de optie **Automatisch starten** is ingeschakeld.

#### **De vergadering sluiten**

Selecteer voor het sluiten van de vergadering de vergadering aan de linkerzijde en klik op **Sluiten** aan de rechterzijde. De vergadering wordt gesloten en de vergaderlijst wordt weergegeven waarin de vergadering kan worden gedeactiveerd.

#### **5.2.2 Agenda**

<span id="page-45-0"></span>Alleen een voorbereide agenda kan worden beheerd.

#### **Een agenda beheren**

- 1. Zorg dat er een vergadering is geactiveerd en geopend.
- 2. Klik in het linkerdeelvenster op **Vergadering**.
- 3. Selecteer het gewenste onderwerp in het linker- of rechterdeelvenster.
	- De geopende agenda wordt in het kopje van de Meeting Application weergegeven.
	- De voorbereide discussie-instellingen en de voorbereide sprekerslijst worden door het hele systeem verzonden en vervolgens geactiveerd.
- 4. Als u wilt doorgaan naar het volgende agendaonderwerp, opent u het volgende onderwerp in de agendaweergave.

## **5.2.3 Deelnemers**

- Klik in het linkerdeelvenster op **Deelnemers** om een lijst met deelnemers weer te geven in het rechterdeelvenster.
- U kunt de deelnemers ook in het linkerdeelvenster weergeven door op het driehoekje naast **Deelnemers** te klikken.
- Als aan de deelnemers foto's zijn toegewezen, wordt de foto naast de naam weergegeven.
- Als identificatie is ingesteld voor de vergadering, wordt boven aan het rechterdeelvenster de volgende informatie weergegeven:
	- Het aantal **geregistreerde deelnemers**.
	- Het aantal **aanwezige deelnemers**. De aanwezigheid van een deelnemer wordt aangegeven met een blauwe balk; de afwezigheid met een grijze balk.
	- De knop **Alle deelnemers afmelden**. Hiermee kunnen alle deelnemers aan een vergadering worden afgemeld. Deelnemers moeten zich opnieuw aanmelden om deel te kunnen nemen aan een vergadering.
	- Knop **Deelnemer afmelden**: een enkele deelnemer aan een vergadering afmelden door de details van de deelnemer en vervolgens de knop Afmelden te selecteren.

#### **5.2.4 Stemmen**

- Om een voorbereide stemronde te houden:
	- U hebt een geactiveerde Ultimate-licentie nodig.
	- Vooraf bereidt u de vergadering voor met de knop **Voorbereiden** op het hoofdscherm. Zie *[Stemscript, pagina 63](#page-62-0)* en *[Stemrondedetails, pagina 64](#page-63-0)* voor meer informatie.
- Met een geactiveerde Premium-licentie kunt u een vereenvoudigde ad-hoc ronde houden. Voer in dat geval de details in van de stemronde tijdens de vergadering.

#### **Een stemronde beheren**

- 1. Klik in de Vergaderapplicatie op het pictogram **Beheren**.
- 2. Zorg dat er een vergadering is geactiveerd en geopend.
- 3. Klik op het stempictogram (vinkje) op de menuknop (**…**) rechtsonder op het scherm om het volgende weer te geven:
	- Een lijst met voorbereide stemronden (in beide deelvensters weergegeven)
	- Het totale aantal **deelnemers dat mag stemmen** en het aantal **aanwezige deelnemers** (boven aan het rechterdeelvenster)
	- De velden voor een ad-hoc stemronde (het zwart/grijze gebied onder aan het rechterdeelvenster)

**Opmerking**: nadat u op een ander item in het linkerdeelvenster hebt geklikt, kunt u op **Stemronden** klikken om de lijst met alle stemronden opnieuw weer te geven in het rechterdeelvenster.

- 4. Doe het volgende (een van de twee mogelijkheden):
	- Houd een ad-hoc stemronde door de velden **Nummer**, **Onderwerp** en **Beschrijving** in te vullen en op de knop **Klaar om te stemmen** te klikken of
	- Open een voorbereide stemronde door op de knop **Klaar om te stemmen** van een stemronde te klikken.
- 5. Het stemscherm wordt weergegeven:
	- Het onderwerp van de stemronde wordt boven aan het scherm weergegeven.
	- Knop **Vorige**: Hiermee selecteert u de vorige stemronde.
		- Deze knop is verborgen wanneer:
			- de eerste stemronde in de lijst is geselecteerd
			- ad-hoc stemmen wordt gebruikt
	- Knop **Volgende**: Hiermee selecteert u de volgende stemronde.
		- Deze knop is verborgen wanneer:
		- de eerste stemronde in de lijst is geselecteerd
		- ad-hoc stemmen wordt gebruikt
	- Knop **Opnieuw oproepen**: Hiermee wordt de geselecteerde stemronde opnieuw opgeroepen. Gebruik deze knop bijvoorbeeld als u per ongeluk de verkeerde stemronde hebt geselecteerd.
	- **Open** -knop**:** Opent de geselecteerde stemronde.
	- Knop **Sluiten** (Close): Hiermee sluit u de stemronde.
	- Knop **Onderbreken**: De stemronde wordt gepauzeerd. De stemknoppen van de deelnemers worden tijdelijk uitgeschakeld en er kunnen geen stemmen worden gewijzigd of uitgebracht.
	- Knop **Accepteren**: Hiermee bevestigt u dat de motie is geaccepteerd.
	- Knop **Weigeren**: Hiermee bevestigt u dat de motie is geweigerd. De stemronde kan op een ander tijdstip worden uitgevoerd.
	- Knop **Afbreken** : Hiermee breekt u de huidige stemronde af wanneer deze is geopend. Stemresultaten worden niet opgeslagen.

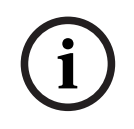

#### **Opmerking!**

Alleen deelnemers met stemrechten kunnen stemmen. De vergadermanager geeft stemrecht aan de deelnemers.

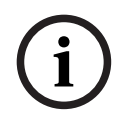

#### **Opmerking!**

Wanneer een deelnemer met stemrechten is aangemeld bij de vergaderapplicatie, kan deze rechtstreeks deelnemen aan de stemronde.

#### **Stemresultaten**

2022<br>
2022 - Alexan dealer<br>
2022 - Alexandeismus des transformations and the method of the system of the system of the system of the system of the system of the system of the system of the system of the system of the syste Afhankelijk van de geïnstalleerde licenties en systeeminstellingen wordt er op de DICENTIS server een bestand met stemresultaten gemaakt wanneer een stemronde wordt geopend. Tijdens een stemronde worden de gegevens in dit bestand opgeslagen. Het bestand met stemresultaten wordt gesloten wanneer de stemronde wordt gesloten. Zie voor meer informatie:

- *[Stemrondedetails, pagina 64](#page-63-0)* (informatie over de instellingen voor stemronden)
- Tools voor na de vergadering (informatie over de bestanden met stemresultaten en vergaderresultaten)

#### **Raadpleeg**

- *– [Licentieoverzicht, pagina 19](#page-18-0)*
- *– [Stemscript, pagina 63](#page-62-0)*
- *– [Stemrondedetails, pagina 64](#page-63-0)*

#### **5.2.5 Discussie**

<span id="page-47-0"></span>Deze functie is beschikbaar na registratie, met premium- en Ultimate-licenties. Klik op de knop **terug naar actief** om de discussie te beheren.

De lijst aan de linkerzijde toont de discussielijst. Deze lijst bevat **sprekende** en **wachtende** deelnemers. Voor de pictogrammen worden de volgende kleurcoderingen gebruikt:

- **Rood** pictogram: De deelnemer spreekt.
- Grijs pictogram: de microfoon van de deelnemer is gedempt.
- **Groen** pictogram: de deelnemer wacht op zijn beurt om te spreken.
- **Geel** pictogram: de deelnemer wacht om te reageren op de huidige spreker.

Gebruik de knop onder aan de discussielijst om deelnemers te verschuiven van **wachtend** naar **sprekend**. Als de sprekerslijst vol is, wordt de spreker die het langst heeft gesproken uit de sprekerslijst verwijderd.

#### **Contextmenu**

De discussielijst beschikt over een contextmenu voor het beheren van de discussie. Klik met de rechtermuisknop op de discussielijst om het contextmenu te tonen. Het contextmenu bevat de volgende opties:

- Wanneer een **item** niet is geselecteerd (wanneer er niet op is geklikt):
	- **Stop alle sprekers en verwijder alle verzoeken:** Stopt alle sprekers en verwijdert alle verzoeken.
	- **Verwijder alle verzoeken:** Verwijdert alle verzoeken.
- **Toevoegen:** Opent een menu om een deelnemer aan de lijst toe te voegen, hetzij als spreker, hetzij als wachtende deelnemer. Klik met de rechtermuisknop op de gewenste deelnemer om de deelnemer toe te voegen en selecteer **Het woord geven** of **Toevoegen aan wachtlijst**. Afhankelijk van het **aantal open microfoons** en de instellingen van de **microfoonmodus** kan een deelnemer die aan de wachtlijst is toegevoegd onmiddellijk naar de sprekerslijst worden verplaatst.
- Wanneer een **sprekende deelnemer** is geselecteerd (wanneer erop is geklikt), is de volgende optie beschikbaar:
	- **Spreken stoppen:** Zorgt ervoor dat de geselecteerde deelnemer niet meer kan spreken. Afhankelijk van het **aantal open microfoons** en de instelling van de **microfoonmodus** kan de eerste wachtende deelnemer onmiddellijk naar de sprekerslijst worden verschoven.
- Wanneer een **wachtende deelnemer** is geselecteerd (wanneer erop is geklikt), zijn de volgende opties beschikbaar:
	- **Dempen / Dempen opheffen:** Zet het geluid van een microfooningang aan of uit. Wordt gebruikt om een spreker tijdelijk te dempen. De spreker blijft nog steeds de actieve spreker. Alleen beschikbaar als **Reageren** wordt gebruikt.
	- **Wisseling:** Wisselt de geselecteerde deelnemer van wachten naar spreken.
	- **Verwijderen:** Verwijdert de geselecteerde wachtende deelnemer uit de lijst.

#### **5.2.6 Menu**

Klik op de menuknop (**…**) rechtsonder op het scherm voor meer beheeropties. Een popupmenu met pictogrammen wordt weergegeven. Als de menuknop (**...**) niet wordt weergegeven, is het selectievakje **Vergadering beheren** niet ingeschakeld op het scherm Stoelen en apparaten. Zie *[Stoelen en apparaten, pagina 80](#page-79-0)* voor meer informatie.

Het pop-upmenu bevat de volgende opties:

- **Presentatie**: Klik op het pictogram Presentatie en klik op **Aan** om de presentatiemodus in te schakelen. Klik op **Uit** om de presentatiemodus uit te schakelen.
	- De presentatiemodus is beschikbaar met Ultimate- en Premium-licenties.
- **Discussie-instellingen**: Klik op het pictogram Discussie-instellingen om het paneel met de discussie-instelling van de huidig geactiveerde discussie te openen. Gewijzigde instellingen worden niet opgeslagen in de voorbereide discussie-instellingen van de agenda. U kunt het volgende instellen:
	- De discussiemodus.
	- De sprekerslijst.
	- De prioriteitopties.
	- De spreektimer wanneer u een Ultimate- of Premium-licentie hebt.
	- De opties voor camerabesturing. Dit is alleen een functie na registratie.
	- De opties voor multimedia-apparaat en Meeting Application.
- **Kantelen en zwenken van camera besturen (PTZ)**: klik op het pictogram voor kantelen en zwenken van de camera en klik op **Tonen** om de besturing voor het kantelen en zwenken van de camera te tonen. Klik op **Verbergen** om de camerabesturing te verbergen.
	- Het pictogram is alleen zichtbaar in het discussiescherm.

– **Stemmen**: klik op het pictogram Stemmen om naar de stemschermen te gaan. De stemprocedure die wordt gebruikt ("basis" of "voorbereid"), is afhankelijk van de geïnstalleerde licenties en de systeeminstellingen.

#### – **Vereisten voor de ad-hoc stemprocedure**:

- Een geactiveerde Premium- of Ultimate-licentie.
- De stemfunctie is toegewezen aan de zitplaatsen in de Meeting Application. Zie *[Stoelen en apparaten, pagina 80](#page-79-0)* voor meer informatie.
- De deelnemers hebben stemrechten.
- Een geactiveerde vergadering.
- Bij ad-hoc stemmen zijn de standaardinstellingen beschikbaar:
- Antwoordset
- Meerderheidsinstellingen
- Beeldscherminstellingen
- Individuele/groepsresultaten
- Totale resultaten.

Zie *[Stemrondedetails, pagina 64](#page-63-0)* voor gedetailleerde informatie.

#### – **Vereisten voor voorbereide stemprocedure**:

- Een geactiveerde Ultimate-licentie.
- Een of meer stemronden zijn voorbereid in de Meeting Application. Zie *[Stemscript,](#page-62-0) [pagina 63](#page-62-0)* voor meer informatie.
- De deelnemers hebben stemrechten.
- Een geactiveerde vergadering.

#### **Raadpleeg**

- *– [Stoelen en apparaten, pagina 80](#page-79-0)*
- <span id="page-49-0"></span>*– [Stemscript, pagina 63](#page-62-0)*

## **5.3 Voorbereiden**

Deze functie is alleen beschikbaar voor Premium- en Ultimate-licenties. De beheerder van de vergadering moet een pc gebruiken om een vergadering voor te bereiden. Klik op **Voorbereiden** om een vergadering voor te bereiden. Het scherm **Voorbereiden** wordt geopend.

#### **Voorbereiden van een vergadering betekent:**

- **Personen toewijzen**.
- **Vergaderingen toevoegen**.
	- **Personen toevoegen** aan de vergadering.
	- **Agenda**onderwerpen toevoegen.
	- **Vergaderingsdetails** toevoegen.
	- Een **Stemscript** en een of meer **Stemronden** toevoegen.
- **Discussieprofielen** voorbereiden om de discussie-instellingen te definiëren.

#### **Voorwaarden**

– De aangemelde gebruiker moet beschikken over het gebruikersrecht **Vergadering en agenda voorbereiden**.

## **5.3.1 Personen**

<span id="page-50-0"></span>Klik in de boomstructuur (linkerdeelvenster) op **Personen** om personen/namen toe te voegen aan het systeem. Vereist systeemlicentie Premium of Ultimate. **Personen** kunnen worden toegewezen aan een vergadering, zoals wordt beschreven in *[Deelnemers, pagina 60](#page-59-0)*. In het middelste venster worden de pictogrammen voor bewerken en een lijst met personen weergegeven. Gebruik de **pictogrammen voor bewerken** om personen aan de lijst toe te voegen of hieruit te verwijderen.

Voor elke persoon kunnen in het rechterdeelvenster gegevens worden ingevoerd in de velden **Algemeen** en **Beveiliging**:

- Bij **Algemeen** horen de volgende velden:
	- **Voornaam**
	- **Tweede voornaam**
	- **Achternaam**
	- **Functie**
	- **Groep**
	- **Regio**
	- **Land**
	- **GUI-taal apparaat**: gebruik de vervolgkeuzelijst om de vereiste GUI-taal voor het apparaat van de deelnemer te selecteren. Als hier geen taal wordt geselecteerd, wordt standaard de taal gebruikt die is geselecteerd op de pagina Ruimten.
	- **Taal voor hoofdtelefoon**: gebruik de vervolgkeuzelijst om de gewenste doeltaal te selecteren. De doeltaal wordt automatisch geselecteerd op basis van deze instelling. Als de geselecteerde taal niet beschikbaar is, wordt de vloertaal gebruikt.
	- **E-mail**
	- **Pieptonen**: selecteer deze optie om een pieptoon van 500 Hz met een duur van 150 milliseconden te horen in de hoofdtelefoonuitgang van de DCNM-DVT. Hiermee wordt het stemmen bevestigd voor visueel gehandicapte deelnemers.
	- **Afbeelding:** klik op **Wijzigen** om een foto van een deelnemer toe te voegen**.** Selecteer de afbeelding die u voor de gebruiker wilt weergeven en klik op **Openen.** De foto wordt weergegeven in het aanmeldingsscherm bij **Selecteren uit lijst**, in de details van de deelnemer in de lijst van gebruikers die deelnemen aan een vergadering, en in de DICENTIS Webserver als een deelnemer aanwezig is. Klik op **Beeld wissen** om de foto te verwijderen.
- <span id="page-50-1"></span>– Bij **Beveiliging** horen de volgende velden:
	- **Gebruikersnaam**
	- **NFC-ID**: het nummer van de NFC-tag (Near Field Communication) van de deelnemer. Zie het volgende gedeelte: '**Het systeem configureren voor gebruik van NFC-tags**'.
	- **Wachtwoord**: knop om het wachtwoord van een gebruiker te wijzigen.
	- **Pin**: knop om de pincode van een gebruiker te wijzigen.

De beveiligingsvelden worden gebruikt voor de aanmelding bij de **Meeting Application** en op de multimedia-apparaten.

#### **Het systeem configureren voor gebruik van NFC-tags**

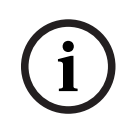

#### **Opmerking!**

NFC-tags kunnen alleen worden gebruikt bij DCNM-MMD2, DCNM-DE, DCNM-DSL, DCNM-DVT en DCNM-FBD2 (met DCNM-FIDP)-apparaten.

Als de NFC-tags worden gebruikt om deelnemers te identificeren/verifiëren, moet een medewerker voor elke deelnemer een unieke NFC-ID maken. Dit doet u als volgt:

- 1. Klik in het (middelste) venster **Personen** op de naam waaraan u een NFC-tag wilt toewijzen.
- 2. Klik in het rechterdeelvenster in het veld **NFC-tag** om dit te selecteren.
- 3. De NFC-tag identificeren bij het systeem:
	- Zorg ervoor dat er een geschikte NFC-USB-kaartlezer is aangesloten op de USBpoort van de client-pc (van secretaresse). Bosch Security Systems B.V. raadt u aan een van de volgende smartcardlezers te gebruiken: HID Omnikey 5022 CL, HID Omnikey 5421, Identiv SCM PC-Card uTrust 470x F of Sony USB NFC Reader RC-S380/S.
	- Scan de NFC-tag met de USB-kaartlezer. De NFC-ID wordt weergegeven in het veld **NFC-tag**.
	- Als u geen USB-kaartlezer hebt, kunt u de NFC-ID in het veld **NFC-tag** typen.
	- Als dezelfde NFC-kaart/ID voor meerdere deelnemers wordt gebruikt, wordt er om het veld **NFC-tag** een rode rand weergegeven om een validatiefout aan te geven.

#### **Personen importeren**

In plaats van het handmatig invoeren van personen en de bijbehorende gegevens, kunt u personen exporteren naar, bewerken in en importeren uit een Excel-bestand (XLS). Zo kunt u de persoonsgegevens in het systeem gemakkelijker maken en bijwerken.

Ga als volgt te werk om een *sjabloon* te maken voor de import:

- 1. Klik op de knop met de pijl naar links/rechts.
- 2. Maak een sjabloon met gebruikmaking van de knop **Sjabloon maken**.

**Opmerking**: wijzig de eerste rij of de kolomkoppen in het Excel-bestand niet, aangezien het bestand hierdoor ongeldig wordt voor import.

**Opmerking**: kolomkoppen zijn afhankelijk van de taalinstellingen in de Meeting Application. Zorg dat in de Meeting Application dezelfde taal wordt gebruikt voor importeren en exporteren.

3. Sluit het venster voor het importeren / exporteren van personen.

Gebruik deze sjabloon om de gegevens voor personen in de juiste indeling in te voeren.

Ga als volgt te werk om personen te *importeren* in het systeem:

- 1. Klik op de knop met de pijl naar links/rechts.
- 2. Klik op de knop **Excel-bestand openen**.

Selecteer het Excel-bestand dat de personen bevat die u wilt importeren.

**Opmerking:** het Excel-bestand wordt gecontroleerd op geldigheid van de gegevens en eventuele fouten worden weergegeven. Als het bestand fouten bevat, corrigeert u deze in het Excel-bestand en herhaalt u stappen 1 t/m 3. De volgende velden vereisen speciale aandacht:

- Gebruikersnaam (controleer op dubbele namen)**:** als de gebruikersnaam al bestaat, worden de gegevens overschreven door de gegevens in het Excel-bestand.
- NFC-ID (controleer op dubbele namen)**:** moet de juiste indeling hebben en uniek zijn.
- Wachtwoord: als het veld leeg is, blijft het wachtwoord ongewijzigd. Als u het wachtwoord wilt bijwerken, voert u het nieuwe wachtwoord in. Als u het wachtwoord wilt verwijderen, voert u de tekst <nopassword> in.
- Koppeling naar foto deelnemer: voer het pad naar de foto in in de kolom Fotobestand of Afbeeldingsbestand (bijvoorbeeld: d:\afbeelding\naam.png). Wanneer u het bestand importeert, worden ook de foto's bijgewerkt.
- 3. Importeer de lijst met personen. **Opmerking:** de resultaten (zowel fouten als met succes geïmporteerde gegevens) worden weergegeven op het scherm onder de tabel waarin de personen vermeld zijn.
- 4. Sluit het venster voor het importeren / exporteren van personen.

Ga als volgt te werk om personen te *exporteren*:

- 1. Klik op de knop met de pijl naar links/rechts.
- 2. Als personen al zijn gedefinieerd in het systeem, kunt u de knop **Personen exporteren** gebruiken om de huidige lijst met personen te exporteren naar een XLS-bestand. U kunt dit bestand op dezelfde manier bewerken als de sjabloon.
- Lijst met geëxporteerde velden:
	- Voornaam
	- Tweede voornaam
	- Achternaam
	- Titel
	- Groep
	- Land
	- Regio
	- Gebruikersnaam
	- Wachtwoord: dit veld wordt als een leeg vak weergegeven (uit beveiligingsoogpunt), ook al is een wachtwoord in het systeem ingevoerd. Als u het veld leeg laat, blijft het wachtwoord ongewijzigd. Als u het wachtwoord wilt bijwerken, voert u het nieuwe wachtwoord in.
		- PIN-code
	- NFC-ID
	- Afbeeldingsbestand: wanneer de koppeling naar de foto op de afbeeldingsserver wordt geëxporteerd, wordt deze tevens in het Excel-bestand geplaatst (https://...../ <afbeelding>.png). Zo kan het bronbestand worden getraceerd. Als het importbestand een verwijzing naar https// voor de foto bevat, wordt dit genegeerd.
	- GUI-taal apparaat
	- Taal voor hoofdtelefoon
	- E-mail
	- Pieptonen: voer 1 in om de pieptonen in te schakelen. Als dit veld leeg is, wordt geen geluid weergegeven.
- 3. Sluit het venster voor het importeren / exporteren van personen.

#### **Raadpleeg**

*– [Deelnemers, pagina 60](#page-59-0)*

## **5.3.2 Discussieprofielen**

Discussieprofielen worden gebruikt om de discussie-instellingen te definiëren. Klik op **Discussieprofielen** in de boomstructuur. Deze profielen worden gebruikt tijdens de voorbereiding van de agendaonderwerpen.

Gebruik de **pictogrammen voor bewerken** om discussieprofielen toe te voegen of te verwijderen.

Het volgende kan worden ingesteld:

– **Profielnaam**: de naam van het profiel

#### **Discussie-instellingen**

- **Discussiemodus**:
	- **Openen (automatisch)**: indien geselecteerd, worden rijen in de wachtlijst automatisch verplaatst naar de sprekerslijst als deze nog niet vol is. Als de sprekerslijst vol is, wordt een microfoonverzoek in de wachtlijst gezet.
	- **Openen (handmatig):** indien geselecteerd, kunnen deelnemers een verzoek tot spreken indienen en in de wachtrij worden geplaatst. Een gebruiker die de Meeting Application gebruikt of een deelnemer met rechten voor "vergadering beheren" die een multimedia-apparaat of de synoptische applicatie gebruikt, kan de deelnemer het woord geven.
	- **Reageren**: Deze functie is alleen beschikbaar voor Premium- of Ultimate-licenties. Indien geselecteerd, kunnen deelnemers een verzoek tot spreken indienen en in de wachtrij worden geplaatst (groen pictogram).

Deelnemers kunnen ook een verzoek indienen om te reageren om in de wachtrij te worden geplaatst en te reageren op de actieve spreker (geel pictogram).

Een gebruiker die de Meeting Application gebruikt of een deelnemer met rechten voor 'vergadering beheren' die een multimedia-apparaat of de synoptische applicatie gebruikt, kan de deelnemer het woord geven. Wanneer de volgende deelnemer in de sprekerswachtrij (groen pictogram) het woord krijgt, wordt de wachtrij voor reageren (geel pictogram) gewist, aangezien de spreker waarop de deelnemer wil reageren niet meer aan het woord is.

Slechts 1 actieve spreker en 1 actieve reagerende spreker kunnen aan het woord zijn. Ze kunnen hun microfoon tijdens de discussie tijdelijk dempen en opnieuw activeren met de microfoonknop. Terwijl de microfoon gedempt is, is de LED op de microfoon uitgeschakeld, maar is de microfoon-knop-LED aan.

Een verzoek om te reageren kan alleen worden ingediend op een multimediaapparaat en vergaderpost met touchscreen, door de gele knop op het touchscreen te gebruiken.

- **First-in-first-out**: indien geselecteerd, kunnen deelnemers hun eigen microfoon bedienen. Als de sprekerslijst vol is, heeft een microfoonverzoek een hogere prioriteit dan de spreker die het langst aan het woord is.
- **Spraakactivering:** indien geselecteerd:
	- ‑ De microfoonknoppen op de discussieapparaten zijn rood.
	- ‑ De microfoon wordt geactiveerd wanneer een deelnemer spreekt.

‑ Deelnemers hoeven niet op de microfoonknop te drukken om het woord te krijgen.

‑ De microfoonknop kan ingedrukt worden gehouden om de microfoon tijdelijk te dempen.

‑ De discussielijst wordt gewist en wordt niet bijgewerkt terwijl de spreekmodus actief is.

‑ De voorzitter kan nog steeds de prioriteitsknop gebruiken om alle deelnemers te onderbreken.

‑ Camerabesturing is niet beschikbaar.

Deze modus kan worden gebruikt voor systemen met maximaal 50 apparaten. Deze kan tijdens een discussie in de agenda's en in het profiel worden geconfigureerd. Als een microfoon VIP-rechten heeft (zie *[Deelnemers, pagina 60](#page-59-0)*), wordt deze niet automatisch geactiveerd wanneer de deelnemer spreekt. In plaats daarvan moet een deelnemer met VIP-rechten op de microfoonknop drukken om te spreken.

U kunt de **Spraakactiverings**modus uitbreiden met de Ultimate-licentie om weer te geven welke deelnemer momenteel spreekt. Met deze licentie kunt u het vakje **Actieve microfoon weergeven** aanvinken om de sprekende deelnemer automatisch op de sprekerslijst te tonen. Hierdoor kan een camera op de spreker worden gericht. Het conferentieprotocol en de .NET API vermelden wie het woord heeft. Van hieruit kunnen externe toepassingen, zoals audioen video-opnamen, deze gegevens gebruiken.

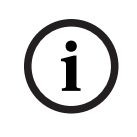

#### **Opmerking!**

Deze functionaliteit dient voor toepassingen, waarbij iedere deelnemer een afzonderlijk apparaat gebruikt. Anders weet het systeem niet wie er spreekt. Gebruik deze functionaliteit niet in ruimten met veel omgevingsgeluid of veel galm.

Het DICENTIS-systeem kan via de Dynamic Channel Allocation (DCA) technologie alle microfoons continu monitoren om:

- De microfoons snel open te zetten zodra er geluid wordt gedetecteerd om ontbrekende lettergrepen te voorkomen.
- Het aantal openstaande microfoons te verminderen om ruis te voorkomen en de spraak optimaal verstaanbaar te maken.

Het DCA-algoritme houdt de microfoon 2 seconden open voor optimale prestaties. Door de audio continu te monitoren, kan het voorkomen dat één microfoon op de sprekerslijst wordt weergegeven, ook al spreekt er niemand.

– Als u het vakje **Actieve microfoon weergeven** hebt aangevinkt, kunt u:

- De schuifregelaar **Reactietijd** gebruiken om de minimale audioduur in te stellen. De minimale audioduur voorkomt dat een deelnemer vanwege korte audiopieken, zoals hoesten, op de sprekerslijst wordt gezet. De reactietijd bepaalt hoelang het geluid moet zijn voordat het als spraak wordt beschouwd. De aanbevolen standaardwaarde is 2000 ms. Het minimum is 0 ms. Het maximum bedraagt 10.000 ms.

- Gebruik de schuifregelaar **Vrijgavetijd** om in te stellen hoelang de microfoon aanblijft nadat het geluidsniveau te laag is geworden. De standaardwaarde is 500 ms. Het minimum is 0 ms. Het maximum bedraagt 10.000 ms.

- Vink het vakje **Actief tonen via rode microfoon-LED** aan om de rode microfoon-LED te laten oplichten als de deelnemer op de sprekerslijst staat.

- Configureer het aantal sprekers dat wordt weergegeven op de sprekerslijst in

**Maximaal aantal actieve microfoons**. Eén is de aanbevolen waarde.

- **Sprekerslijst:**
	- **Maximaal aantal actieve microfoons**: het maximale aantal actieve microfoons in de sprekerslijst kan vooraf worden geselecteerd (maximaal 25). Uitgeschakeld wanneer **Spraakmodus** of **Reageren** wordt gebruikt.
	- **Toestaan dat spreker microfoon dempt**: indien geselecteerd (standaard), kan de deelnemer de microfoon tijdelijk dempen met de linkermicrofoonknop. Als dit selectievakje is uitgeschakeld, werkt de linkermicrofoonknop op dezelfde wijze als de rechtermicrofoonknop.
	- **Spreker kan microfoon uitschakelen**: indien geselecteerd, mogen deelnemers hun microfoon uitschakelen. Uitgeschakeld wanneer **Openen (automatisch)** is ingeschakeld of **First-in-first-out** of **Spraakmodus** is ingeschakeld.
	- **Microfoon uitschakelen na 30 seconden stilte**: deze functie kan worden gebruikt wanneer deelnemers vergeten de microfoon handmatig uit te schakelen. Uitgeschakeld wanneer **Spraakmodus** of **Reageren** wordt gebruikt.
- **Omgevingsmicrofoon**: wanneer deze optie is geselecteerd, is de omgevingsmicrofoon die is aangesloten op ingang 1 ingeschakeld.
- **Grootte van sprekerswachtrij**: het maximale aantal verzoeken in de wachtlijst. Er kunnen maximaal 200 verzoeken worden geselecteerd. Uitgeschakeld wanneer **First-in-first-out** of **Spraakmodus** wordt gebruikt.
- **Spreekverzoek toestaan**: het spreekverzoek wordt toegestaan. Uitgeschakeld wanneer **Openen (automatisch)** is ingeschakeld of **First-in-first-out** of **Spraakmodus** is ingeschakeld.
- **Spreekverzoek annuleren toestaan**: indien geselecteerd, kunnen deelnemers hun spreekverzoek annuleren. Uitgeschakeld wanneer **Openen (automatisch)** is ingeschakeld of **First-in-first-out** of **Spraakmodus** is ingeschakeld.
- **Grootte van wachtrij van reagerende sprekers**: het maximale aantal verzoeken in de wachtrij voor reageren. Het maximum dat kan worden geselecteerd is 99. Alleen beschikbaar als de **Reageren** wordt gebruikt.
- **Antwoordverzoek negeren toestaan**. Indien geselecteerd, kunnen deelnemers hun verzoek om te reageren annuleren. Alleen beschikbaar als de **Reageren** wordt gebruikt.
- **Wachtend in wachtrij aangeven met groen brandende microfoon-LED**: indien geselecteerd, brandt de LED op de microfoon voor apparaten in de wachtrij (LED is uit als deze optie niet is geselecteerd). Uitgeschakeld wanneer **First-in-first-out** of **Spraakmodus** wordt gebruikt.
- **Eerste in wachtrij aangeven met groen knipperende LED**: indien geselecteerd, knipperen de microfoonknop en de microfoon-LED groen voor de eerste persoon in de wachtrij. Kan alleen worden gebruikt als **Wachtend in wachtrij aangeven met groen brandende microfoon-LED** ook is geselecteerd. Uitgeschakeld wanneer **First-in-first-out** of **Spraakmodus** wordt gebruikt.
- **Wachtrij voor deelnemers weergeven:** indien ingeschakeld, wordt de wachtrij weergegeven bij alle zitplaatsen. Indien uitgeschakeld, wordt de wachtrij alleen weergegeven bij zitplaatsen die het recht voor het beheren van vergaderingen of VIP-rechten hebben. Zo kunt u de wachtrij aan de voorzitter en de operator weergeven, maar voor alle andere deelnemers verbergen. Deze functionaliteit is ook beschikbaar voor de synoptische indeling, zodat de wachtrij wordt weergegeven aan de voorzitter en de operator, maar wordt verborgen voor deelnemers. Uitgeschakeld wanneer **First-in-first-out** of **Spraakmodus** wordt gebruikt.
- **Prioriteitopties:**
	- **Prioriteitstoon**: een prioriteitstoon is hoorbaar wanneer prioriteit wordt gebruikt. Is standaard ingeschakeld. De prioriteitstoon kan worden geconfigureerd per agendapunt of tijdens de vergadering, maar kan alleen worden gebruikt als er een prioriteitstoon is gedefinieerd.
	- **Alle sprekers dempen**: alle sprekers worden tijdelijk gedempt wanneer prioriteit wordt gebruikt.
	- **Microfoons uitschakelen en wachtrij wissen**: indien geselecteerd, worden alle sprekers en personen in de wachtlijst geannuleerd wanneer de prioriteit wordt gebruikt.
- **Spreektimer:**
	- **Spreektijd per spreekbeurt**: indien geselecteerd, kan de spreektimer per spreekbeurt in minuten en seconden tot een maximum van 99 minuten worden ingesteld. Telkens wanneer een spreker mag spreken, wordt deze tijd toegekend.
- **Laatste minuut tonen door rood knipperende microfoonknop**: indien geselecteerd, begint de microfoonknop op het apparaat van de actieve spreker te knipperen wanneer de laatste minuut van de spreektijd ingaat.
- **Laatste minuut tonen door rood knipperende microfoon-LED**: indien geselecteerd, begint de microfoon-LED op het apparaat van de actieve spreker te knipperen wanneer de laatste minuut van de spreektijd ingaat.
- **Spreektijd aanpassen**: indien geselecteerd, kan de spreektijd worden verhoogd of verlaagd met het ingevoerde aantal minuten en seconden door te klikken op +/ boven in het Scherm Discussieprofielen.
- **Microfoon uitschakelen wanneer tijd is verstreken**: indien geselecteerd, wordt de microfoon uitgeschakeld nadat de spreektijd is verstreken. Als deze optie niet is geselecteerd, blijft de microfoon open nadat de spreektijd is verstreken.
- **Opties voor camerabesturing** (deze functie is alleen beschikbaar na registratie, niet voor Premium- of Ultimate-licenties):
	- **Camerabesturing**: hiermee worden externe of SDI-videoswitchers ingeschakeld. De camera's worden op de vooraf geconfigureerde posities gericht en het camerabeeld wordt op de multimedia-apparaten weergegeven.
	- **Camera onderdrukken**: indien geselecteerd, wordt de laatste deelnemer die zijn microfoon heeft geactiveerd, weergegeven.
	- **Opties voor multimedia-apparaat en vergadertoepassing** : de beschikbare opties zijn afhankelijk van de geïnstalleerde licenties en de instellingen in het discussieprofiel.
- Alleen bij registratie:
	- **Opties voor camerabesturing** zijn beschikbaar.
	- **Videobeelden weergeven op apparaat**: wanneer **Camerabesturing** is geselecteerd, wordt de actieve spreker of de overzichtscamera weergegeven in de cameraweergave in de Vergadertoepassing en op de multimedia-apparaten.
	- **Logo weergeven**: als **Camerabesturing** niet is geselecteerd, wordt het logo van de klant of een lege achtergrond weergegeven in de Meeting Application en op de multimedia-apparaten.
- Met Premium- en Ultimate-licenties:
	- Als zowel **Camerabesturing** als **Camera onderdrukken** zijn geselecteerd in de **Opties voor camerabesturing:**
	- **Videobeelden weergeven op apparaat**: wanneer **Camerabesturing** is geselecteerd, wordt de actieve spreker of de overzichtscamera weergegeven in de cameraweergave in de Vergadertoepassing en op de multimedia-apparaten.
	- **Afbeelding van spreker weergeven**: indien geselecteerd, bestuurt de server de videoswitcher en de camera's. De laatste spreker wordt weergegeven in de Vergadertoepassing en op de multimedia-apparaten.
	- **Beeld van nieuwste spreker weergeven**: indien geselecteerd, wordt het beeld van de laatste spreker weergegeven in de Vergadertoepassing en op de multimediaapparaten.

Als **Camerabesturing** niet is geselecteerd in de **Opties voor camerabesturing**:

– **Camera onderdrukken** wordt uitgeschakeld en **Logo weergeven** wordt geactiveerd. Het bedrijfslogo wordt weergegeven in de Vergadertoepassing en op de multimedia-apparaten.

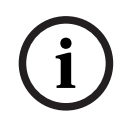

#### **Opmerking!**

Als een profiel wordt gewijzigd, worden de agendapunten die dit profiel gebruiken, niet automatisch bijgewerkt. Daarom moet u na het bijwerken van een profiel, dat profiel opnieuw toepassen op alle agendapunten die de nieuwe instellingen nodig hebben.

#### **Raadpleeg**

- *– [Deelnemers, pagina 60](#page-59-0)*
- *– [Deelnemers, pagina 60](#page-59-0)*

#### **5.3.3 Vergaderingen**

Een vergadering voorbereiden:

- Gebruik de **pictogrammen voor bewerken** om een vergadering toe te voegen of te verwijderen.
- Als een nieuwe vergadering wordt toegevoegd, kunnen de **Vergaderingsdetails** worden ingevoerd.
- Gebruik het **pictogram voor kopiëren** om een vergadering te kopiëren, inclusief alle vergaderingsdetails.

#### **Raadpleeg**

- *– [Vergaderdetails, pagina 58](#page-57-0)*
- *– [Deelnemers, pagina 60](#page-59-0)*
- *– [Agenda, pagina 62](#page-61-0)*

#### **5.3.4 Vergaderdetails**

<span id="page-57-0"></span>Klik op vergaderingen in de boomstructuur om de lijst met vergaderingen weer te geven.

- **Naam**: Voer de naam van de vergadering in.
- **Link kopiëren**: kopieer de link van de vergadering om deze naar een deelnemer te sturen die zich op afstand aanmeldt.

De deelnemers op afstand kunnen deelnemen via een webbrowser op een tablet of computer. Zij melden zich aan met de gebruikersnaam en het wachtwoord die in de velden **Beveiliging**. Raadpleeg *[Personen, pagina 51](#page-50-0)*.

Om te weten te komen met welke licenties deelnemers op afstand kunnen meedoen, raadpleegt u de *[Licentieoverzicht, pagina 19](#page-18-0)*.

- **Beschrijving**: Voer een geschikte beschrijving in.
- **Begindatum/-tijd**: Selecteer de gewenste begindatum en -tijd van de vergadering.
- **Einddatum/-tijd**: Selecteer de gewenste einddatum en -tijd van de vergadering.
- 4.6 each configuration consideration continue to a agredaporte of its profile geological view of the configuration between the configuration between the configuration to the configuration to the configuration continue of – **URL**: Voer een geschikte URL in, zoals wordt beschreven in *[Uploaden en toegang tot](#page-147-0) [bestanden, pagina 148](#page-147-0)*. Hiermee kunnen documenten op de website **DcnmMeetingDocuments** worden weergegeven wanneer op de blauwe hyperlink **Meer informatie** op het multimedia-apparaat wordt gedrukt.
	- **De vergadering automatisch openen nadat de vergadering is geactiveerd**: De vergadering wordt automatisch geopend nadat deze is geactiveerd (alleen multimediaapparaten.
	- **De agenda automatisch starten wanneer de vergadering wordt geopend**: schakel het selectievakje in om de agenda automatisch te starten wanneer de vergadering wordt geopend.
- **Identificatie** (alleen aanwezig wanneer de licentie DCNM-LSID aanwezig is in het systeem): indien geselecteerd, worden deelnemers aan een vergadering verzocht zich te identificeren. Alleen zitplaatsen die beschikken over een licentie voor identificatie nemen deel aan het identificatieproces. Selecteer de vereiste optie:
	- **Deelnemer kan zich alleen aanmelden bij toegewezen zitplaats**: deelnemers kunnen zich alleen aanmelden bij de zitplaats die aan hen is toegewezen tijdens de voorbereiding van de vergadering. De optie kan worden gecombineerd met de opties Identificatie en Verificatie. Als geen identificatie- en verificatie-opties zijn ingesteld, wordt het welkomstscherm weergegeven met de naam van de deelnemer en een knop Aanmelden waarmee de deelnemer diens identiteit bij de desbetreffende zitplaats kan bevestigen (alleen bij multimedia en DCNM-DE). **Opmerking**: wanneer **Deelnemer kan zich alleen aanmelden bij toegewezen zitplaats** is ingeschakeld, wordt op apparaten met identificatie waaraan geen persoon is toegewezen, het blokkeringsscherm weergegeven.
	- **Identificatie deelnemer op stoel door**:

**- Plaatsen van NFC-kaart**: deelnemers kunnen een NFC-kaart gebruiken om zich te identificeren (DCNM-MMD2, DCNM-DE , DCNM-DSL en DCNM-DVT ). Deze optie kan alleen worden gebruikt als het systeem is geconfigureerd voor gebruik met NFC-tags. Zie *[Personen, pagina 51](#page-50-0)*.

**- NFC-kaart bij apparaat houden:** deelnemers kunnen een NFC-kaart gebruiken om zichzelf te identificeren (DCNM-MMD2, DCNM-DE, DCNM-DSL en DCNM-DVT ). Zolang de NFC-kaart binnen het bereik van de NFC-lezer is, blijft de deelnemer aangemeld. Wanneer de deelnemer de kaart buiten het bereik van de NFC-lezer brengt, wordt de deelnemer afgemeld. Deze optie kan alleen worden gebruikt als het systeem is geconfigureerd voor gebruik met NFC-tags, zie *[Personen, pagina 51](#page-50-0)*. De optie **NFC-kaart bij apparaat houden** kan niet in combinatie met de modus voor twee gebruikers worden gebruikt, zie de optie **Twee gebruikers** in *[Stoelen en](#page-79-0) [apparaten, pagina 80](#page-79-0)*.

**- Gebruikersnaam**: deelnemers voeren hun gebruikersnaam in om hun identiteit te bevestigen (alleen multimedia-apparaat.

**- Selecteren uit lijst**: deelnemers kunnen hun naam selecteren in een lijst met deelnemers (weergegeven op de schermregel) om hun identiteit te bevestigen (alleen multimedia-apparaat).

**- Extern systeem**: deelnemers worden door een extern systeem geïdentificeerd (alle DICENTIS-apparaten).

**Opmerking**: wanneer identificatie plaatsvindt via een extern systeem, is verificatie ook alleen mogelijk via een extern systeem.

– **Verificatie deelnemer op stoel met**:

**- Pincode**: deelnemers kunnen een pincode gebruiken om zichzelf te verifiëren (alleen multimedia-apparaat en DCNM-DE).

**- Wachtwoord**: deelnemers gebruiken hun wachtwoord om zichzelf te verifiëren (alleen multimedia-apparaat).

**- Extern systeem**: deelnemers worden door een extern systeem geverifieerd (alle DICENTIS-apparaten).

#### **Opmerking!**

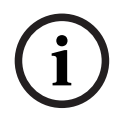

Deelnemers op afstand kunnen zich aanmelden, ongeacht de geselecteerde identificatiemodus. Als er geen identificatiemodus is geselecteerd en een deelnemer op afstand is toegewezen aan een stoel in de vergaderruimte, dan wordt die deelnemer geacht al op zijn plaats te zitten en kan hij/zij zich niet op afstand aanmelden. Om deze situatie te voorkomen, moet u altijd een identificatiemodus selecteren of geen deelnemers op afstand toewijzen aan zitplaatsen in de vergaderruimte.

#### **Quorum**

- **Quorum:** Quorum wordt gebruikt om te verifiëren of er voldoende deelnemers aanwezig zijn om door te gaan met de vergadering of stemronde. Wanneer deze optie is ingeschakeld, wordt automatisch berekend of de uitdrukking resulteert in waar of onwaar. De uitdrukkingsinformatie is beschikbaar in de Meeting Application, Synoptische bediening, .NET API en het Conferentieprotocol.
- **Stemgewicht gebruiken**: indien geselecteerd, wordt het geconfigureerde stemgewicht gebruikt voor de automatische quorumberekening (als een deelnemer bijvoorbeeld een stemgewicht van 5 heeft, wordt zijn/haar aanwezigheid berekend als de aanwezigheid van 5 deelnemers).
	- **Quorumuitdrukking**: gebruik de knoppen in de tabel aan de rechterzijde om de variabelen in te voegen in de quorumuitdrukking of typ de variabelen in de uitdrukkingsvelden.
- 2024-01 http://antarial.org.net/interactions/interactions/interactions/interactions/interactions/interactions/interactions/interactions/interactions/interactions/interactions/interactions/interactions/interactions/interact – **Testresultaat**: de testwaarden kunnen worden gebruikt om de uitdrukking te valideren. Het testresultaatvak wordt groen wanneer de uitdrukking waar is; rood wanneer de uitdrukking onwaar is; en oranje wanneer de uitdrukking ongeldig is. **Voorbeeld**: als ten minste 2/3 van de deelnemers met stemrechten aanwezig moeten zijn om het quorum te bereiken, is de quorumuitdrukking: AanwezigStemrecht / Stemrecht ≥ 2/3

**Opmerking**: **Quorum** wordt in de Meeting Application en in de Synoptische bediening weergegeven als staafdiagram. Voor een correcte weergave moet de waarde tussen **0** en **1** liggen en moet **>** of **≥** worden gebruikt. Als niet aan deze vereisten wordt voldaan, kan geen staafdiagram worden weergegeven en wordt alleen de aanduiding voor waar of onwaar weergegeven op basis van de uitdrukking.

#### **Raadpleeg**

- *– [Personen, pagina 51](#page-50-0)*
- *– [Deelnemers, pagina 60](#page-59-0)*
- *– [Uploaden en toegang tot bestanden, pagina 148](#page-147-0)*
- *– [Stoelen en apparaten, pagina 80](#page-79-0)*
- *– [Personen, pagina 51](#page-50-0)*
- *– [, pagina 51](#page-50-1)*

#### **5.3.5 Deelnemers**

<span id="page-59-0"></span>**Personen** kunnen aan een vergadering worden toegevoegd of hieruit worden verwijderd met de knoppen **Toevoegen** en **Verwijderen** in het venster **Deelnemers**. Zodra een **persoon** aan een vergadering is toegevoegd, wordt die persoon een **deelnemer**. Hoe **personen** aan het systeem worden toegevoegd, wordt beschreven in *[Personen, pagina 51](#page-50-0)*.

Het aantal deelnemers dat een vergadering kan bijwonen, wordt bepaald door de beschikbare deelnemerslicenties. Hoewel het mogelijk is om extra deelnemers aan de vergadering toe te voegen, wordt het maximum aantal deelnemers beperkt door het aantal toegewezen deelnemerslicenties. Het systeem geeft feedback over het toegestane aantal deelnemers voor een specifieke vergadering, gebaseerd op het aantal toegewezen licenties.

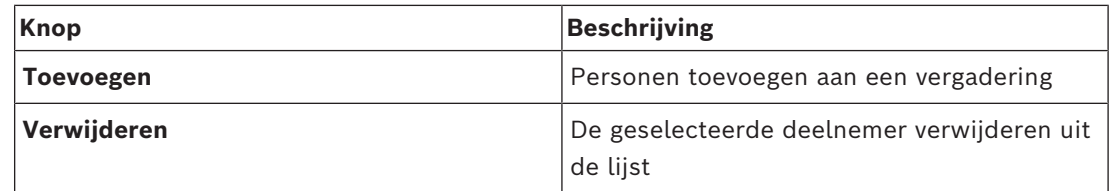

**Tabel 5.2:** Knopfunctie

- **Vergaderen**: indien geselecteerd, mag de deelnemer deelnemen aan een vergadering.
- **VIP**: kan worden gebruikt om weergaverechten voor de stemresultaten (tussenresultaten-onderbroken-gesloten) toe te kennen aan speciale personen en/of stoelen. Hoe de stemresultaten worden weergegeven, wordt bepaald door de instellingen in **Steminstellingen**, **Resultaten**. Zie *[Stemrondedetails, pagina 64](#page-63-0)*. Deelnemers/stoelen met VIP-rechten kunnen de wachtrij ook bekijken als de optie **Wachtrij voor deelnemers weergeven** in de Discussie-instellingen is uitgeschakeld. Zie Discussieprofielen.
- **Stemmen**: indien geselecteerd, mag de deelnemer stemmen. Het aantal deelnemers met stemrecht wordt in de kolomkop tussen haakjes weergegeven, zodat u kunt controleren of alle vereiste deelnemers stemrecht hebben.
- **Stemgewicht**: hier kunt u het stemgewicht van een deelnemer configureren. De waarde tussen haakjes in de kolomkop is het totaal van alle stemgewichten van de deelnemers met stemrecht. Zie ook *[Stemrondedetails, pagina 64](#page-63-0)*.
- **Vergadering beheren**: indien geselecteerd, kan de deelnemer de vergadering beheren (alleen DCNM-MMD2 of Meeting Application).
- **Prioriteit**: indien geselecteerd, kan de deelnemer de prioriteitsknop gebruiken.
- **Vip-type**: hiermee worden aanvullende microfoonautorisaties toegewezen aan de deelnemer, onafhankelijk van de microfoonmodus en het aantal open microfoons. (Gebruik het driehoekje en de vervolgkeuzelijst om een Vip-type te selecteren):
	- **Bediend met drukknop**: De microfoon wordt altijd geactiveerd wanneer op de microfoonknop wordt gedrukt. Dit is de standaardinstelling voor een voorzitter.
	- **PTT ingeschakeld**: Push To Talk. De microfoon wordt altijd geactiveerd wanneer op de microfoonknop wordt gedrukt en deze ingedrukt wordt gehouden. Dit is de standaardinstelling voor een vergaderpost die als interruptiemicrofoon wordt gebruikt.
- **Stoelnaam:** Hiermee wordt een deelnemer toegewezen aan de geselecteerde stoelnaam. Gebruik het driehoekje en de vervolgkeuzelijst om een stoelnaam te selecteren.
- **Schermregel:** De tekst/naam die wordt weergegeven. De schermregel is geconfigureerd in **Configureren** > **Ruimtes**. Zie *[Ruimten, pagina 71](#page-70-0)*.

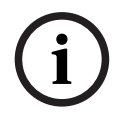

#### **Opmerking!**

Wijs geen deelnemer aan de stoel van de Meeting Application toe, omdat dit verwarrend kan zijn voor de deelnemer. De gebruiker moet zich bij het systeem aanmelden via het aanmeldscherm van de Meeting Application.

#### **Raadpleeg**

- *– [Stemrondedetails, pagina 64](#page-63-0)*
- *– [Ruimten, pagina 71](#page-70-0)*
- *– [Personen, pagina 51](#page-50-0)*

#### **5.3.6 Agenda**

<span id="page-61-0"></span>Een agenda, die deel uitmaakt van iedere vergadering, kan meerdere onderwerpen bevatten.

- Gebruik de **pictogrammen voor bewerken** om een onderwerp toe te voegen of te verwijderen.
- Gebruik de **pijlknoppen** om de volgorde van de onderwerpen te wijzigen.
- Gebruik het **pictogram voor kopiëren** om een Agenda te kopiëren.
- Selecteer voor het voorbereiden van een onderwerp het nieuwe onderwerp in de boomstructuur en voer de benodigde informatie in, zoals wordt beschreven in:
	- *[Onderwerpdetails, pagina 62](#page-61-1)*
	- *[Deelnemerslijst, pagina 63](#page-62-1)*
	- *[Sprekerswachtlijst, pagina 63](#page-62-2)*

## **i**

#### **Opmerking!**

U kunt de items op de bovenste balk van het agendavenster, Onderwerp, Beschrijving, URL en Discussie-instellingen verbergen of weergeven. Doe dit door met de rechtermuisknop op het gewenste item te klikken en het item te selecteren of te deselecteren.

#### **Raadpleeg**

- *– [Onderwerpdetails, pagina 62](#page-61-1)*
- *– [Deelnemerslijst, pagina 63](#page-62-1)*
- *– [Sprekerswachtlijst, pagina 63](#page-62-2)*

## **5.3.7 Onderwerpdetails**

<span id="page-61-1"></span>De volgende informatie kan worden gedefinieerd voor een agendaonderwerp:

- **Onderwerp**: Voer een geschikt onderwerp in.
- **Beschrijving**: Voer een geschikte beschrijving in.
- **(1)** with peach selection and stock that detection is a periodic of the continent and stock the continent and stock the continent and stock the selection with the selection with the selection with the selection of the se – **URL**: Voer een geschikte URL in, zoals wordt beschreven in *[Uploaden en toegang tot](#page-147-0) [bestanden, pagina 148](#page-147-0)*. Hiermee kunnen documenten worden weergegeven door op de blauwe hyperlink **Meer informatie** op het multimedia-apparaat te drukken (alleen DCNM-MMD2). Deze documenten kunnen worden opgeslagen op:
	- de website **DcnmMeetingDocuments**
	- de website van de klant
	- **Discussie-instellingen**:
		- Selecteer het gewenste profiel in de vervolgkeuzelijst.
		- Klik op de tekst in de vervolgkeuzelijst. De discussie-instelling van het agendaonderwerp wordt geopend. Voer de instellingen in en sla deze eventueel op als nieuw profiel.
			- Zie ook: Discussiesjablonen.

**Opmerking!** Aangezien de discussie-instellingen in een profiel worden gedefinieerd, wordt er een lokale kopie van de discussie-instellingen gemaakt, die wordt opgeslagen in het

Solicit and discussion and since the security of the security of the security of the security systems Boston Configuration and a system of the system of the system of the system of the system of the system of the system o agendaonderwerp. Wanneer een profiel wordt gewijzigd, worden de discussie-instellingen van een agendaonderwerp niet bijgewerkt nadat het profiel in het agendaonderwerp is geselecteerd.

#### **Raadpleeg**

*– [Uploaden en toegang tot bestanden, pagina 148](#page-147-0)*

## **5.3.8 Deelnemerslijst**

<span id="page-62-1"></span>Alle deelnemers die worden toegewezen aan de vergadering kunnen worden geselecteerd en toegevoegd aan de **Sprekerswachtlijst**.

- Gebruik de knop **Toevoegen** om de geselecteerde **Deelnemer** toe te voegen aan de **Sprekerswachtlijst**.
- Het tekstvak **Filteren op** kan worden gebruikt om de zoekactie te verkleinen (bijvoorbeeld namen van **Deelnemers**).

## **5.3.9 Sprekerswachtlijst**

<span id="page-62-2"></span>De **Sprekerswachtlijst** wordt gebruikt voor het instellen van de volgorde van de **Deelnemers** die staan ingepland om te spreken tijdens het agendaonderwerp.

- Gebruik de **pijlknoppen** om de volgorde te wijzigen.
- Gebruik de knop **Verwijderen** om de geselecteerde**Deelnemer** uit de**Sprekerswachtlijst** te verwijderen. Deze deelnemer blijft een deelnemer in deze vergadering.

## **5.3.10 Stemscript**

<span id="page-62-0"></span>Deze functie is alleen beschikbaar voor Ultimate-licenties.

U kunt aan een vergadering een stemscript toevoegen, dat een of meer stemronden kan bevatten. Voeg als volgt een stemronde aan een Stemscript toe:

- 1. Klik in de boomstructuur op **Stemscript**.
- 2. Klik op een rij in het rechtervenster.
- 3. Boven aan de pagina:
	- Gebruik het **blauwe pluspictogram** om een lege stemronde te maken (alle instellingen moeten handmatig worden bijgewerkt).
	- Gebruik het **blauwe minpictogram** om een geselecteerde stemronde te verwijderen.

**Opmerking**: Als u meerdere stemronden wilt verwijderen, houdt u **Shift** ingedrukt terwijl u met de linkermuisknop op de stemronden klikt om deze te selecteren en klikt u vervolgens op het **rode kruis**.

- Gebruik het **duplicaat**pictogram om een nieuwe stemronde te maken op basis van de instellingen van de geselecteerde stemronde.
- Gebruik de pijl **omhoog/omlaag** om de volgorde van een geselecteerde stemronde te wijzigen.
- 4. Als u een stemronde wilt voorbereiden, selecteert u de stemronde in de boomstructuur en voert u de benodigde informatie in, zoals wordt beschreven in *[Stemrondedetails,](#page-63-0) [pagina 64](#page-63-0)*.

#### **Raadpleeg**

*– [Stemrondedetails, pagina 64](#page-63-0)*

<span id="page-63-0"></span>De volgende informatie kan worden gedefinieerd voor een stemronde **Nummer**: Hier voert u het referentienummer van de stemronde in. **Onderwerp**: Hier voert u het onderwerp van de stemronde in. **Beschrijving**: Hier voert u een korte beschrijving van de stemronde in.

**URL**: Hiermee kunnen documenten op de website **DcnmMeetingDocuments** worden weergegeven door op de blauwe hyperlink **Meer informatie** op het multimedia-apparaat te drukken (alleen multimedia-apparaat).

#### **Steminstellingen**

#### **Antwoordset**:

Vervolgkeuzelijst met opties voor:

- **Ja/Onthouden**
- **Ja/Nee**
- **Ja/Nee/Onthouden**
- **Ja/Nee/Onthouden/Niet stemmen**
- **Voor/Onthouden**
- **Voor/Tegen**
- **Voor/Tegen/Onthouden**
- **Voor/Tegen/Onthouden/Niet stemmen**
- **A/B**
- **A/B/C**
- **A/B/C/D**

**i**

#### **Opmerking!**

DNPV (niet stemmen). Met deze optie kunnen deelnemers aangeven dat zij niet willen deelnemen aan de stemming.

**i**

## **Opmerking!**

De DCNM-DVT en DCNM-FVP geven de letters A, B, C en D niet weer. Op deze apparaten worden de letters door kleuren weergegeven:

- A Groen
- B Rood
- C Geel
- D Oranje

#### **Knoppen:**

- **Antwoordknoppen verbergen na stemmen**: indien geselecteerd, geven de antwoordknoppen de uitgebrachte stem niet weer op het apparaat. Zo wordt voorkomen dat andere deelnemers worden beïnvloed en blijft het stemproces zo anoniem mogelijk, indien gebruikt in combinatie met het niet weergeven of opslaan van individuele resultaten. Totalen en individuele resultaten kunnen nog steeds worden opgeslagen op de DICENTIS server, afhankelijk van de instellingen in **Resultaten opslaan**.
- **Een stem kan gewijzigd worden na het uitbrengen:** deze optie is standaard geselecteerd en stelt de deelnemers in staat om hun stem te wijzigen na het uitbrengen ervan. Als u deze optie deselecteert, kunnen de deelnemers hun stem niet meer wijzigen nadat ze deze hebben uitgebracht.

– **Stem uitbrengen als er geen stem is uitgebracht bij het sluiten van de stemronde:** indien geselecteerd, kunt u met deze optie instellen welk antwoord automatisch wordt uitgebracht door deelnemers die aanwezig zijn in een vergadering of op de aanwezigknop drukken, maar geen stem uitbrengen totdat de stemronde is gesloten. U kunt in een vervolgkeuzelijst de stemoptie kiezen die automatisch door deze deelnemers moet worden uitgebracht. De standaardwaarde van het veld is *Onthouden* of de laatste stemoptie van de antwoordset die u hebt geselecteerd als *Onthouden* niet beschikbaar is. Om fouten te voorkomen, wordt deze optie uitgeschakeld als u de antwoordset wijzigt.

#### **Stemtimer**:

hiermee kan een tijdstip voor een stemronde worden gedefinieerd. De stemtijd wordt weergegeven op de multimedia-apparaten en op het stemscherm van de vergaderapplicatie (alleen DCNM-MMD2).

De stemtimer bevat de volgende keuzerondjes:

- **Geen stemtimer**: indien geselecteerd, wordt de stemtimer niet gebruikt, en is het vak **Duur** van de stemtimer verborgen.
- **Stemronde blijft open wanneer tijd is verstreken**: indien geselecteerd, blijft de stemronde open wanneer de stemtijd is verstreken. Deelnemers kunnen nog steeds hun stem uitbrengen of wijzigen. De extra tijd wordt als negatieve waarde weergegeven. Als er bijvoorbeeld een stemtijd van 30 seconden (00:30) is ingesteld, wordt na één minuut -00:30 weergegeven. Wanneer de stemtimer -9:59 heeft bereikt, wordt het aftellen beëindigd, maar blijft de stemming open tot deze handmatig wordt gesloten.
- **Stemronde pauzeren als tijd is verstreken**: indien geselecteerd, wordt de stemronde gepauzeerd wanneer de stemtijd is verstreken. De stemronde kan desgewenst worden hervat en gepauzeerd. De extra tijd wordt als negatieve waarde weergegeven. Deelnemers kunnen nog steeds hun stem uitbrengen of wijzigen.
- **Stemronde sluiten als tijd is verstreken**: indien geselecteerd, wordt de stemronde gesloten wanneer de stemtijd is verstreken. Deelnemers kunnen hun stem niet meer uitbrengen of wijzigen. Het stemmen moet binnen de opgegeven tijd plaatsvinden.
- **Duur**: hier voert u een waarde voor de stemtimer in. Gebruik de pijlen **omhoog/omlaag** om de tijd in minuten en seconden te selecteren**.**

#### **Meerderheid:**

- **Knop Aanwezig**: indien geselecteerd, moeten deelnemers op de knop **Aanwezig** drukken voordat ze kunnen stemmen. Schakel deze instelling in, en voer daarnaast de variabele **Aanwezig** in in de noemer wanneer 100% moet worden gevormd door alle personen die op de knop **Aanwezig** hebben gedrukt. Ze hoeven niet daadwerkelijk gestemd te hebben, het is voldoende als ze op de knop Aanwezig hebben gedrukt.
- **Stemgewicht gebruiken**: indien geselecteerd, kan het stemgewicht tijdens een vergadering worden geconfigureerd voor elke deelnemer. Hierdoor kunnen deelnemers stemmen voor andere personen die afwezig zijn bij de vergadering (stemmen bij volmacht). Het gewicht van de stem wordt bepaald door het getal dat is geselecteerd of ingevoerd bij **Stemgewicht**. Het totale aantal stemmen wordt tussen haakjes weergegeven achter **Stemgewicht**. Als er bijvoorbeeld 7 deelnemers zijn in een vergadering en een van hen een stemgewicht van 2 heeft, is het totale aantal stemmen 8. Stemgewicht is mogelijk voor alle stemtypen (geheim, open enzovoorts) en wordt weergegeven in de API-resultaten, het XML-bestand van de vergaderresultaten en het XML-bestand van de stemresultaten. De licenties DCNM-LMPM, DCNM-LVPM en DCNM-LPD zijn vereist.
- **Meerderheidsberekening**: indien ingeschakeld, wordt automatisch berekend of de uitdrukking resulteert in waar of onwaar. De uitdrukkingsinformatie is beschikbaar in de Meeting Application, Synoptische bediening, .NET API en het Conferentieprotocol.
	- **Meerderheidsuitdrukking**: gebruik de knoppen in de tabel aan de rechterzijde om de variabelen in te voegen in de velden **Voor** en **100% instellingen**, of typ de variabelen in de uitdrukkingsvelden.
	- **Testresultaat**: de testwaarden kunnen worden gebruikt om de uitdrukking te valideren. Het testresultaatvak wordt groen wanneer de uitdrukking waar is; rood wanneer de uitdrukking onwaar is; en oranje wanneer de uitdrukking ongeldig is. **Voorbeeld**: als meer dan de helft van de deelnemers met stemrechten voor moet stemmen om een meerderheid te bereiken, is de meerderheidsuitdrukking: *Ja / Stemrecht > 0,5*

**Opmerking**: **Meerderheid** wordt in de Meeting Application en in de Synoptische bediening weergegeven als staafdiagram. Voor een correcte weergave moet de waarde tussen **0** en **1** liggen en moet **>** of **≥** worden gebruikt. Als niet aan deze vereisten wordt voldaan, kan geen staafdiagram worden weergegeven en wordt alleen de aanduiding voor waar of onwaar weergegeven op basis van de uitdrukking.

#### **Resultaten:**

Om de weergaverechten voor verschillende deelnemers van elkaar te kunnen onderscheiden, kunnen de instellingen voor individuele resultaten, groepsresultaten en totale resultaten worden toegepast op deelnemers, deelnemers met VIP-weergaverechten en deelnemers met rechten voor het beheren van een vergadering.

De instellingen kunnen ook worden toegepast op externe systemen die gebruik maken van de API (Meeting Application, Synoptische bediening en aangepaste toepassingen die de API gebruiken).

- **Resultaten instellen voor:**
	- **Open stemronde**: om een 'open stemronde' ('open stemmen' wordt ook wel 'openbaar stemmen' genoemd) te configureren, waarbij individuele resultaten beschikbaar zijn. Indien geselecteerd, worden gegevens van de individuele stemronden opgeslagen in XML-bestanden op de DICENTIS server en via de API doorgegeven aan externe systemen (waaronder de Meeting Application en Synoptische bediening). Zie Bestand met stemresultaten voor meer informatie.
	- **Geheime stemronde**: hiermee wordt een geheime stemronde geconfigureerd, waarbij individuele resultaten NIET beschikbaar zijn. Indien geselecteerd, wordt de uitgebrachte stem verborgen. Individuele resultaten worden niet weergegeven op de multimedia-apparaten, in de Meeting Application of de API en kunnen NIET worden opgehaald van de DICENTIS server of via de API.
- **Resultaten weergeven**:
	- **Individuele stem is uitgebracht**: met deze instelling wordt aangegeven welke deelnemer een stem heeft uitgebracht, maar niet wat de stemkeuze was.
	- **Individuele en groepsresultaten weergeven**: met deze instelling worden de individuele en groepsresultaten weergegeven.
	- **Totaal uitgebrachte stemmen**: met deze instelling wordt het aantal uitgebrachte stemmen weergegeven, maar niet de stemkeuze.
	- **Totale resultaten weergeven**: met deze instelling worden de totale resultaten weergegeven.

**i**

**i**

- **Meerderheid weergeven**: met deze instelling wordt de meerderheidsstatus weergegeven.
- **Selectie**:
	- Altijd: de resultaten worden altijd weergegeven.
	- **Bij onderbroken/gesloten**: de resultaten worden weergegeven wanneer de stemronde is onderbroken of gesloten.
	- **Bij geaccepteerd/geweigerd**: de resultaten worden weergegeven wanneer de stemronde is geaccepteerd of geweigerd.
	- **Nooit**: de resultaten worden nooit weergegeven.

#### **Opmerking!**

Groeps- en individuele resultaten worden nooit weergegeven op de multimedia-apparaten en vergaderposten, en evenmin in de Meeting Application. Individuele resultaten kunnen worden weergegeven door een deelnemer die zich aanmeldt bij Synoptische bediening als een of meer van de bovenstaande opties is geselecteerd.

#### **Opmerking!**

Als een deelnemer zich aanmeldt bij de DICENTIS Webserver, worden zowel de configuratieregels voor het externe systeem als de deelnemer toegepast. Eerst worden de beperkingen (instellingen) voor het externe systeem toegepast en vervolgens de beperkingen (instellingen) voor de deelnemer.

Voorbeeld:

Als **Groeps- en individuele resultaten weergeven voor een extern systeem** is ingesteld op **Bij onderbroken/gesloten** en **Groeps- en individuele resultaten weergeven voor deelnemers** is ingesteld op **Altijd**, worden de resultaten voor Bij onderbroken/gesloten weergegeven, omdat de tussentijdse resultaten niet worden doorgegeven aan de API.

- **Resultaten opslaan**: bepaalt hoe resultaten worden behandeld op de DICENTIS server.
	- **Individuele resultaten en totalen**: de individuele resultaten en totalen worden opgeslagen.
	- **Alleen totalen**: alleen totale resultaten worden opgeslagen.
	- **Resultaten niet opslaan**: er worden geen resultaten opgeslagen.

**Opmerking**: een stemronde is geheim wanneer aan de volgende criteria wordt voldaan:

- 1. **Groeps- en individuele resultaten weergeven voor deelnemers**, selecteer **Nooit**.
- 2. **Groeps- en individuele resultaten weergeven voor VIP**, selecteer **Nooit**.
- 3. **Groeps- en individuele resultaten weergeven voor deelnemer met rechten voor 'vergadering beheren'**, selecteer **Nooit**.
- 4. **Resultaten opslaan**, selecteer **Alleen totalen** of **Resultaten niet opslaan**.

In alle andere situaties is de stemronde open.

De knop **Instellingen opslaan als standaardwaarden**: hiermee slaat u de **Steminstellingen** van de geselecteerde stemronde op als standaardwaarden voor het maken van een nieuwe stemronde.

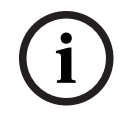

#### **Opmerking!**

De functie Instellingen opslaan als standaardwaarden kan nuttig zijn als u meerdere stemronden met dezelfde Steminstellingen wilt maken.

– Gebruik de knop als volgt:

- Selecteer de stemronde die u opnieuw wilt gebruiken door op het groene pictogram in de boomstructuur te klikken.
- Klik op de knop **Instellingen opslaan als standaardwaarden**.
- Klik op **Stemscript** en maak met het 'plus'-pictogram een nieuwe stemronde met uw favoriete instellingen.

## **5.3.12 Steminstellingen**

Deze functie is alleen beschikbaar voor Premium- en Ultimate-licenties. Configureer de standaard stemopties op de pagina **Steminstellingen**. Deze instellingen worden gebruikt:

- Wanneer een nieuwe stemronde wordt gemaakt
- Wanneer een ad-hoc stemronde begint.

Raadpleeg voor meer informatie het gedeelte **Steminstellingen** in *[Stemrondedetails, pagina](#page-63-0) [64](#page-63-0)*.

## **5.3.13 Voorbereiden van tolkfunctie**

Deze functie is alleen beschikbaar voor Ultimate-licenties.

De secretaresse (of een andere medewerker) kan tolkenposten voorafgaand aan en tijdens een vergadering op afstand configureren met de Meeting Application of de API. De volgende vergaderingsinstellingen moeten worden geconfigureerd voor de tolkfunctie:

- De benodigde talen in de vergadering (uit de lijst met geconfigureerde talen in de Meeting Application; is van toepassing op alle tolkencabines.
- Wijs de talen toe aan de DICENTIS Tolkenposten of externe ingangen.
- Configureer de uitgangen A, B en C van de tolkenposten.
- Configureer de cabines voor automatische doorgave.

Stappen voor configuratie:

- 1. Open **Voorbereiden > Vergaderingen**.
- 2. Selecteer de vergadering waarvoor u de instellingen voor de tolkenfunctie wilt configureren en open de **Vergaderingsdetails**.
- 3. Selecteer **Tolken**.
- 4. **Standaardinstellingen voor ruimte** is standaard ingeschakeld. Als u de standaardinstellingen wilt gebruiken voor een vergadering (geconfigureerd via **Configureren > Ruimten**), laat u de instelling ongewijzigd.
- 5. Als u de standaardinstellingen niet wilt gebruiken voor een vergadering, schakelt u **Standaardinstellingen voor ruimte uit.** Hier kunt u instellingen voor talen en posttoewijzing voor deze vergadering instellen:
	- **Taalkeuze**. Hier kunt u de beschikbare talen voor de vergadering selecteren (in de lijst met gedefinieerde talen), de volgorde en weergave van de talen wijzigen, en de bron van de talen wijzigen (DICENTIS, DCN NG / Dante-gateway of Dante™). Zie *[Vertaling, pagina 84](#page-83-0)* voor een gedetailleerde beschrijving van de opties.
	- **Tolkenstoelen**. Hier wordt de volgende informatie weergegeven: Cabine, Post, Status, Apparaatinfo, geselecteerde A-, B- en C-uitgang, en geselecteerde hoofdtelefoon. Als u deze instellingen wilt wijzigen, selecteert u een of meer regels en klikt u op **Bewerken**. Het deelvenster **Instellingen voor post en cabine** wordt weergegeven. Als u meerdere regels hebt geselecteerd, wordt 'Cabine: Meerdere' en 'Post: Meerdere' weergegeven om aan te geven dat de instellingen betrekking hebben op meer dan een cabine/post. Zie *[Tolkenposten, pagina 87](#page-86-0)* voor een gedetailleerde beschrijving van de opties.

**Tip**: de configuratie-instellingen van **Ruimten** worden opgeslagen op de posten. Aangezien de uitvoertalen kunnen verschillen van de talen die zijn geconfigureerd bij **Ruimten**, zult u de uitvoertalen voor de post waarschijnlijk opnieuw moeten configureren. Een eenvoudige manier om dit te doen is door *alle posten* te selecteren en te klikken op de knop **Automatisch configureren**.

**Opmerking**: als op een post de talen zonder een nummer worden weergegeven op de A/B/C-uitvoer, zijn deze talen niet opgenomen in de vergadering. Als op de Auitgang geen taal is ingesteld die is opgenomen in de vergadering, wordt de post uitgeschakeld.

6. Klik op **Toepassen** om de instellingen te behouden of op **Verwijderen** om ze te annuleren.

#### **Raadpleeg**

- *– [Tolkenposten, pagina 87](#page-86-0)*
- *– [Vertaling, pagina 84](#page-83-0)*

## **5.4 Configureren**

<span id="page-69-0"></span>Configureren wordt gebruikt om het systeem in te stellen en te configureren. Klik op **Configureren** om de configuratie op het hoofdscherm te starten. Het scherm **Configureren** wordt geopend. U kunt op dit scherm navigeren via de boomstructuur in het linkervenster. Klik op het driehoekje om de menuopties in de boomstructuur te openen.

#### **Configureren betekent:**

- Toevoegen van **Gebruikersgroepen**.
- Toevoegen/wijzigen/wissen van informatie van **Gebruikers**.
- Definiëren van **Ruimten**.

#### **Voorwaarden**

– De aangemelde gebruiker moet beschikken over het gebruikersrecht **Systeem configureren**.

## **5.4.1 Gebruikersgroepen**

<span id="page-69-1"></span>**Gebruikersgroepen** kunnen alleen worden gedefinieerd als u de benodigde rechten hebt. Verschillende typen **Gebruikersgroepen** kunnen worden aangemaakt door bevoegdheden voor iedere gebruikersgroep te definiëren. Voorbeelden van **Gebruikersgroepen** zijn: secretaresse, operators enzovoort.

- Gebruik voor het toevoegen, verwijderen of kopiëren van **Gebruikersgroepen** de **pictogrammen voor bewerken**.
- **Toegangsrechten:** Per **gebruikersgroep** kunnen verschillende opties worden geselecteerd.
- **Verificatie:** Per gebruikersgroep kan **Windows-verificatie** worden geselecteerd. Als deze optie is ingeschakeld, worden de gebruikersnaam en het wachtwoord gevalideerd met de gegevens op de Windows-verificatieserver. Indien uitgeschakeld, zal het wachtwoord gecontroleerd worden aan de hand van het wachtwoord dat opgeslagen is in de **DICENTIS-vergadertoepassing**.

Als **Windows-verificatie** wordt gebruikt, moeten de pc waarop de DICENTIS-services worden uitgevoerd en de multimedia-apparaten toegang hebben tot de Windowsverificatieserver. De gebruikersnaam moet worden gebruikt in combinatie met het domein, bijvoorbeeld *USA\Bill* waarbij *USA* de naam van het domein is en *Bill* de gebruikersnaam is.

#### **5.4.2 Gebruikers**

Klik voor het toevoegen van **Gebruikers** die bij het systeem moeten worden aangemeld, op **Gebruikers** in de boomstructuur.

Hier staan de **Gebruikers** vermeld in een lijst. Gebruik de pictogrammen voor bewerken om **Gebruikers** toe te voegen of te verwijderen.

Voor elke **gebruiker:**De velden **Algemeen**en **Beveiliging** kunnen worden ingevoerd:

- **Algemeen**: bijvoorbeeld naam, aanspreektitel, land.
- De velden voor **Beveiliging** worden gebruikt voor aanmelding bij de vergaderapplicatie en de multimedia-apparaten.

## **5.4.3 Talen**

De vooraf gedefinieerde talen in de vergaderapplicatie kunnen niet worden verwijderd. U kunt echter tijdens de voorbereiding van de vergadering zelf talen toevoegen en toegevoegde talen verwijderen. Bovendien kunt u de sorteervolgorde instellen die wordt gebruikt om de talen weer te geven. Talen toevoegen:

- 1. Blader naar **Configuratie > Talen.**
- 2. Klik op het plusteken om een taal toe te voegen. Er wordt een lege rij toegevoegd aan de lijst.
- 3. Voer een nummer in voor **Sorteervolgorde**, bijvoorbeeld 26. De sorteervolgorde van de talen kan worden gewijzigd. De instelling van de talen wordt hierdoor gemakkelijker voor de technicus. Raadpleeg *[Vertaling, pagina 84](#page-83-0)*.
- 4. Voer een naam in bij **Taal**, bijvoorbeeld Swahili. Dit wordt gebruikt als een algemene beschrijving.
- 5. Voer de **Oorspronkelijke naam** in voor de taal. Swahili kan bijvoorbeeld worden weergegeven als Kiswahili.
- 6. Voer een **Afkorting** in voor de taal, Bijvoorbeeld SWA. Als Swahili is toegewezen aan OMI-uitgang 2, kan dit op de discussie- en multimedia-apparaten worden weergegeven als 26 Kiswahili (nummer en oorspronkelijke taalnaam).
- 7. De **Korte afkorting** is de officiële code van twee letters voor de taal.
- 8. Voer een optionele **Door gebruiker gedefinieerde** afkorting in. De officiële afkorting voor Duits is DE, maar u kunt bijvoorbeeld GER invoeren als door de gebruiker gedefinieerde afkorting. Als er geen door de gebruiker gedefinieerde afkorting wordt ingevoerd, wordt **Nee** weergegeven.

De manier waarop de taal wordt weergegeven, hangt af van de instelling die is geselecteerd onder **Taal > Taal wordt weergegeven op apparaat als**.

Als u een aangepaste taal wilt verwijderen, selecteert u de rij die u wilt verwijderen en klikt u op het minteken.

#### **5.4.4 Ruimten**

<span id="page-70-0"></span>Bij Ruimten staan alle instellingen met betrekking tot de ruimte. Voor het wijzigen van de ruimtegegevens is het gebruikersrecht **Systeem configureren** nodig.

#### **Ruimtegegevens**

- **Automatische stoeltoewijzing:** Indien geselecteerd, wanneer er een nieuw apparaat op het systeem wordt aangesloten:
	- wordt automatisch toegewezen aan een stoel.
	- krijgt de stoellicentie toegewezen, indien beschikbaar.

Schakel het selectievakje **Automatische plaatstoewijzing** uit nadat u het systeem hebt geconfigureerd. Hierdoor krijgt u meer controle over het systeem met betrekking tot het vervangen van apparaten en het toevoegen van stoelen.

– **De taal van de GUI van het apparaat van de deelnemer:** Gebruik de vervolgkeuzelijst om de gewenste GUI-taal te selecteren voor alle apparaten met een grafische gebruikersinterface. Als op de pagina **Personen** een GUI-taal is ingesteld, wordt deze gebruikt in plaats van de hier geselecteerde taal.

– **Schermregeldefinitie:** De schermlijn wordt hier gedefinieerd. Klik op de knop **Toepassen** om de schermregel te activeren. Voeg hier de gegevens in die zijn ingevoerd in de algemene velden van een Persoon of Gebruiker (d.w.z. voornaam, achternaam, tweede voornaam, functie, regio, land) door het \$-teken direct vóór de beschrijving te plaatsen.

**Voorbeeld schermregeldefinitie**: \$Voornaam \$Achternaam \$TweedeVoornaam \$Functie \$Regio \$Land

Beperkt desgewenst het aantal tekens dat voor een item van 1 tot 99 wordt weergegeven, door het gewenste aantal tussen haakjes achter het veld toe te voegen. Getallen lager dan 1 of hoger dan 99 worden als gewone tekst behandeld. Het schermregelitem moet minstens een van de bovengenoemde items bevat. Als het item niet wordt geaccepteerd, wordt het in een rood vak weergegeven.

– **Locatie vergadernotulen:** De locatie van de vergadernotulen wordt hier bepaald. Standaard worden de opmerkingen over de vergadering opgeslagen op de server-pc in: **\ProgramData\Bosch\DICENTIS**.

Gebruik de knop **Bladeren** om zo nodig een andere locatie te selecteren. Zie *[DICENTIS](#page-99-0)[webserver, pagina 100](#page-99-0)* voor meer informatie over de vergadernotulen.

**Opmerking:** De standaardlocatie voor de vergadernotulen wordt alleen weergegeven als de DCNM‑LMPM-licentie is geactiveerd.

– **Apparaten uitschakelen als het systeem inactief is gedurende:** Selecteer deze functie om de deelnemersapparaten en tolkenposten automatisch uit te zetten wanneer het systeem gedurende een bepaalde tijd inactief is. Doe dat om energie te besparen en de levensduur van de apparatuur te verlengen.

**Opmerking:** Het systeem wordt als inactief beschouwd wanneer de sprekerslijst (of wachtrij) leeg is en er geen microfoon of DICENTIS Tolkenpost actief is. Deze modus wordt uitgeschakeld wanneer de microfoonmodus **Spraak** wordt gebruikt. **Opmerking:** Deze optie zet het systeem uit door de 48 V-spanning op de hoogvermogenuitgangen van de DICENTIS (Audioprocessor en) Powering switch uit te schakelen.

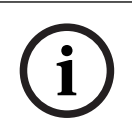

#### **Opmerking!**

Vergaderposten en tolkenposten die zijn aangesloten op PoE-switches, worden niet uitgeschakeld.

De apparaten van deelnemers en tolkenposten kunnen op de volgende manieren worden ingeschakeld:

- De inschakelfunctie in de Meeting Application.
- De inschakelfunctie op de synoptische bediening.
- De inschakelfunctie op het multimedia-apparaat dat is aangesloten op de laagvermogen-/ altijd gevoede DICENTIS-uitgang van de DCNM-APS2/DCNM-PS2 (of DCNM-APS/DCNM-PS).
- Een fysieke inschakelknop maken op het circuitschema dat wordt beschreven in hoofdstuk 5.5.5 van de DICENTIS Installatiehandleiding.

Deze functie wordt standaard ingeschakeld op nieuwe systemen en na de systeemsoftware te upgraden naar versie 3.2.

- **Naam ruimte**: voer de naam in van de ruimte om deze gemakkelijk te kunnen onderscheiden van de andere DICENTIS-systemen. U kunt de naam naar behoefte configureren. Nadat u de naam hebt geconfigureerd, wordt deze weergegeven in:
	- De vergaderapplicatie
- De .Net API.
- De DICENTIS-webserver.
- Het Conferentieprotocol.
- De vergader- en stemnotulen.
- **E-mail van contactpersoon voor ruimte**: voor toekomstige releases.
- **HTTP proxy-apparaten:**
	- **Proxyadres:** Adres (IP-adres of hostnaam) van de host waarop de proxyserver draait.
	- Proxypoort: Poortnummer van de host waarop de proxyserver draait. Dit is de poort waarop de proxyserver naar clients luistert.
- **Beeldserverinfo:**
	- **URL beeldserver:** Het adres (IP-adres of hostnaam) van de host waarop de beeldserver draait. Dit is standaard dezelfde pc als de pc waarop de DICENTIS Meeting Application is geïnstalleerd. U kunt de beeldserver echter ook op een andere computer installeren om prestatie- of ruimteproblemen te voorkomen. Raadpleeg *[De beeldserver op een andere computer installeren, pagina 146](#page-145-0)*.

#### **Opmerking!**

**i**

Als **Beeld van nieuwste spreker weergeven** is ingeschakeld in **Discussieprofielen**, ontstaat er een zware CPU-belasting op de DICENTIS-server als het systeem meer dan 500 multimedia-apparaten heeft.

Om dit te voorkomen, gebruikt u een aparte beeldserver om de DICENTIS-server te ontlasten.

- **Beeldserververbinding testen**: Met deze knop kunt u testen of de verbinding met de beeldserver werkt. Als de configuratie in orde is, wordt het bericht '**Geslaagd**' weergegeven. Dit is vooral nuttig als de beeldserver naar een andere pc is verplaatst.
- **Klantenlogo:** Klik op **Wijzigen** om een logo te selecteren (bv. uw bedrijfslogo) dat zal worden weergegeven:
	- Op het aanmeldingsscherm van het multimedia-apparaat (DCNM-MMD en DCNM-MMD2).
	- Op het aanmeldingsscherm van de vergaderpost met touchscreen (DCNM-DE).
	- Op het startscherm van het multimedia-apparaat (DCNM-MMD en DCNM-MMD2).
	- Achter de sprekerslijst op de vergaderpost met touchscreen (DCNM-DE).
	- Op het startscherm en in de cameraweergave van de Meeting Application.
	- In de cameraweergave van het multimedia-apparaat (DCNM-MMD en DCNM-MMD2) als er geen camera is geconfigureerd of als **Video weergeven op apparaat** niet is ingeschakeld onder **Voorbereiden** > **Discussieprofielen** > **Weergaveopties spreker**. Raadpleeg *[Vergaderingen, pagina 58](#page-57-0)*.

#### **Opmerking:**

- De aanbevolen grootte van het logo is 1024 x 600 px. De resolutie van het scherm van het multimedia-apparaat (DCNM-MMD en DCNM-MMD2) is 1024 x 600. De resolutie van het scherm van de vergaderpost met touchscreen (DCNM-DE) is 480 x 272.
- Houd er rekening mee dat de afbeelding voor de cameraweergave aan elke kant met 150 px wordt bijgesneden.

- Gebruik bij voorkeur afbeeldingen met een donkere en liefst zwarte achtergrond voor een optimale leesbaarheid van tekst. Gebruik geen witte of een lichte achtergrond, omdat de tekst dan niet leesbaar is.
- De afbeelding wordt automatisch verticaal geschaald om in het venster van de cameraweergave te passen als deze een andere beeldverhouding heeft dan 1024 X 600 px. Er wordt dan een klein stukje van de linker- en de rechterkant afgesneden.

#### – **Presentatiebron:**

– **Standaard (DcnBeamer):** De DcnBeamer-toepassing als standaardpresentatiebron gebruiken. Kopieer de map DcnBeamer naar een USB-station en voer de toepassing vanaf die locatie op een extern notebook uit.

#### **Opmerking!**

De horizontale resolutie van de pc met het bestand DcnBeamer.bat moet deelbaar zijn door 8. Als dat niet zo is, kan het beeld vervormd raken op het multimedia-apparaat en in de Meeting Application.

– **H.264-stream:** Voer de URL in van de H.264-presentatiebron die u gebruikt, raadpleeg de documentatie van uw presentatiebron (bijv. RTSP://<IP-adres HDconferentiedome>). De H.264-stream wordt verpakt in een RTP-stream volgens https://www.rfc-editor.org/info/rfc3984

Deze kan worden geconfigureerd als:

- directe RTP-stream (unicast en multicast)
- RTP-stream van een RTSP-server (unicast en multicast).
- De instellingen van de H.264-stream zijn:
- ‑ 720p25 of 720p30 als multimedia-apparaten worden gebruikt (of 1080p25 of
- 1080p30 als alleen DCNM-IDESKVID-apparaten worden gebruikt).
- ‑ Gewenste bitsnelheid 2 Mbit/s
- ‑ Maximale bitsnelheid 2,5 Mbit/s.
- ‑ GOP-lengte 15 (beter bekend als Afstand I-Frame).
- ‑ Geen B‑frames, alleen I- en P-frames.

#### **Raadpleeg**

- *– [DICENTIS-webserver, pagina 100](#page-99-0)*
- *– [DICENTIS-webserver, pagina 100](#page-99-0)*
- *– [De beeldserver op een andere computer installeren, pagina 146](#page-145-0)*

#### **5.4.5 Audio-instellingen**

- **Audiotonen:** Gebruik de knoppen **Instellen**... en **Verwijderen** om aangepaste geluiden voor **Oproepen** en **Prioriteit**te uploaden en te verwijderen.
	- Specificatie audiobestand:
	- PCM-formaat.
	- 16 bits per sample.
	- 48 k samplingfrequentie.
	- Mono.
	- Bestandsgrootte maximaal 700 kb.
- **Audiotonen hoorbaar in hoofdtelefoons:** Indien geselecteerd worden de audiotonen naar de hoofdtelefoons van de deelnemers en tolken gezonden en **Uit 2** indien geconfigureerd als **Recorder (Int. vloer)**. Is standaard **uitgeschakeld**.
- **Mic:** Toont het signaal van de microfoons wanneer ze worden ingesproken.
- **Systeem:**
- **Hoofdvolume**: hoofdvolume voor het aansturen van de luidsprekers van de apparaten en de geluidversterkingsuitgang.
- **LSP:** Stelt het volume voor de luidsprekers van het apparaat in decibel (dB) in.
- **SR:** Stelt het volume in voor de geluidsversterkingsuitgang.
- **Verander EQ..:** Stelt de equalizer in voor zowel de luidspreker van het toestel als voor de uitgang van de geluidsversterking.
- **Lijn-, Dante- en OMNEO-ingangen/-uitgangen**:
	- In 1: Stelt de gevoeligheid van lijn-/Dante<sup>™-</sup>/OMNEO-ingang 1 in.
	- **Uit 1:** Stelt de gevoeligheid van lijnuitgang 1 in.
	- **Omgeving:** Zet het omgevingsgeluid aan of uit voor ingang 1:

**AAN**: Audio aangesloten op **In 1** wordt alleen gerouteerd naar de hoofdtelefoon van de deelnemer en de uitgang van de recorder wanneer er geen microfoon actief is.

**Uit**: (standaardinstelling): Audio aangesloten op **In 1** wordt altijd gerouteerd naar de luidsprekers van de deelnemers, de hoofdtelefoon van de deelnemers en de PAuitgang.

- In 2 Stelt de gevoeligheid van lijn-/Dante<sup>™</sup>-/OMNEO-ingang 2 in.
- **Uit 2:** Stelt de gevoeligheid van lijnuitgang 2 in.
- **In 2** / **Out 2** keuzemenu: Bepaalt de modus van lijn-/Dante™-/OMNEO-ingang 2 en lijn-/DanteTM-/OMNEO-uitgang 2. Klik op de pijl in de vervolgkeuzelijst om te kiezen tussen:

**LSP:** Indien geselecteerd, kan het geluid van de luidspreker van de deelnemer worden versterkt door een extern systeem.

**Recorder (Int. vloer):** Indien geselecteerd, kan de audio worden opgenomen of naar tolken worden gestuurd.

**Mix - Minus:** voorkomt akoestische terugkoppeling wanneer twee systemen zijn aangesloten, bijvoorbeeld via een telefoonkoppeling.

**Invoegen:** hiermee kan een extern systeem de audio verwerken/equalizen. In deze modus is headroomcompensatie nog steeds actief.

**Onbewerkt:** Indien geselecteerd, ontvangt/verzendt u het onbewerkte geluid (ook wel droog signaal genoemd) van **In 2** / **Uit 2.**

**Mix - Minus onbewerkt:** Alleen voor **Dante In 2 / Uit 2**. Indien geselecteerd, wordt de invoervertraging verhoogd tot 15 m seconden en wordt de Dante-audio ingevoegd na de lokale akoestische feedbackonderdrukking, om de audio te verbeteren wanneer het systeem wordt gebruikt voor hybride vergaderingen.

- **Om de audio voor hybride vergaderingen te configureren:**
- 1. Stel de audio van Dante-ingang 2 en -uitgang 2 in op Mix-Minus onverwerkt en zet dempen uit.
- 2. Maak in de Dante-controller een multicast-flow aan voor de voer van DICENTIS- <hostnaam PC>MG.

Raadpleeg voor meer informatie het gedeelte over het maken van multicast-streams in het hoofdstuk *[Apparaten configureren die compatibel zijn met Dante™, pagina 152](#page-151-0)*.

- 3. De Dante-controller gebruiken, route:
	- DICENTIS-<hostnaam PC> Dante-uitgang 2 naar DICENTIS-<hostnaam PC>-MG Vloer
	- DICENTIS-<hostnaam PC>-MG Vloer naar DICENTIS-<hostnaam PC> Dante-ingang In2

**Opmerking:** u moet de Dante-controllersoftware van Audinate downloaden en installeren.

– **Akoestische terugkoppeling**:

- **Geen onderdrukking van akoestische terugkoppeling** (AFS)**:** Uit, zet de AFSfunctie op "uit".
- **Onderdrukking van akoestische terugkoppeling voor natuurlijke spraak:** hiermee schakelt u de AFS-functie in en selecteert u het natuurlijke algoritme voor spraak.
- **Maximale onderdrukking van akoestische terugkoppeling:** hiermee schakelt u de AFS-functie in en selecteert u het maximale algoritme voor spraak, waardoor het risico van akoestische terugkoppeling (rondzingen) bij hogere volumeniveaus wordt verminderd.

**Opmerking:** bij hogere volumeniveaus kunnen audio-artefacten optreden.

- **Luidspreker is actief als de microfoon is ingeschakeld:** de luidspreker van het apparaat wordt ingeschakeld als de microfoon is ingeschakeld.
- **Verlaagt het volume van de hoofdtelefoon bij het spreken met x dB**: x kan worden ingesteld met het tekstvak of de schuifregelaar. Het bereik van x is 0 dB tot 12 dB. Dempt het volume van de hoofdtelefoon als de microfoon is ingeschakeld.
- **Dempen:** Indien geselecteerd, wordt de lijningang/-uitgang of Dante-ingang/-uitgang gedempt. Er zijn aparte dempknoppen voor **In 1 / Uit 1** en **In 2** / **Uit 2.**
- **Testtoon:** Om de systeemaudio te testen. Selecteer **Uit**, **1 KHz**, of **Sweep**. **Opmerking:** Wanneer de optie **Testtoon** is geselecteerd verschijnt het **Testtoon**selectievakje in de velden **Systeem** en **Lijningang / Uitgang .**
- **Reserveruimte:** Als **Onverwerkt** is geselecteerd, kan de reserveruimte worden ingesteld voor de uitgangen lijn 2 en Dante 2. Het bereik loopt van 3 dB tot 30 dB. **Reserveruimte** is de buffer die je hebt tegen kortstondige pieken of harde geluiden voordat het geluid wegvalt.

#### **5.4.6 Instellingen voor audioroutering**

De volgende opties zijn beschikbaar voor de audioroutering:

- **LSP:** Gebruik deze modus als u wilt dat audio-uitgang 2 van de audioprocessor en de powering switch een signaal uitzendt dat kan worden aangesloten op een externe omroepinstallatie. De Audioprocessor en Powering Switch stelt het volgende in:
	- volumeniveau van het signaal.
	- equalizer voor audio.

Audio-ingang 2-signaal van de Audioprocessor en Powering Switch wordt aan het vloersignaal toegevoegd.

- **Recorder (Int. vloer):** Dit is de standaard audio I/O-routeringsmodus. Gebruik deze modus als u wilt dat audio-uitgang 2 van de Audioprocessor en Powering Switch een signaal verzendt dat kan worden aangesloten op een externe audiorecorder of tolksysteem. De Audioprocessor en Powering Switch heeft geen invloed op het volumeniveau van het signaal. Audio-ingang 2-signaal van de Audioprocessor en Powering Switch wordt aan het vloersignaal toegevoegd.
- **Mix‑Minus**: gebruik de modus Mix-Minus om akoestische terugkoppeling te voorkomen wanneer twee systemen zijn aangesloten, bijvoorbeeld met een telefoonkoppeling, via de audio-ingang en de audio-uitgang.
- **Invoegen:** Gebruik deze modus om audio-uitgang 2 en audio-ingang 2 van de audioprocessor en de powering switch in te schakelen om signalen van externe audioapparaten toe te voegen. Headroom-compensatie is nog steeds actief in deze modus. Als een onbewerkt signaal nodig is, laat u de instelling op de standaardstand van -30 dB staan.

**Voorbeeld**: een externe audiomixer wordt aangesloten tussen audio-uitgang 2 en audioingang 2 van de Audioprocessor en Powering Switch.

– **Onverwerkt**: gebruik de modus Onverwerkt om de onverwerkte audio (ook wel het droge signaal genoemd) te ontvangen/verzenden op ingang 2 en uitgang 2 van de Audioprocessor en Powering Switch**.**

Zie de volgende afbeelding voor een schematisch overzicht van deze instellingen:

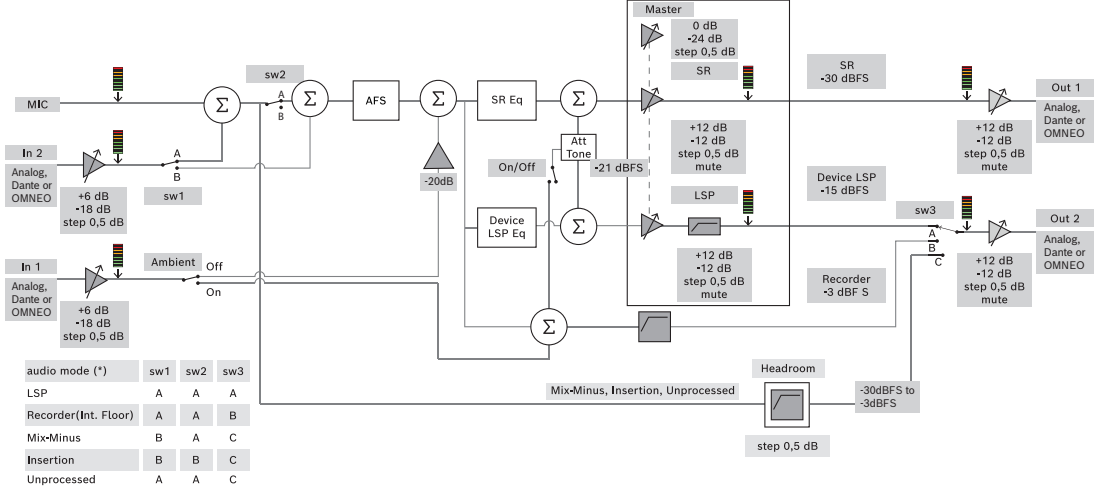

**Afbeelding 5.5:** Instellingen voor audioroutering

#### **Opmerkingen**:

- Ingangen 1 en 2 kunnen de analoge ingangen van de Audioprocessor en Powering Switch, de Dante™- of de OMNEO-ingangen zijn.
- Uitgangen 1 en 2 kunnen de analoge uitgangen van de Audioprocessor en Powering Switch, de Dante™- of de OMNEO-uitgangen zijn.
- Alleen de analoge uitgangen hebben -12 +12dB volumeregeling.
- De analoge, DanteTM- en OMNEO-ingangen en -uitgangen kunnen gelijktijdig, met elk een verschillende configuratie worden gebruikt.
- Als alle ingangen/uitgangen 2 zijn ingesteld op invoegmodus, is de volgorde: analoog >  $Dante<sup>™</sup> > OMNEO.$

#### **5.4.7 Camera-instellingen**

<span id="page-76-0"></span>Deze functie is alleen beschikbaar bij registratie, niet voor Premium- en Ultimate-licenties. Op de pagina met camera-instellingen kan een technicus snel en eenvoudig de camerainstellingen configureren en bijwerken.

- De kolom Status geeft aan of er een camera is aangesloten (door middel van een rood kruis of een blauw vinkje), zodat de technicus correcties kan uitvoeren. Camera's die niet langer worden gebruikt, zijn gemarkeerd met een rood kruis en kunnen eenvoudig worden verwijderd met behulp van het minteken (-).
- De cameranaam kan worden gewijzigd in een logische naam, waardoor de camera eenvoudig terug te vinden is.
- De camerawebsite kan snel worden geopend door op een hyperlink te klikken.
- Het cameratype wordt automatisch gedetecteerd en weergegeven.

Camera-instellingen zijn alleen beschikbaar bij registratie, niet voor Premium- en Ultimatelicenties.

Vóór een bijeenkomst kan een technicus de camera configureren:

1. De camera toevoegen aan de lijst van camera's.

- 2. Configureren op welke SDI-ingang de camera is aangesloten in het XMLconfiguratiebestand. Zie *[Configuratieprocedure, pagina 125](#page-124-0)*. SDI maakt het mogelijk om HD‑SDI-videosignalen dynamisch te schakelen op het multimedia-apparaat of in de Meeting Application.
- 3. De H.264-videostream van de camera configureren, indien nodig. Dit kan een externe H.264-encoder zijn.
- 4. Voorkeurinstellingen van de camera (presets) configureren, zodat de technicus het volgende kan doen:
	- Voorkeurinstellingen oproepen
	- De camera draaien, kantelen, zoomen
	- Dichtbij of veraf scherpstellen
	- Voorkeurinstellingen opslaan

Tijdens een vergadering:

- 1. Het systeem bestuurt de camera via de opgeslagen voorkeurinstellingen.
- 2. De operator kan de camera besturen via de PTZ-besturing (Pan, Tilt, Zoom) in de Meeting Application en voorkeurinstellingen wijzigen en opslaan. De PTZ-besturing wordt opgeroepen door rechtsonder in het scherm van de Meeting Application op ... te klikken.

#### **Camera-instellingen**

- **Overzicht:** Bepaalt de camera die als overzichtscamera wordt gebruikt.
- De volgende video-opties worden ondersteund:
- Camera's die compatibel zijn met Onvif Profile-S worden automatisch gedetecteerd en weergegeven in het overzicht. Met ingang van versie 2.7 worden camera's ook herkend wanneer een gebruikersnaam en wachtwoord zijn geconfigureerd in de camera. Om de camera te kunnen besturen of de videostream te kunnen weergeven, moet u, wanneer een gebruikersnaam en wachtwoord zijn geconfigureerd, de gebruikersnaam en het wachtwoord invoeren in de algemene instellingen van de camera.
- Panasonic SDI/IP-camera's die de 'HD Integrated Camera Interface Specifications' versie 1.06 ondersteunen. De H.264-stream van de Panasonic-camera's wordt niet ondersteund. Een externe H.264-encoder is vereist als de H.264-stream op de multimedia-apparaten moet worden weergegeven. Als de videostream alleen moet worden weergegeven in de Meeting Application, kan de H.264-stream van de Panasoniccamera worden gebruikt (bijv. rtsp://<IP-adres>/mediainput/h264/stream\_2).
- Sony SDI/IP-camera's die CGI-opdrachten ondersteunen conform standaarden van Sony (RCTG001, RTSP-streamingfunctie ondersteund door Sony). De tweede H.264-stream van de Sony-camera kan worden weergegeven op de multimedia-apparaten en in de Meeting Application. Het is ook mogelijk een externe encoder te gebruiken om de SDIstream te coderen voor weergave op de multimedia-apparaten en in de Meeting Application.

**Opmerking:** de Sony-camera moet in een afzonderlijk VLAN worden geplaatst om problemen met de multicastgegevens te voorkomen.

Configureer de H.264 correct, zodat deze goed wordt weergegeven:

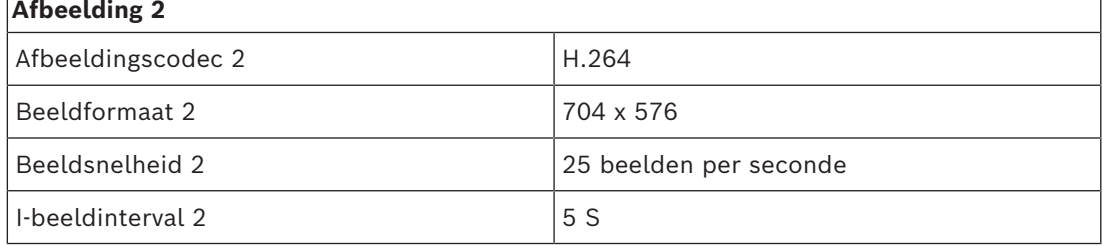

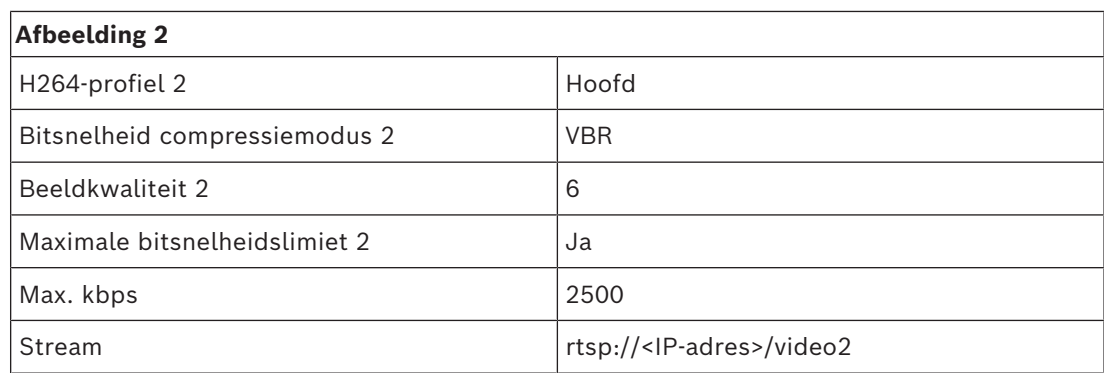

– Externe videostreams.

Zie 'Systeemoverzicht' DCN multimedia typical system setup voor specifieke videocameratypen.

#### **Opmerking!**

Verzeker u ervan de firmware van de HD Conference Dome versie 5.80 of hoger is. Configureer de IP-videostream overeenkomstig de volgende instellingen: - H.264.

- Wijzig de hoofdfrequentie van de HD Conference Dome van 50 Hz in 60 Hz om de latency te verlagen (Instellingen\Geavanceerde modus\Camera\Installer-menu).

- 720p50 of 720p60.
- Gewenste bitsnelheid 2 Mbit/s.
- Maximale bitsnelheid 2,5 Mbit/s.
- GOP-lengte 15 (beter bekend als Afstand I-frame).
- Geen B-frames, alleen I- en P-frames.
- **Toevoegen**: klik op het plusteken (+) om een camera toe te voegen. Camera's die compatibel zijn met Onvif Profile-S worden automatisch gedetecteerd, maar Panasonicen Sony-camera's moeten handmatig worden toegevoegd.
	- Voer het **IP-adres of de hostnaam** van de camera in het netwerk in. Na het opslaan van de camera-instellingen kunt u op de blauwe hyperlink op het scherm met het camera-overzicht klikken om de website van de camera te openen (om de camera eenvoudig te kunnen configureren).
	- Voer de **gebruikersnaam van de camera** en het **wachtwoord van de camera** in. De standaardgebruikersnaam en het standaardwachtwoord voor Sony waren 'admin' 'admin' en voor Panasonic 'admin' '12345' op het moment dat deze handleiding werd geschreven. Met ingang van softwareversie 2.7 worden Onvif-camera's met een gebruikersnaam en wachtwoord automatisch herkend. Als een gebruikersnaam en wachtwoord zijn geconfigureerd voor de camera, moet u deze invoeren in de Meeting Application.
	- Voer de **H.264-videostream**in. Het H.264-beeld kan worden weergegeven op het multimedia-apparaat en in de Meeting Application. Als het beeld alleen hoeft te worden weergegeven in de Meeting Application, kan de H.264-stream van de camera worden gebruikt. Als de stream ook moet worden weergegeven op het multimedia-apparaat, wordt het gebruik van de Epiphan-encoder (externe H.264) aangeraden.
	- Selecteer het **Besturingsprotocol**. <Panasonic> of<Sony>, voor Panasonic- of Sonycamera's. Selecteer <Onbekend> als u een externe videostream wilt toevoegen.

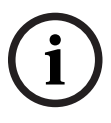

- **Verwijderen**: Klik op het minteken om camera's te verwijderen die niet meer zijn aangesloten. Verwijderde camera's worden ook uit het configuratiebestand van de HD-SDI videoswitcher verwijderd om het onderhoud te vereenvoudigen.
- **Cameranaam**: dit is de standaardnaam van een aangesloten camera. In de kolom **Cameranaam** aan de rechterkant van het scherm kunt u deze naam wijzigen in een logische naam, bijv. rechts of voor. Dit maakt het gemakkelijker om de camera te identificeren wanneer u deze aan een stoel toewijst op de pagina **Stoelen en apparaten**. Zie *[Stoelen en apparaten, pagina 80](#page-79-0)*.
- **Type:** Dit is het type camera dat is aangesloten, b.v. PTZ (Pan Tilt Zoom).

#### **Extra videostreams configureren**

Het DICENTIS-systeem kan camera's die compatibel zijn met Onvif Profile-S herkennen, waardoor de actieve spreker op het multimedia-apparaat kan worden weergegeven. Er kunnen echter ook andere video-ingangsoplossingen worden geconfigureerd en zelfs HDcamera's die de video via encoders converteren, zodat het DICENTIS-systeem deze kan detecteren alsof het ondersteunde camera's zijn. De geleverde videostreams moeten voldoen aan de standaarden die in het systeem worden gebruikt (bijvoorbeeld Real-Time Streaming Protocol, RTSP).

De H.264-stream (gegevenstype/codec) wordt verpakt in een RTP-stream volgens: https://www.rfc-editor.org/info/rfc3984

Deze kan worden geconfigureerd als:

- directe RTP-stream (unicast en multicast)
- RTP-stream van een RTSP-server (unicast en multicast)

De instellingen van de H.264-stream zijn:

- Wijzig de hoofdfrequentie van de HD-conferentiedome van 50 Hz in 60 Hz om de latentie te verlagen (Instellingen\Geavanceerde modus\Camera\Installer-menu).

- 720p50 of 720p60 als u multimedia-apparaten hebt. 1080p50 of 1080p60 als u alleen DCNM-IDESKVID-apparaten hebt.
- Gewenste bitsnelheid 2 Mbit/s.
- Maximale bitsnelheid 2,5 Mbit/s.
- GOP-lengte 15 (beter bekend als Afstand I-frame).
- Geen B-frames, alleen I- en P-frames.

#### **5.4.8 Stoelen en apparaten**

<span id="page-79-0"></span>Het hoofddoel van dit scherm is het toewijzen van stoelen aan apparaten en het ongedaan maken van de toewijzing.

Als het selectievakje **Automatische plaatstoewijzing** op het tabblad **Ruimtes** is ingeschakeld, wordt een nieuw op het systeem aangesloten apparaat automatisch toegewezen aan een stoel, en wordt, indien beschikbaar, de stoellicentie automatisch toegewezen.

Het selectievakje **Automatische plaatstoewijzing** op het tabblad **Ruimtes** moet niet worden ingeschakeld als u stoelen handmatig wilt toewijzen en toewijzingen ongedaan wilt maken. Gebruik de knop **Apparaat aan stoel toewijzen** en **Toewijzing van apparaten aan stoelen ongedaan maken** om handmatig apparaten toe te wijzen of te verwijderen. Deze knoppen en de bijbehorende opties worden in de volgende paragrafen beschreven:

#### **Het venster Plaatstoewijzing**

- **Modus configureren (selecteer op apparaat):** Gebruikt voor het lokaliseren van apparaten. Als dit selectievakje is ingeschakeld, wordt op alle apparaten een knop **Apparaat selecteren** weergegeven. Als u op deze toets of de microfoontoets drukt:
	- wordt de LED op de microfoon ingeschakeld.
	- wordt er een markering in de kolom **Selecteren** naast de stoel- en apparaatnaam weergegeven. Wanneer het toestel is geselecteerd, is de markering helder tegen een blauwe achtergrond. Als het apparaat niet is geselecteerd, wordt de markering blauw op een heldere achtergrond. Deze functie kan bijzonder nuttig zijn wanneer u de plek van de stoelen in een grote conferentiezaal wilt bepalen.

#### **Opmerking!**

Wanneer **Modus configureren** actief is, kunnen de apparaten niet worden gebruikt voor discussies. Druk op de microfoonknop om het apparaat te zoeken.

Als synoptische bediening wordt gebruikt en het selectievakje **Modus configureren (selecteren op apparaat)** is ingeschakeld:

- De microfoon-LED op het apparaat wordt verlicht als het pictogram in de synoptische indeling wordt verplaatst. Hierdoor is de identificatie van het apparaat in de ruimte eenvoudiger tijdens de configuratie.
- Als de knop **Apparaat selecteren** op het apparaat is geselecteerd, wordt het pictogram in de synoptische indeling rood.
- Wanneer de knop **Microfoon** op het apparaat is geselecteerd, wordt het pictogram in de synoptische indeling rood. **Opmerking:** de optie is alleen beschikbaar als er geen actieve vergadering is, omdat dit anders de vergadering zou verstoren. Zie ook *[Eerste aanmelding, pagina 101](#page-100-0)*.
- **Stoelnamen wijzigen:** Hiermee kunt u logische namen toekennen die de positie van de stoelen in de zaal aangeven, b.v. Rij 1, Stoel 1. Wanneer **modus Configureren** actief is en dit selectievakje is ingeschakeld, kunt u de

naam invoeren van de eerste stoel die zal worden geselecteerd. Het eerste apparaat / de eerste stoel waarop de knop **Apparaat selecteren** of de knop Microfoon wordt aangeraakt, krijgt de stoelnaam die werd ingevoerd. Het nummer wordt voor elk volgend apparaat met één verhoogd. Als alleen tekst is opgegeven voor de stoelnaam, wordt de waarde niet verhoogd.

#### **Opmerking!**

Na het wijzigen van stoelnamen moet u **Modus configureren** uitschakelen om de vergaderposten weer normaal te kunnen gebruiken. U kunt geen vergadering activeren wanneer **Modus configureren** actief is. U kunt **Modus configureren** niet gebruiken tijdens een vergadering.

– **Selecteren**: hiermee lokaliseert u toegewezen vergaderposten. Klik op een willekeurige plaats in een rij om deze te selecteren. (De rij wordt blauw gemarkeerd.) Klik op de markering **Selecteren** en houd de muisknop ingedrukt. Naast de stoel- en apparaatnaam wordt een blauw vinkje weergegeven. Het geselecteerde

**i**

apparaat wordt ook in het onderste venster aangegeven. Om u de stoel te helpen vinden die aan een multimedia-apparaat is toegewezen, knippert het scherm van het apparaat telkens wanneer u op de muisknop klikt.

- **Naam:** Dit is de naam van de stoel. Dubbelklik op dit veld om het te selecteren. U kunt een nieuwe stoelnaam typen.
- **Status:** Toont de status van multimedia-apparaten die aan stoelen zijn toegewezen:
	- Blauw vinkje: Apparaat is aan een stoel toegewezen.
	- Rood kruis: Apparaat is niet toegewezen aan een stoel.
- **Apparaten:** Dit is een lijst van de aangesloten apparaten.
- **VIP:** Kan worden gebruikt om kijkrechten voor de stemmingsuitslagen (tussentijdse besloten uitslagen) toe te kennen aan speciale personen en/of stoelen. De manier waarop de stemresultaten worden weergegeven, wordt bepaald door de instellingen onder **Steminstellingen**, Resultaten. Zie *[Stemrondedetails, pagina 64](#page-63-0)*. Deelnemers/stoelen met VIP-rechten kunnen de wachtrij ook bekijken als de optie **Wachtrij voor deelnemers weergeven** in de Discussie-instellingen is uitgeschakeld. Zie *[Discussieprofielen, pagina 53](#page-52-0)*.
- **Discussiëren:** Voor het instellen van discussierechten voor stoelen.
- **Vergadering beheren:** Voor het instellen van beheerrechten voor vergaderingen voor stoelen.
- **Prioriteit:** Voor het instellen van prioriteitsrechten voor stoelen.
- **VIS-type** (Zeer belangrijke stoel): Met deze vervolgkeuzelijst kunt u aanvullende microfoonautorisaties toewijzen aan een stoel, onafhankelijk van de microfoonmodus en het aantal open microfoons:
	- **Geen**: geen VIP-instellingen geselecteerd.
	- **Drukknopbediening:** Eenmaal indrukken van de toets activeert de microfoon. Dit is de standaardinstelling voor een voorzitter.
	- **Ptt-bediend:** Push-to-talk. Houd deze knop ingedrukt om de microfoon te activeren. Dit is de standaard gebruikte instelling voor een onderbrekingsmicrofoon.
- **Stemmen:** Deze functie is beschikbaar met Premium- en Ultimate-licenties. Zitplaatsen kunnen worden toegewezen aan de **stem**functie. Het aantal zitplaatsen met deze functionaliteit wordt weergegeven in het kopje van de kolom. Wanneer deze optie is geselecteerd:
	- Het aantal vrije stemlicenties neemt af.
	- Stemprocedures kunnen worden beheerd en geregeld (DCNM-MMD2, Meeting Application en API).
	- Stemmen kunnen worden uitgebracht op DICENTIS-apparaten met licentie door een kleurgecodeerde knop op het scherm van de apparaten aan te raken.
	- De stemresultaten worden automatisch als kleurgecodeerde staafdiagrammen weergegeven op het scherm van de vergaderposten (alleen Meeting Application, multimedia-apparaat, DCNM-DE, synoptische applicatie en API). **Opmerking**: voor het beheren en regelen van stemprocedures in een actieve vergadering is het gebruikersrecht **vergadering beheren** vereist.
- **Identificatie:** Deze functie is beschikbaar met Premium- en Ultimate-licenties. Door het selectievakje in te schakelen, neemt de zitplaats deel aan het identificatieproces dat tijdens de voorbereiding van de vergadering werd geconfigureerd. Hierdoor kunnen deelnemers inloggen. Inloggegevens voor **identificatie** kunnen worden toegewezen aan gelicentieerde stoelen. Het aantal zitplaatsen met deze functionaliteit wordt weergegeven in het kopje van de kolom.
- **Taalkeuze:** Deze functie is beschikbaar met Premium- en Ultimate-licenties. De taalkeuzefunctionaliteit kan worden toegewezen aan zitplaatsen. Dit stelt deelnemers in staat om een taal met tolk te selecteren op de betreffende stoel. Het aantal zitplaatsen met deze functionaliteit wordt weergegeven in het kopje van de kolom. Alleen deelnemers hebben toegang tot de taalkeuzefunctionaliteit. Als een apparaat niet gebruikt wordt door een deelnemer, is de functionaliteit niet beschikbaar op dat apparaat.
- **Camera:** Deze functie is alleen beschikbaar bij registratie, niet voor Premium- en Ultimate-licenties. Met deze vervolgkeuzelijst kan een camera worden geselecteerd. De cameranaam kan worden gewijzigd in **Camera-instellingen**. Zie *[Camera-instellingen,](#page-76-0) [pagina 77](#page-76-0)*.
- **Preset:** Deze functie is alleen beschikbaar bij registratie, niet voor Premium- en Ultimate-licenties. Bepaalt welke preset wordt gebruikt voor het overzicht. Dit veld is verborgen, wanneer de "camera geselecteerd voor overzicht" geen presets ondersteunt.
- **Toewijzing van apparaten aan stoelen ongedaan maken:** Maakt de toewijzing van een geselecteerd apparaat aan een stoel ongedaan. Gebruik de knop als volgt: klik in de kolom **Apparaten** op het apparaat waarvan u de toewijzing ongedaan wilt maken (de rij is blauw gemarkeerd). Klik op de knop **Toewijzing van apparaten aan stoelen ongedaan maken**. In de kolom **Status** wordt een rood pictogram weergegeven om aan te geven dat het apparaat niet is toegewezen, en de details van het niet-toegewezen apparaat verschijnen in het venster **Toewijzing van apparaten aan stoelen ongedaan maken** . Houd de toets **Ctrl** ingedrukt en klik met de linkermuisknop op de gewenste rijen voor een meervoudige selectie.
- **Lege stoelen verwijderen:** Verwijdert lege stoelrijen. Een rij lege stoelen ontstaat wanneer de toewijzing van een stoel aan een apparaat ongedaan wordt gemaakt, zoals hierboven is beschreven. Als u op deze knop klikt, worden meerdere rijen stoelen tegelijk verwijderd.
- **Lege stoel maken:** Creëert een nieuwe rij voor het toewijzen van een apparaat aan een stoel.
- **Bewerken:** Maakt het mogelijk de instelling voor meerdere deelnemers en stoelen te wijzigen. Houd de toets **Ctrl** ingedrukt en klik met de linkermuisknop op de gewenste rijen voor een meervoudige selectie.

#### **Het venster Niet toegewezen apparaten**

- **Selecteren**: hiermee lokaliseert u niet-toegewezen multimedia-apparaten. Gebruik deze knop als volgt: klik op een willekeurige plaats in een rij om deze te selecteren (de rij wordt blauw gemarkeerd). Klik op het selectievakje **Selecteren** en houd de muisknop ingedrukt. Een blauwe markering verschijnt naast de naam van de stoel en het apparaat. Om u het multimedia-apparaat te helpen vinden, knippert het scherm van het apparaat telkens wanneer u op de muisknop klikt.
- **Naam**: De naam van de geïnstalleerde onderdelen, bijvoorbeeld EINZ1315- Vergaderapplicatie, MMD-5811430716101008-MultimediaApparaat.
- **Type:** Het type apparaat, bijv. MultimediaApparaat.
- **Serienummer:** Het serienummer van het apparaat, bijv. 5811430716101008.
- **Versie:** De firmware-versie van het toestel, bijv. 2.70.17663.
- **Apparaat aan stoel toewijzen:** Wijst een geselecteerd apparaat toe aan een stoel. Gebruik deze knop wanneer u een bestaand apparaat wilt vervangen, bijvoorbeeld omdat het apparaat defect is

Gebruik de knop als volgt: klik op een willekeurige plaats in een rij om deze te

selecteren (de rij wordt blauw gemarkeerd). Klik in het deelvenster **Stoeltoewijzing** op de stoel waaraan u de post wilt toewijzen. Klik in het deelvenster **Niet toegewezen apparaten** op de knop **Apparaat aan stoel toewijzen**.

– **Stoel maken vanuit apparaat:** Creëert een nieuwe rij stoelen in het deelvenster **Stoeltoewijzing** met het geselecteerde apparaat toegewezen aan die stoel. Gebruik deze knop wanneer u snel nieuwe zitplaatsen wilt maken waaraan automatisch apparaten worden toegewezen. Klik op een willekeurige plaats in een rij om deze te selecteren (de rij wordt blauw gemarkeerd). Klik op de knop **Stoel maken vanuit apparaat**. Het apparaat en de nieuwe stoel worden weergegeven in het venster **Plaatstoewijzing**.

#### **Opmerking!**

**i**

Wijs 2 microfoons toe aan dezelfde plaats

Bijvoorbeeld voor een rostrum of een voorzittersplaats kunt u met de DCNM-FBD2 een plaats met 2 microfoons creëren. Wijs zowel de 1-A als de 2-A apparaten toe aan dezelfde plaats. Hierdoor wordt de DCNM-FBD2 automatisch zo geconfigureerd dat het geluidsniveau gelijk is aan dat van een plaats met 1 microfoon. Dit is alleen van toepassing op een DCNM-FBD2 met 2 microfooningangen. Gebruik geen dubbele functionaliteit in deze opstelling.

#### **Onderste overzichtsvenster**

Dit venster bevat een overzicht van alle geïnstalleerde onderdelen, zoals de multimediaapparaten, (Audio) Power switches, videoswitcher, Meeting Applications en camera's. Daarnaast worden de desbetreffende versie en status weergegeven. U kunt dit venster gebruiken om de uitschakelfunctie en de volumeregeling in te schakelen. Het is ook nuttig voor diagnosedoeleinden.

- **Selecteren**: Hiermee lokaliseert u multimedia-apparaten.
- **Naam**: De naam van de geïnstalleerde onderdelen, bijvoorbeeld EINZ1315- MeetingApplication, MMD-5811430716101008-MultimediaApparaat.
- **Dual Use (24)**: Hiermee kan het apparaat door twee deelnemers worden gedeeld (DCNM-FBD2, DCNM-D, alleen DCNM-DE en DCNM-DSL).
- **Type**: Het type onderdeel.
- **Status:** De werkingsstatus van het onderdeel.
- **Serienummer**: Het serienummer van het onderdeel.
- **Versie:** De firmwareversie van het onderdeel.
- **Uitschakelen**: Hiermee kan het apparaat het systeem uitschakelen (DCNM-MMD2, Vergadertoepassing, synoptische toepassing, en API).
- **Volumeregeling**: Hiermee kan het apparaat het hoofdvolume regelen (DCNM-MMD2, Vergadertoepassing, en API).

### **5.4.9 Vertaling**

<span id="page-83-0"></span>Hier kunt u het volgende configureren:

- Welke talen beschikbaar zijn op de deelnemersposten
- **Taal wordt op bijdrage-apparaat weergegeven als:**
	- **Origineel:** de oorspronkelijke beschrijving van de taal wordt weergegeven.
	- **Nummer en afkorting:** het nummer dat in **Talen** aan de taal is toegekend, wordt samen met de afkorting weergegeven.
	- **Nummer en origineel:** het nummer en de originele beschrijving van de taal worden weergegeven.
- Afkorting: de afkorting van de taal wordt weergegeven.
- **Ongebruikte (toegewezen) talen overslaan:** ongebruikte talen, weergegeven als **(---)** worden overgeslagen op de apparaten van de deelnemers. Voor tolken kunnen ongebruikte talen niet worden overgeslagen, aangezien dit de volgorde van de talen en de mogelijkheid om de stappen te tellen bij het instellen van hun ingangen met de draaiknop op de tokenpost zou beïnvloeden.
- **Dante I/O-licenties:** Toont het aantal Dante<sup>™</sup> I/O-licenties verdeeld in:
	- **Totaal Dante I/O-licenties** toont het totale aantal Dante™ I/O-licenties.
	- **Dante ingangen:** Toont het aantal gebruikte Dante™-licenties voor talen.
	- Dante externe postingangen: Toont het aantal gebruikte Dante<sup>™-</sup>licenties voor talen afkomstig van externe posten.
	- **Verzenden naar Dante:** Toont het aantal licenties dat gebruikt wordt om talen naar Dante™ te sturen.
	- **Onbewerkt verzenden naar Dante:** Toont het aantal licenties dat gebruikt wordt om onbewerkte talen naar Dante™ te sturen.
	- **Resterende Dante I/O-licenties:** Toont het aantal resterende Dante™ I/O-licenties.

**i**

#### **Opmerking!**

Sommige talen zijn niet beschikbaar voor deelnemers en tolken als de waarde van resterende Dante I/O-licenties lager is dan 0.

– **Onbewerkte taalstreams:** Vink dit vakje aan om extra opties in te schakelen om een tweede stream voor een taal te maken. Deze tweede stream kan worden gebruikt voor externe partijen die een onverwerkte audiostream vereisen. Het biedt ook de mogelijkheid om de opties **Onbewerkt**, **Reserveruimte**, **Verzenden naar Dante**, en **Vloerinvulling** per taal te configureren.

**Opmerking**: Het DICENTIS-systeem ondersteunt maximaal 100 taalstreams. Door deze optie in te schakelen, wordt het aantal talen gewijzigd van 100 in 50 om te voorzien in de tweede onverwerkte stream per taal.

#### **Opmerking!**

Onverwerkte taalstreams kunnen alleen worden aangemaakt voor talen die afkomstig zijn van DICENTIS tolkenposten.

- **Talen:** Toont de beschikbare vertaalde talen ontvangen van het vergadersysteem.
	- Druk op het **'plusteken'** om een taal toe te voegen. De taal wordt automatisch ingevoerd volgens de definitie in **Sorteervolgorde**, zie *[Talen, pagina 71](#page-70-0)*. Als een taal wordt ingevoegd binnen de taallijst, wordt een lege taal (---) toegevoegd. Als een taal wordt ingevoegd aan het eind van de lijst, wordt de ingevoegde taal toegevoegd na de taal die eerder het hoogste gebruikte nummer had.
	- Druk op het **'minteken'** om een taal te verwijderen.
	- Druk op **pijl omhoog** of **pijl omlaag** om de volgorde van de talen te wijzigen.
- **Volgorde:** Toont de volgorde waarin de talen worden weergegeven op de apparaten van de deelnemer.
- **Taal:** Selecteer de tolkentalen die worden weergegeven op de toestellen van de deelnemers.
- **Bron:** Selecteer de bron van de taal die beschikbaar is op het toestel van de deelnemer. De beschikbare opties zijn:

– **Standaard**: Indien geselecteerd, komt de brontaal van de DICENTIS tolkenpost. Zie *[Tolkenposten, pagina 87](#page-86-0)* voor het toewijzen van tolkenstoelen aan apparaten en het ontkoppelen ervan.

Selecteer ook Standaard als de taal afkomstig is van meerdere bronnen (d.w.z. DICENTIS en/of OMNEO en/of Dante™). Gebruik de Synoptic-besturing, het vergaderingsprotocol of de .NET API om te bepalen welke bron de taal levert. Dit maakt tolken van een taal mogelijk door een lokale tolk (DCNM-IDESK) wanneer de taal van de vloer bekend is of door een tolk op een externe locatie (DanteTM of OMNEO) wanneer de taal van de vloer niet bekend is bij de lokale

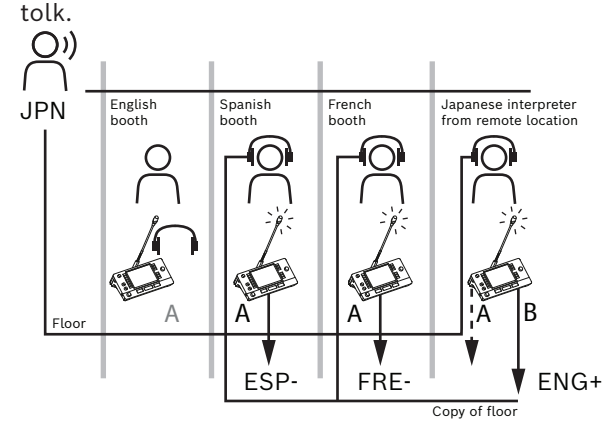

- **OMNEO**: Indien geselecteerd, is de brontaal afkomstig van een DCN NG-systeem waarop de tolkenposten zijn aangesloten via de OMNEO Media Interface (OMI), of van een Dante-gateway die de interface verbetert tussen een netwerk dat OMNEOstreams gebruikt en een netwerk dat DanteTM-streams gebruikt. Zie *[Vloer- en](#page-93-0) [taalroutering, pagina 94](#page-93-0)* voor informatie over het configureren van het OMI-kanaal / de OMI-kanalen of het verbinden van een Dante-gateway.
- **Dante**: Indien geselecteerd, is de brontaal afkomstig van een systeem van derden dat DanteTM gebruikt. De DanteTM-bron moet multicast zijn. Zie *[Apparaten](#page-151-0) [configureren die compatibel zijn met Dante™, pagina 152](#page-151-0)* voor configuratieopties. Een Dante<sup>™</sup> I/O (DCNM-LDANTE)-licentie is vereist voor elke ingang. Maximaal 100 talen kunnen worden ontvangen als Dante™-multicaststreams. Een licentie voor 1 DanteTM-stream is vereist voor elke taal. De Dante-controller geeft 100 Dante<sup>™</sup>-ontvangers weer die het maximum van 100 beschikbare talen in DICENTIS vertegenwoordigen. Het nummer van de taal in de Dante-controller heeft betrekking op het nummer (de volgorde) in de lijst met talen in de DICENTIS Meeting Application.

**Opmerking:** als de taal niet is geconfigureerd als Dante-bron of Verzenden naar Dante in DICENTIS, wordt in de Dante-controller geen groen vinkje weergegeven.

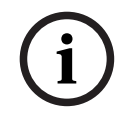

#### **Opmerking!**

Gebruik de Dante-controller niet op dezelfde pc als de pc waarop de DICENTIS-services worden uitgevoerd als deze pc 2 Ethernet-kaarten heeft. Zo voorkomt u problemen met de Dante-controller.

– **Verzenden naar Dante:** Wanneer DICENTIS als bron is geselecteerd, kan de taal via Dante™ naar apparaten van derden worden gestuurd door dit selectievakje aan te vinken. Voor elke uitgang is een Dante<sup>™</sup> I/O (DCNM-LDANTE)-licentie vereist. Maximaal 100 talen kunnen worden verzonden als Dante™-multicaststreams. Een licentie voor 1 DanteTM-stream is vereist voor elke taal. De Dante-controller geeft 100 zenders weer die het maximum van 100 beschikbare talen in DICENTIS vertegenwoordigen. Het nummer van de taal in de Dante-controller heeft betrekking op het nummer (de volgorde) in de lijst met talen in de DICENTIS Meeting Application.

#### **Opmerking!**

De DanteTM-streams van het DICENTIS-systeem worden zichtbaar gemaakt in de Dantecontroller via het virtuele Dante-apparaat, dat deel uitmaakt van de services. De audio wordt enkel gerouteerd door het virtuele Dante-apparaat, en niet geregeld of geconfigureerd. Daarom wordt de kloksynchronisatie rood weergegeven en is overige informatie over de streams N.v.t. of ontbreekt deze.

- **Weergegeven op apparaat:** Geeft aan hoe de taal wordt weergegeven op het toestel van de deelnemer.
- **Onbewerkt**: Selecteer om een taal beschikbaar te maken als onbewerkte OMNEO multicast-bron, zodat deze kan worden opgenomen of naar een ander systeem kan worden verzonden.
- **Verzenden naar Dante:** Selecteer om een taal beschikbaar te maken als een Dante<sup>™</sup> multicast-bron, zodat deze kan worden opgenomen of naar een ander systeem kan worden gezonden. Aan Dante™-zijde zijn de talen 1 t/m 50 de normale talen, en de talen 51 t/m 100 de onverwerkte talen (de onverwerkte Dante $\text{TM}$ -stream van taal 28 is bijvoorbeeld taal 78).

**Opmerking:** Om **Verzenden naar Dante** te selecteren moet u eerst **Onbewerkt**selecteren.

- **Reserveruimte:** Hiermee kan de reserveruimte van de taal worden aangepast, zodat u het niveau op de ingangen van het ontvangende systeem kunt instellen.
- **Vloerinvulling:** Selecteer of u wilt dat de taalstream gevuld wordt met de vloeraudio wanneer er geen vertolking actief is.
- **Bron:** Toont de bron, DICENTIS en/of OMNEO en/of Dante, van de vertolking op afstand. Een taal kan meerdere bronnen hebben: de DICENTIS-tolkenposten, OMNEO (DanteTM unicast-stream met behulp van de OMN-DANTEGTW of DCN NG met behulp van de PRS-4OMI4), en/of Dante<sup>™</sup> (multicast-stream).

#### **Taalkeuze/-instellingen inschakelen**

– Om de taalselectie op de apparaten in te schakelen, schakelt u het selectievakje **Taalselectie** in op het scherm **Stoelen en apparaten**. Zie *[Stoelen en apparaten, pagina](#page-79-0) [80](#page-79-0)*.

# **i**

#### **Opmerking!**

Talen kunnen worden toegevoegd of verwijderd zonder een microfoon uit te schakelen en de vergadering te onderbreken.

**5.4.10 Tolkenposten**

<span id="page-86-0"></span>Er zijn twee manieren om de DCNM-IDESK / DCNM-IDESKVID te configureren:

- Instellen van tolken in de Meeting Application. Voor deze functie is een Ultimate-licentie vereist.
- Instellen van tolken op het DCNM-IDESK / DCNM-IDESKVID apparaat zelf. Zie *[Een IDESK](#page-123-0) [configureren \(direct op het apparaat\), pagina 124](#page-123-0)*.

Voor beide methoden moet u controleren of de volgende instellingen zijn aangebracht in de Meeting Application voordat u de tolkenpost gaat configureren:

- Systeemtalen zijn gedefinieerd in **Configureren** > **Talen**. De talenlijst kan worden uitgebreid met uw eigen talen en de volgorde van de talen kan zodanig worden gedefinieerd, dat vaak gebruikte talen bovenaan staan. Zie *[Talen, pagina 71](#page-70-0)*.
- De beschikbare talen op de deelnemersapparaten zijn vastgelegd in **Configureren** > **Ruimten** > **Taalkeuze**. Zie *[Vertaling, pagina 84](#page-83-0)*.

**Opmerking:** Indien taalselectie beschikbaar moet zijn op de apparaten, selecteer dan het selectievakje **Taalkeuze** op het scherm *[Stoelen en apparaten, pagina 80](#page-79-0)*.

#### **Instellen van tolken in de Meeting Application**

Een Ultimate-licentie is vereist voor configuratie via de Meeting application. Met de functie **Tolkenposten** kunt u standaardinstellingen voor de tolkenpost maken en tolkenposten toewijzen aan en ontkoppelen van apparaten.

Gebruik de knop **Apparaat toewijzen aan post** en de knop **Toewijzen van apparaten aan post ongedaan maken** om handmatig apparaten toe te wijzen of te verwijderen. Gebruik de knop **Post maken van apparaat** om een post te maken van niet-toegewezen apparaten. Deze knoppen en de bijbehorende opties worden in de volgende paragrafen beschreven:

- **Modus configureren (op apparaat selecteren):** wordt gebruikt voor het lokaliseren van tolkenposten. Wanneer dit selectievakje is ingeschakeld, wordt de knop **Apparaat selecteren** op alle tolkenposten weergegeven. Als u op deze knop drukt:
	- wordt de LED op de microfoon ingeschakeld.
	- geeft een blauwe achtergrond weer achter de markering voor het geselecteerde apparaat.

Deze functie kan handig zijn wanneer u de postposities in een aantal tolkencabines wilt bepalen.

# **i**

#### **Opmerking!**

Wanneer **Modus configureren** actief is, kunnen de apparaten niet worden gebruikt voor discussies. Druk op de microfoonknop om het apparaat te zoeken.

#### **Algemene instellingen**

De volgende microfoonmodi zijn beschikbaar **tussen tolkencabines** en **in de cabine**:

- **Samenvoegen:** bij meerdere tolkenposten kan de microfoon ingeschakeld zijn voor dezelfde taal. Het systeem detecteert in welke microfoon wordt gesproken en gebruikt die microfoon voor de vertaling. Samenvoegen kan ook worden gebruikt om 2 talen te leveren vanuit één cabine.
- **Blokkering**: het signaal van de actieve tolkenpost kan niet worden onderbroken door een andere tolkenpost.
- **Onderdrukken**: andere tolkenposten mogen het signaal van de actieve tolkenpost onderdrukken.

De extra microfoonmodus voor **tussen cabines** is:

– **Blokkering op A en Onderdrukken op B en C**: het signaal op kanaal A kan niet worden geïnterrumpeerd door een tolkenpost van een andere tolkencabine, maar de signalen op kanalen B en C kunnen worden onderdrukt.

Het selectievakje **Configuratie op tolkenpost inschakelen** is standaard ingeschakeld. Als u het selectievakje uitschakelt:

- Wordt de configuratiemodus via de knoppen B B uitgeschakeld. Hierdoor wordt voorkomen dat onbevoegden het apparaat kunnen configureren.
- Wordt met de knoppen B B een venster geopend waarmee u systeeminformatie kunt bekijken en de helderheid van het display kunt aanpassen.

#### **Opmerking!**

Als een vertaling niet wordt geleverd door een tolk, levert een DCNM-IDESK-apparaat de vloeraudio aan deze taal. Dit wordt vloerinvulling genoemd. Voor een juiste werking van deze functie moet het aantal posten gelijk zijn aan of groter zijn dan het aantal talen dat wordt geleverd door DICENTIS.

Als een apparaat dat de vloerinvulling levert uitvalt, wordt de vloerinvulling automatisch overgenomen door een andere post. Het kan tot 15 seconden duren voordat het ontbreken van een apparaat is gedetecteerd.

Als slechts twee talen worden geleverd, kan één apparaat deze invulling van de talen met de vloertaal voor beide talen leveren. Dit is alleen het geval wanneer de bron van talen DICENTIS is. Als de bron OMNEO of Dante™ is, dan moet de vloerinvulling in deze systemen worden geconfigureerd.

#### **Instellingen voor langzaam spreken**

Stelt de tolk in staat te signaleren dat de huidige spreker in een te snel tempo spreekt om te kunnen tolken. De voorzitter ziet dit signaal in de DICENTIS Webserver en kan de spreker verzoeken om langzamer te spreken.

- **Tijd voor vrijgave van een verzoek om langzaam te spreken:** Configureer het aantal seconden dat het verzoek van de tolk om langzaam te spreken actief blijft nadat de knop voor langzaam spreken is losgelaten. De standaardinstelling is 1 seconde.
- **Minimaal aantal verzoeken om langzaam te spreken:** Configureer hoeveel verzoeken om langzaam te spreken actief moeten zijn om het signaal voor langzaam spreken aan te zetten. De standaardinstelling is 3 verzoeken.
- **Tijd voor vrijgave van signalering voor langzaam spreken:** Configureer het aantal seconden dat de melding voor langzaam spreken aanhoudt wanneer het aantal verzoeken onder de drempelwaarde ligt. De standaardinstelling is 5 seconden.

**Voorbeeld:** Als de actieve spreker te snel spreekt, doen de tolken verzoeken om langzaam te spreken. Het signaal voor langzaam spreken wordt geactiveerd wanneer het minimale aantal verzoeken om langzaam te spreken (3) is bereikt. De voorzitter waarschuwt de actieve spreker om langzamer te spreken. Wanneer de actieve spreker langzamer begint te spreken, laten de tolken de knop voor langzaam spreken los. Wanneer de tijd voor vrijgave van verzoeken om langzaam te spreken (1 seconde) is verstreken, verlopen de verzoeken om langzaam te spreken. De melding voor langzaam spreken blijft 5 seconden actief totdat ook de tijd voor vrijgave van signalering voor langzaam spreken verloopt.

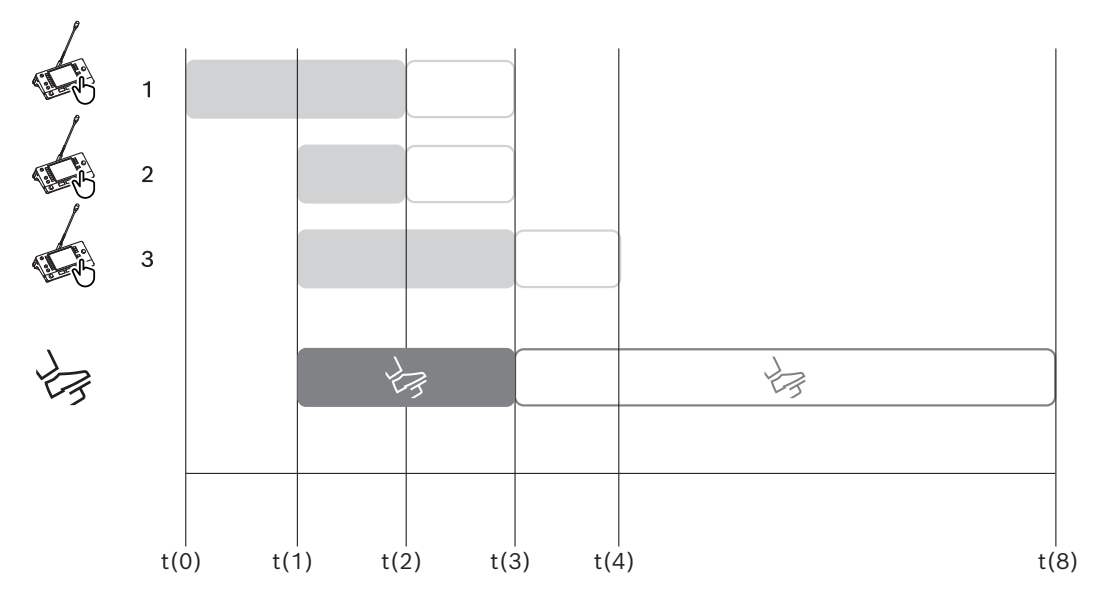

**Afbeelding 5.6:** Voorbeeld van langzaam spreken

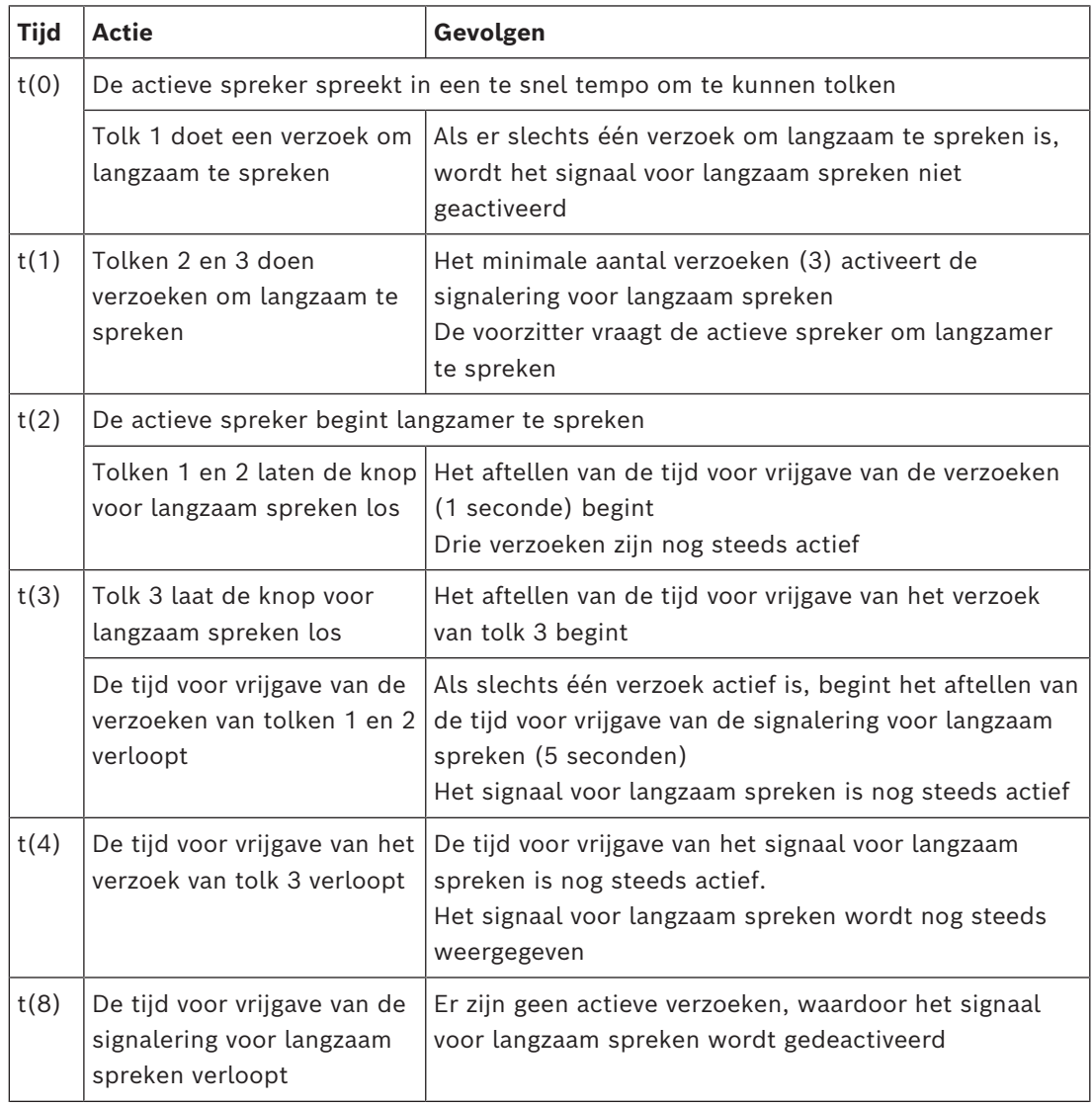

#### **Hoofdtelefoon**

Wanneer u klikt op **Selecteerbare hoofdtelefoon**, wordt een vervolgkeuzelijst weergegeven. De tolk kan alleen een selecteerbare hoofdtelefoon selecteren. Als de hoofdtelefoon die is geselecteerd op een tolkenpost wordt verwijderd uit de lijst met selecteerbare hoofdtelefoons, wordt de eerste beschikbare hoofdtelefoon geselecteerd.

#### **Deelvenster posttoewijzing**

Toont informatie over de posttoewijzing voor tolkenposten.

- **Selecteren:** Hiermee lokaliseert u toegewezen vergaderposten. Klik op een willekeurige plaats in een rij om deze te selecteren. (De rij wordt blauw gemarkeerd.) Klik op de markering voor **Selecteren** en houd de muisknop ingedrukt. Voor het geselecteerde apparaat wordt een blauwe achtergrond achter de markering weergegeven. Het geselecteerde apparaat wordt ook in het onderste venster aangegeven. Om u te helpen de aan een tolkenpost toegewezen postpositie te vinden, knippert het scherm van het apparaat telkens wanneer de muisknop wordt ingedrukt.
- **Cabine:** Het nummer van de cabine waaraan de post is toegewezen.
- **Post:** Het nummer van de post waaraan de post is toegewezen.
- **Status:** Toont de status van aan posten toegewezen tolkenposten:
	- **Blauw vinkje**: Apparaat is toegewezen aan een post.
	- **Rood kruis:** Er is geen apparaat toegewezen aan die post, of het toegewezen apparaat is nog niet verbonden of ontdekt.
- **Apparaten:** De naam van de post.
- Uitgang A, B, C: Toont de naam van de uitgangstaal waarin de tolkenpost kan tolken.
- **Knop E, F, G:** Toont welke functie aan elke knop is toegewezen.
- **Videosynchronisatie:** Toont de waarde die is ingesteld voor de audiovertraging voor AVsynchronisatie.
- **Hoofdtelefoon:** Toont welke hoofdtelefoon is geconfigureerd voor de tolkenpost. Het configureren van welke hoofdtelefoon is verbonden, is vereist voor gehoorbescherming.

#### **Knoppen onder het deelvenster Posttoewijzing**

- **Toewijzing van apparaten aan post ongedaan maken**: Maakt de toewijzing van een geselecteerd apparaat aan een post ongedaan. Gebruik de knop als volgt: klik in de kolom **Apparaten** op het apparaat waarvoor u de stoeltoewijzing ongedaan wilt maken (de rij wordt blauw gemarkeerd). Klik op de knop **Toewijzing van apparaten aan post ongedaan maken**. In de kolom **Status** wordt een rood pictogram weergegeven om aan te geven dat de toewijzing ongedaan is gemaakt. De gegevens van het desbetreffende apparaat staan in het venster **Niet toegewezen apparaten**.
- **Verwijder lege posten**: Verwijdert lege postrijen. Een lege postrij wordt aangemaakt wanneer een apparaat van een post wordt verwijderd, zoals hierboven uitgelegd. Door op de knop te klikken worden meerdere postrijen tegelijk verwijderd.
- **Creëer post**: Creëert een nieuwe rij voor het toewijzen van een apparaat aan een post. U kunt het nummer van de cabine, het postnummer en de taalbron **(Standaard**, **OMNEO** of **Dante**) selecteren. U kunt Dante of OMNEO selecteren en het systeem in staat stellen vertolkingen van tolken op afstand te ontvangen.
- **Bewerken**: opent het deelvenster **Instellingen voor post en cabine** voor de geselecteerde post.

– **Automatisch configureren:** Configureert automatisch het geselecteerde apparaat. Dit betekent dat de A-uitgang wordt ingesteld op de taal die overeenkomst met het cabinenummer. De B- en C-uitgangen worden ingesteld op geen en de zeven knoppen voor de invoertalen worden geconfigureerd als<sup>1e</sup> knop -<sup>1e</sup> taal,<sup>2e</sup> knop -<sup>2e</sup> taal, enzovoort.

**Opmerking:** De opties **Bewerken** en **Automatisch configureren** kunnen voor meerdere (cabine)posten tegelijk worden gebruikt. Selecteer eerst alle posten die u wilt bewerken of automatisch configureren en klik dan op de knoppen **Bewerken** of **Automatisch configureren** . Dit kan de configuratie van de posten in een cabine vergemakkelijken aangezien cabines in de meeste gevallen zijn toegewezen aan het tolken in een bepaalde taal en dezelfde instellingen kunnen worden toegepast op alle posten.

#### **Post- en cabine-instellingen**

- Uitgang A: Hiermee kunt u de taal voor de uitgang A selecteren, meestal de taal waarin de tolk tolkt. U kunt een post alleen gebruiken als een uitgangstaal A is geconfigureerd en beschikbaar is in de vergadering. Selecteer **Geen** om de post uit te schakelen.
- **Uitgang B / C**: Hiermee kunt u de taal (talen) voor de uitgangen B en C in de lijst met beschikbare talen selecteren. Als de uitgangstaal A is geselecteerd voor de uitgangen **B en C**, wordt die taal standaard geselecteerd bij aanvang van de vergadering.
- **Knop E / F / G:** Hiermee kunt u de functies voor deze knoppen configureren:
	- Schakelen tussen **Klok / Spreektimer**. **Klok** toont de huidige tijd. **Spreektimer** toont de verstreken tijd. Dit is de standaardfunctie voor de **knop E**.
	- Schakelen tussen **Video / Presentatie**. **Video** toont de cameraweergave en **Presentatie** toont de presentatiestream. Beide worden getoond op de externe monitor. Dit is de standaardfunctie voor de **knop F**.
	- Geef een **Taaloverzicht** van de vergadertalen weer met de desbetreffende tolkstatus. Dit is de standaardfunctie voor de **knop G**.
	- Signaal voor **Langzaam spreken** om de voorzitter te laten weten dat de huidige spreker in een te snel tempo spreekt om te kunnen tolken.
	- Open het menu **Hoofdtelefoon / Headset** om de hoofdtelefoon of headset te selecteren die u wilt gebruiken voor optimale audiokwaliteit en gehoorbescherming.

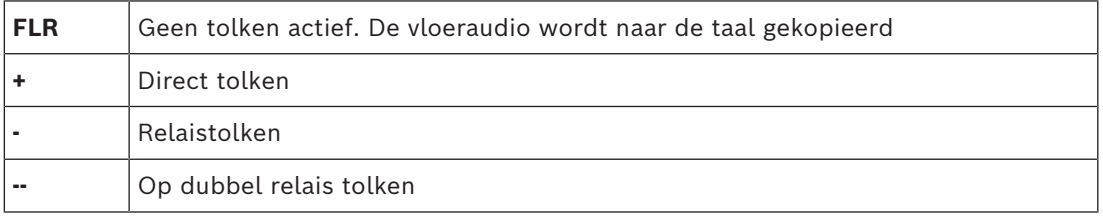

#### **Opmerking!**

**i**

De sorteervolgorde van de toewijsbare knoppen in de tolkenpost is bedoeld om het eerste selectievakje te kunnen gebruiken zonder een functie tweemaal op de post te tonen.

De tolk kan de knoppen voor de vergadering rangschikken. De knoppen keren terug naar de oorspronkelijke volgorde bij aanvang of na afloop van een vergadering.

Als **Video / Presentatie** is geselecteerd op een post zonder videofunctionaliteit, wordt een lege knop weergegeven.

– **Audiovertraging voor AV-synchronisatie:** Hiermee kunt u extra opties instellen voor de audiovertraging voor AV-synchronisatie (alleen van toepassing bij gebruik van de DCNM-IDESKVID).

- **Hoofdtelefoon:** U kunt instellen welke hoofdtelefoon is aangesloten, en of de microfoon van de hoofdtelefoon automatisch wordt geselecteerd of niet.
- **Microfoon:** Verwijder het vinkje uit het selectievakje als de microfoon met steel moet worden gebruikt wanneer het apparaat detecteert dat een headset is aangesloten. Door de microfoon van de headset uit te schakelen, schakelt u onmiddellijk over van de microfoon van de headset naar de microfoon met steel zonder de microfoonfunctie uit te schakelen. Het omgekeerde is tevens het geval.
- **Bron:** Selecteer DICENTIS als een DICENTIS-tolkenpost wordt gebruikt. Selecteer Dante™ of OMNEO wanneer u een systeem op afstand wilt gebruiken om de taal te leveren.
- **Automatisch relais:** Vink het vakje aan als deze cabine een cabine met automatische doorgave is. Normaal gesproken begrijpt de tolk de vloertaal en vertaalt hij/zij deze in de doeltaal. In situaties waarin een spreker in een taal spreekt die de meeste tolken niet kunnen vertalen, is er één tolk die vertaalt naar een taal die de meeste tolken beheersen. De vertaling van de brontaal (het vloersignaal) in een taal die de andere tolken begrijpen, is de automatisch doorgegeven taal. De automatisch doorgegeven taal vervangt automatisch het vloersignaal op alle tolkenposten in de cabine. Alle tolken vertalen de automatisch doorgegeven taal. Wanneer de cabine is geconfigureerd als een cabine met automatische doorgave, schakelen alle andere cabines automatisch over van vloer naar automatische doorgave wanneer de cabine (met automatische doorgave) vertaalt naar uitvoer B.

#### **Voorbeeld**

: de actieve spreker spreekt in het Japans. Automatische doorgave is ingeschakeld op de tolkenpost van de Japanse tolk (in cabine 1). De tolk die Japans in Engels vertaalt, selecteert uitgang B en zorgt ervoor dat de Engelse vertaling automatisch naar alle overige tolken wordt verzonden. De LED naast de knoppen Vloertaal/automatische doorgave geeft op alle tolkenposten aan dat de posten een automatisch doorgegeven vertaling ontvangen.

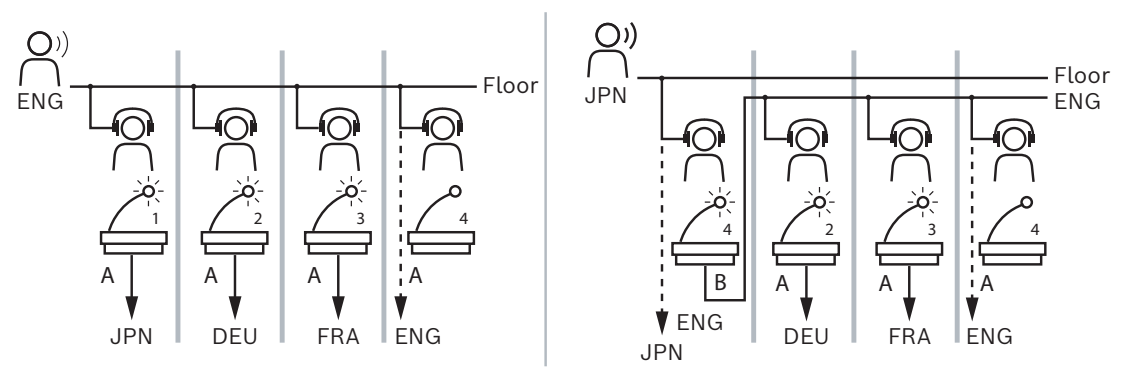

**Afbeelding 5.7:** Normaal tolken en tolken met automatische doorgave

#### **Het venster Niet toegewezen apparaten**

- **Selecteren**: hiermee kunt u niet-toegewezen tolkenposten lokaliseren. Gebruik deze knop als volgt: klik op een willekeurige plaats in een rij om deze te selecteren (de rij wordt blauw gemarkeerd). Klik op het selectievakje **Selecteren** en houd de muisknop ingedrukt. De achtergrond achter de markering van de geselecteerde post wordt blauw. Om u te helpen de tolkenpost te vinden, knippert het scherm van het apparaat telkens wanneer u op de muisknop klikt.
- **Naam**: de naam van de geïnstalleerde component, bijvoorbeeld IDESK-0b2460.
- **Type**: het type post, bijvoorbeeld Tolkenpost.
- **Serienummer**: het serienummer van het apparaat, bijvoorbeeld 5811430716101008.
- **Versie**: de versie van de firmware van het apparaat, bijvoorbeeld 2.70.17663.
- **Wijs apparaat toe aan post**: Wijst een geselecteerd apparaat toe aan een post. Gebruik deze knop wanneer u een bestaand apparaat wilt vervangen, bijvoorbeeld omdat het apparaat defect is.

Gebruik de knop als volgt: klik op een willekeurige plaats in een rij om deze te selecteren (de rij wordt blauw gemarkeerd). Klik in het deelvenster **Posttoewijzing** op de post waaraan u het apparaat wilt toewijzen. Klik in het deelvenster **Niet-toegewezen apparaten** op de knop **Apparaat toewijzen aan post**.

– **Maak post van apparaat**: Creëert een nieuwe postregel in het **deelvenster Posttoewijzing** met het geselecteerde apparaat toegewezen aan die post. Gebruik deze knop als u snel nieuwe postposities wilt aanmaken waaraan automatisch apparaten worden toegewezen. Klik op een willekeurige plaats in een rij om deze te selecteren (de rij wordt blauw gemarkeerd). Klik op de knop **Post maken van apparaat**. Het apparaat en de nieuw aangemaakte post verschijnen in het deelvenster **Posttoewijzing**.

#### **Onderste overzichtsvenster**

Dit deelvenster bevat een overzicht van alle geïnstalleerde componenten met de versie en status.

- **Selecteren**: hiermee kunt u tolkenposten lokaliseren.
- **Naam**: de naam van de geïnstalleerde component, bijvoorbeeld IDESK-0b2460.
- **Type**: Het type onderdeel.
- **Status**: De operationele status van het onderdeel.
- **Serienummer**: het serienummer van het onderdeel.
- **Versie**: de versie van de firmware van het onderdeel.

#### **Raadpleeg**

- *– [Vertaling, pagina 84](#page-83-0)*
- *– [Talen, pagina 71](#page-70-0)*
- *– [Stoelen en apparaten, pagina 80](#page-79-0)*
- *– [Een IDESK configureren \(direct op het apparaat\), pagina 124](#page-123-0)*

#### **5.4.11 Vloer- en taalroutering**

<span id="page-93-0"></span>Het DICENTIS-systeem kan worden gekoppeld aan andere systemen die OMNEO gebruiken, bijvoorbeeld:

- Het kan tolkvertalingen ontvangen van DCN Next Generation met gebruikmaking van de OMNEO Media Interface (PRS-4OMI4);
- Het kan tolkvertalingen ontvangen als Dante™-unicaststreams met gebruikmaking van de Dante-gateway (OMN-DANTEGTW);
- Het kan tolkvertalingen verzenden naar DCN Next Generation via de OMNEO Media Interface (PRS-4OMI4) om gebruik te maken van het Integrus draadloze taaldistributiesysteem;
- Het kan tolkvertalingen verzenden als DanteTM-unicaststreams met gebruikmaking van de Dante-gateway (OMN-DANTEGTW).

#### **Opmerking!**

Controleer of de OMNEO Media Interface (PRS-4OMI4) is bijgewerkt met ZOWEL de meest recente DCN Next Generation-downloadtool ALS de DICENTIS firmware-upgrade naar dezelfde versie als de versie die wordt uitgevoerd op de DICENTIS-server. De OMNEO-zijde van de Dante-gateway (OMN-DANTEGTW) moet worden bijgewerkt naar dezelfde versie als het DICENTIS-systeem.

In het scherm **Vloer- en taalroutering** kunt u de vloertaal en talen configureren die worden verzonden vanuit en ontvangen op het DICENTIS-systeem:

- In de **bovenste tabel** kunt u de OMNEO uitgangen koppelen aan de DICENTIS ingangen: hiermee worden via de OMNEO interface vertalingen ontvangen die afkomstig zijn van DCN Next Generation.
	- Het DICENTIS ingangsnummer vertegenwoordigt het taalnummer van de vergadering of het systeem.
	- Er is slechts één vinkje per rij en kolom toegestaan, aangezien talen niet kunnen worden gedupliceerd.
- In de **onderste tabel** kunt u de DICENTIS uitgangen koppelen aan de OMNEO ingangen: hiermee worden de vloertaal en vertalingen verzonden.
	- Het DICENTIS uitgangsnummer vertegenwoordigt het taalnummer van de vergadering of het systeem.
	- Als u de optie **Onverwerkte taalstreams** in **Configureren** > **Ruimtes** > **Taalkeuze** inschakelt, verandert het maximale aantal taalkanalen in 50 (bijv. **Taal 1**, **Taal 1 onverwerkt**, enz.). Hierdoor kunnen zowel de normale taalstream als de onverwerkte taalstream worden verzonden.
	- Er is slechts één vinkje per rij toegestaan
	- Per kolom zijn meerdere vinkjes toegestaan, zodat de vertaling kan worden gerouteerd naar meerdere ontvangende systemen.

#### **Talen ontvangen van DCN Next Generation**

- 1. In de **Meeting Application**:
- Fraction (ICM least foremention-denoted AS do DCENTIS France-upper<br>and information of the interaction of the DCENTIS Characteristics and Domestics and Denoted AS do DCENTIS systems between the systems and configured the r – Configureer het OMNEO kanaal om de vloertaal te leveren aan het DCN Next Generation systeem. Standaard is er slechts één vloertaal. Als vertalingen worden geleverd door meer dan één DCN Next Generation systeem, moet u de vloertaal routeren naar de OMI apparaten die zijn verbonden met elk DCN Next Generation systeem.
	- Configureer voor welke talen DCN Next Generation de bron is in het hoofdstuk *[Vertaling, pagina 84](#page-83-0)*.
	- Configureer welke OMI uitgangen zijn verbonden met welke DICENTIS OMNEO ingangen op de pagina Vloer- en taalroutering.
	- 2. Gebruik de **DCN-IDESK** om:
		- Te configureren welke taal beschikbaar is op welk DCN Next Generation-kanaal. Raadpleeg de 'Installatiehandleiding van DCN Next Generation' voor meer informatie hierover.
	- 3. Gebruik de **draai-/drukknop op de OMNEO Media Interface (PRS-4OMI4)** om:
	- Te configureren welke OMNEO ingang wordt gebruikt om de vloeraudio te ontvangen van DICENTIS. Dit doet u als volgt:
- selecteer het nummer van de OMNEO ingang.
- configureer het DCN Next Generation-kanaal voor de vloer (00 is het vloerkanaal voor DCN Next Generation).
- Configureer welke OMNEO uitgangen worden gebruikt om de vertalingen naar DICENTIS te sturen. Dit doet u als volgt:
	- Selecteer het nummer van de OMNEO uitgang.
	- configureer het DCN Next Generation kanaal (01 31), dat wordt doorgestuurd naar DICENTIS.

#### **Opmerking!**

Om de vloertaal te ontvangen van DCN Next Generation, sluit u een XLR-kabel aan tussen uitgang 2 van de DCN-CCU2 en ingang 2 van de DCNM-APS2.

#### **Talen naar DCN Next Generation sturen**

- 1. In de **Meeting Application**:
	- configureer het OMNEO kanaal om de vloertaal en vertalingen te leveren aan het DCN Next Generation systeem.
- 2. **Gebruik de draai-/drukknop op de OMNEO Media Interface (PRS-4OMI4)** om:
- Te configureren welke OMNEO ingang wordt gebruikt om de vloeraudio te ontvangen van DICENTIS. Dit doet u als volgt:
	- selecteer het nummer van de OMNEO ingang.
	- configureer het DCN Next Generation-kanaal voor de vloer (00 is het vloerkanaal voor DCN Next Generation).
- Configureer welke OMNEO ingangen worden gebruikt om de vertalingen te ontvangen van DICENTIS. Dit doet u als volgt:
	- selecteer het nummer van de OMNEO ingang.
	- configureer het DCN Next Generation kanaal (01 31) dat wordt ontvangen van DICENTIS.

#### **DICENTIS koppelen aan DCN NG**

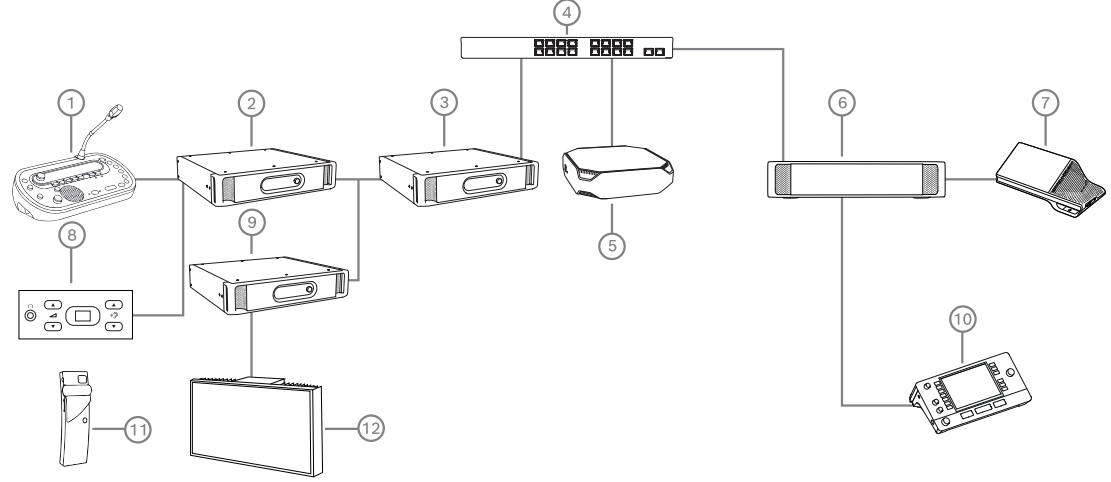

**Afbeelding 5.8:** DICENTIS koppelen aan DCN NG

- 1. DCN‑IDESK:
	- Tolkenpost om de toewijzing van talen aan de uitgangskanalen te configureren.
- 2. DCN‑CCU2:
	- Centrale besturingseenheid voor DCN Next Generation en DCN draadloze systemen.
- 3. PRS-4OMI4:
	- OMNEO Media-interface met draai-/drukknop voor het toewijzen van:
	- DCN NG kanalen aan OMI uitgangen
	- DCN NG kanalen aan OMI ingangen
- 4. Netwerkswitch:
	- Verbindt de apparaten met elkaar in het netwerk.
- 5. DICENTIS Server:
	- Wijst taalkeuzelicenties toe aan stoelen.
	- Configureert de systeemkanalen.
- 6. DCNM‑APS2 (Audioprocessor en Powering Switch):
	- Routeert, regelt en verwerkt de audiosignalen.
	- Levert voeding aan de DICENTIS apparaten.
- 7. Multimedia-apparaat of vergaderpost (DCNM-DE, DCNM-DSL):
	- Deelnemers kunnen kiezen tussen Vloer en de talen met tolk op de DICENTISapparaten.
- 8. DCN-FCS:
	- Inbouwtaalkiezer voor het luisteren naar een DCN NG- of DICENTIS-vertaling.
- 9. INT-TX:
	- Integrus zender voor infrarode taaldistributie.
- 10. DCNM-IDESK of DCNM-IDESKVID:
	- Tolkenpost voor simultaan vertalen.
- 11. LBB4540:
	- Integrus zakontvanger
- 12. LBB451x/00:
	- Integrus straler

#### **Opmerking!**

Apparaten van deelnemers kunnen alleen aanwezig zijn in het DCN Next Generation systeem of in het DICENTIS-systeem.

#### **Verzenden en ontvangen van talen naar/van DanteTM met gebruikmaking van de Dantegateway**

Met de Dante-gateway kunt u verbinding maken met het DICENTIS-systeem om unicast-DanteTM-streams (zonder onderbrekingen) uit te zenden. Bij gebruik van de Dante-gateway zijn de talen afkomstig van één enkele bron (de Dante-gateway) in plaats van verschillende bronnen (de DICENTIS Tolkenposten).

#### **Streams verzenden vanuit DICENTIS:**

1. In de vergadertoepassing configureert u welke talen lokaal worden aangeboden (Standaard).

- 2. Gebruik het menu **Vloer- en taalroutering** in de Meeting Application om de streams van de DICENTIS-zender te routeren naar de streams van de ontvanger van de Dantegateway. Zie de afbeelding van *Vloer- en taalroutering* hieronder.
- 3. Gebruik de Dante-controller of Dante Domain Manager<sup>™</sup> aan de Dante<sup>™-</sup>zijde van de Dante-gateway om de streams van de zender van de Dante-gateway te routeren naar ontvangers van derden.

#### **Streams ontvangen op DICENTIS:**

- 1. Configureer in de vergadertoepassing welke talen door de Dante-gateway (OMNEO) worden aangeboden.
- 2. Gebruik de Dante-controller of Dante Domain Manager<sup>™</sup> aan de Dante<sup>™</sup>-zijde van de Dante-gateway om zenders van derden te routeren naar de ingangen van de ontvanger van de Dante-gateway.
- 3. Gebruik het menu **Vloer- en taalroutering** in de Meeting Application om de streams van de zender van de Dante-gateway te routeren naar de ingangen van de DICENTISontvanger. Zie de afbeelding van *Vloer- en taalroutering* hieronder.

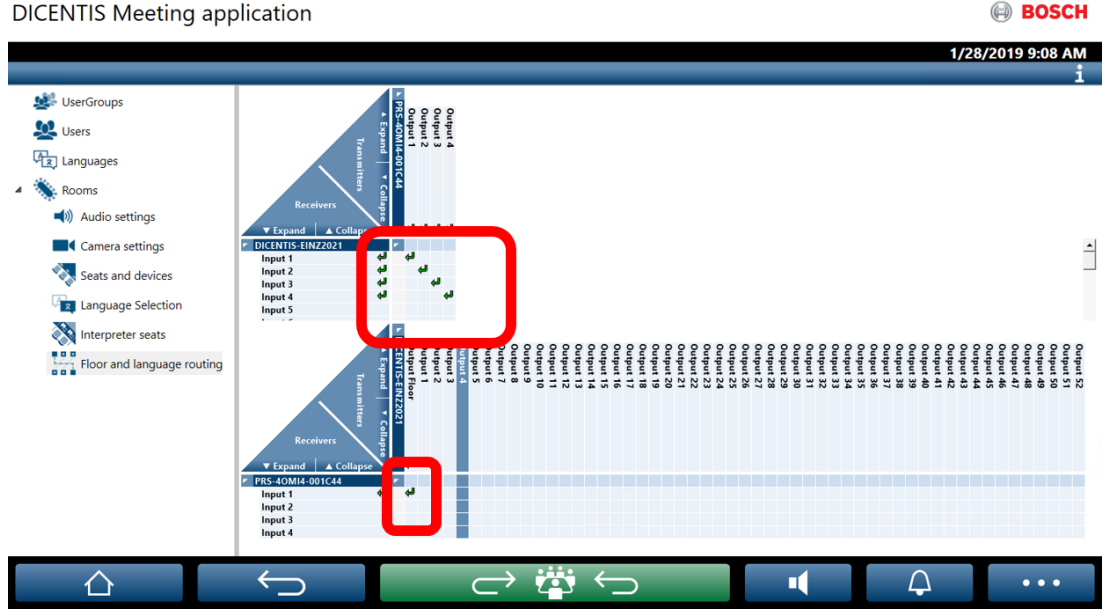

**Afbeelding 5.9:** Vloer- en taalroutering

#### **Twee DICENTIS-systemen verbinden**

Met gebruikmaking van de Dante-gateway kunnen twee of meer ruimten worden verbonden: één ruimte voor de deelnemers aan de discussie en de vertolking en de andere ruimten voor het publiek en extra vertolkingen:

- Elke ruimte moet afzonderlijk worden geconfigureerd
- Het Dante™-netwerk wordt gebruikt om de audio te routeren en op te nemen
- Het **Dante**-netwerk wordt geconfigureerd met de Dante-controller of Dante Domain Manager

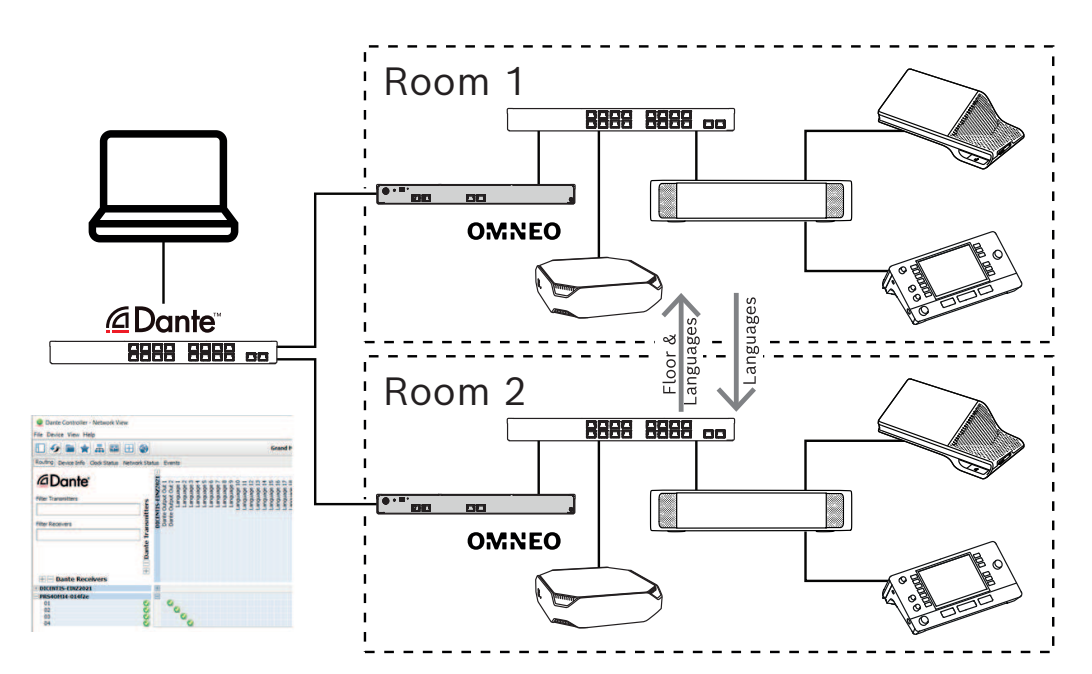

**Afbeelding 5.10:** Configuratie van Dante-gateway

**Opmerking**: met mix-minus is het mogelijk sprekende deelnemers in twee ruimtes te hebben. Mix-minus werkt niet in meer dan twee ruimtes.

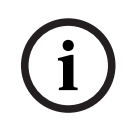

#### **Opmerking!**

Als de discussie slechts in één ruimte wordt gehouden, gebruikt u **Recorder** om de vloer door te geven naar de andere ruimte.

#### **Raadpleeg**

*– [Vertaling, pagina 84](#page-83-0)*

# **6 DICENTIS-webserver**

<span id="page-99-0"></span>De DICENTIS-webserver wordt automatisch geïnstalleerd op de DICENTIS-server met de serversoftware. Het gebruikt het conferentieprotocol voor communicatie.

Een voorzitter of medewerker kan meer controle krijgen over een vergadering door deelnemers het woord te geven of te onderbreken via een visuele lay-out van de ruimte waarin de sprekers zich bevinden. De vergadering wordt hierdoor productiever. Deze layouts tonen ook de afzonderlijke stemresultaten, naast het quorum en de meerderheid.

De webserver biedt eenvoudige toegang tot de stembestanden en tot de notulen van de vergadering zodat u deze kunt bekijken of afdrukken.

#### Voor **zaalweergavedoeleinden**, biedt het:

- Informatie over de vergadering en de agenda;
- Informatie over de stemming en totale stemmingsresultaten weergegeven in cirkeldiagram of staafdiagram;
- Quorum en informatie over de meerderheid.

De **operator** kan het gebruiken om:

- Bekijk de status van de tolkenposten en -cabines en beheer ze;
- Gebruik van de aan/uit-functie;
- Master-volumeregeling.

Aangezien verschillende gebruikers verschillende weergaven nodig hebben, is het mogelijk om meerdere Synoptic-weergaven te maken. De laatst geopende weergave wordt onthouden en geopend bij de volgende aanmelding.

Het beheer en de configuratie van de verschillende functionaliteiten zijn afhankelijk van de gebruikers-/persoonsrechten. Zie de tabel hieronder voor een overzicht:

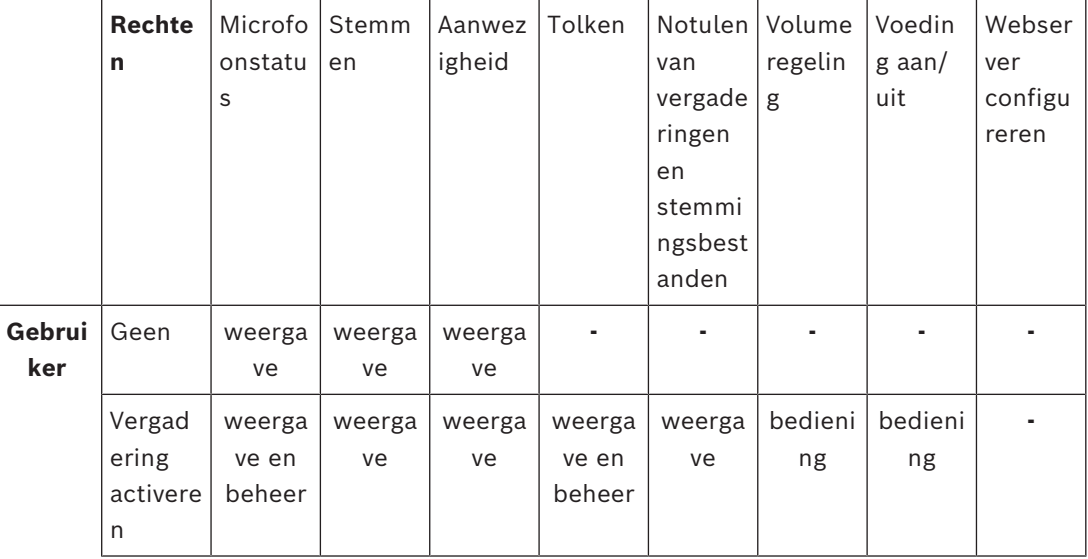

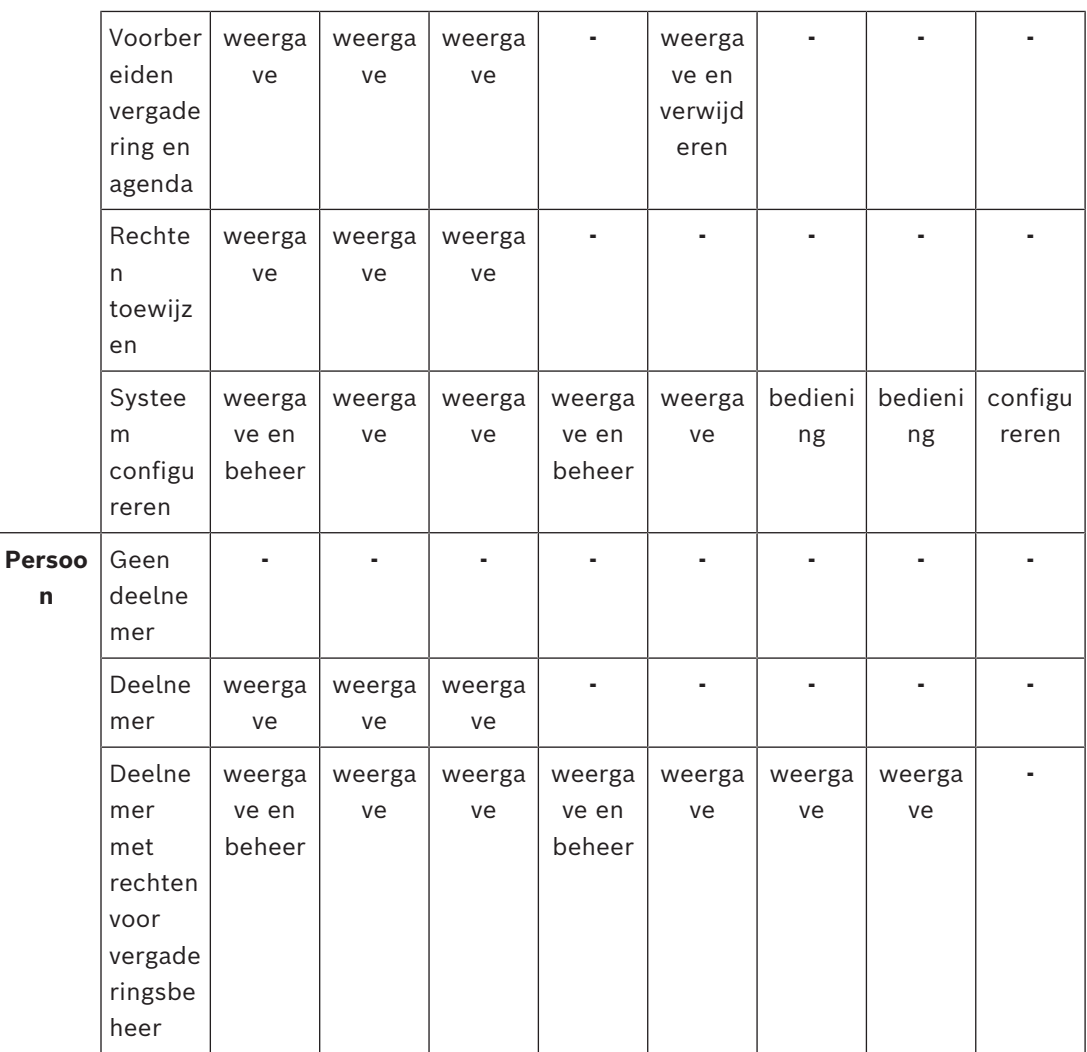

#### **Opmerking!**

Internet Explorer wordt niet meer ondersteund vanaf versie 3.2.

# **6.1 Eerste aanmelding**

<span id="page-100-0"></span>De DICENTIS-webserver gebruikt een https-verbinding en een certificaat om de verbinding te beveiligen. De eerste keer dat u inlogt op het serverapparaat, wordt het nieuwe certificaat automatisch geïnstalleerd.

Op een clientapparaat moet het certificaat handmatig worden geïnstalleerd:

- 1. Open vanaf uw client-apparaat het adres http://<server>/DICENTISCertificates.
- 2. Selecteer de taal van uw instructies in het drop-down menu in de rechterbovenhoek van de pagina.
- 3. Volg de instructies om het certificaat te downloaden en de browser te configureren. **Opmerking**: Als uw browser niet automatisch wordt herkend, selecteer dan de juiste browser via het vervolgkeuzemenu bovenaan de pagina.

# **6.2 Configuratieprocedure**

#### **Voorwaarde**

– De aangemelde gebruiker moet deel uitmaken van een gebruikersgroep met het recht Systeem configureren (bijvoorbeeld Admin) om deze pagina te kunnen gebruiken.

Om de synoptische weergaven te configureren:

- 1. Meld u als de gebruiker "Admin" aan bij de synoptische applicatie.
	- Klik op de knop **Achtergrond selecteren** en selecteer een geschikte achtergrond voor de ruimte.
	- Klik op de knop **Configuratie starten**.
	- Sleep de synoptische pictogrammen naar de plek waar de mensen fysiek in de ruimte zitten. U kunt ook ongewenste stoelen uit de indeling verwijderen door deze te slepen en terug in de lijst met stoelen te plaatsen. Gebruik **Raster tonen** en **Hechten aan raster** om de plaatsing in een (grote) ruimte te vereenvoudigen.
	- Sleep de pictogrammen van de cabine, de meerderheid, het quorum en/of de stemming naar de gewenste plaats in de synoptische lay-out.

**Opmerking**: als **Apparaat verlichten** is geselecteerd in de synoptische applicatie, brandt de microfoon-LED tijdens het verplaatsen van het pictogram van het apparaat in de synoptische indeling, zodat het eenvoudig kan worden geïdentificeerd in de ruimte. Als de knop **Apparaat selecteren** of **Microfoon** op het apparaat is geselecteerd, wordt het pictogram in de synoptische indeling rood.

- Pas de grootte van de pictogrammen aan met het blauwe plus- en minteken.
- Klik op **Stop configuratie** als u klaar bent.
- 2. De synoptische indeling kan automatisch naar de weergave van stemuitslagen overschakelen wanneer er een stemronde geopend is. Dit kan worden geconfigureerd met de knop **Handmatig/Automatisch**. De stoel van de webclient heeft een stemlicentie nodig voor het weergeven van de stemresultaten.

#### **Meerdere synoptische indelingen**

De mogelijkheid voor meerdere indelingen die tijdens een vergadering kunnen worden geselecteerd, is nu toegevoegd.

Ga als volgt te werk om de indelingen te beheren:

4 Klik op de knop **Indelingen** in het menu aan de rechterzijde om het venster **Indelingen bewerken** te openen.

Hier kunt u indelingen toevoegen, configureren, de naam van indelingen wijzigen of de voorkeursvolgorde van de verschillende indelingen wijzigen.

 $\Rightarrow$  Als er meer dan één lay-out beschikbaar is, kan de gebruiker tussen de verschillende lay-outs schakelen met behulp van de vervolgkeuzelijst onder aan het scherm.

#### **Stemmen weergeven als een cirkel- of staafdiagram**

1. De grafiek maakt gebruik van de instelling **Totale resultaten weergeven** voor het **externe systeem.** Als **Totale resultaten weergeven** is ingesteld op **Nooit**, kan de grafiek niet worden getekend.

Raadpleeg *Resultaten* -> *Selectie* in *[Stemrondedetails, pagina 64](#page-63-0)* voor meer informatie.

2. U moet de 100% instelling van de stemronde configureren om de grootte van de cirkel te bepalen. Als er geen 100%-instelling is geconfigureerd, kan het diagram niet worden getekend.

Raadpleeg *Meerderheid* -> *Meerderheidsberekening* in *[Stemrondedetails, pagina 64](#page-63-0)* voor meer informatie.

### **6.3 Automatische aanmelding en indelingsselectie instellen voor grote schermen**

U kunt de DICENTIS webserver gebruiken op een groot scherm of grote monitor. U kunt het volgende configureren in de webbrowser op het centrale scherm:

- Automatisch aanmelden
- De indeling voor de desbetreffende monitor selecteren
- De browser uitvoeren op volledig scherm
- De onderste balk van de synoptische indeling verbergen.

U kunt deze functies ook gebruiken om bijvoorbeeld de indeling voor de voorzitter automatisch te selecteren.

#### **Een gebruiker maken voor het grote scherm**

- 1. Open de **Meeting Application** met beheerdersrechten.
- 2. Klik op **Configureren**.
- 3. Klik in **Gebruikersgroepen** op het teken **+** om een nieuwe gebruikersgroep te maken. Schakel geen selectievakjes in bij **Toegangsrechten**.
- 4. Klik in **Gebruikers** op het teken **+** om een nieuwe gebruiker te maken.
- 5. Geef de gebruiker een **gebruikersnaam**.
- 6. Selecteer de nieuwe **gebruikersgroep** in de vervolgkeuzelijst om de nieuwe gebruiker toe te wijzen aan de gebruikersgroep die u zojuist hebt gemaakt.
- 7. Klik op **Wachtwoord wijzigen** om een wachtwoord te maken voor de nieuwe gebruiker. U kunt de Meeting Application sluiten.

#### **De webbrowser op het grote scherm configureren**

- 1. Open een webbrowser op de pc die is aangesloten op het grote scherm.
- 2. Volg de instructies in *[Eerste aanmelding, pagina 101](#page-100-0)* om het vereiste certificaat te installeren.
- 3. Download het bestand https://<hostnaam DICENTIS server>:31416/ downloadAutoLogin.html.
- 4. Maak de map c:\halldisplay\.
- 5. Kopieer het gedownloade bestand naar de nieuwe map.

#### **Een snelkoppeling maken die automatisch wordt geopend bij het opstarten van de pc**

**Opmerking:** de volgende instructies zijn specifiek voor Google Chrome. Als u een andere browser gebruikt, past u de procedure naar behoefte aan.

- 1. Klik met de rechtermuisknop op het bureaublad.
- 2. Klik op **Nieuw**.
- 3. Klik op **Snelkoppeling**.
	- Het venster **Snelkoppeling maken** wordt weergegeven.

#### 4. Voer bij **Geef de locatie van het item op** de tekst

"C:\Program Files (x86)\Google\Chrome\Application\Chrome.exe" -start-fullscreen "file:///C:\halldisplay\autoLogin.html?Server=https://<hostnaam DICENTIS server>:31416/&navbar=off&layout=<naam indeling>" in

- **"C:\Program Files (x86)\Google\Chrome\Application\Chrome.exe"**: hiermee wordt Chrome geselecteerd als browser.
- **-start-fullscreen**: hiermee wordt Google Chrome gestart in de modus voor volledig scherm.
- **"file:///C:\halldisplay\autoLogin.html**: hiermee wordt aangegeven dat de browser automatisch wordt aangemeld zonder dat een gebruikersnaam en wachtwoord hoeven te worden ingevoerd. Er wordt een meldingspagina weergegeven als de computer van het grote scherm geen verbinding kan maken met de DICENTIS server.
- **Server=https://**<hostnaam DICENTIS server>**:31416/**: hiermee wordt het doel van de snelkoppeling ingesteld als de DICENTIS webserver. Vervang <hostnaam DICENTIS server> door de hostnaam van de DICENTIS server.
- **navbar=off**: hiermee wordt aangegeven dat de onderste navigatiebalk moet worden verborgen.
- **layout=**<naam indeling>**"**: hiermee wordt de verzochte indeling automatisch geselecteerd en wordt de hoofdpagina overgeslagen. Vervang <naam indeling> door de naam van de indeling.
- 5. Klik op **Volgende**.
- 6. Geef bij **Geef deze snelkoppeling een naam** een logische naam op, zoals 'groot scherm'.
- 7. Klik op **Voltooien**.
- 8. Verplaats de snelkoppeling naar de opstartmap: C:\Gebruikers\Alle gebruikers\Microsoft\Windows\Menu Start\Programma's\Opstarten.
- 9. Dubbelklik op de snelkoppeling.
	- De browser wordt op het volledige scherm geopend met de startpagina van de DICENTIS webserver.
- 10. Meld u aan als de **gebruiker** met beperkte rechten die u hebt gemaakt.
	- Er wordt een beveiligingstoken gemaakt voor de automatische aanmelding. Zorg er dus voor dat uw laatste aanmelding altijd die als gebruiker met beperkte rechten is.
- 11. Meld u af bij de DICENTIS webserver.

De configuratie is voltooid. De volgende keer dat u de pc opstart, wordt automatisch:

- De browser geopend in de geselecteerde modus.
- Aangemeld bij de DICENTIS webserver.
- De synoptische indeling weergegeven die u hebt gekozen.
- De onderste navigatiebalk verborgen.

#### **Tips als u een Windows-pc gebruikt**

- U kunt Windows zodanig configureren dat automatisch wordt aangemeld. Online kunt u hierover meer informatie vinden voor uw specifieke Windows-versie.
- U kunt Windows zodanig configureren dat de taakbalk wordt verborgen:
- 1. Klik met de rechtermuisknop op de **taakbalk**.
- 2. Selecteer **Taakbalkinstellingen**.

3. Schuif de schuifregelaar naar **Aan** bij **Taakbalk automatisch verbergen in bureaubladmodus**.

#### **Raadpleeg**

- *– [Gebruikersgroepen, pagina 70](#page-69-0)*
- *– [Vergaderapplicatie, pagina 39](#page-38-0)*
- *– [Gebruikers, pagina 70](#page-69-1)*
- *– [Eerste aanmelding, pagina 101](#page-100-0)*
- *– [Vergaderapplicatie, pagina 39](#page-38-0)*
- *– [Gebruikersgroepen, pagina 70](#page-69-0)*
- *– [Gebruikers, pagina 70](#page-69-1)*
- *– [Eerste aanmelding, pagina 101](#page-100-0)*

# **6.4 Synoptische microfoonbediening beheren**

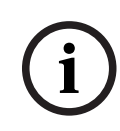

#### **Opmerking!**

Als het IP-adres van de DICENTIS-server is gewijzigd, is de knop voor synoptische bediening mogelijk niet langer te vinden in de Meeting Application. Om dit te verhelpen, gaat u eenmalig handmatig naar het juiste adres: http://<IP-adres DICENTIS-server of hostnaam>/ synopticcontrol.

#### **Microfoons van sprekers beheren**

- 1. Zorg ervoor dat de stappen voor de eerste aanmelding en het gebruik van foto's van deelnemers zijn uitgevoerd.
- 2. Meld u bij de **Synoptische bediening** aan:
- Met een gebruikersnaam en wachtwoord van een gebruiker die rechten heeft voor 'Vergadering activeren'

of,

Wanneer een vergadering geactiveerd is, met een gebruikersnaam en wachtwoord van een deelnemer die rechten heeft voor 'Vergadering beheren'.

- 3. Klik met de linkermuisknop op de synoptische pictogrammen om:
- Een deelnemer het woord te geven.
- De actieve spreker te stoppen.
- 4. Klik met de rechtermuisknop op de synoptische pictogrammen om uitgebreide controle te hebben over de microfoons van de deelnemers. Verschillende soorten acties zijn beschikbaar in de verschillende discussiemodi.

#### **Discussiemodus - Open:**

- Als de **microfoon van een deelnemer uitstaat**, kunt u:
	- De deelnemer het woord geven.
	- De deelnemer toevoegen aan de sprekerswachtrij.
- Als een deelnemer **in de sprekerswachtrij**staat, kunt u:
	- De positie van de deelnemer verschuiven
	- De deelnemer uit de sprekerswachtrij verwijderen.
- Als een deelnemer **spreekt**, kunt u:
	- De actieve spreker te stoppen.

#### **Discussiemodus - Reageren:**

– Als de **microfoon van een deelnemer uitstaat**, kunt u:

- De deelnemer het woord geven.
- De deelnemer toevoegen aan de sprekerswachtrij.
- De deelnemer toevoegen aan de wachtrij voor reactie wanneer een andere deelnemer aan het woord is.
- Als een deelnemer **in de sprekerswachtrij**staat, kunt u:
	- De positie van de deelnemer verschuiven
	- De deelnemer uit de sprekerswachtrij verwijderen.
	- De deelnemer toevoegen aan de wachtrij voor reageren wanneer een andere deelnemer aan het woord is.
- Als een deelnemer **in de wachtrij voor reageren** staat, kunt u:
	- De positie van de deelnemer verschuiven
	- De deelnemer uit de wachtrij voor reageren verwijderen.
	- De deelnemer toevoegen aan de sprekerswachtrij.
- Als een deelnemer **reageert**, kunt u:
	- De actieve reageerder stoppen.
	- De actieve reageerder dempen/dempen opheffen.
- Als een deelnemer **spreekt**, kunt u:
	- De actieve spreker te stoppen.
	- De actieve spreker dempen/dempen opheffen.

#### **Discussiemodus - First-in-first-out:**

- Als de **microfoon van een deelnemer uitstaat**, kunt u:
- De deelnemer het woord geven.
- Als een deelnemer **spreekt**, kunt u:
	- De actieve spreker te stoppen**.**

#### **Discussiemodus - Spraak:**

– Er zijn geen acties beschikbaar in deze discussiemodus

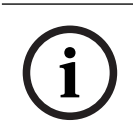

#### **Opmerking!**

Het is niet mogelijk om het geluid van een deelnemer aan een vergadering die op afstand deelneemt, te dempen of het dempen op te heffen.

**i**

#### **Opmerking!**

Om privacyredenen, wanneer het woord is verleend aan een deelnemer die op afstand deelneemt, blijft de microfoon van die deelnemer gedempt. Om te spreken, moet de deelnemer op afstand het dempen van de microfoon opheffen.

Het synoptische pictogram kan verschillende kleuren hebben om de status van de deelnemer aan te geven:

- Spreken/reageren rood
- Niet spreken/microfoon uit grijs
- In de sprekerswachtrij groen
- Bovenaan de sprekerswachtrij groen knipperend
- In de wachtrij voor reageren geel
- Bovenaan de wachtrij voor reageren geel knipperend

#### **De synoptische indeling van Microfoonbediening wijzigingen in Stemresultaten**

In de synoptische indeling kan handmatig tussen de weergave van de microfoonstatus en individuele stemresultaten worden geschakeld met de twee pictogrammen op de onderste balk. Als de optie is geconfigureerd om automatisch individuele stemresultaten weer te geven, kan de operator altijd handmatig naar de microfoonstatus schakelen.

#### **Individuele microfoongevoeligheid aanpassen**

U kunt de microfoongevoeligheid aanpassen aan de stem van de actieve spreker. Als u met de rechtermuisknop op het synoptische pictogram van de actieve spreker klikt en vervolgens **Microfoongevoeligheid instellen** selecteert, wordt de schuifbalk voor de gevoeligheid weergegeven.

De microfoongevoeligheid is standaard ingesteld op 0 dB en kan worden ingesteld binnen een bereik van -6 dB en 6 dB. U kunt de gevoeligheidswaarde met 0,5 dB verhogen en verlagen als u de schuifregelaar omhoog en omlaag sleept of op de + en -knoppen drukt.

### **6.5 Tools voor na de vergadering**

Afhankelijk van de geïnstalleerde licenties en systeeminstellingen, kan het DICENTIS systeem automatisch XML-bestanden met vergaderingsnotities en bestanden met stemresultaten aanmaken, die kunnen worden gebruikt voor analyse na de vergadering (bv. voor het maken van de notulen van een vergadering). De bestanden met vergadernotulen en die met stemresultaten hebben hun eigen XSLT-sjablonen waarmee de XML-inhoud eenvoudig in een browser kan worden bekeken. De "opzoektabel" in deze sjablonen kan worden aangepast, bijvoorbeeld om de gegevens in de lokale taal weer te geven. Zie de volgende secties voor meer informatie.

Standaard worden de XML-bestanden met vergaderingsnotities en de bestanden met stemresultaten (beide met echtheidscontrole) opgeslagen op de server-pc. De locatie voor het opslaan van deze bestanden kan desgewenst ook worden gewijzigd. Voor de vergaderingsnotities, zie de uitleg in **Locatie Vergaderingsnotulen** in sectie *[Ruimten, pagina](#page-70-1) [71](#page-70-1)*.

#### **6.5.1 Toegang via de webserver**

U kunt toegang krijgen tot de stemresultaten en de vergaderingsbestanden via de hoofdpagina in de DICENTIS-webserver.

Selecteer **Stembestanden en vergaderbestanden** om naar de pagina Stembestanden en vergaderbestanden te gaan, die zichtbaar is voor:

- een deelnemer met rechten voor "Vergadering beheren", om de notities te zien.
- een gebruiker met rechten voor "Vergadering beheren", om de notities te zien.
- een gebruiker met rechten voor "Vergadering voorbereiden", om de notities te zien en te verwijderen.

Eenmaal op de notitiepagina, kies wat u wilt zien in het vervolgkeuzemenu **Bestandstype**:

- **Alle bestanden:** toont stem- en vergaderingsnotulen.
- **Vergadernotities**: toont alleen vergadernotulen.
- **Stemnotulen**: geeft alleen stemnotulen weer.

Vul de **begin-** en **einddatum** in, en gebruik de zoekbalk om op trefwoord te zoeken.

De resultaten verschijnen aan de linkerkant van het scherm:

- **Bestandsnaam**: de naam van het bestand.
- **Datum aangemaakt**: de datum waarop de notities zijn aangemaakt.
- **Verwijderen**: klik op het pictogram om het bestand te verwijderen.

Een voorbeeld van het bestand verschijnt aan de rechterkant van het scherm. Door met de muis over het voorbeeld te gaan, kunt u het **Print**-pictogram kiezen, om de geselecteerde notities af te drukken, of het **Uitbreiden**-pictogram , dat de notulen in een nieuwe pagina zal openen. Het derde pictogram waarschuwt voor de authenticiteit van de XML-gegevens over de vergadering en de stemming, die wordt geverifieerd wanneer het bestand wordt voorvertoond. Raadpleeg *[Verificatietest, pagina 109](#page-108-0)* voor meer informatie.

Het bericht **Kan geen voorbeeld van het bestand weergeven** verschijnt wanneer:

- de vergadering gekoppeld aan die notulen nog actief is, of
- het bestand niet goed is afgesloten (wat bijvoorbeeld gebeurt als de computer opnieuw wordt opgestart terwijl de vergadering actief is).

#### Op **vergaderingsnotulen**, vindt u:

- Een samenvatting van de vergadering;
- Lijsten van de aanwezige en afwezige deelnemers;
- Een overzicht van de agendapunten;
- Informatie over stemrondes;
- Quorum en informatie over de meerderheid.

#### Onder **stemnotulen**, vindt u:

- Het nummer, het onderwerp en de beschrijving van de stemronde;
- De configuratie van de stemronde;
- De samenvatting van de stemmingsronde, met inbegrip van wie aanwezig was;
- Individuele en groepsresultaten;
- Quorum en meerderheid vastgesteld bij de sluiting van de stemmingsronde.

#### **6.5.2 De XSLT-sjablonen aanpassen**

Op de locatie waar de stemresultaten worden opgeslagen, zijn ook XSLT-sjablonen beschikbaar voor de bestanden met vergadernotulen en stemresultaten. Hiermee kan de XML-inhoud eenvoudig worden weergegeven in een browser.

U kunt de "opzoektabel" in deze XSLT-sjablonen aanpassen, bijvoorbeeld om de gegevens in de lokale taal weer te geven. Dit doet u als volgt:

- 1. Blader naar de map die u hebt geselecteerd voor de opslag van de vergadernotulen op de DICENTIS server. In **Locatie vergadernotulen** in het gedeelte *[Ruimten, pagina 71](#page-70-1)* wordt uitgelegd hoe u dit doet.
- 2. Maak een back-up van de XSLT-sjabloon.
- 3. Open de XSLT-sjabloon in een broncode-editor (zoals Notepad ++).
- 4. Breng de gewenste wijzigingen aan in de opzoektabel. Wijzig de naamwaarden niet. Zie het volgende voorbeeld.

#### **Standaardinstellingen voor select**:

```
<xsl:variable name="variableMeeting" select="'Meeting'" />
<xsl:variable name="variableMeetingName" select="'Name: '" />
<xsl:variable name="variableDescription" select="'Description: '" />
```
#### **Waarde van select aangepast voor de lokale taal**:

```
<xsl:variable name="variableMeeting" select="'Vergadering'" />
<xsl:variable name="variableMeetingName" select="'Naam: '" />
<xsl:variable name="variableDescription" select="'Beschrijving: '" />
```
#### **Verander en wijzig het weergegeven logo:**

```
<xsl:variable name="variableLogoPath" select="'path of the logo'"/>
<xsl:variable name="variableLogoHeight" select="'100'"/>
<xsl:variable name="variableLogoWidth" select="'100'"/>
```
**6.5.3 Aangepaste instellingen aan sjabloon toevoegen na een software-update** Wanneer de DICENTIS software wordt bijgewerkt, wordt de bestaande XSLT-sjabloon niet overschreven, omdat daardoor eventuele aangepaste instellingen zouden worden verwijderd. Tijdens de update wordt een nieuwe versie van de sjabloon, die alle updates bevat, naar de standaardmap **:\ProgramData\Bosch\DICENTIS\** gekopieerd, of naar de aangepaste locatie die u hebt opgegeven als opslaglocatie.

> Gebruik de volgende procedures om nieuwe sjablonen bij te werken en hieraan aangepaste instellingen uit de vorige sjabloon toe te voegen:

#### **Sjabloon MeetingResult.xslt:**

- 1. Geef **MeetingResult.xslt** een andere naam, bijvoorbeeld **MeetingResult\_oud1.xslt**.
- 2. Open het bestand **MeetingResult new.xslt** dat automatisch wordt gemaakt en breng hierin dezelfde wijzigingen aan als in **MeetingResult\_oud1.xslt**.
- 3. Voeg desgewenst nieuwe aanpassingen toe aan **MeetingResult\_new.xslt**.
- 4. Wijzig de naam MeetingResult new.xslt in MeetingResult.xslt.

#### **Sjabloon VotingResult.xslt:**

- 1. Geef **VotingResult.xslt** een andere naam, bijvoorbeeld **VotingResult\_oud1.xslt**.
- 2. Open het bestand **VotingResult new.xslt** dat automatisch wordt gemaakt en breng hierin dezelfde wijzigingen aan als in **VotingResult\_oud1.xslt**.
- 3. Voeg desgewenst nieuwe aanpassingen toe aan **VotingResult\_new.xslt**.
- 4. Wijzig de naam **VotingResult new.xslt** in **VotingResult.xslt**.

**Opmerking**: het installatieprogramma overschrijft **MeetingResult\_new.xslt** en **VotingResult\_new.xslt** bij elke software-update. Gebruik deze bestandsnamen dus niet om aangepaste instellingen op te slaan.

#### **6.5.4 Verificatietest**

De notulen van de vergaderingen en de stemmingen zijn voorzien van een authenticiteitsmechanisme om ze te valideren. De softwareversie 3.60 introduceert certificaattechnologie, die beter bestand is tegen manipulatie.

Controleer of er met het bestand geknoeid is door met de muis over het voorbeeld te gaan om de echtheidspictogrammen te zien:

– Schildpictogram met vinkje: **Authenticiteitscontrole geslaagd** op basis van certificaattechnologie.

- Schildpictogram: **Authenticiteitscontrole geslaagd** op basis van 3.50 of eerdere versies van de authenticiteitscontrole.
- Pictogram waarschuwingsdriehoek: **Authenticiteitscontrole mislukt**. Dit gebeurt als er met het bestand geknoeid is, of als het rootcertificaat om het certificaat te valideren niet op de server staat.

De authenticiteit is gebaseerd op een rootcertificaat dat tijdens de installatie van de 3.60 software is geïnstalleerd.

Maak een backup van dit certificaat. Als u de servercomputer vervangt, moet u het certificaat op de vervangende server installeren om de echtheidscontrole uit te voeren.

Het ondertekeningscertificaat wordt hier opgeslagen: \Program Files\Bosch\DICENTIS\<hostname> signing root authority.crt.

Om het certificaat op een andere computer te installeren, doet u het volgende:

- 1. Klik met de rechtermuisknop op het certificaat en selecteer **Certificaat installeren**.
- 2. Selecteer **Lokale machine**.
- 3. Selecteer **Plaats alle certificaten in de volgende opslag**.
- 4. Selecteer **Bladeren**.
- 5. Selecteer **Trusted Root Certification Authorities**).
- 6. Selecteer **Volgende**.
- 7. Selecteer **Voltooien**.

Gebruik Powershell om te zien of het certificaat met succes is geïnstalleerd. Voer dir Cert:\LocalMachine\Root\in en het zou het certificaat moeten tonen.

**i**

# **7 DICENTIS configureren voor hybride vergaderingen**

Met de DICENTIS Hybride Vergaderen kunnen deelnemers die fysiek niet in de vergaderruimte aanwezig zijn, op afstand deelnemen met behulp van een webbrowser.

# **7.1 Systeemconfiguratie**

## **7.1.1 Licenties**

Elke deelnemer heeft een licentie nodig om deel te kunnen nemen aan een vergadering. Voor deelnemers op afstand is een hybride add-on-licentie nodig.

### **Opmerking!**

Het is niet mogelijk om prepaid- en abonnementslicenties te combineren.

Maximaal 100 deelnemers kunnen op afstand aan een vergadering deelnemen. Momenteel kunnen de video's van 23 deelnemers op afstand tegelijkertijd worden weergegeven. De set functies die beschikbaar is voor een deelnemer, zowel op locatie als op afstand, is afhankelijk van de licentie van die deelnemer.

Raadpleeg voor meer informatie over de deelnemerslicenties het *[Licentieoverzicht, pagina 19](#page-18-0)*.

### **7.1.2 Verwerkersovereenkomsten of Data Processing Agreements (DPA's)**

De eindklant moet akkoord gaan met een overeenkomst over gegevensprivacy voordat er gebruik kan worden gemaakt van de DICENTIS Hybride Vergaderen. De systeeminstallateur neemt contact op met Bosch om het DPA-proces te starten. De eindklant ontvangt en beantwoordt een e-mail waarin geaccepteerd wordt dat Bosch persoonsgegevens verwerkt.

### **7.1.3 Aanvullende hardware**

De computer waarop de DICENTIS-services draaien heeft een tweede netwerkadapter nodig met 50 Mbps proxyless toegang tot het internet. Er is geen extra apparatuur nodig als u gebruik maakt van de software voor videoswitching van het DICENTIS-systeem.

### **7.1.4 Netwerkvereisten**

Om hybride vergaderingen probleemloos te laten verlopen, moet aan de volgende vereisten worden voldaan:

- Bandbreedte voor vergaderruimte:
	- Upstream: 50 Mbps of meer
	- Downstream: 50 Mbps of meer
- Proxyserver:
	- Dit wordt niet ondersteund voor hybride vergaderingen, maar moet geconfigureerd worden zodat het DICENTIS-systeem licenties kan vernieuwen. Zie c:\program files\bosch\Dicentis\ProxySettings.json. Het bestand bevat voorbeelden hoe u dit kunt invullen.
- UDP/TCP:
	- Voor hybride vergaderingen wordt UDP-transport ten zeerste aanbevolen voor een goede gebruikerservaring. TCP-transport verhoogt de audio- en videolatentie van en naar deelnemers op afstand.
- Pc-vereisten:
	- DCNM-SERVER3.
- Bandbreedte voor deelnemers die zich op afstand aansluiten:
	- Upstream: 5 Mbps of meer
	- Downstream: 20 Mbps of meer

### **7.1.5 Camera's op grote beeldschermen en in de ruimte**

U moet de mediagateway zo configureren dat de video van de vergaderruimte kan worden gedeeld met de deelnemers op afstand en vice versa. Hetzelfde geldt voor presentaties.

### **7.1.6 Audio-instellingen**

De audio van de vergaderruimte moet worden doorgegeven aan de deelnemers op afstand en omgekeerd. Zie voor meer informatie over het configureren van de audio voor hybride vergaderingen *[Audio-instellingen, pagina 74](#page-73-0)*.

# **7.2 Instellen van deelnemers op afstand**

Voordat een deelnemer op afstand aan een vergadering kan deelnemen, moet er voor die deelnemer op afstand een persoon worden gedefinieerd in de applicatie Meeting (Vergadering). Hetzelfde geldt voor deelnemers die aanwezig zijn in de vergaderruimte. Om deelnemers op afstand in staat te stellen om zich aan te melden bij de webapplicatie op afstand, moet u hun referenties instellen. Voor elke deelnemer moet een combinatie van **gebruikersnaam** en **wachtwoord** worden gedefinieerd.

U hoeft elke persoon maar één keer in te stellen. Zie *[Personen, pagina 51](#page-50-0)* voor meer informatie.

# **7.3 Een hybride vergadering voorbereiden**

Nadat een vergadering is ingesteld, moeten zowel de deelnemers op afstand als de deelnemers die in de vergaderruimte aanwezig zijn aan de vergadering worden toegewezen. U kunt de deelnemers op afstand een link naar de vergadering sturen zodat ze op afstand kunnen deelnemen. Elke vergadering heeft een unieke link. De link naar de vergadering vindt u naast de **naam** van de vergadering in de details van de vergadering. Zie *[Vergaderdetails,](#page-57-0) [pagina 58](#page-57-0)* voor meer informatie.

De identificatieoptie die in de details van de vergadering is ingesteld, heeft geen invloed op hoe deelnemers op afstand zich identificeren. Deelnemers op afstand moeten zich altijd aanmelden met hun persoonlijke gegevens, zelfs als bijvoorbeeld het gebruik van een NFCkaart als identificatiemodus is ingesteld.

# **7.4 Een hybride vergadering beheren**

U moet een vergadering activeren via de applicatie Meeting (Vergadering) voordat de deelnemers op afstand zich kunnen aanmelden. Na de activering duurt het een paar minuten voordat het aanmelden beschikbaar is.

U kunt de status van de online cloud controleren via de DICENTIS Webserver. Het pictogram van de cloud in de DICENTIS Webserver verschijnt wanneer de online vergadering beschikbaar is voor de deelnemers op afstand. Beweeg de muisaanwijzer boven het cloudpictogram om de status van de vergadering te bekijken.

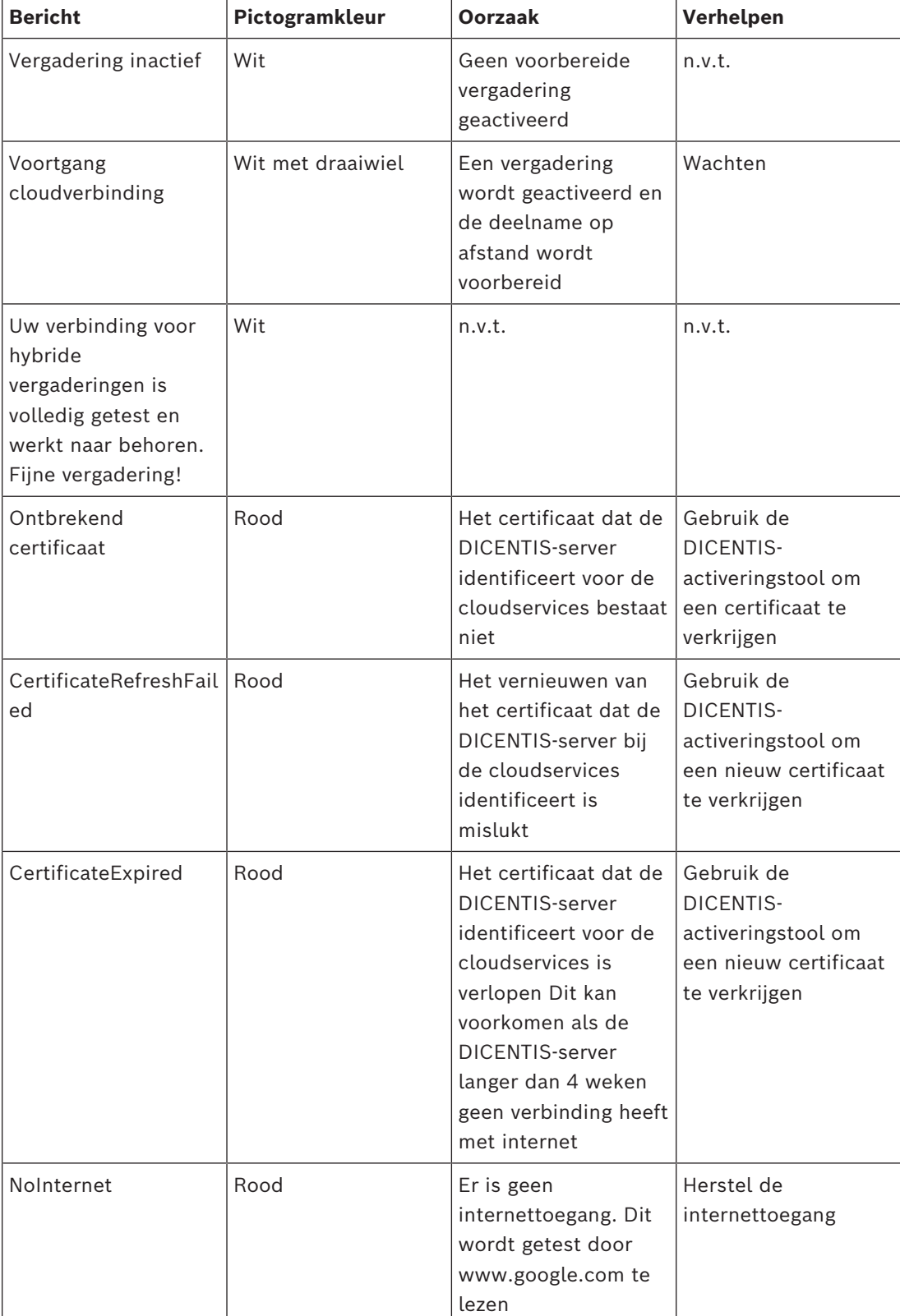

De volgende statussen zijn mogelijk:

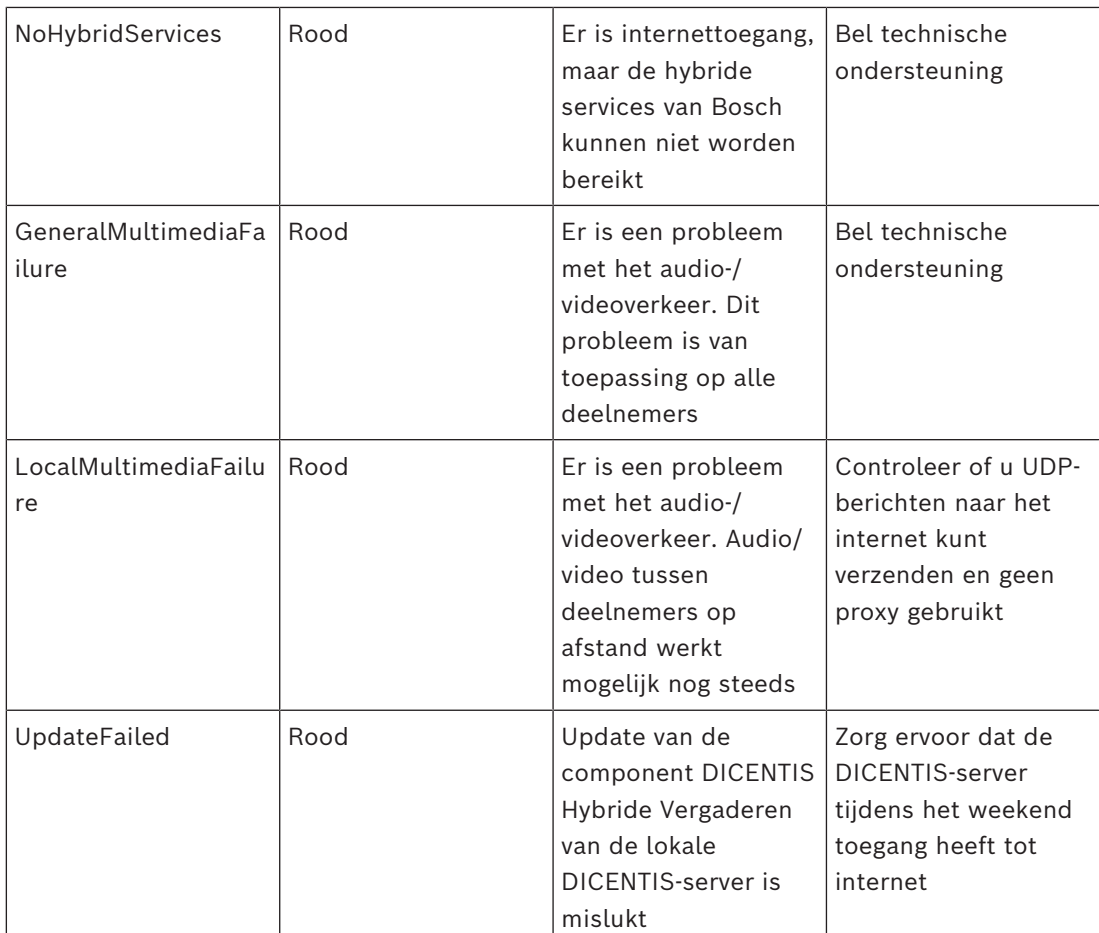

# **7.5 Deelnemen aan een vergadering als deelnemer op afstand**

Voordat een deelnemer op afstand aan een vergadering kan deelnemen, moet die vergadering geactiveerd worden. Door op de link van de vergadering te klikken, wordt de pagina DICENTIS Hybride Vergaderen geopend. Als de vergadering beschikbaar is, wordt de deelnemer op afstand gevraagd om zich aan te melden. Als de vergadering niet beschikbaar is, verschijnt deze informatie op de pagina van DICENTIS Hybride Vergaderen. Zodra de vergadering beschikbaar is, verschijnt de aanmelding automatisch. De deelnemer hoeft de pagina niet te vernieuwen.

Nadat de aanmelding is voltooid, moeten de audio- en video-apparaten worden geselecteerd. Het is mogelijk dat sommige audio- en videoapparaten niet beschikbaar zijn. Dit kan voorkomen wanneer deze apparaten al in gebruik zijn door een andere AV-applicatie. Als een deelnemer op afstand een vergadering verlaat terwijl de microfoon actief is, blijft die deelnemer als 'flying speaker' in de sprekerswachtrij staan. Als de deelnemer:

- Teruggaat naar de vergadering, wordt de 'flying speaker' een spreker.
- Niet terugkeert naar de vergadering, kan de beheerder de 'flying speaker' verwijderen met behulp van de Vergadertoepassing of de Synoptic-besturing.

Als, om welke reden dan ook, de microfoon van een deelnemer op afstand door het systeem wordt ingeschakeld, wordt die deelnemer in de sprekerswachtrij geplaatst terwijl de microfoon gedempt is. De deelnemer moet het dempen van de microfoon opheffen voordat hij/zij kan spreken. Dit zorgt ervoor dat deelnemers op afstand te allen tijde controle hebben over hun microfoons en beschermt de privacy van de deelnemers.

**i**

# **7.6 Automatische updates**

De DICENTIS-services die op de server draaien, bevatten verschillende componenten die nodig zijn voor hybride vergaderingen. Deze componenten worden automatisch regelmatig bijgewerkt. Een windows taakplanner **Bosch** -> **DICENTIS Hybrid** wordt elke zondag om 3 uur 's ochtends (DICENTIS-servertijd) en elke keer dat de server opstart uitgevoerd. Deze automatische updates zijn ook van toepassing op de mediagateway die wordt gebruikt voor videoswitching.

### **Opmerking!**

Tijdens een update stoppen de DICENTIS-services tijdelijk. Dit betekent dat een lopende vergadering wordt gedeactiveerd. Wanneer de update is voltooien, worden de DICENTISservices automatisch opnieuw opgestart. Automatisch gedeactiveerde vergaderingen worden echter niet automatisch weer geactiveerd.

# **8 De mediagateway configureren**

Met de release van software 5.0 en de beschikbaarheid van Premium- en Ultimate-licenties wordt mediagateway geïntroduceerd als een geavanceerde videomanagementoplossing.

Mediagateway ondersteunt:

- 10 IP-camera's
- 10 verschillende weergaven (canvassen)
- 3 verschillende uitgangsstreams
- Kramer MV6 en TV-One CorioMatrix SDI videoswitcher voor single video
- Software videoswitching voor:
	- Meerdere videofeeds in een videolay-out
	- IP-video

Deze videoswitchfunctionaliteit is beschikbaar voor DCNM-DEMO, evenals de volgende licenties:

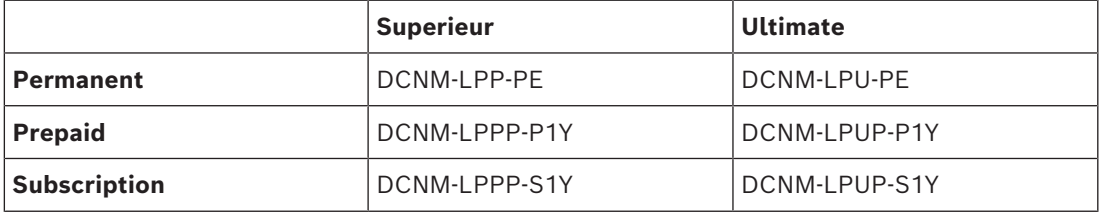

## **8.1 Onderdelen**

De mediagateway bestaat uit verschillende componenten:

- 1. **Ingangsbronnen** Er kunnen maximaal 10 ingangsbronnen worden gedefinieerd: H.264 streams van camera's of encoders. Gebruik geen resoluties boven 1080p.
- 2. **Configuratie** Definieert het gedrag van de mediagateway. Zie het hoofdstuk *[Configureren, pagina 120](#page-119-0)* voor meer informatie.
- 3. **DICENTIS-status** Bestaat uit het aantal actieve microfoons, evenals de presentaties van deelnemers die in de vergaderruimte aanwezig zijn en op afstand meedoen.
- 4. **Mediagateway**
- 5. **H.264 Uitgang** Door de gebruiker gedefinieerde uitgangsstreams in H.264 formaat, inclusief overlay. In de configuratie configureert u de inhoud, resolutie, voorwaarden en het gedrag.
- 6. **Besturingsuitgang** Bedient de PTZ van de IP-camera's, evenals de externe SDIswitchers Kramer MV6 en TV One CorioMatrix, indien gebruikt.

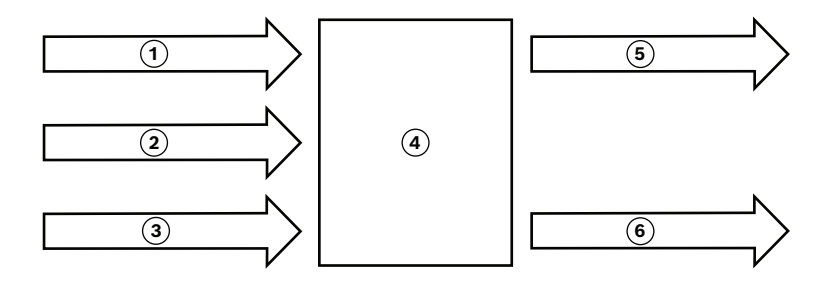

**Afbeelding 8.1:** Functionele uitleg van de mediagateway

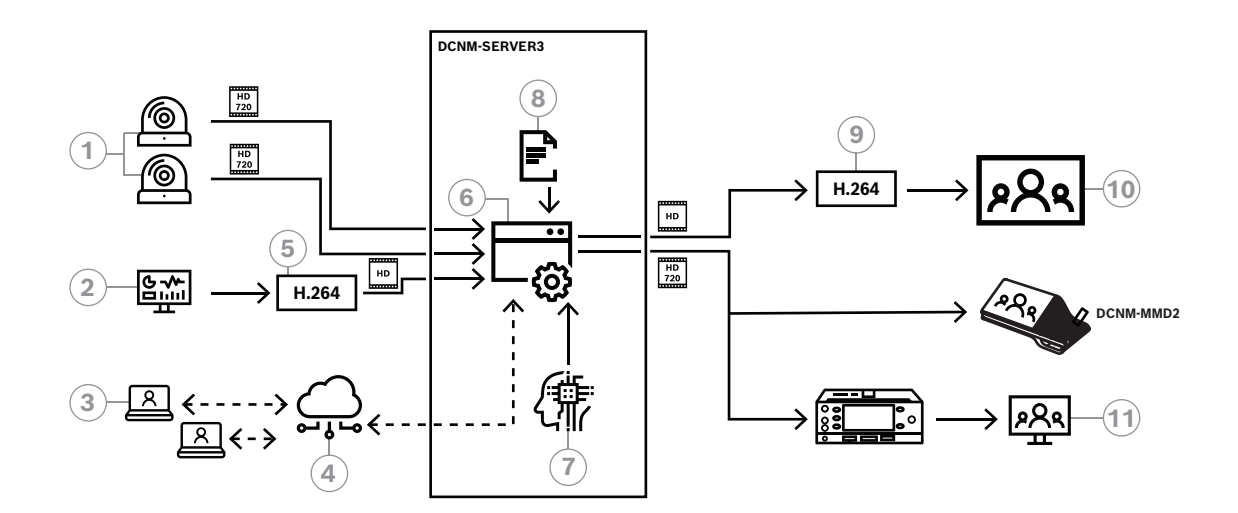

**Afbeelding 8.2:** Mediagateway - Conceptdiagram

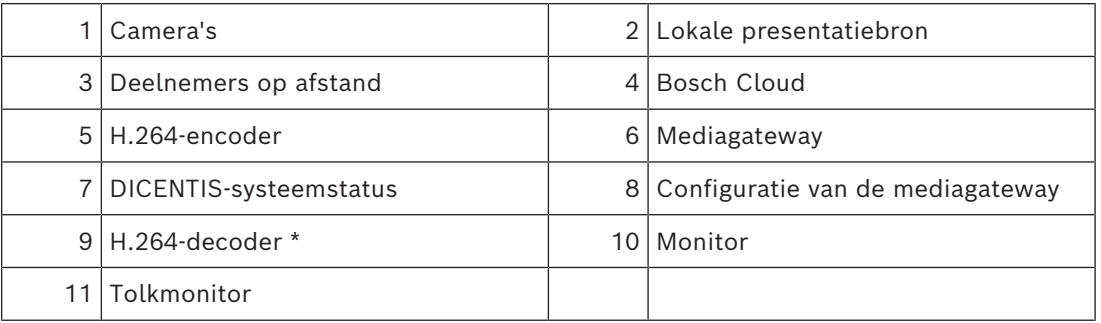

\* Optionele softwaretoepassing (DICENTIS-mediaspeler) die op de client-pc draait.

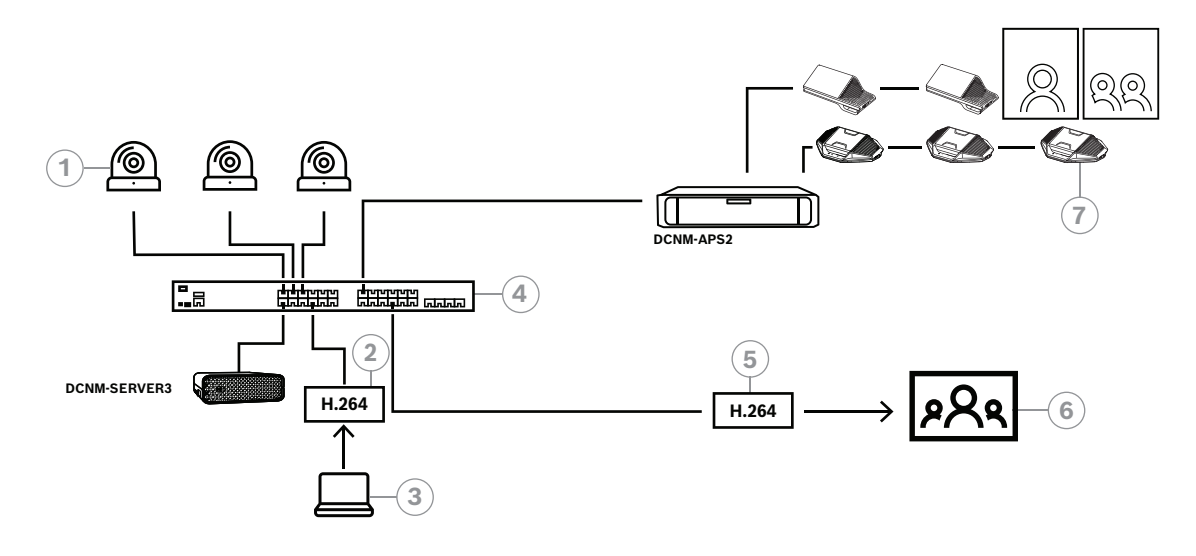

**Afbeelding 8.3:** Standalone DICENTIS-systeem met softwarematige videoswitching

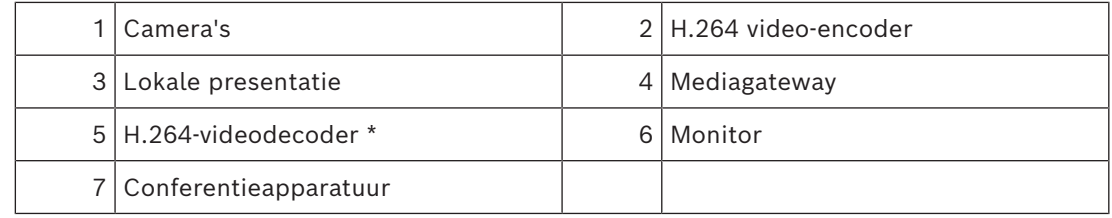

\* Optionele softwaretoepassing (DICENTIS-mediaspeler) die op de client-pc draait.

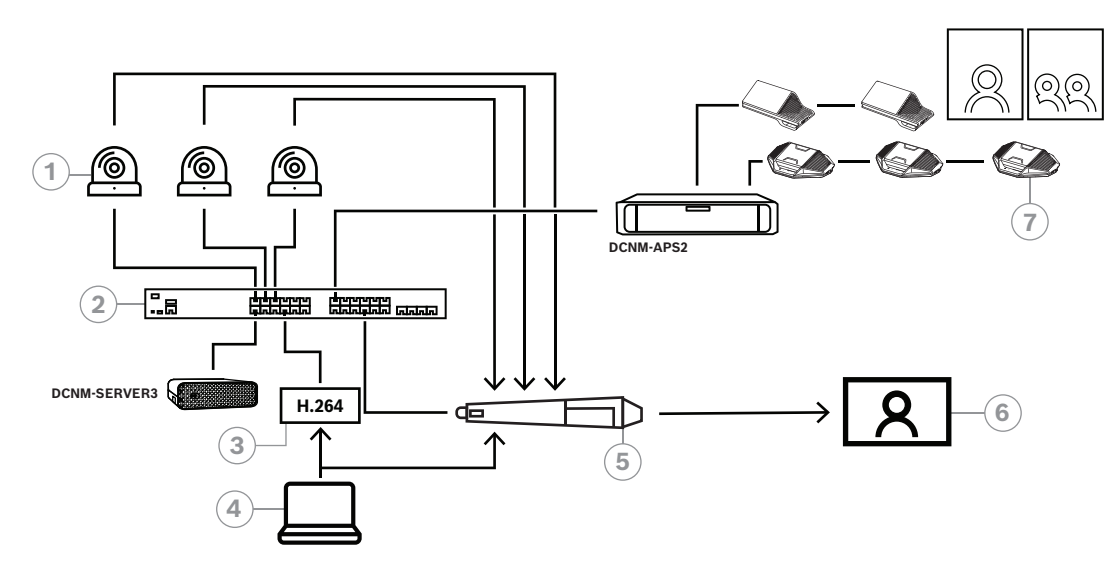

#### **Afbeelding 8.4:** Standalone DICENTIS-systeem met behulp van SDI-hardwareswitching

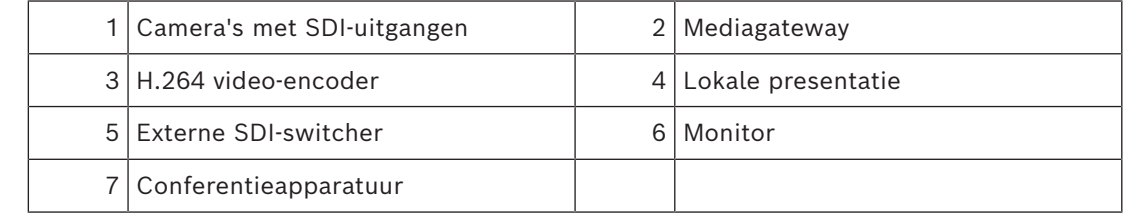

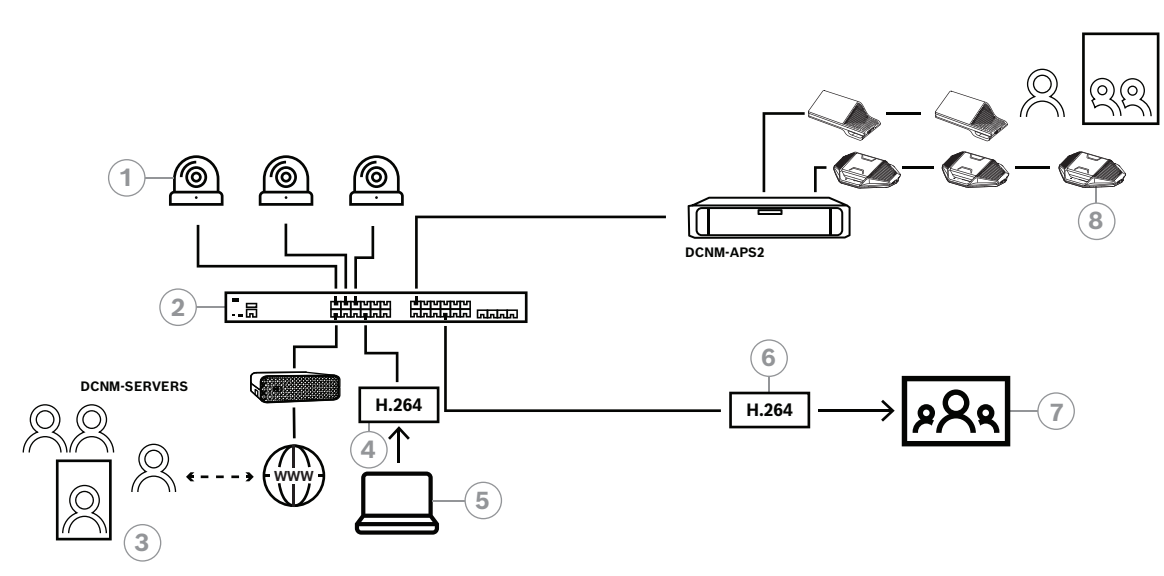

**Afbeelding 8.5:** DICENTIS Hybride Vergaderen met behulp van softwarematige videoswitching

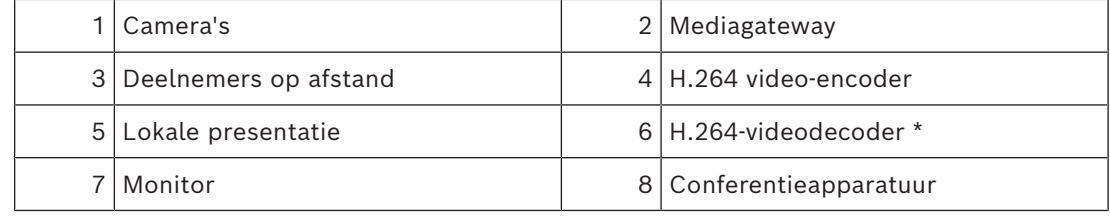

\* Optionele softwaretoepassing (DICENTIS-mediaspeler) die op de client-pc draait.

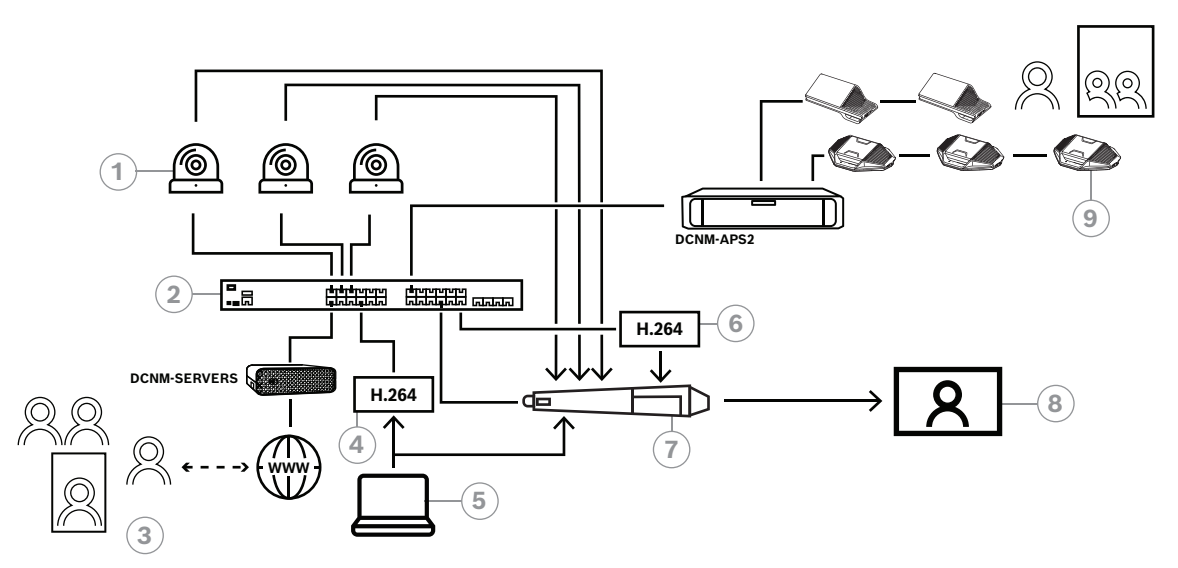

#### **Afbeelding 8.6:** DICENTIS Hybride Vergaderen met behulp van SDI-hardwareswitching

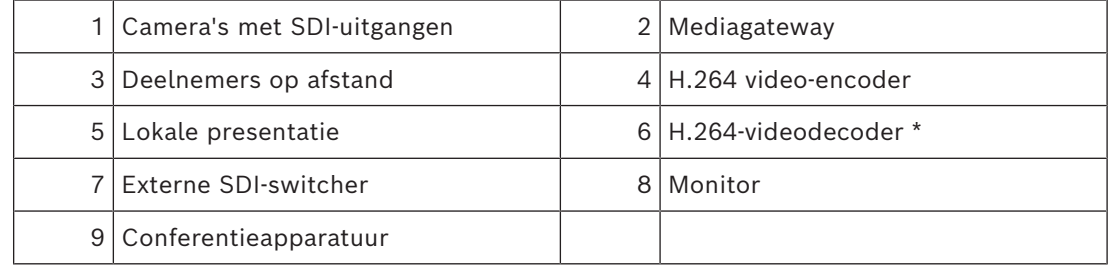

\* Optionele softwaretoepassing (DICENTIS-mediaspeler) die op de client-pc draait.

# **8.2 Configureren**

<span id="page-119-0"></span>U configureert de mediagateway via een webpagina. De link naar de webpagina moet het volgende formaat hebben: https://<hostname or IP-address of the DICENTIS**server>:31416/Mediagateway**.

Om de mediagateway te configureren, moet u beschikken over de rechten voor **Systeem configureren**.

De webpagina bevat instructies voor het configureren.

De configuratie omvat acht secties:

- **Ingangen** De camera's definiëren.
- **Stoelkaarten** Definieer de stoelen en voorinstellingen. Een stoel kan meerdere combinaties van een camera/voorinstelling hebben. Gebruik de weergaven Midden, Links, Rechts om te definiëren vanuit welke hoek de opname wordt gemaakt. Dit wordt gebruikt voor een side-by-side videosplitsing.
- **Videos switcher** Configureer de SDI-videos switcher.
- **Canvassen** Bepaal uw videoweergaven. Een videoweergave kan enkelvoudig, gesplitst, viervoudig, enz. zijn.
- **Inhoud** Definieer wanneer een Canvas wordt geselecteerd. U kunt bijvoorbeeld instellen dat het canvas Overzicht wordt geselecteerd als er niemand aan het woord is of dat een gesplitste videoweergave wordt geselecteerd als er 2 deelnemers aan het woord zijn.
- **Stream** Definieer de uitgangsstream. U kunt verschillende coderingen gebruiken voor het opnemen, uitzenden of projecteren op een groot scherm.
- **Configuratie** Hier vindt u algemene instellingen: wat is de stream voor de lokale presentatie, of camera-onderdukking wordt gebruikt, enz.
- **Algemene instellingen** Hier vindt u algemene instellingen, zoals het lettertype, de grootte en de kleur van de overlaytekst.

# **9 Systeemuitbreiding**

Het DICENTIS conferentiesysteem is schaalbaar van klein tot middelgroot tot groot. In deze paragraaf wordt beschreven wat een klein, middelgroot en groot systeem is en wat de vereisten voor deze systemen zijn:

Een klein tot middelgroot DICENTIS-conferentiesysteem (zie Standaard systeemconfiguratie) bestaat uit:

Maximaal 450 DICENTIS nodes.

Zie de tabel **Aantal nodes en apparaten van DICENTIS-apparatuur** hieronder voor het aantal nodes en apparaten in DICENTIS apparatuur.

- Alle DICENTIS-apparaten in 1 subnet.
- 1 DICENTIS Audioprocessor en Powering Switch voor de verwerking van audio.

1 server-pc die als host fungeert voor de DICENTIS-services.

- Een groot DICENTIS-conferentiesysteem bestaat uit:
- Maximaal 1500 DICENTIS-apparaten
- Meerdere subnetten aangesloten door middel van een router/L3-switch.
	- Elk subnet kan maximaal 450 DICENTIS knooppunten bevatten.

Zie de volgende tabel voor het aantal knooppunten van de DICENTIS apparatuur. – Het eerste subnet heeft:

- 1 DICENTIS Audioprocessor en Powering Switch voor de verwerking van audio.
- 1 server-pc die als host fungeert voor de DICENTIS services.
- -1 ARNI-Enterprise om de omvang van het systeem te vergroten.
- Alle andere subnetten hebben 1 ARNI-Standard om de omvang van het systeem te vergroten.

**Opmerking**: er is geen DICENTIS Audioprocessor en Powering Switch in de andere subnetten.

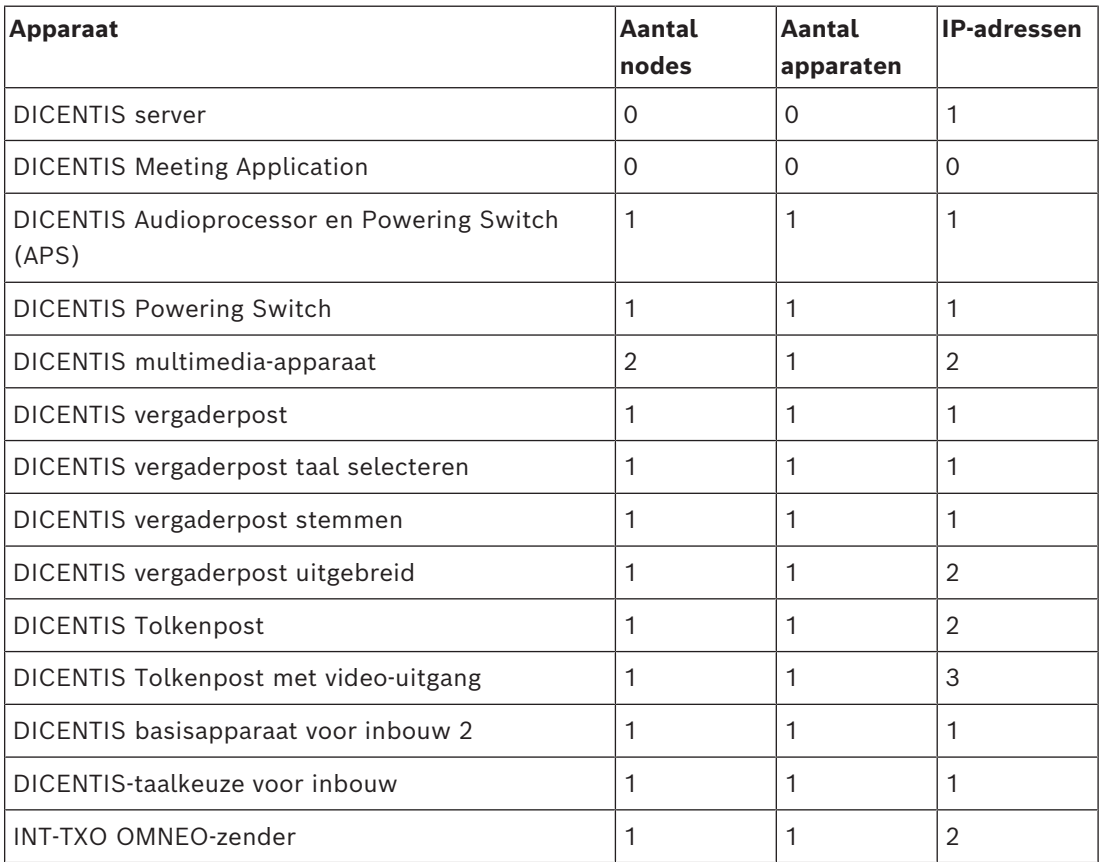

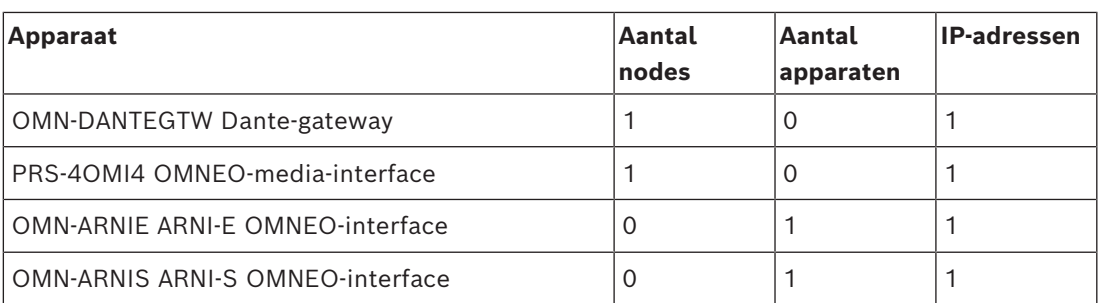

**Tabel 9.3:** Aantal knooppunten en apparaten van DICENTIS apparatuur

Voor een groot systeem met meer dan 450 nodes is een ARNI (Audio Routed Network Interface) vereist. Zie Systeemuitbreiding in de Hardware-installatiehandleiding voor informatie over de instelling van het systeem.

Een ARNI (Audio Routed Network Interface) wordt gebruikt om meerdere DICENTISsysteemsubnetten aan te sluiten. Als er meer dan één subnet is vereist, moeten er twee types ARNI worden gebruikt.

- OMN-ARNIS (ARNI‑S OMNEO-interface): de ARNI‑S is noodzakelijk om de systeemomvang uit te breiden naar meer dan 450 DICENTIS nodes. Deze biedt ondersteuning voor maximaal 450 DICENTIS knooppunten in het subnet. De ARNI‑S dient ook als een DHCP-server in het subnet.
- OMN-ARNIE (ARNI‑E OMNEO-interface): de ARNI‑E is vereist om de systeemomvang uit te breiden naar meer dan 450 DICENTIS knooppunten. Deze biedt ondersteuning voor maximaal 450 DICENTIS nodes in het subnet. De ARNI‑S dient ook als een DHCP-server in het subnet. Hiermee kunnen maximaal 40 subnetten met elkaar worden verbonden, elk met een ARNI‑S.

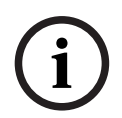

#### **Opmerking!**

Redundante ARNI wordt niet ondersteund in het DICENTIS-conferentiesysteem.

**i**

### **Opmerking!**

Een uitgebreide beschrijving van de ARNI is beschikbaar in de ARNI-handleiding op [www.boschsecurity.com](http://www.boschsecurity.com) > productinformatie over DICENTIS.

#### **Subnet- en ARNI-voorwaarden voor DICENTIS Conferentiesysteem**

- Wanneer meerdere subnetten worden gebruikt, is er voor het subnet waarin de DICENTIS pc-server zich bevindt, een ARNI‑E vereist en voor de andere subnetten een ARNI‑S.
- Het ARNI configuratieprogramma moet worden gebruikt. Dit bevindt zich in het startmenu na het installeren van de serversoftware van het DICENTIS systeem.
- Zorg er bij het configureren van ARNI's voor dat de services van de DICENTIS server-pc niet actief zijn. Stop de services met behulp van de serverconsole.
- Sluit bij het configureren van ARNI's de ARNI rechtstreeks aan op de pc, zonder een (managed) switch ertussen.
- Sluit bij het instellen van een multi-subnetconfiguratie de ARNI's één voor één aan op de pc om deze te configureren.

#### **Configuratie van een ARNI**

- 1. Upgrade indien nodig/gevraagd de ARNI met de OMNEO Firmware Upgrade Tool naar de firmwareversie die reeds beschikbaar/geïnstalleerd is tijdens het instellen van het DICENTIS systeem.
- 2. Start het ARNI configuratieprogramma.
- 3. Volg de stappen in de wizard van het ARNI configuratieprogramma om de ARNI('s) te configureren. Bovendien:
	- Het type ARNI is altijd primair wanneer u niet werkt met redundantie.
	- Geef elke ARNI een naam, vooral als er meer dan één ARNI binnen het systeem wordt gebruikt.
	- Zorg ervoor dat de IGMP-querier is uitgeschakeld.
	- Schakel DHCP in voor elke ARNI.
	- Als het IP-adres van een ARNI moet worden gewijzigd: zet de ARNI terug naar de fabrieksinstellingen met het ARNI configuratieprogramma. Gebruik hiervoor de functie "fabrieksinstellingen herstellen".

#### **Configuratie van een switch met VLAN's**

Zorg bij het configureren van een switch met VLAN's voor het volgende:

- Gebruik de ARNI als DHCP-server voor alle VLAN's die DICENTIS apparaten, DCNM-APS en DCNM-PS-units bevatten. Voor andere VLAN's kan een andere DHCP-server worden gebruikt.
- Schakel IGMP-snooping in op alle poorten.
- Schakel Multicast-routing in tussen alle VLAN's. Gebruik "dense-mode" als routeringsmodus.
- Configureer de unicastroutering correct tussen alle VLAN's.
- Gebruik MTU 1500 of groter.
- Schakel het Spanning Tree-protocol in op de modus "pvst".
- Gebruik IGMP versie 3.
- Stel Time-out van register bij multicast in op 1 seconde.

#### **Raadpleeg**

- *– [Systeemoverzicht, pagina 11](#page-10-0)*
- *– [Systeemoverzicht, pagina 11](#page-10-0)*

# **10 Een IDESK configureren (direct op het apparaat)**

Als u de DCNM-IDESK / DCNM-IDESKVID op het apparaat zelf wilt configureren, druk u de knoppen B - B *tegelijkertijd* in. De knoppen **B - B** (ingangskanaal B en uitgangskanaal B) bevinden zich aan weerszijden van het display en zijn gemakkelijk te herkennen aan de verhoogde streepjes. Het configuratiedeelvenster wordt geopend met de volgende opties:

– **Cabinenr. - Postnr.**: een apparaat toewijzen aan een cabine en een post in die cabine. Als u een post toewijst aan een nummer dat al is gebruikt, wordt de vorige combinatie cabine - post overschreven door de nieuwe post.

**Opmerking**: wanneer u een nieuwe post verbindt met een DICENTIS systeem, wordt deze niet automatisch toegewezen, maar moet u deze configureren via de knoppen **B - B** op de post of via de Meeting Application/API. Wanneer een post wordt verbonden die eerder was verbonden, worden het eerdere cabine- en postnummer hierop hersteld.

- **Beschikbare talen**: hier kunt u het aantal talen en de beschikbare talen configureren. Gebruik *[Vertaling, pagina 84](#page-83-0)* om te bepalen *welke* talen beschikbaar zijn.
- **Uitgang A + B + C**: selecteer de taal voor de A-uitgang (gewoonlijk de taal waarin de tolk vertaalt) en de talen voor de B- en C-uitgang (in de lijst met beschikbare talen).
- **Helderheid van display**: pas de helderheid van het display aan door te drukken op de knop (1 - 15) en de draaiknop te gebruiken. De standaardwaarde is 7.
- **Posten automatisch configureren**: automatisch alle tolkenposten in het systeem configureren. Dit betekent dat de A-uitgang wordt ingesteld op de taal die overeenkomst met het cabinenummer. De B- en C-uitgangen wordt ingesteld op geen en de 7 voorkeuzeknoppen voor de invoertalen worden geconfigureerd als 1<sup>e</sup> knop - 1<sup>e</sup> taal, 2<sup>e</sup> knop - 2<sup>e</sup> taal, enzovoort.
- **Systeeminformatie**: toont systeeminformatie voor de tolkenpost en OMNEO (firmwareversie, IP-adres, enzovoort).
- Klik op de knop Afsluiten rechtsonder in uw display om elke van de bovenstaande menuopties af te sluiten.

**Opmerking:** Alle wijzigingen die in de configuratie op de Tolkenpost worden aangebracht, zijn direct in realtime zichtbaar in de Vergadertoepassing. Om deze reden kunnen ze een impact hebben als er een actieve vergadering aan de gang is. Daarom mag u de configuratie niet wijzigen terwijl er een actieve vergadering is.

**Opmerking:** Voor instructies over hoe tolken de tolkenpost moeten bedienen raadpleegt u de beknopte gebruikershandleiding die afzonderlijk bij de DCNM-IDESK / DCNM-IDESKVID wordt meegeleverd.

### **Raadpleeg**

*– [Vertaling, pagina 84](#page-83-0)*

# **11 Een externe HD-SDI-switcher configureren**

#### **Achtergrondinformatie**

Aan het DICENTIS Conferentiesysteem kan een externe videoswitcher-service worden toegevoegd om HD‑SDI-videosignalen dynamisch te switchen. Hiermee kunnen videosignalen van een Dome-camera met een lage vertraging op een groot beeldscherm worden weergegeven.

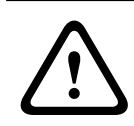

**i**

#### **Voorzichtig!**

Om te zorgen dat de videoswitcher van een andere fabrikant goed werkt, moet de switcherservice goed worden geconfigureerd.

# **11.1 Hardware- en softwarevereisten**

- Server-pc met de DICENTIS-software.
- **Bosch DICENTIS Ext.VideoSwitcher**-service geïnstalleerd op de server-pc.
- Licentie DCNM‑LCC DICENTIS Camera Control (Camerabesturing).
- HD-SDI switcher: de volgende switches worden ondersteund:
- TvOne C2-2355A in combinatie met TvOne S2-108HD.
- Kramer MV‑6.
- TvOne CORIOmatrix.
- Alleen TvOne C2-2355A en Kramer MV‑6: Netwerkswitch die multicastgegevens naar de HD‑SDI switchapparatuur filtert (bij voorkeur door een afzonderlijk VLAN te maken).
- Per systeem wordt slechts één HD‑SDI-videoswitcher ondersteund.

### **Opmerking!**

Om een HD-SDI videoswitcher te besturen, moet u eerst de External Video-service installeren. Deze service is een onderdeel van de DICENTIS Setup Wizard. Schakel tijdens de installatie het selectievakje voor "Bosch DICENTIS Ext.VideoSwitcher" in. Dit selectievakje wordt standaard niet ingeschakeld! Nadat u de service hebt geïnstalleerd, moet u deze configureren.

# **11.2 Configuratieprocedure**

De External Video-service werkt op drie hoofdingangen:

- Details HD‑SDI-switcher
- Details presentatiebroningang
- **Cameradetails**

Deze ingangen configureren:

1. Gebruik een XML-editor om het volgende bestand te openen:

**C:\Program Files\Bosch\DICENTIS\Configuration\Config.xml**

- 2. Configureer in het switchergedeelte de verbinding met de HD-SDI switcher die u gebruikt. Zorg dat u niets uit het configuratiebestand verwijdert. Zie het voorbeeld hieronder:
	- Het model van de videoswitcher kan **"TvOne"**, **"Kramer"** of **"TvOneCorioMatrix"** zijn.
	- VidSwitchPort is het poortnummer van de Video switch. Voor TvOne en TvOneCorioMatrix is dit standaard **10001**. Voor Kramer is dit standaard **5000**.
- VidSwitchIPaddress, bijvoorbeeld **192.168.0.80**, is het IP-adres van de switcher.
- VidSwitchUserName is de administrator-gebruikersnaam (admin) van de switcher (alleen voor TvOneCorioMatrix).
- VidSwitchPassword is het administrator-wachtwoord (adminpw) van de switcher (alleen voor TvOneCorioMatrix). <VideoSwitchers Model=**"TvOne"**>

<VideoSwitcher>

<VidSwitchPort>**10001**</VidSwitchPort>

<VidSwitchIPaddress>**192.168.0.80**</VidSwitchIPaddress>

<VidSwitchUserName></VidSwitchUserName>

<VidSwitchPassword></VidSwitchPassword>

</VideoSwitcher>

</VideoSwitchers>

- 3. Als er een presentatiebron is, bijvoorbeeld **RGB**, voert u de ingang van de presentatiebron in tussen **<VideoSwitchInput>** (zie het voorbeeld hieronder). Laat **<PresentationConfig>** staan als er geen presentatiebron is.
	- TvOne ondersteunt twee presentatie-ingangen: **RGB** en **DVI**. **Geen** kan ook worden ingevoerd.

**RGB**: Presentatie is afkomstig van de VGA-poort.

**DVI**: Presentatie is afkomstig van de DVI-poort.

**Geen**: Geen presentatie (de video switcher schakelt in presentatiemodus niet over naar de presentatiebron, maar blijft het camerabeeld tonen).

- Kramer heeft geen VGA- of DVI-ingang, dus u moet **Geen** invoeren wanneer een Kramer MV-6 wordt gebruikt.
- TvOneCorioMatrix ondersteunt **Geen** of een specifieke ingang, zoals:

**Slot\_<X>\_in\_<Y>.**

Bijvoorbeeld: **Slot\_5\_in\_1** ((voor ingang 1 van de SDI-ingangskaart die in sleuf 5 wordt gestoken). <PresentationConfig>

<PresentationSources>

<VideoSwitchInput>**RGB**</VideoSwitchInput>

</PresentationSources>

</PresentationConfig>

- 4. De beschikbare camera´s worden automatisch gedetecteerd en de details worden aan het configuratiebestand toegevoegd (zie onderstaand voorbeeld):
	- <CameraId>, <CameraName> en <CameraState> zijn alleen-lezen-waarden die automatisch worden gegenereerd. Wijzig deze waarden niet!
	- <CameraState> vermeldt:

**True**: Wanneer er een actieve spreker is en Presentatie inactief is. **False**: Nee: Actieve spreker en Presentatie is actief.

– <VideoSwitchInput> bevat de ingang waarop de camera is aangesloten: **1** to t**X** (numeriek) voor het TvOne- en Kramer-model. Slot <X> in <Y> voor de TvOneCorioMatrix.

Bijvoorbeeld: **Slot\_5\_in\_1** (voor ingang 1 van de SDI-ingangskaart die in sleuf 5 wordt gestoken). <CameraConfig>

<Camera>

<CameraId>**99bfb876-59eb-39af-9d3b-b64d0cbc4957**</CameraId>

<CameraName>**044000110225010081**</CameraName>

<VideoSwitchInput>**1**</VideoSwitchInput>

<CameraState>**false**</CameraState>

</Camera>

<Camera>

<CameraId>**9939afb876-39af-59eb-9d3b-b64d0cbc4587**</CameraId>

<CameraName>**0440240110225012382**</CameraName>

<VideoSwitchInput>**2**</VideoSwitchInput>

<CameraState>**false**</CameraState>

</Camera>

</CameraConfig>

- 5. Wanneer de externe videoswitcher wordt gebruikt in combinatie met TvOneCorioMatrix, moet u ook een uitgang configureren (zie het onderstaande voorbeeld):
	- Verwijder <OutputConfig> niet als u een ander model switcher gebruikt.
	- <VideoSwitchOutput> beschrijft de uitgang van de TvOneCorioMatrix op een specifieke manier, zoals **Slot\_<X>\_out\_<Y>**. Bijvoorbeeld: **Slot\_3\_out\_1** (voor uitgang 1 van de SDI-uitgangskaart die in sleuf 3 wordt gestoken). <OutputConfig>

<Output>

<VideoSwitchOutput></VideoSwitchOutput>

</Output>

</OutputConfig>

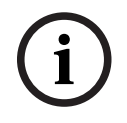

#### **Opmerking!**

Als switcherinformatie, zoals het model van de switcher of de IP-poort is gewijzigd, moet u de externe videoswitcher-service opnieuw opstarten.

# **12 Conferentieprotocol**

Het Conferentieprotocol is een platformonafhankelijk protocol. Het is gebaseerd op WebSocket-technologie, om schaalbaarheid mogelijk te maken, bij HTTPS om verbeterde beveiliging te verzekeren, en bij JSON om platformonafhankelijkheid mogelijk te maken.

U vindt de documentatie voor het Conferentieprotocol (ConferenceProtocol.chm) in de map Docs van de meegeleverde media. Standaard is deze documentatie ook aanwezig op C: \Program Files\Bosch\DICENTIS\ConferenceProtocol.chm.

### **Vereisten**

Het Conferentieprotocol brengt verbinding tot stand met de DICENTIS-webserver.

Vereisten voor de DICENTIS-webserver:

- De discussie beheren: vergadering beheren
- De stemresultaten bekijken: licentie Stemmen bij stoel (DICENTIS vereist DCNM-LVPM)
- Het DICENTIS-systeem in-/uitschakelen: uitschakelfunctionaliteit
- Het hoofdvolume van het DICENTIS-systeem regelen: volumeregelingsfunctionaliteit

Er is een online demonstratieprogramma beschikbaar dat toegankelijk is via: https:// <ipaddress>:31416/Demonstrator/ConferenceProtocolDemonstrator.html:

- 1. Meld u aan met DICENTIS-gebruikersgegevens. Als een vergadering actief is, kunt u zich tevens aanmelden met de gebruikersnaam van een deelnemer.
- 2. Gebruik de toets F12 terwijl uw browser actief is om de consoleweergave te openen en de communicatie weer te geven.
- 3. Gebruik de foutopsporingsweergave en blader naar Demonstrator/Controllers: conferenceServices.js geeft u een overzicht van opdrachten met context.

**Opmerking:** in de map Tools vindt u tevens de broncode van een op Linux gebaseerd demonstratieprogramma 'ConferenceProtocolDemonstrator.zip'.

# **13 Website voor systeemactivering**

Het belangrijkste doel van de System Activation Site website [\(https://](https://license.boschsecurity.com)

[license.boschsecurity.com\)](https://license.boschsecurity.com) is het beheren van alle wijzigingen aan uw systeem, bijvoorbeeld het activeren van DICENTIS-licenties, zoals beschreven in *[Eerste activering van het systeem,](#page-31-0) [pagina 32](#page-31-0)*.

De website kan bovendien worden gebruikt voor het volgende:

- Licenties toevoegen/verwijderen.
- Selecteer het systeem via apparaten beheren.
- Responsbestanden uploaden.
- Licentiebestanden downloaden.
- Ontvangen (geactiveerde en niet geactiveerde) licenties weergeven.
- Gebruikers aanmaken en onderhouden.
- (Sub)dealers aanmaken en onderhouden.

De verschillende typen gebruikers krijgen de volgende gebruikersrechten bij de aanmelding:

- **Beheerder-gebruiker**: kan gebruikers- en dealeraccounts wijzigen. Heeft geen toegang tot de pagina's **Apparaten beheren** en **Licentie beheren**.
- **Logistiek gebruiker**: kan bestellingen toewijzen aan een dealer. Heeft geen toegang tot de pagina's **Apparaten beheren**, **Licentie beheren, Gebruikers beheren** en **Dealers beheren**.
- **Technicus**: kan fulfillments activeren, retourneren en repareren; heeft geen toegang tot de pagina's **Gebruikers beheren** en **Dealers beheren**.

Naar de website gaan:

1. Ga in uw webbrowser naar [https://licensing.boschsecurity.com/StartPage.aspx.](https://licensing.boschsecurity.com/StartPage.aspx) De volgende pagina wordt weergegeven:

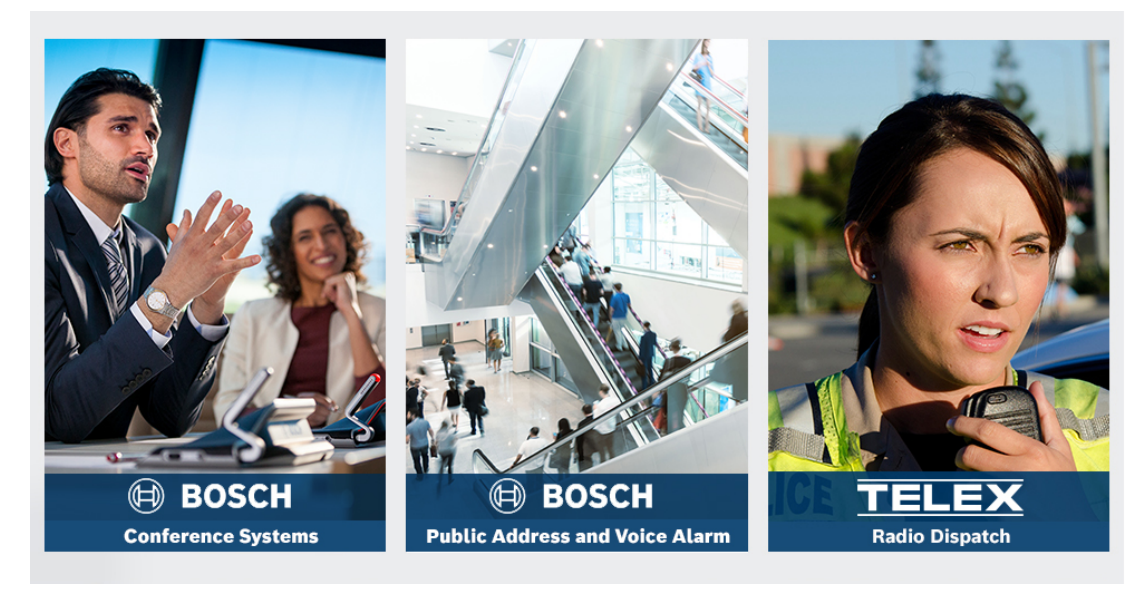

**Afbeelding 13.1:** Aanmelding op site voor systeemactivering

- 2. Gebruik de vervolgkeuzelijst links bovenaan de pagina om de gewenste taal te selecteren.
- 3. Klik op **Aanmelden** en voer uw e-mailadres en wachtwoord in.
- 4. Klik op de blauwe knop **Login** (Aanmelden). De pagina **Overview** (Overzicht) wordt weergegeven.

**Opmerking**: als u het wachtwoord niet meer weet, kunt u een nieuw wachtwoord aanvragen door op **Login (Aanmelden) > Forgotten your password? (Wachtwoord vergeten?)** te klikken.

# **13.1 Overview (Overzicht)**

Nadat u zich hebt aangemeld, wordt standaard de pagina **Overview** (Overzicht) weergegeven. Op deze pagina ziet u de geactiveerde en niet-geactiveerde activerings-ID's die uw organisatie heeft ontvangen.

- Klik aan de rechterkant van de pagina op de blauwe pijl naar links/rechts om naar de vorige of de volgende pagina te gaan.
- Klik boven aan de kolommen op de blauwe pijl omhoog/omlaag om de alfabetische volgorde van de bestellingen te wijzigen.

#### **Search for orders (Orders zoeken)**

Gebruik het veld **Search for Orders** (Orders zoeken) om een bestaande bestelling te zoeken. Dit doet u als volgt:

- 1. Voer in het veld **Enter the search text** (Zoektekst invoeren) het ordernummer in.
- 2. Selecteer in de vervolgkeuzelijst **Search For** (Zoeken) de optie **Sales order** (Verkooporder).
- 3. Klik op **Search** (Zoeken). De zoekresultaten worden weergegeven.

#### **Sales order (Verkooporder)**

Klik op een van de blauwe hyperlinks in de kolom **Sales order** (Verkooporder) om de **Order details** (Ordergegevens) weer te geven.

- **Order number** (Ordernummer): Het ordernummer uit de kolom **Sales order** (Verkooporder). Dit is alleen-lezen.
- **Create date** (Aanmaakdatum): De datum waarop de order is gemaakt (alleen-lezen).
- **Assign order** (Order toewijzen): Gebruik deze functie om een licentie toe te wijzen aan een dealer in uw organisatie. (De organisatie moet eerst worden gemaakt.) Technici kunnen alleen licenties activeren die aan hun organisatie zijn toegewezen. Licenties worden aan organisaties toegewezen om te voorkomen dat ze kwijtraken:
	- **Select Dealer** (Dealer selecteren): Hiermee selecteert u de dealer waaraan u de order wilt toewijzen.
	- **Dealer ID** (Dealer-ID): Een uniek identificatienummer voor de dealer (alleen-lezen).
	- **Assign order** (Order toewijzen): Hiermee wordt de order toegewezen aan de geselecteerde dealer (rechten van Logistiek gebruiker vereist).

#### **Opmerking!**

U kunt alleen opdrachten toewijzen die niet in gebruik zijn.

#### **In gebruik**

Als een opdracht in gebruik is, verschijnt *> ja* in de betreffende kolom. Als u op *> ja* klikt, worden de **Systeemdetails** weergegeven. Klik op de knop **Navigeren naar apparaatdetails** om naar de pagina **Apparaten beheren** te gaan.

#### **Dealer**

De naam van de dealer.

**i**

#### **Location (Locatie)**

Klik op een van de blauwe hyperlinks om de **System details** (Systeemgegevens) weer te geven. Een systeem kan meerdere verkooporders bevatten (licenties kunnen naar behoefte worden toegevoegd).

Hier worden onder andere de volgende gegevens weergegeven: locatie van het geïnstalleerde systeem, adres, activeringsdatum van de systeemsoftware en vervaldatum van de Software Maintenance Agreement.

#### **Customer (Klant)**

De naam van de klant.

#### **City (Plaats)**

De plaatsnaam van de klant.

#### **Activation ID (Activerings-ID)**

De ID om de licentie te activeren.

#### **Activation date (Activeringsdatum)**

De datum waarop de licentie is geactiveerd.

## **13.2 Apparaten beheren**

#### **Voorwaarde**

– De aangemelde gebruiker moet over rechten als "Technicus" beschikken om deze pagina te gebruiken.

Gebruik de pagina Apparaten beheren om uw systeem te selecteren, licenties toe te voegen en te retourneren en responsbestanden te uploaden en te downloaden.

Via het zoekvak kunt u verschillende apparaten zoeken. U kunt zoeken op apparaat-ID, accountnaam, account-ID en activerings-ID. U vindt deze opties in de vervolgkeuzebalk **Zoeken op.** Klik op de knop **Zoeken** om door te gaan met zoeken.

Selecteer het gewenste apparaat door op de hyperlink in de kolom Apparaat-ID te klikken.

#### **Opmerking!**

Als u een specifieke apparaat-ID hebt gekregen, is het van cruciaal belang dat u deze nauwkeurig invoert wanneer u naar een bepaald apparaat in het systeem verwijst. Variaties of afwijkingen van de toegewezen ID kunnen leiden tot verkeerde identificatie en mogelijke fouten in de verwerking.

U kunt ook het sterretje (\*) als jokerteken gebruiken om een willekeurige combinatie van tekens weer te geven.

Merk op dat het jokerteken (\*) alleen gebruikt kan worden als vervanging voor een reeks tekens binnen de apparaat-ID, niet als vervanging voor afzonderlijke tekens binnen de ID.

#### **Licenties aan uw systeem toevoegen:**

- Klik nadat u het gewenste apparaat hebt geselecteerd op de knop **Licenties toevoegen**.
- Selecteer de licentie(s) die u wilt activeren uit de lijst door het bijbehorende selectievakje te selecteren en druk op OK om te bevestigen.

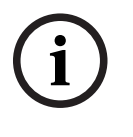

**i**

#### **Opmerking!**

De DICENTIS-server wordt vervolgens gesynchroniseerd met de activering via de knop **Vernieuwen** op de Activeringstool (onlinemodus) of via de verwerking van het reactiebestand in de Activeringstool (offlinemodus).

#### **Licenties van uw systeem retourneren:**

- Klik nadat u het gewenste apparaat hebt geselecteerd op de knop **Licenties retourneren**.
- Selecteer de licenties die u wilt retourneren uit de lijst door het bijbehorende selectievakje te selecteren en druk op OK om te bevestigen.

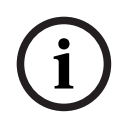

#### **Opmerking!**

De DICENTIS-server wordt vervolgens gesynchroniseerd met de activering via de knop **Vernieuwen** op de Activeringstool (onlinemodus) of via de verwerking van het reactiebestand in de Activeringstool (offlinemodus).

#### **Het reactiebestand uploaden:**

- Nadat u het gewenste apparaat hebt geselecteerd, klikt u op de knop **Reactiebestand uploaden**.
- Upload het **bin**-bestand en klik op **Verwerken** om het te verwerken.

#### **Licentiebestand downloaden:**

– Nadat u het gewenste apparaat hebt geselecteerd, klikt u op de knop **Licentiebestand downloaden** om een **bin**-bestand naar uw apparaat te downloaden.

#### **Het systeem toewijzen aan een andere account:**

– Nadat u het gewenste apparaat hebt geselecteerd, klikt u op het potloodpictogram in het veld **Account-id** om het systeem aan een ander account toe te wijzen.

# **13.3 Manage license (Licentie beheren)**

#### **Voorwaarde**

– De aangemelde gebruiker moet over rechten als "Technicus" beschikken om deze pagina te gebruiken.

Gebruik de pagina Manage license (Licentie beheren) om fulfillments te activeren, te retourneren en te repareren.

#### **Kies een bestand**

Gebruik deze knop om het vereiste **xml/bin**-bestand te selecteren.

#### **Process (Verwerken)**

Gebruik deze knop om het geselecteerde **xml/bin**-bestand te verwerken.

### **13.4 Manage users (Gebruikers beheren)**

#### **Voorwaarde**

– De aangemelde gebruiker moet over rechten als "Admin gebruiker" beschikken om deze pagina te gebruiken.

Gebruik het tabblad **Gebruikers beheren** om gebruikersaccounts voor andere gebruikers te beheren zodat deze toegang hebben tot de website en licenties kunnen activeren. Als beheerder-gebruiker kunt u alle gebruikersaccounts beheren. U kunt uw eigen account niet verwijderen.

Elk account kan het volgende hebben:

Meerdere beheerder-gebruikers,

- Meerdere logistieke gebruikers,
- Meerdere technicus-gebruikers.

**OPMERKING:** een gebruiker kan meerdere functies hebben.

#### **Gebruiker maken**

Klik op deze knop om een nieuwe gebruiker te maken. Vul de verplichte velden voor Voornaam, Achternaam, Land en E-mailadres in.

Selecteer de rechten die dit gebruikersaccount heeft door de selectievakjes op Technicus, Beheer of Logistiek in te stellen (voor een gebruikersaccount kunnen meerdere rollen worden geselecteerd). Deze gegevens worden weergegeven in de kolommen op de pagina **Gebruikers beheren** en het selectievakje in de kolom voor de rechten voor de correcte rol(len) wordt geselecteerd.

#### **Bewerken**

Klik op de hyperlink in de kolom **E-mailadres** om de voornaam, achternaam en het land van de gebruiker te wijzigen. Klik op **Save** (Opslaan) of **Cancel** (Annuleren) om de instellingen op te slaan of te verwijderen.

#### **Delete (Verwijderen)**

Klik op deze hyperlink om het geselecteerde gebruikersaccount te verwijderen. U kunt uw eigen account niet verwijderen. Er wordt een dialoogvenster weergegeven waarin u wordt gevraagd deze actie te bevestigen.

# **13.5 Manage dealers (Dealers beheren)**

#### **Voorwaarde**

– De aangemelde gebruiker moet over rechten als "Admin gebruiker" beschikken om deze pagina te gebruiken.

Op de pagina **Manage dealers** (Dealers beheren) kunt u de gegevens van (sub)dealers bekijken en beheren. Deze pagina wordt normaal gesproken door een Bosch-dealer gebruikt om orders toe te wijzen aan (sub)dealers. Als beheerder-gebruiker kunt u (sub)dealers maken en voor de (sub)dealer beheerder-gebruikers maken. Deze beheerder-gebruikers kunnen dan gebruikers met beheerders- of technicus-rollen maken.

**OPMERKING:** Het gebruikersbeheer voor de (sub)dealer is de verantwoordelijkheid van de beheerder-gebruikers van de (sub)dealer.

#### **Create dealer (Dealer aanmaken)**

Klik op deze knop om suborganisaties te maken waaraan activerings-ID's (verkooporders) kunnen worden toegewezen. Deze suborganisaties zien alleen:

- de activerings-ID's die eraan zijn toegewezen
- de systemen die ze hebben geïnstalleerd

Orders worden op de pagina Overview (Overzicht) toegewezen aan (sub)dealers. Zie Overview (Overzicht).

Vul de dealer-ID, de naam van de dealer, de voornaam, de achternaam, de gebruikersnaam en het e-mailadres in. Deze velden zijn verplicht. Als deze velden zijn ingevuld, worden de ID en de naam van de dealer en de naam en het e-mailadres van de Admin-gebruiker weergegeven in de kolommen op de pagina **Manage dealers** (Dealers beheren).

#### **Dealer ID (Dealer-ID)**

Klik op een van de blauwe hyperlinks in de kolom **Dealer ID** (Dealer-ID) om de naam van de dealer of de Admin-gegevens te wijzigen. Klik op **Save** (Opslaan) of **Back** (Terug) om de instellingen op te slaan of terug te keren naar de pagina **Manage dealers** (Dealers beheren).

# **14 Systeemserver**

Het DCNM-SERVER-systeem maakt gebruik van standaardhardware in de vorm van het HP Z2 Mini G4 Workstation. Raadpleeg de HP Z2 Mini G4 hardware-handleidingen op [https://](https://support.hp.com/us-en/product/hp-z2-mini-g4-workstation/19968625/manuals) [support.hp.com/us-en/product/hp-z2-mini-g4-workstation/19968625/manuals.](https://support.hp.com/us-en/product/hp-z2-mini-g4-workstation/19968625/manuals) De DCNM-SERVER2-systeemserver gebruikt standaard de HP Z2 Mini G5-hardware. Raadpleeg de HP Z2 Mini G5-hardware-handleidingen op [https://support.hp.com/us-en/](https://support.hp.com/us-en/product/hp-z2-mini-g5-workstation/34407176/manuals)

[product/hp-z2-mini-g5-workstation/34407176/manuals.](https://support.hp.com/us-en/product/hp-z2-mini-g5-workstation/34407176/manuals) De DCNM-SERVER3-systeemserver gebruikt standaard HP Z2 Mini G9-hardware. Raadpleeg de HP Z2 Mini G9 hardware-handleidingen op [https://support.hp.com/us-en/product/hp-z2-](https://support.hp.com/us-en/product/hp-z2-mini-g9-workstation-desktop-pc/2101025774/manuals)

De DICENTIS-systeemserver wordt geleverd met Windows vooraf geïnstalleerd en vooraf geconfigureerd met de DICENTIS-software.

#### **Opmerking!**

De DICENTIS-systeemserver wordt niet in de handel gebracht voor algemeen gebruik (zoals een personal computer), een server voor algemene doeleinden of een commercieel haalbaar alternatief voor een van deze systemen.

De primaire functie van de DICENTIS Systeemserver is als host fungeren voor de DICENTISservices. De primaire functie van de DICENTIS-systeemserver kan niet worden verzorgd of vervangen door aanvullende software die wordt toegevoegd door een externe softwareleverancier.

#### **Verbinding maken met de server-pc via Verbinding met extern bureaublad**

Gebruik de toepassing Verbinding met extern bureaublad om verbinding te maken met de server-pc en geef de juiste configuratie-instellingen op:

1. Open de toepassing Verbinding met extern bureaublad.

[mini-g9-workstation-desktop-pc/2101025774/manuals.](https://support.hp.com/us-en/product/hp-z2-mini-g9-workstation-desktop-pc/2101025774/manuals)

- 2. Voer het IP-adres van de server-pc in en klik op Verbinden.
- 3. Voer het wachtwoord van de gebruiker in en klik op OK.

#### **Opmerking!**

**i**

U vindt het standaardwachtwoord op het apparaat. Uit het oogpunt van beveiliging is het raadzaam het standaardwachtwoord te wijzigen in een nieuw wachtwoord.

Druk, terwijl u bent aangemeld in een Extern bureaublad-sessie, op de toetsencombinatie <CTRL> + <ALT> + <END>. Hiermee opent u Taakbeheer op de externe server in plaats van op uw lokale pc. Selecteer de optie Wachtwoord wijzigen om het standaardwachtwoord te wijzigen.

**i**

**i**

**i**

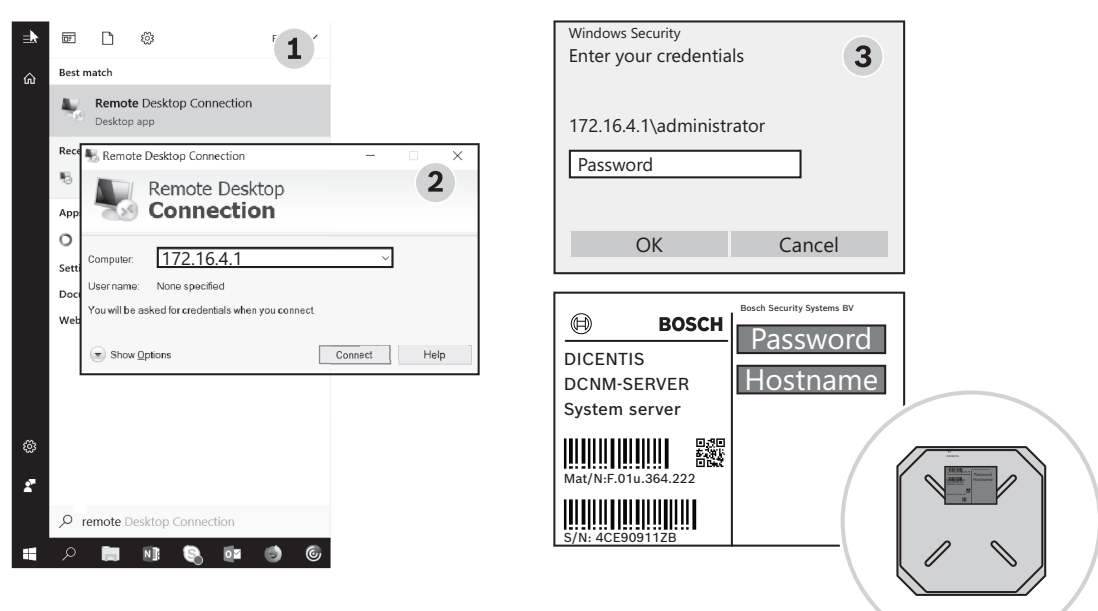

**Afbeelding 14.1:** Verbinding met extern bureaublad

#### **Opmerking!**

U kunt ook verbinding maken met de computer via de hostnaam (als uw kantoornetwerk juist is geconfigureerd). U vindt de hostnaam van de DICENTIS-server op het etiket aan de onderzijde van het apparaat. De hostnaam ziet er als volgt uit: DICENTIS-<laatste 3 bytes van het MAC-adres van de Ethernet-adapter aan de DICENTIS-zijde). Verbinden via de hostnaam is betrouwbaarder, aangezien IP-adressen kunnen veranderen.

#### **Opmerking!**

Houd uw systeem up-to-date met de nieuwste Windows-updates en een up-to-date virusscanner. Voor dit doel kan de kantoornetwerkpoort worden gebruikt. U moet ook de datum en tijd aanpassen in de Windows-instellingen, zodat Windowsupdates en uitschakelen/opnieuw opstarten van het systeem worden uitgevoerd wanneer het systeem niet wordt gebruikt. Windows-updates zijn via Windows Taakplanner gepland voor uitvoering op zondagmorgen om 01:00. De updatetaak is zodanig geconfigureerd dat de computer, indien nodig, automatisch opnieuw wordt gestart na de updates.

Voer, nadat u bent aangemeld, de volgende stappen uit:

- 1. Stel de juiste tijdzone in door de datum-/tijdinstellingen van Windows aan te passen.
- 2. Upgrade de apparaten naar de nieuwste versie. Zie *[Software naar de apparaten](#page-27-0) [downloaden, pagina 28](#page-27-0)*.
- 3. Activeer de licentie voor de DICENTIS Systeemserversoftware (DCNM‑LSYS). Zie *[Licentievereisten, pagina 19](#page-18-1)*.

**Opmerking**: de DICENTIS-software die af fabriek is geïnstalleerd, is niet per definitie de meest recente versie. Raadpleeg hoofdstuk 4.1 voor informatie over het downloaden en installeren van de nieuwste versie.

#### **Opmerking!**

De database, de stem- en vergadernotulen en de foto's van deelnemers kunnen gebruikersgegevens bevatten. Verwijder alle gebruikersgegevens van de DICENTIS-server als u deze buiten bedrijf stelt. Zie *[Ongebruikte afbeeldingen verwijderen, pagina 156](#page-155-0)*.

# **14.1 Een back-up maken op de server**

**2024** De fabricalista de stem en vezagatonol ben de door van de stem van de landen van de stem van de stem van de stem van de stem van de stem van de stem van de stem van de stem van de stem van de stem van de stem van de De Windows Server-toepassing Backup is geïnstalleerd en er is een snelkoppeling aanwezig op het bureaublad. Met deze toepassing kunt u nadat het systeem volledig is geconfigureerd een back-up maken van het systeem, met inbegrip van de configuratie en DICENTIS-licenties. Deze installatiekopie kan later weer worden teruggezet wanneer zich problemen voordoen met de configuratie van het systeem of wanneer het opslagstation wordt vervangen.

#### **Een back-up maken:**

- 1. Dubbelklik op het Windows Server-toepassingspictogram Backup op het bureaublad om de toepassing te starten.
- 2. Selecteer **Eenmalige back-up...**
- 3. Selecteer **Volledige server**
- 4. Maak uw back-up op een extern station (bijvoorbeeld, een USB- of netwerkstation) met een capaciteit van ten minste 32 GB.

# **14.2 De fabrieksinstallatiekopie van de server terugzetten**

Zet de fabrieksinstallatiekopie van de DICENTIS-server terug om de server in de oorspronkelijke afleveringstoestand terug te brengen.

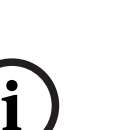

#### **Opmerking!**

Wanneer u de fabrieksinstallatiekopie terugzet, worden alle gebruikersgegevens op de DICENTIS-server verwijderd.

\* Retourneer de licentie voordat u de fabrieksimage terugzet, zodat de licentie later weer kan worden geactiveerd.

\* Maak een back-up van de database en sla deze op op een extern apparaat, zodat u deze kunt terugzetten nadat u de installatiekopie hebt teruggezet.

#### **De fabrieksinstallatiekopie terugzetten:**

- 1. Sluit een toetsenbord, monitor en muis aan op de DICENTIS-server
- 2. Start de DICENTIS-server op en druk op de toets F8 wanneer 'Protected by HP Sure Start' wordt weergegeven om naar de modus Geavanceerde opstartopties van Windows te gaan.
- 3. Selecteer **De computer herstellen**
- 4. Selecteer **Probleem oplossen en Herstel van systeeminstallatiekopie** wanneer **Kies een optie** wordt weergegeven.
- 5. Volg de instructies op het scherm.

**Opmerking**: de fabrieksinstallatiekopie bevindt zich op het herstelstation.

# **15 Dante-gateway**

De Dante-gateway wordt gebruikt als interface tussen het DICENTIS-systeem en andere systemen via Dante<sup>™</sup> en wanneer Dante<sup>™</sup>-unicaststreams of de modus zonder onderbrekingen vereist is.

De gateway heeft een OMNEO-zijde met 2 Ethernet-connectoren voor redundantiedoeleinden, en een DanteTM-zijde met tevens 2 Ethernet-connectoren voor redundantiedoeleinden.

De Dante-gateway:

- Combineert meerdere OMNEO-apparaten in één enkele Dante<sup>™</sup>-interface.
- Ontvangt 64 DanteTM-streams en verzendt deze als 64 OMNEO-streams, waarvan er 16 kunnen worden versleuteld.
- Ontvangt 64 OMNEO-streams, waarvan er 16 kunnen worden versleuteld, en verzendt deze als 64 Dante<sup>™-</sup>streams.
- Zet meerdere versleutelde OMNEO-streams met een enkele unicast- of multicast-stream om in een Dante™-stream met meerdere unicast- of multicast-streams.
- Ondersteunt statische routering met de Dante Controller aan de Dante<sup>™-</sup>zijde en dynamische routering (AES70) aan de OMNEO-zijde.
- Maakt redundantie zonder onderbrekingen mogelijk aan de Dante<sup>TM</sup>-zijde en RSTPredundantie aan de OMNEO-zijde.
- Maakt het gebruik van Dante Domain Manager™ in combinatie met OMNEO-systemen mogelijk.

**i**

#### **Opmerking!**

Wanneer OMNEO-ingangen of uitgangen 17 tot 64 worden gebruikt, worden deze streams automatisch ingesteld op de onversleutelde modus door het DICENTIS-systeem.

**i**

#### **Opmerking!**

De Dante-gateway moet worden bijgewerkt met de firmware die met het DICENTIS-systeem wordt meegeleverd. De firmware-uploadtool kan worden gebruikt om de juiste firmware zowel aan de DICENTIS-zijde als aan de Dante™-zijde te uploaden.

U configureert de OMNEO-zijde met de Meeting Application:

- 1. Open de Meeting Application.
- 2. Ga naar **Configureren** > **Ruimten** > **Vloer- en taalroutering**

Zie *[Vloer- en taalroutering, pagina 94](#page-93-0)* voor meer informatie.

U configureert de Dante™-zijde met de Dante Controller of de Dante Domain Manager™. Gebruik OMNEO Control voor het configureren van de netwerkmodus aan de Dante<sup>TM</sup>-kant. Raadpleeg de OMNEO Control-handleiding voor meer informatie. Download zowel OMNEO Control als de handleiding op: [https://licensing.boschsecurity.com/omneo.](https://licensing.boschsecurity.com/omneo)

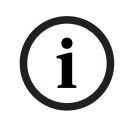

### **Opmerking!**

2022-01 | 6.1 | 6.1 | 6.1 | 6.1 | Configuration | 6.1 | 6.1 | Configuration | 6.2 | Analysis | Configuration | 6.1 | Configuration | 6.1 | Configuration | 6.1 | Configuration | 6.1 | Configuration | Fig. | Configuration | Een OMN-DANTEGTW kan maximaal 16 streams ontvangen die afkomstig zijn van dezelfde zenderstream. Als de gateway 17 of meer streams ontvangt die allen afkomstig zijn van dezelfde zenderstream, zal geen enkele stream hoorbaar zijn.

# **16 Hints en tips**

Dit hoofdstuk bevat informatie over het volgende:

- *[NetTime-opties wijzigen, pagina 139](#page-138-0)*
- *[De pc van de secretaresse configureren in een ander VLAN dan de DICENTIS-server, pagina](#page-139-0) [140](#page-139-0)*
- *[Beheerversleuteling uitschakelen, pagina 140](#page-139-1)*
- *[Een back-up maken van de database, pagina 141](#page-140-0)*
- *[Een database terugzetten, pagina 141](#page-140-1)*
- *[Een database bijwerken naar de huidige versie, pagina 141](#page-140-2)*
- *[Een schone database maken, pagina 142](#page-141-0)*
- *[Een database verwijderen, pagina 142](#page-141-1)*
- *[DICENTIS verbinden met een \(externe\) SQL-server, pagina 142](#page-141-2)*
- *[DICENTIS software downgraden naar een vorige versie, pagina 145](#page-144-0)*
- *[DICENTIS software versie 4.1 of later downgraden naar versie 4.0 of eerder, pagina 145](#page-144-1)*
- *[De beeldserver op een andere computer installeren, pagina 146](#page-145-0)*
- *[Apparatuur herstellen uit fail-safe-modus, pagina 147](#page-146-0)*
- *[Een defect apparaat vervangen, pagina 147](#page-146-1)*
- *[Uploaden en toegang tot bestanden, pagina 148](#page-147-0)*
- *[De datum- en tijdnotatie van het DICENTIS Multimedia-apparaat configureren, pagina 150](#page-149-0)*
- *[Een vast IP-adres gebruiken voor de DICENTIS server in een DICENTIS systeem met ARNI](#page-149-1)[ondersteuning, pagina 150](#page-149-1)*
- *[Een netwerkinterface selecteren voor gebruik met DICENTIS, pagina 151](#page-150-0)*
- *[De server uitschakelen via de aan/uit-knop, pagina 151](#page-150-1)*
- *[Camera- en presentatiestreams, pagina 151](#page-150-2)*
- *[Een back-up van uw Synoptische configuratie maken en terugzetten, pagina 152](#page-151-0)*
- *[Apparaten configureren die compatibel zijn met Dante™, pagina 152](#page-151-1)*
- *[Een pincode instellen voor een Dante™-apparaat, pagina 153](#page-152-0)*
- *[Een applicatie van derden toevoegen aan een apparaat, pagina 153](#page-152-1)*
- *[Extra toetsenborden aan een apparaat toevoegen, pagina 154](#page-153-0)*
- *[Android-apps van derden bovenaan houden op het multimedia-apparaat bij het wijzigen van](#page-154-0) [agendapunten, pagina 155](#page-154-0)*
- *[Certificaten aanmaken met het opdrachtregelprogramma, pagina 155](#page-154-1)*
- *[Ongebruikte afbeeldingen verwijderen, pagina 156](#page-155-0)*
- <span id="page-138-0"></span>– *[ONVIF-cameradetectie, pagina 156](#page-155-1)*

# **16.1 NetTime-opties wijzigen**

Met NetTime worden timers gesynchroniseerd die in het DICENTIS Conferentiesysteem worden gebruikt. Als het DICENTIS Conferentiesysteem in een zakelijke omgeving wordt gebruikt, moet u de NetTime-opties misschien wijzigen. Deze opties wijzigen:

- 1. Klik met de rechtermuisknop op het pictogram **NetworkTime** in het meldingsgebied en selecteer **Eigenschappen** -> **Instellingen**…
- 2. Voer de juiste Hostnaam of IP-adres van de tijdserver in uw omgeving in. Normaal gesproken is de tijdserver dezelfde server als de DHCP-server. Vraag uw IT-afdeling om meer informatie.
- 3. Klik op **OK**.
- 4. Klik op **stop** en klik vervolgens op **start** om de nieuwe instellingen te activeren.

**OPMERKING:** vergeet niet de Windows-tijd op **Automatisch** in te stellen na het verwijderen van NetTime.

## **16.2 De pc van de secretaresse configureren in een ander VLAN dan de DICENTIS-server**

#### <span id="page-139-0"></span>**Achtergrondinformatie**

De secretaresse (of een andere medewerker) moet de vergaderapplicatie op zijn/haar pc gebruiken om vergaderingen voor te bereiden. Als de pc van de secretaresse zich in een ander VLAN bevindt dan de DICENTIS server, kan de vergaderapplicatie de DICENTIS server niet vinden. De DICENTIS apparaten en de vergaderapplicatie gebruiken namelijk het DNS-SD protocol, dat niet werkt tussen verschillende VLAN's.

Zo nodig moet de technicus de volgende procedure gebruiken om de vergaderapplicatie op de pc van de secretaresse te configureren, zodat deze met de DICENTIS server kan communiceren.

#### **Procedure**

Op de pc van de secretaresse:

- 1. Ping de DICENTIS server:
	- Klik op het **Start**-logo.
	- Typ **opdracht** in het zoekveld en kies vervolgens **Opdrachtprompt** onder **Programma's**.
	- Typ **ping** [hostnaam van de DICENTIS server].
	- Druk op **Enter** om de DICENTIS server te pingen.
- 2. Als u de DICENTIS server niet kunt pingen, neemt u contact op met uw IT-afdeling. Als het pingen van de DICENTIS server dan nog steeds niet lukt, kunt u het IP-adres gebruiken. Dit wordt echter niet aanbevolen, omdat IP-adressen kunnen veranderen.
- 3. Maak een snelkoppeling naar de vergaderapplicatie op het bureaublad (gebruik het bestand **Bosch.Dcnm.UserInterfaces.MeetingManager.exe** in de map **C:Program Files (x86)BoschDICENTIS**).
- 4. Klik met de rechtermuisknop op de snelkoppeling en selecteer **Eigenschappen**.
- 5. Werk op het tabblad van de snelkoppeling het doel bij door de server toe te voegen waarmee de pc verbinding moet kunnen maken:
	- **Gebruik**: **Bosch.Dcnm.Userinterfaces.MeetingManager.exe** [/server 'servernaam'] /server Optionele parameter met de hostnaam of het IP-adres van de DCNM-server
	- **Voorbeeld**: **Bosch.Dcnm.Userinterfaces.MeetingManager.exe /server COMPUTERNAAM.netwerk.com**
- 6. Dubbelklik op de snelkoppeling. U kunt nu vanuit de vergaderapplicatie verbinding maken met de externe server.

#### **Extra informatie**

- **/window**: Hiermee wordt de vergaderapplicatie in een venster gestart (in plaats van het volledige scherm).
- **/?**: hiermee wordt een berichtvak weergegeven met een beschrijving van de opdrachtregelargumenten.

# **16.3 Beheerversleuteling uitschakelen**

<span id="page-139-1"></span>Beheerversleuteling kan worden uitgeschakeld met de volgende procedure:

- 1. Bewerk het volgende bestand: **Bosch.Dcnm.Services.DeviceService.Main.exe.config** in de map **C:\Program Files\Bosch\DICENTIS**
- 2. Wijzig:

```
<add key="OcpControlSecurityForced" value="true"/>
In:
<add key="OcpControlSecurityForced" value="false"/>
```
- 3. Gebruik de serverconsole om de services opnieuw te starten.
- 4. Wijzig: <add key="OcpControlSecurityEnabled" value="true"/> In:

<add key="OcpControlSecurityEnabled" value="false"/>

- 5. Gebruik de Vergadertoepassing om het systeem uit te zetten.
- 6. Gebruik de serverconsole en de voeding om de services opnieuw te starten.
- 7. Gebruik de Vergadertoepassing om het systeem aan te zetten.

Als u de beheerversleuteling wilt inschakelen, stelt u de waarden weer in op true (waar) en start u de services opnieuw.

## **16.4 Een back-up maken van de database**

- <span id="page-140-0"></span>1. Stop de DICENTIS services met de DICENTIS serverconsole.
- 2. Open een command prompt in de **Administrator-modus**.
- 3. Ga naar **C:\Program Files\Bosch\DICENTIS.**
- 4. Voer **DcnmDatabaseConsole.exe -b** uit. De back-up wordt opgeslagen in **C: \Program Files\Microsoft SQL Server\MSSQL15.SQLDICENTIS2019\MSSQL\DATA\Dc nmBackup**.
- 5. Start de DICENTIS-services opnieuw met behulp van de DICENTIS-serverconsole.

**Opmerking:** voor een andere locatie of naam van de back-up gebruikt u deze opdracht: **DcnmDatabaseConsole.exe -b [bestandsnaam en locatie]**. Als het bestand al bestaat, wordt het bestand uitgebreid met de nieuwste back-up.

## **16.5 Een database terugzetten**

- <span id="page-140-1"></span>1. Stop de DICENTIS services met de DICENTIS serverconsole.
- 2. Open een command prompt in de **Administrator-modus**.
- 3. Ga naar **C:\Program Files\Bosch\DICENTIS.**
- 4. Voer **DcnmDatabaseConsole.exe -r <bestandsnaam en locatie van de database>** uit. **Opmerking:** alleen **\*.bak**-bestanden die zijn gemaakt door een back-up te maken, kunnen worden teruggezet.

**Opmerking:** met de opdracht voor terugzetten wordt de database *niet* bijgewerkt naar de huidige versie. Raadpleeg De database bijwerken naar de huidige versie als u de database wilt bijwerken naar de huidige versie.

**Opmerking:** een foutmelding wordt weergegeven als uw back-up in de map **C:\Program Files\Microsoft SQL Server\MSSQL12.SQLDICENTIS2014\MSSQL\DATA\DcnmBackup** of in de map **C:\Program Files\Microsoft SQL**

**Server\MSSQL10\_50.SQLEXPRESS\MSSQL\DATA\DcnmBackup** staat, omdat SQL2019 geen toegang heeft tot de SQL2014- of de SQL2008-databases. Kopieer de back-up naar **C:\temp.**

5. Start de DICENTIS-services opnieuw met behulp van de DICENTIS-serverconsole.

#### **Raadpleeg**

<span id="page-140-2"></span>*– [Een database bijwerken naar de huidige versie, pagina 141](#page-140-2)*

# **16.6 Een database bijwerken naar de huidige versie**

- 1. Stop de DICENTIS services met behulp van de DICENTIS serverconsole.
- 2. Open een opdrachtprompt in de **Administrator-modus**.
- 3. Ga naar: **C:\Program Files\Bosch\DICENTIS.**
- 4. Als u de database wilt bijwerken naar de huidige versie, voert u **DcnmDatabaseConsole.exe** uit.
- 5. Start de DICENTIS services opnieuw met behulp van de DICENTIS serverconsole.

# **16.7 Een schone database maken**

- <span id="page-141-0"></span>1. Stop de DICENTIS services met behulp van de DICENTIS serverconsole.
- 2. Open een opdrachtprompt in de **Administrator-modus**.
- 3. Ga naar: **C:\Program Files\Bosch\DICENTIS**.
- 4. Voer **DcnmDatabaseConsole.exe -n** uit.
- <span id="page-141-1"></span>5. Start de DICENTIS services opnieuw met behulp van de DICENTIS serverconsole.

# **16.8 Een database verwijderen**

Als u een database verwijdert, worden de databasebestanden verwijderd. Het systeem werkt niet meer, tenzij er een nieuwe database wordt gemaakt of een vorige database wordt hersteld. Deze functie kan worden gebruikt om de database te verwijderen als u een downgrade moet uitvoeren naar een eerdere versie.

- 1. Stop de DICENTIS **services** met behulp van de DICENTIS **serverconsole**.
- 2. Open een opdrachtprompt in de **Administrator-modus**.
- 3. Ga naar: **C:\Program Files\Bosch\DICENTIS.**
- 4. Als u de database wilt verwijderen, voert u **DcnmDatabaseConsole.exe -x** uit. **Opmerking:** zonder een database werkt het DICENTIS-systeem niet naar behoren. Er moet

een database worden gemaakt of hersteld om het systeem te laten functioneren.

# **16.9 DICENTIS verbinden met een (externe) SQL-server**

<span id="page-141-2"></span>Het DICENTIS-systeem maakt gebruik van omgevingsvariabelen voor de toegang tot de database. Wanneer omgevingsvariabelen niet zijn gedefinieerd, worden de standaardwaarden gebruikt.

De omgevingsvariabelen die worden gebruikt voor de databasenaam en -server zijn:

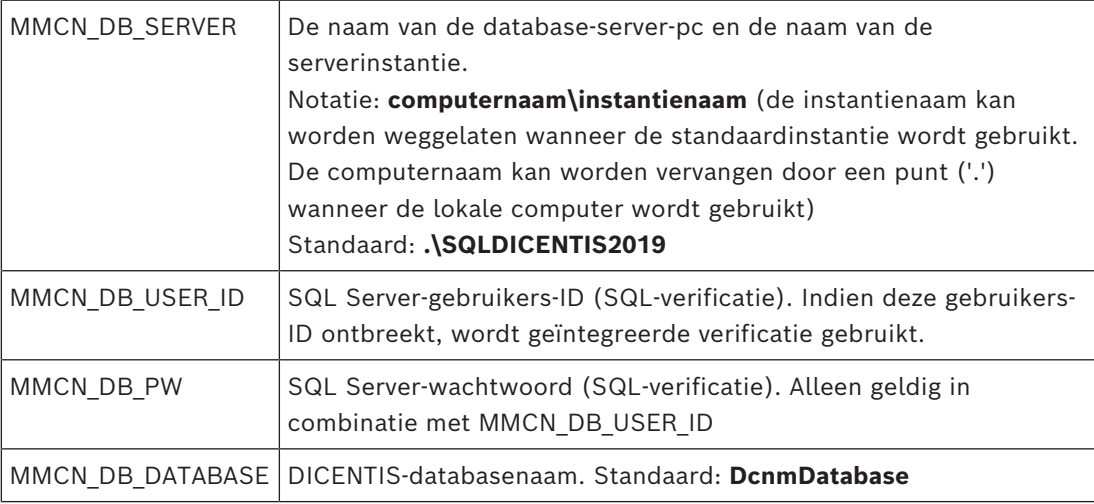

**Opmerking:** DICENTIS gebruikt twee databases: **DcnmDatabase** voor de opslag van de volledige configuratie en **DcnmLoggingDatabase** voor de opslag van de logboekregistratie. Met de omgevingsvariabelen kunt u de **DcnmDatabase** omleiden naar een andere server/ database. De **DcnmLoggingDatabase** kan niet worden omgeleid. De database voor logboekregistratie bevindt zich altijd op de standaardserver (.\SQLDICENTIS2019).

#### **Een nieuwe omgevingsvariabele maken**

Ga als volgt te werk om een nieuwe omgevingsvariabele te maken:

- 1. Klik met de rechtermuisknop op 'Deze pc' \ Eigenschappen \ Geavanceerde systeeminstellingen \ Omgevingsvariabelen \ Systeemvariabele \ Nieuw
- 2. Voer de vereiste naam van de variabele in
- 3. Voer de vereiste inhoud van de variabele in

#### **De database op de SQL-server maken**

– U gebruikt de consoletool DcnmDatabaseConsole.exe om de database te maken. Wanneer u de tool wilt kopiëren, moet u de volgende bestanden kopiëren:

DcnmDatabaseConsole.exe

De tool DcnmDatabaseConsole maakt ook gebruik van de omgevingsvariabelen om de database te maken. Nadat de omgevingsvariabelen zijn ingesteld en het consolevenster is geopend, wordt de externe database gemaakt met de opdracht 'DcnmDatabaseConsole -n' **Opmerking**: wanneer u DcnmDatabaseConsole.exe gebruikt, moeten de gebruikersreferenties beschikken over de vereiste rechten om de database te maken.

In plaats van de omgevingsvariabelen te gebruiken, kunnen argumenten worden doorgegeven aan DcnmDatabaseConsole.exe (voor Help-informatie over de opdrachtregelsyntaxis en de beschikbare opties, voert u de opdracht uit met de schakeloptie -?):

- -s om de servernaam en de instantienaam door te geven
- -u om de gebruikers-ID voor SQL-verificatie door te geven (Windows-verificatie indien weggelaten)
- -p om het wachtwoord van de gebruikers-ID door te geven
- -d om de databasenaam door te geven

#### **Externe computer en doelcomputer**

DcnmDatabaseConsole.exe voorziet tevens in opdrachtregelopties voor het maken en terugzetten van back-ups van de database(s). Deze functies zijn beperkt wanneer ze worden gebruikt in combinatie met een externe SQL-server.

**Externe computer**: waarop de DICENTIS-services worden uitgevoerd.

- Een nieuwe database kan worden gemaakt vanaf de externe computer.
- Een back-up van de database kan worden gestart vanaf de externe computer

**Doelcomputer**: waarop de database wordt uitgevoerd.

– Een back-up van de database kan alleen worden teruggezet vanaf de doelcomputer.

#### **Voorbeeld Windows-verificatie**

In dit voorbeeld ziet u hoe u Windows-verificatie gebruikt om verbinding te maken met de externe SQL-server met de naam **SQLENT1** op de machine **SQLSRV**.

De te gebruiken database voor het systeem is **MainConfHall**:

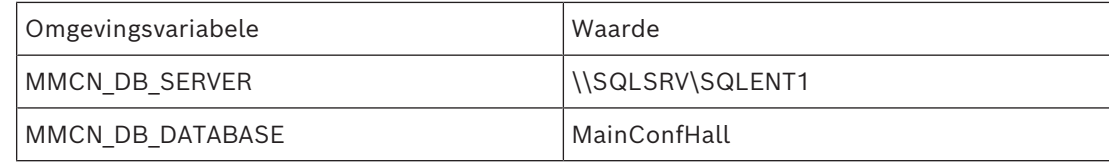

**Database maken:**

DcnmDatabaseConsole -n

#### **Op doel**:

DcnmDatabaseConsole -s \SQLENT1 -d MainConfHall -n

#### **Voorbeeld SQL-verificatie**

In dit voorbeeld ziet u hoe u SQL-verificatie gebruikt om verbinding te maken met de externe SQL-server met de naam **SQLENT1** op de machine **SQLSRV**.

De te gebruiken gebruikersnaam en het wachtwoord zijn: **DcnmUser** en **P@ssw0rd**. De te gebruiken database is **ConfHall53**.

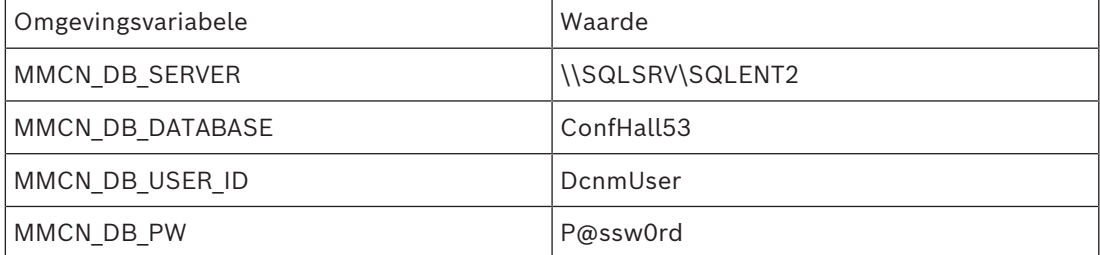

#### **Database maken**:

#### **Extern**:

```
DcnmDatabaseConsole -s \\SQLSRV\SQLENT2 -d ConfHall53 -u DcnmUser -p
P@ssw0rd -n
```
#### **Op doel**:

DcnmDatabaseConsole -s .\SQLENT2 -d ConfHall53 -u DcnmUser -p P@ssw0rd -n

#### **Voorbeeld SQL-verificatie op standaardexemplaar**

In dit voorbeeld ziet u hoe u SQL-verificatie gebruikt om verbinding te maken met de standaard SQL-server op de machine **SQLSRV**. Het voorbeeld is hetzelfde als het vorige, met dit verschil dat de verbinding met de standaard SQL-server wordt gemaakt in plaats van een gedefinieerd exemplaar.

De te gebruiken gebruikersnaam en het wachtwoord zijn: **DcnmUser** en **P@ssw0rd**. De te gebruiken database is **ConfHall53**.

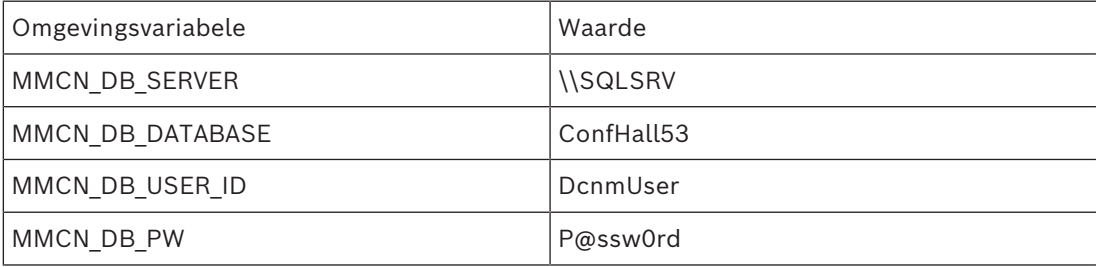

**Opmerking**: in dit geval is de term Integrated Security=True verwijderd. **Database maken**:

**Extern**:

DcnmDatabaseConsole -n

**Opmerking**: als er geen parameters zijn ingesteld, worden de omgevingsvariabelen gebruikt. Als parameters zijn ingesteld, worden deze gebruikt in plaats van de omgevingsvariabelen. **Op doel**:

```
DcnmDatabaseConsole -s . -d ConfHall53 -u DcnmUser -p P@ssword -n
```
### **16.10 DICENTIS software downgraden naar een vorige versie**

DICENTIS-software verwijderen en een eerdere versie installeren, leidt niet tot een werkend systeem, omdat de database van de huidige versie niet compatibel is met de vorige versie. U moet een database van die eerdere versie herstellen of de huidige database verwijderen.

Verwijder de huidige database zodat u een eerdere versie van de software kunt installeren. Raadpleeg *[Een database verwijderen, pagina 142](#page-141-0)*.

De huidige versie verwijderen:

- 1. Klik op het pictogram **Start** van Windows en selecteer **Configuratiescherm** > **Programma's en onderdelen**.
- 2. Verwijder de volgende programma's handmatig:
	- ARNI Configuration Tool.
	- Bosch DICENTIS.
	- Bosch DNS-SD Service. Hiervoor moet de computer opnieuw worden opgestart.
	- OMNEO ARNI Firmware.
	- OMNEO Firmware-uploadtool.
	- OMNEO Docent.
- 3. Start de pc opnieuw op.
- 4. Installeer de vorige versie van de DICENTIS-software zoals wordt beschreven in *[Het](#page-26-0) [DICENTIS softwarepakket installeren, pagina 27](#page-26-0)*.

Herstel een databaseback-up van de vorige versie. Raadpleeg *[Een database terugzetten, pagina 141](#page-140-0)*.

Werk de database bij naar de geïnstalleerde softwareversie:

- 1. Stop de DICENTIS services met behulp van de DICENTIS serverconsole.
- 2. Open een opdrachtprompt in de **Administrator-modus**.
- 3. Ga naar: **C:\Program Files\Bosch\DICENTIS.**
- 4. Als u de database wilt bijwerken naar de huidige versie, voert u **DcnmDatabaseConsole.exe** uit.
- 5. Start de DICENTIS services opnieuw met behulp van de DICENTIS serverconsole.

#### **Raadpleeg**

- *– [Een schone database maken, pagina 142](#page-141-1)*
- *– [Het DICENTIS softwarepakket installeren, pagina 27](#page-26-0)*
- *– [Een database verwijderen, pagina 142](#page-141-0)*
- *– [Een database terugzetten, pagina 141](#page-140-0)*

### **16.11 DICENTIS software versie 4.1 of later downgraden naar versie 4.0 of eerder**

Wanneer u downgradet vanaf versie 4.1 of later naar versie 4.0 of eerder, wordt de laatste database die u met deze versies hebt gemaakt gebruikt. Versie 4.1 en later gebruiken een andere database dan 4.0 en eerder.

De huidige versie verwijderen:

- 1. Klik op het pictogram **Start** van Windows en selecteer **Configuratiescherm** > **Programma's en onderdelen**.
- 2. Verwijder de volgende programma's handmatig:
- ARNI Configuration Tool.
- Bosch DICENTIS.
- Bosch DNS-SD Service. Hiervoor moet de computer opnieuw worden opgestart.
- OMNEO ARNI Firmware.
- OMNEO Firmware-uploadtool.
- OMNEO Docent.
- 3. Start de pc opnieuw op.
- 4. Installeer de vorige versie van de DICENTIS-software zoals wordt beschreven in *[Het](#page-26-0) [DICENTIS softwarepakket installeren, pagina 27](#page-26-0)*.

Als de installatie mislukt met de melding dat de database incompatibel is, verwijdert u uw database.

**Opmerking:** hierdoor wordt de totale configuratie verwijderd.

1. Stop de **SQL-server (SQLEXPRESS)** via de Services.

### 2. Verwijder de bestanden **DcnmDatabase\_log.LDF** en **DcnmDatabase.mdf** in **C:\Program Files\Microsoft SQL Server\MSSQL12.SQLDICENTIS2014\MSSQL\DATA**.

3. Start de DICENTIS server opnieuw.

4. Installeer de vorige versie van de DICENTIS-software zoals wordt beschreven in *[Het](#page-26-0) [DICENTIS softwarepakket installeren, pagina 27](#page-26-0)*.

#### **Raadpleeg**

*– [Het DICENTIS softwarepakket installeren, pagina 27](#page-26-0)*

### **16.12 Een back-up maken van een FNP-licentiebestand**

**OPMERKING:** deze functie is met de nieuwe licentiemethode niet langer vereist. Na de installatie van de licenties op het systeem moet u een back-up maken van de licentiebestanden. Zo voorkomt u dat licenties verloren gaan als de harde schijf waarop de licenties staan, crasht of wordt geformatteerd. De map moet op een veilige locatie worden opgeslagen, bij voorkeur op een andere harde schijf.

Dit doet u als volgt:

- 1. Stop alle services van 'Bosch DICENTIS', inclusief de services **Bosch** DICENTIS **License Manager** en **FlexNet Licensing Server 64**. Doe dit altijd voordat u een back-up uitvoert en/of bestanden terugzet.
- 2. Kopieer **C:\ProgramData\FlexNet** naar een nieuwe locatie om de back-up te maken.
- 3. Kopieer deze bestanden weer naar de oorspronkelijke pc om de bestanden terug te zetten.

#### **Opmerking!**

De map en de bestanden zijn normaal gesproken verborgen in Windows. Wijzig de instelling van Windows Verkenner om ze zichtbaar te maken. Selecteer hiervoor Opties > Map- en zoekopties wijzigen > Weergave.

**i**

### **16.13 De beeldserver op een andere computer installeren**

U kunt de DICENTIS beeldserver op een andere computer installeren om de prestaties te verbeteren en/of ruimte te besparen:

- 1. Open de dvd.
- 2. Zoek **DCNmCertificate.msi**, **DCNmApi.msi**, **DCNmServerTools.msi** en **DCNmImageServer.msi**.
- 3. Meld u aan bij de computer waarop u de beeldserver wilt installeren.
- 4. Installeer **DCNmCertificate.msi**.

**i**

- 5. Installeer **DccnmApi.msi**.
- 6. Installeer **DCNmServerTools.msi** en **DccnmImageServer.msi**.
- 7. Noteer de computernaam of het IP-adres en de poort van de beeldserver.
	- Dit is standaard 31418.

Installeer voor beveiligingsdoeleinden een servercertificaat op de computer met de Beeldserver. Als het privérootcertificaat van de computer met de DICENTIS server wordt gebruikt om het servercertificaat op de Beeldserver-pc aan te maken, hoeft de client-pc slechts één certificaat te downloaden voor zowel de DICENTIS webserver (synoptische bediening, conferentieprotocol) als de Beeldserver (foto's van deelnemers, logo).

- 1. Open **Certificaatbeheer** op de computer met de Beeldserver.
- 2. Open het rootcertificaat. Gebruik <name>-private.pfx en het wachtwoord voor het rootcertificaat dat ook wordt gebruikt op de computer met de DICENTIS server.
- 3. Voer de desbetreffende gegevens in de velden voor **Servercertificaat** in.
- 4. Klik op **Maken en installeren** om het servercertificaat aan te maken en te installeren op de computer met de Beeldserver.

#### **Opmerking!**

Voor het aanmaken van het servercertificaat op de computer met de Beeldserver hebt u <name>-private.pfx nodig en het wachtwoord voor het rootcertificaat voor de computer met de DICENTIS server. Als u deze niet kunt ophalen, moet u een nieuw root- en servercertificaat aanmaken en installeren op de computer met de DICENTIS server.

De locatie van de beeldservice wijzigen:

- 1. Start de Vergadertoepassing.
- 2. Navigeer naar **Configureren > Ruimten**.
- 3. Voer de URL van de nieuwe beeldserver in **URL beeldserver** in. **Voorbeeld:** Als de computernaam BEELDSERVERGEMEENTE is en de poort 31418, voert u de URI als volgt in: **https://BEELDSERVERGEMEENTE:31418/.**
- 4. Klik op **Beeldserververbinding testen** om te controleren of de nieuwe DICENTIS beeldserver geldig is.
- 5. Klik op **Toepassen** om de nieuwe URL van de beeldserver op te slaan.

### **16.14 Apparatuur herstellen uit fail-safe-modus**

Hoewel al het mogelijke is gedaan om de beschikbaarheid van het systeem te waarborgen, kan er zich een situatie voordoen waarbij een DICENTIS-apparaat in de failsafe-modus komt en de firmware opnieuw moet worden geladen. De firmware opnieuw laden:

- 1. Schakel het apparaat in.
- 2. Start de **Firmware Upload Tool**. Na een tijdje verschijnt het venster **devices in failsafe mode** (apparaten in failsafe-modus) met de id van het apparaat dat niet goed werkt.
- 3. Wacht totdat het apparaat in het specifieke tabblad van de Firmware Upload Tool wordt weergegeven (DCNM-APS / DCNM-APS2, DCNM-PS2 of DCNM-MMD2 / DICENTIS Vergaderpost).
- 4. Sluit de **Firmware Upload Tool**. Het apparaat werkt nu weer zoals het hoort.

### **16.15 Een defect apparaat vervangen**

Een defect apparaat kan eenvoudig worden vervangen, zonder opnieuw te configureren. Dit doet u als volgt:

- 1. Vervang het defecte apparaat.
- 2. Upgrade het vervangende apparaat met de juiste firmware, indien nodig.
- 3. Selecteer: **Configureren** > **Stoelen en apparaten** > **Plaatstoewijzing**.
- 4. Maak de toewijzing van het defecte apparaat aan de stoel ongedaan met behulp van de knop **Toewijzing van apparaten aan stoelen ongedaan maken**. Vermeld het nummer of de naam van het defecte apparaat (zie de sticker aan de onderkant van het apparaat). **Tip**: maak een foto van de sticker met uw smartphone.
- 5. Wanneer **Automatische plaatstoewijzing** is ingeschakeld, moet de toewijzing van het vervangende apparaat aan de huidige stoel eerst ongedaan worden gemaakt voordat deze kan worden toegewezen aan de juiste stoel. Maak de toewijzing van het vervangende apparaat aan de stoel ongedaan met behulp van de knop **Toewijzing van apparaten aan stoelen ongedaan maken**.
- 6. Wijs het nieuwe apparaat aan de juiste stoel toe met behulp van de knop **Apparaat aan stoel toewijzen**.
- 7. Verwijder de lege stoel met de knop **Lege stoelen verwijderen**.

### **16.16 Uploaden en toegang tot bestanden**

#### **Achtergrondinformatie**

Tijdens een vergadering kunnen deelnemers bestanden openen en bekijken (d.w.z.: documenten, foto's en presentaties) door op een blauwe **Meer info** hyperlink te klikken op de multimedia-apparaten (alleen DCNM-MMD2). De hyperlink **Meer informatie** wordt weergegeven voor:

- elke vergadering
- elk agendapunt en
- elke stemronde.

Deelnemers kunnen deze hyperlink gebruiken als:

- de documenten moeten worden geüpload naar het Content Management System (CMS) van de klant, en
- een URL (koppeling) op de voorbereidingspagina´s is ingevoerd voor:
	- elke vergadering (zie *[Vergaderdetails, pagina 58](#page-57-0)*)
	- elk agendapunt en (zie *[Onderwerpdetails, pagina 62](#page-61-0)*) en
	- elke stemronde (zie *[Stemrondedetails, pagina 64](#page-63-0)*.

U kunt wanneer nodig mappen voor documenten maken; u kunt bijvoorbeeld afzonderlijke mappen maken voor "Vergadering", "Agenda" en "Stemmen", waarin u relevante documenten opslaat, of u kunt een map "Vergadering" maken waarin u alle documenten opslaat.

Het voordeel van aparte mappen is dat alleen de relevante documenten worden weergegeven wanneer op een van de hyperlinks **Meer informatie** wordt gedrukt. Er worden bijvoorbeeld alleen documenten die betrekking hebben op een stemming weergegeven wanneer op de hyperlink **Meer informatie** voor stemmen wordt gedrukt. Het nadeel is echter dat er op de voorbereidingspagina´s voor elke map afzonderlijke hyperlinks moeten worden ingevoerd.

Voor demonstratiedoeleinden kan een webserver voor vergaderdocumenten handmatig worden geïnstalleerd: **Hulpmiddelen** > **DCNmMeetingDocuments.msi**. Dit is een eenvoudige website waarmee door documenten kan worden gebladerd. De map vergaderdocumenten wordt geïnstalleerd op de schijf met de meeste beschikbare ruimte op de server. **Opmerking**: Dit is niet noodzakelijk de C-schijf.

#### **Taken voor de technicus**

De map **meetingdocuments** instellen:

- 1. Bepaal met behulp van Internet Information Services (IIS) Manager en Explore (inetmgr) op welk station de map **meetingdocuments** is geïnstalleerd.
- 2. Deel de map **meetingdocuments**, zodat deze kan worden geopend door de secretaresse.
- 3. Maak op de computer van de secretaresse een snelkoppeling naar de map **meetingdocuments**.

Maak een of meer mappen op de website DcnmMeetingDocuments:

- 1. Maak in de map **meetingdocuments** een aparte map voor elke vergadering, bijvoorbeeld **vergadering\_1**, **vergadering\_2, vergadering\_3**. In deze mappen slaat u de documenten op die worden weergegeven wanneer er op de hyperlink **Meer informatie** wordt gedrukt.
- 2. Optioneel: maak binnen elke vergaderingsmap een map voor elk agendapunt en elke stemronde, bijvoorbeeld **agenda\_1**, **agenda\_2** en **stemronde\_1**, **stemronde\_2**.

#### **Taken voor een secretaresse of andere medewerker**

Bestanden uploaden naar de map **meetingdocuments**:

- 1. Klik op de snelkoppeling naar de map **meetingdocuments** of blader in Windows Verkenner naar (**Station):\inetpub\wwwroot\DcnmMeetingDocuments**.
- 2. Controleer of de technicus de juiste mappen heeft gemaakt, zoals wordt beschreven bij **Taken voor de technicus**. Zie vorig hoofdstuk.
- 3. Upload de benodigde bestanden (documenten, afbeeldingen en presentaties) naar de desbetreffende map(pen).

URL's (koppelingen) invoeren voor de vergadering en de agendapunten:

– Gebruik de volgende indeling om URL's (koppelingen) te maken voor de vergadering en de agendapunten:

#### **http://<IP-adres van de DICENTIS server-pc>:31415/Default.aspx**

- Als elke vergadering een eigen map met documenten heeft, moeten de URL's (koppelingen) de volgende indeling hebben: **http://<IP-adres van de DICENTIS server-pc >:31415/Default.aspx?meeting=<naam van de map die in deze vergadering wordt gebruikt>**
- Als elk agendapunt een eigen map met documenten heeft, moeten de URL's (koppelingen) de volgende indeling hebben:

**http://<IP-adres van de DICENTIS server-pc>:31415/Default.aspx?meeting=<naam van de map die in deze vergadering wordt gebruikt>&agenda=<naam van de map met de documenten voor dit agendapunt>**

Zie:

- *[Vergaderdetails, pagina 58](#page-57-0)*
- *[Onderwerpdetails, pagina 62](#page-61-0)*
- *[Stemrondedetails, pagina 64](#page-63-0)*

#### URL´s (koppelingen) controleren

- 1. Activeer elke vergadering en controleer of de URL's (koppelingen) naar de documenten voor de vergadering worden weergegeven wanneer er op de hyperlink **Meer informatie** wordt gedrukt.
- 2. Optioneel: doe dit ook voor elk agendapunt en elke stemronde van een vergadering.

### **16.17 De datum- en tijdnotatie van het DICENTIS Multimediaapparaat configureren**

De DICENTIS Multimedia-apparaten (DCNM-MMD en DCNM-MMD2) gebruiken de volgende datum- en tijdinstellingen van de server-pc:

- Tijdzone
- Zomer-/wintertijdinstellingen
- Tijdnotatie (korte tijdnotatie)
- Datumnotatie (korte datumnotatie)

Om dit goed te laten werken, moet u de volgende stappen uitvoeren:

- 1. De datum- en tijdnotatie op de server-pc configureren
	- Open het **Configuratiescherm**.
	- Selecteer **De notatie voor datum, tijd of getallen wijzigen**.
	- Configureer op het tabblad **Notaties** (van Land/regio) de **Korte datumnotatie** en de **Korte tijdnotatie**.

U kunt ook uw eigen datum- en tijdnotatie maken als u dat wilt.

**Opmerking**: als de notatie te lang is, past deze niet op het apparaat.

#### – Selecteer **Toepassen**.

- 2. Configureer op de server dat de instellingen deel uitmaken van de beheerinstellingen.
	- Open het tabblad **Beheer** (van Land/regio).
	- Selecteer de knop **Instellingen kopiëren...**
	- Schakel het selectievakie in.
	- Welkomstscherm en systeemaccounts.
	- Selecteer **OK**.
- 3. Wacht een minuut en zie dat de notatie van het DCNM-MMD is bijgewerkt.

### **16.18 Een vast IP-adres gebruiken voor de DICENTIS server in een DICENTIS systeem met ARNI-ondersteuning**

Breng de volgende instellingen aan om in een DICENTIS systeem een computer te gebruiken waaraan u een vast IP-adres wilt toewijzen:

- 1. Ga naar **Configuratiescherm > Netwerk en internet > Netwerkstatus en -taken weergeven > Adapterinstellingen wijzigen**.
- 2. Selecteer 'Internet Protocol versie 4'.
- 3. Selecteer de knop **Eigenschappen**.
- 4. **Het volgende IP-adres gebruiken**: hier moeten het IP-adres van de server of de computer, het subnetmasker en de standaardgateway zijn vermeld.

**De volgende DNS-serveradressen gebruiken**: hier moet het IP-adres van de ARNI zijn vermeld.

- 5. Klik op de knop **Geavanceerd**.
- 6. Op de pagina DNS van Geavanceerde TCP/IP-instellingen moet het volgende worden weergegeven:
	- 'Primaire en verbindingsspecifieke DNS-achtervoegsels toevoegen' is ingeschakeld
	- 'Bovenliggende achtervoegsels van het primaire DNS-achtervoegsel toevoegen' is ingeschakeld
	- 'DNS-achtervoegsel voor deze verbinding: ' parent.bosch.omneo
	- 'Adressen van deze verbinding registreren in DNS' is ingeschakeld
	- 'Gebruik het DNS-achtervoegsel van deze verbinding voor DNS-registratie' is ingeschakeld

**Opmerking**: controleer of deze instellingen overeenkomen met de definities in uw netwerk.

1. Voer een snelle test uit om te controleren of de instellingen juist zijn door de volgende schermopdracht uit te voeren: C:\Program Files\Bosch\DNS-SD>BoschDNSSDClient.exe -b \_ocasec

Als u een lijst ziet van DICENTIS die is geregistreerd in het domein 'parent.bosch.omneo', is het in orde. De Bosch-ARNI wordt tweemaal geregistreerd, eenmaal in het domein 'lokaal' en nogmaals in het domein 'parent.bosch.omneo', dit is normaal. Als de Bosch-ARNI alleen geregistreerd is in het domein 'lokaal', zijn de DNS-instellingen onjuist.

### **16.19 Een netwerkinterface selecteren voor gebruik met DICENTIS**

Met behulp van de omgevingsvariabele, DCNM\_PREFERRED\_NIC, kan de interfacenaam, apparaatnaam (het wordt beschrijving genoemd als u de ipconfig-opdracht gebruikt) worden ingesteld die je wilt laten gebruiken door DICENTIS.

- 1. Gebruik het menu Netwerkverbindingen van Windows om de naam of apparaatnaam van de interface op te halen.
- 2. Maak een nieuwe omgevingsvariabele via:

"This PC" \ Properties \ Advanced system settings \ Environment Variables \ System variables \ New met variabelenaam: DCNM\_PREFERRED\_NIC.

**Opmerking**: de NIC-naam is hoofdlettergevoelig.

**Opmerking:** Als de voorkeurs-NIC geen IP-adres krijgt (b.v. de kabel is niet aangesloten, of de naam is onjuist), dan starten de diensten niet.

**Opmerking:** Als er geen omgevingsvariabele is ingesteld en er zijn meerdere netwerkinterfaces, dan wordt de netwerkinterface gebruikt die als eerste is gevonden.

### **16.20 De server uitschakelen via de aan/uit-knop**

De DICENTIS services worden uitgevoerd op de servercomputer. Omdat het services zijn, hoeven ze niet handmatig te worden gestart en hoeft u zich zelfs niet aan te melden bij de computer. Het inschakelen van de computer volstaat om het systeem in werking te zetten. De aan/uit-knop op de computer kan worden geconfigureerd om de computer uit te schakelen, zodat u zich niet hoeft aan te melden bij de computer om deze uit te schakelen. **Opmerking**: uitschakelen van de computer is niet noodzakelijk, maar optioneel. Ga als volgt te werk om de aan/uit-knop te configureren voor het uitschakelen van de computer:

- 1. Ga naar **Configuratiescherm > Hardware > Energiebeheer** om de functie van de aan/uitknop te wijzigen.
- 2. Configureer 'Afsluiten' voor de optie **Actie als ik op de aan/uit-knop druk**.

### **16.21 Camera- en presentatiestreams**

De camerastream en presentatiestream worden door de DICENTIS VideoSwitcher-service gedistribueerd naar de DICENTIS apparaten.

U kunt deze streams gebruiken in uw eigen weergave- of opnametoepassing:

- Camerastream: Rtsp://<DICENTIS server>:9554/stream2
- Presentatiestream: Rtsp://<DICETNIS server>:9554/stream1

Voor de camerastream is de licentie DCNM-LCC vereist en moet Camerabesturing zijn ingeschakeld.

Voor de presentatiestream is de licentie DCNM-LMS vereist en moet presentatiestream zijn ingeschakeld.

### **16.22 Een back-up van uw Synoptische configuratie maken en terugzetten**

De configuratie van de Synoptische indeling bevindt zich niet in de database, maar wordt in een afzonderlijk bestand op een andere locatie opgeslagen.

Ga als volgt te werk om een back-up te maken van de Synoptische configuratie:

Maak een back-up van deze map: D:\Inetpub\wwwroot\DcnmSynopticControl\Data (de gegevens worden opgeslagen op uw grootste station; dat is D in dit geval) voor een back-up van de indeling.

Om een back-up te maken van de achtergrondafbeelding, kopieert u: D:

\Inetpub\wwwroot\DcnmSynopticControl\Images

Als u deze informatie bewaart samen met de back-up van de database die u hebt gemaakt (zie paragraaf 13.6), kunt u uw configuratie terugzetten door:

- 1. De database terug te zetten (zie paragraaf 13.7 en 13.8)
- 2. De opgeslagen Synoptische configuratie en achtergrondafbeelding terug te zetten door ze op de juiste locatie te plakken

### **16.23 Apparaten configureren die compatibel zijn met Dante™**

Het DICENTIS Conferentiesysteem ondersteunt integratie met Dante™-compatibele apparaten van derden (zoals bijvoorbeeld een laptop). Configureren welke DanteTM-ingangen en -uitgangen worden doorgestuurd naar de Dante™-ingangen en -uitgangen van het DICENTIS Conferentiesysteem, vindt plaats via de Dante-controller van Audinate die van de website van Audinate kan worden gedownload.

**Opmerking:** het virtuele Dante-apparaat wordt uitgevoerd op de DICENTIS Conferentiesysteem-server voor de Dante™-functionaliteit. Er kan slechts één Dante™apparaat actief zijn op een computer. Daarom is het niet mogelijk om andere Dante™ apparaten te installeren op de DICENTIS Conferencesysteem-server.

**Opmerking:** de Dante-controller kan worden uitgevoerd vanaf elke computer in het netwerk. Deze verzorgt de routering van Dante<sup>™-</sup>ingangen en -uitgangen tussen Dante<sup>™</sup>-compatibele apparaten.

- 1. Open de **Netwerkweergave** van de Dante-controller.
- 2. De nieuwe Dante<sup>™</sup>-apparaten van de APS worden weergegeven op het scherm:
- Dante-ontvangers:
	- DICENTIS <hostnaam server >
	- Dante-ingang 1
	- Dante-ingang 2
- Dante-zenders:

DICENTIS <hostnaam server >

- Dante-uitgang 1
- Dante-uitgang 2
- Alle andere apparaten die zichtbaar zijn in het netwerk, worden ook weergegeven.

Vervolgens moeten multicaststreams worden gemaakt van de zenders, omdat het DICENTIS Conferentiesysteem hiervan gebruikmaakt:

- 1. Druk op **Ctrl-D** om de weergave **Apparaatinfo** te openen.
- 2. Selecteer het apparaat dat u wilt configureren om te werken met DICENTIS.
- 3. Ga naar het tabblad **Verzenden**.
- 4. Druk op **Ctrl-M** om een multicastflow te maken. Let erop dat u slechts 1 kanaal per multicastflow selecteert.
- 5. Wanneer de multicastflows zijn gemaakt, keert u terug naar de netwerkweergave van de Dante-controller om de gewenste aansluitingen te maken. Bij alle geslaagde aansluitingen wordt een vinkje weergegeven. Raadpleeg voor meer informatie over het configureren van Dante™, de gebruikershandleiding voor Dante-controllers.

### **16.24 Een pincode instellen voor een Dante™-apparaat**

Voor verbeterde beveiliging en het voorkomen van toegang door ongeautoriseerde partijen, moet een pincode van 4 cijfers worden ingesteld door een technicus om elk Dante™ apparaat in het netwerk te vergrendelen.

Een pincode instellen voor een Dante™-apparaat:

- 1. Open de Dante Controller-toepassing
- 2. Selecteer de tab *Apparaatinfo*
- 3. Klik in de kolom *Apparaatvergrendeling* met de linkermuisknop op de rij van het apparaat dat u wilt vergrendelen
- 4. Voer een code van 4 cijfers in in het veld *PIN* en bevestig de code in het veld *Bevestig PIN*
- 5. Klik op de knop *Vergrendelen*
- <span id="page-152-0"></span>De pincode is nu ingesteld voor het Dante™-apparaat.

### **16.25 Een applicatie van derden toevoegen aan een apparaat**

Met de APK (Android Application Package) uploadtool kunt u een Android-applicatie van derden toevoegen aan een multimedia-apparaat. Voordat u dit doet, moet u controleren of de applicatie compatibel is met het multimedia-apparaat.

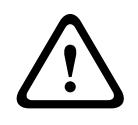

#### **Voorzichtig!**

Alle geïnstalleerde applicaties van derden (APK's) worden verwijderd als firmware wordt geüpload naar een multimedia-apparaat.

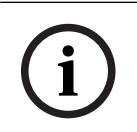

#### **Opmerking!**

De APK uploadtool kan niet tegelijkertijd met de OMNEO Firmware Upgrade Tool worden uitgevoerd.

Ga als volgt te werk om een Android-applicatie van derden toe te voegen aan een multimedia-apparaat:

- 1. Plaats de APK-bestanden op de server-pc.
- 2. Klik op de knop **Bladeren**.
- 3. Blader naar de locatie van de APK's.
- 4. Selecteer het multimedia-apparaat waaraan u de APK wilt toevoegen.
- 5. Selecteer de APK.
- 6. Klik op **Uploaden**.

#### **Opmerking!**

Als de nieuwe APK niet op het startscherm van het multimedia-apparaat wordt weergegeven, klikt u een of meer keren op de knop Start of start u het multimedia-apparaat opnieuw op.

### **16.26 Extra toetsenborden aan een apparaat toevoegen**

Indien nodig kunt u extra niet-Europese toetsenborden, bijvoorbeeld een Chinees of een Koreaans toetsenbord, aan een DICENTIS apparaat toevoegen.

4.6 | enk and enk and configuration variant and the matter of the internal and the matter of the state of the state of the state of the internal enterprises on the state of the state of the state of the internal to every Als u een Android-toetsenbord in een andere taal wilt gebruiken, moet u eerst de APK voor dat toetsenbord uploaden en daarna de onderstaande procedure volgen. Zie *[Een applicatie](#page-152-0) [van derden toevoegen aan een apparaat, pagina 153](#page-152-0)* voor informatie over het uploaden van APK´s.

Twee voorbeelden hiervan zijn:

- com.google.android.inputmethod.korean-0.91.apk, koreaans, 877 KB
- com.google.android.inputmethod.pinyin-3.2.1.65352638.apk, chinees, 12.103 KB

#### **Instelprocedure**

Op het DICENTIS apparaat:

- 1. Druk op het Start-pictogram en druk op **WWW** om de internetbrowser te openen.
- 2. Druk op de adresbalk in de browser om het toetsenbord weer te geven.
- 3. Druk op het ´schuifpictogram´ rechtsonder op het toetsenbord.
- 4. Druk op **invoertalen**.
- 5. Schakel **Systeemtaal gebruiken** uit.
- 6. Selecteer minimaal 2 talen in de lijst.
- 7. Ga naar de browser en druk op de adresbalk om het toetsenbord weer te geven.
- 8. Druk op het ´toetsenbordpictogram´ op de onderste balk van android naast het Boschlogo.
- 9. Druk op **Invoermethoden instellen**.
- 10. Kijk ook naar de andere toetsenborden.
- 11. Ga naar de browser en druk op de adresbalk om het toetsenbord weer te geven.
- 12. Druk op het ´toetsenbordpictogram´ op de onderste balk van android naast het Boschlogo.
- 13. Selecteer het toetsenbord dat u wilt gebruiken.

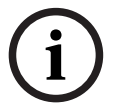

#### **Opmerking!**

Extra toetsenborden moeten voor elk DCNM-MMD2 apparaat afzonderlijk worden geconfigureerd.

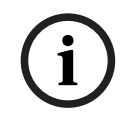

#### **Opmerking!**

Na een upgrade van de firmware moeten extra toetsenborden opnieuw worden geconfigureerd.

#### **Raadpleeg**

*– [Een applicatie van derden toevoegen aan een apparaat, pagina 153](#page-152-0)*

### **16.27 Android-apps van derden bovenaan houden op het multimedia-apparaat bij het wijzigen van agendapunten**

Wanneer een app van derden wordt gebruikt als UI voor het multimedia-apparaat, gaat het multimedia-apparaat naar de DiscussApp (het actieve deel van de discussie) wanneer een nieuw agendapunt wordt geopend.

De com.bosch.mmd.ui.action.DISCUSS-intentie wordt verzonden wanneer een agendapunt wordt geopend.

De app van derden kan deze intentie ook ontvangen. Op [https://developer.android.com/](https://developer.android.com/guide/components/intents-filters) [guide/components/intents-filters](https://developer.android.com/guide/components/intents-filters) vindt u meer informatie over hoe u dit kunt bewerkstelligen.

Op het multimedia-apparaat wordt een pop-upbericht weergegeven wanneer deze gebeurtenis voor het eerst wordt verzonden:

- 1. Tik op het selectievakje **Standaard gebruiken voor deze actie**.
- 2. Tik op de gewenste app.
- $\Rightarrow$  De geselecteerde app wordt nu standaard gebruikt.

In het onderstaande AndroidManifest.xml ziet u meer informatie hierover:

```
<activity
android:name=".DiscussAppActivity"
android:label="@string/app_name"
android:launchMode="singleTask" >
<intent-filter>
<action android:name="android.intent.action.MAIN" />
```

```
<category android:name="android.intent.category.LAUNCHER" />
```
<action android:name="com.bosch.mmd.ui.action.DISCUSS" /> <action android:name="com.bosch.mmd.ui.action.SHOW\_PRESENTATION" />

```
<category android:name="android.intent.category.DEFAULT" />
</intent-filter>
</activity>
```
### **16.28 Certificaten aanmaken met het opdrachtregelprogramma**

Naast de UI-tool kunt u ook certificaten aanmaken, installeren en verwijderen met een opdrachtregelprogramma: Bosch.TestUtils.CertificateGenerator.exe. Het programma is standaard geïnstalleerd in C:\Program Files\Bosch\DICENTIS. Het kan worden uitgevoerd via de opdrachtprompt met beheerdersrechten.

U kunt gebruik maken van /help voor meer informatie over de opdrachten en het gebruik ervan:

– Maak het rootcertificaat: CreateRootCertificate -RootCertificateName <name> - RootCertificatePassword <password>.

- Installeer het rootcertificaat op de client: InstallRootCertificate RootCertificateCrtFilePath <file path>.
- Maak het servercertificaat: CreateServerCertificate -RootCertificatePfxFile <file path> -RootCertificatePassword <password> -ServerCertificateName <name> -ServerCertificatePassword <password> -IPAddresses <IP Addresses comma separated> -DnsNames <DNS Names comma separated>.
- Installeer het servercertificaat op de server: InstallServerCertificate ServerCertificatePfxFile <file path> -ServerCertificatePassword <password>.
- Verwijder het root- of servercertificaat: UnInstallCertificate -CertificateName <name>.

#### **Voorbeeld:**

Bosch.TestUtils.CertificateGenerator.exe CreateRootCertificate - RootCertificateName DICENTIS\_ROOT\_CA -RootCertificatePassword DICENTIS

Deze opdracht zal de volgende twee bestanden maken:

- C:\Program Files\Bosch\DICENTIS\ DICENTIS\_ROOT\_CA-private.pfx
- C:\Program Files\Bosch\DICENTIS\ DICENTIS\_ROOT\_CA.crt

Het PFX-bestand is, samen met het root-certificaatwachtwoord, nodig om het servercertificaat aan te maken. Het CRT-bestand is nodig voor de clients om toegang te krijgen tot de website.

### **16.29 Ongebruikte afbeeldingen verwijderen**

Wanneer de deelnemers worden verwijderd, worden hun afbeeldingen gewist. Indien echter alleen de database wordt verwijderd, blijven de afbeeldingen van de deelnemers bestaan. Zij kunnen worden verwijderd door de volgende acties:

- 1. Open een command prompt in de **Administrator-modus**.
- 2. Ga naar :\inetpub\wwwroot\DcnmImageServer:\bin, die normaal op de grootste schijf staat.
- 3. Voer CleanupUnusedImages.exe uit om de deelnemersafbeeldingen te verwijderen van personen die niet langer in de database aanwezig zijn.

**Opmerking**: U kunt het verwijderen van ongebruikte afbeeldingen automatiseren door CleanupUnusedImages.exe /q in stille modus uit te voeren.

### **16.30 ONVIF-cameradetectie**

In de softwareversie 3.60 wordt de standaardtijd voor live-detectie van de ONVIF-camera verhoogd van 1 naar 3. Hierdoor kan de ONVIF-camera worden gevonden als deze is aangesloten op andere switches dan de switch waarop de server is aangesloten.

Voeg een omgevingsvariabele toe aan het systeem om de time to live of het aantal hops te veranderen. Geef de variabele een naam en stel de gewenste time to live in:

- 1. Maak een nieuwe omgevingsvariabele aan via File explorer \ "This PC" \ Properties \ Advanced system settings \ Environment Variables \ System variables \ New met variabelenaam: DCNM\_ONVIF\_DISCOVERY\_TTL.
- 2. Start de DICENTIS-server opnieuw op.

**Opmerking:** Als u wilt dat de server alleen de camera ontdekt die op dezelfde switch is aangesloten, kunt u de time to live verminderen tot 1.

### **16.31 Beveiligde aanmelding bij de .net API voor API-toepassingen (inclusief Synoptisch)**

In de 4.40-softwareversie is de synoptische gebruiker verwijderd. Deze werd gebruikt om de DICENTIS-webserver verbinding te laten maken met de diensten.

Door gebruik van een jsonc-bestand met de gebruikersconfiguraties, kunnen ook andere APItoepassingen hetzelfde mechanisme gebruiken. Ze krijgen zo toegang tot de .net API zonder dat een systeemgebruiker in de DICENTIS-database hoeft te worden gemaakt.

De DICENTIS-webserver vereist nog steeds een gebruiker met gebruikersnaam en wachtwoord om via de API verbinding met de diensten te maken. De gebruikersnaam en het wachtwoord worden nu geconfigureerd en op de computer met de services opgeslagen. De configuratie wordt opgeslagen in C:

\ProgramData\Bosch\DICENTIS\API\Conference\_Protocol\_user.jsonc

- Dit jsonc-bestand bevat:
- De gebruikersnaam.
- Het wachtwoord (gegenereerd bij de installatie van de software).
- De gebruikersrechten.

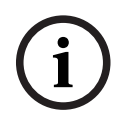

#### **Opmerking!**

Beperk de gebruikersrechten voor beveiligingsdoeleinden alleen tot de vereiste rechten.

## **17 Problemen oplossen**

Zie voor informatie over het oplossen van problemen ook het hoofdstuk 'Installatietest' in de DICENTIS Hardware-installatiehandleiding.

Raadpleeg de productinformatie op [www.boschsecurity.com](http://www.boschsecurity.com).

### **17.1 Gedrag van LED's van apparaten**

Meerdere DICENTIS apparaten maken gebruik van verschillend gedrag van LED's om hun status aan te geven:

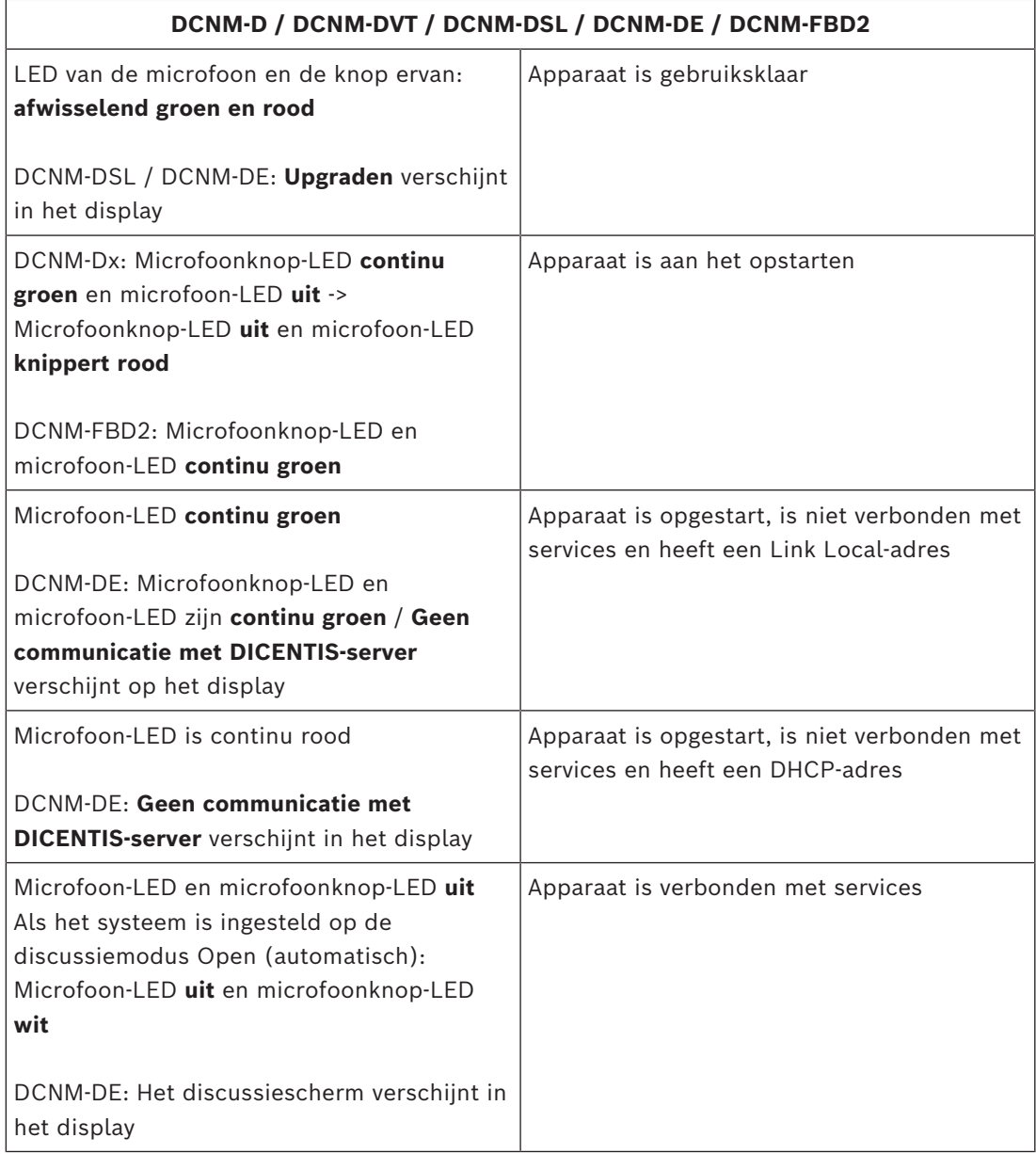

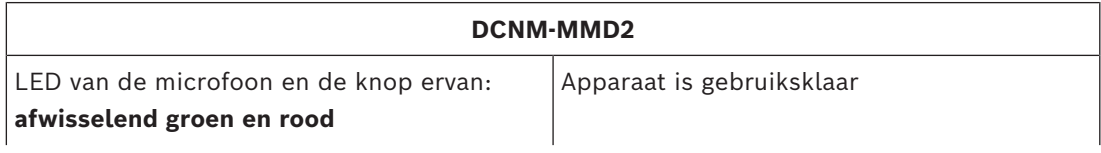

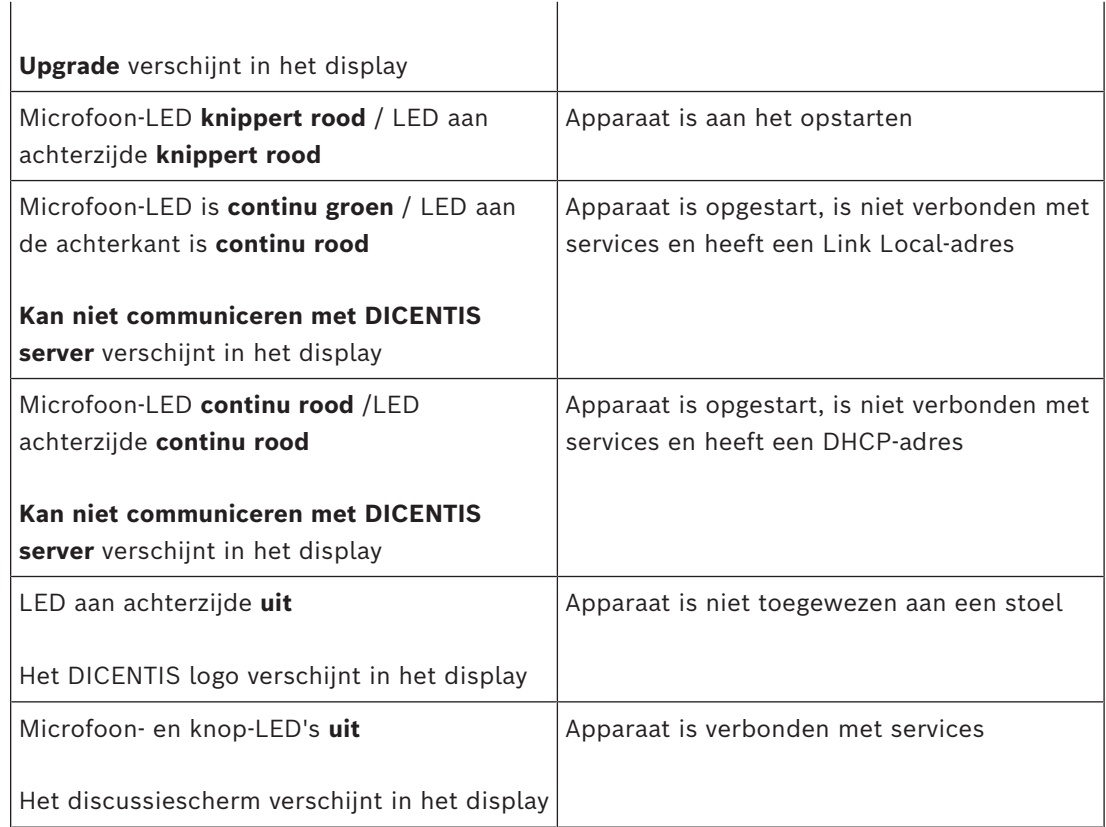

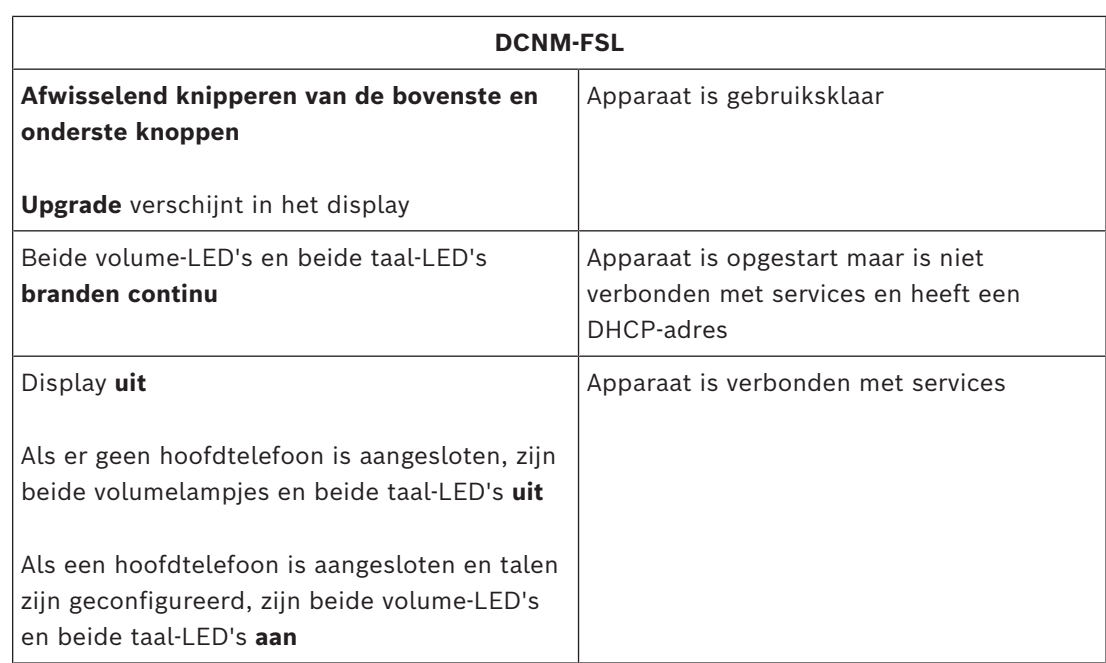

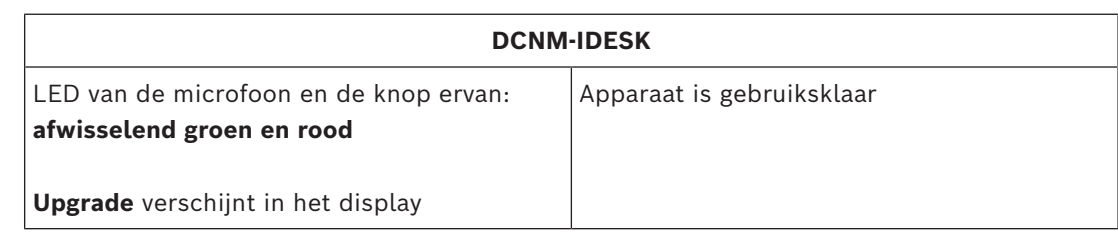

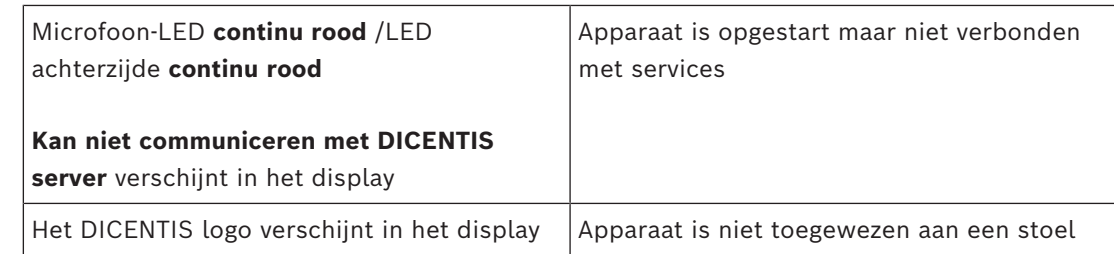

#### **Opmerking!**

Klik op de knop Meer aan de rechterkant van het apparaat om extra informatie op te halen, zoals het Link Local-adres of het DHCP-adres.

### **17.2 Network Docent**

Network Docent is ontwikkeld om AV-operators te helpen in hun dagelijkse werk. De software doorzoekt en visualiseert de netwerkomgeving om inzicht te geven in alle apparaten en kabelverbindingen van een netwerkgebaseerd AV-systeem. Network Docent kan vaak optredende en eenvoudige netwerkfouten die een verstoring of onjuiste werking van het AV-systeem veroorzaken, detecteren en hulp hiervoor bieden. Hierdoor bespaart Network Docent tijd en inspanningen bij het installeren of bedienen van een netwerkgebaseerd AV-systeem.

Vanaf versie 3.2 wordt de Network Docent-software geïnstalleerd als onderdeel van het DICENTIS-softwarepakket.

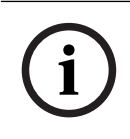

**i**

#### **Opmerking!**

Breek de installatie van de DICENTIS-software niet af wanneer u Network Docent installeert

Raadpleeg de handleiding van Network Docent voor meer informatie over het gebruik van het hulpprogramma.

De software en handleiding van Network Docent kunnen tevens worden gedownload op: <https://licensing.boschsecurity.com/omneo/>

### **17.3 Gebruik van DeviceBrowser om aangesloten apparaten weer te geven**

DeviceBrowser.exe is een hulpprogramma dat vanaf de opdrachtprompt wordt uitgevoerd en waarmee een technicus een overzicht van de verbonden apparaten kan krijgen. In het overzicht ziet u het type, het aantal en welke VLAN-apparaten verbonden zijn.

U start het hulpprogramma als volgt:

- 1. Klik op de Windows-knop Start.
- 2. Typ **command** in het zoekveld en druk op Enter. Het opdrachtpromptvenster wordt geopend.
- 3. Typ **cd\** en druk op Enter.
- 4. Typ **cd "Program Files\Bosch\DICENTIS"** en druk op Enter.
- 5. Typ **DeviceBrowser.exe** en druk op Enter. Het hulpprogramma doorzoekt het netwerk automatisch op DICENTIS-apparaten. De zoekactie kan worden gestopt door te drukken op CTRL + C.

### **17.4 Logboekinformatie naar een tekstbestand schrijven voor technische ondersteuning**

Het DICENTIS logboekbestand kan erg nuttig zijn voor het analyseren van problemen. De logboekinformatie kan naar een tekstbestand worden geëxporteerd en per e-mail naar de ondersteuningsafdeling worden gestuurd.

Vermeld, wanneer u het logboekbestand per e-mail naar de ondersteuningsafdeling stuurt, alle relevante informatie met betrekking tot de omstandigheden op het moment dat het probleem zich voordeed.

#### **Ga als volgt te werk om het logboekbestand te maken:**

- 1. Open een opdrachtprompt.
- 2. Ga naar: **C:\Program Files\Bosch\DICENTIS**.
- 3. Voer logdump <bestandsnaam> uit.

Gebruik voor een continue logdump logdump -c <bestandsnaam>. Het loggen zal stoppen wanneer een toets wordt ingedrukt.

### **17.5 Talen toevoegen en verwijderen zonder de vergadering te onderbreken**

U kunt tijdens een vergadering doeltalen toevoegen en verwijderen zonder de vergadering te onderbreken.

#### **Wanneer u een taal verwijdert:**

- Worden deelnemersposten waarop de verwijderde taal is geselecteerd, overgeschakeld naar de vloertaal
- Worden tolkenposten waarop de verwijderde taal is geselecteerd als A-uitgang, naar het geblokkeerde scherm (DICENTIS logo) geschakeld
- Wordt de microfoon van de tolkenpost waarop in de verwijderde taal wordt getolkt, uitgeschakeld

### **17.6 Bekende problemen**

Lees de volgende hoofdstukken voor informatie over bekende problemen en de bijbehorende oplossingen:

- *[Dubbele licentie vrijgeven, pagina 161](#page-160-0)*
- *[Netwerk, pagina 162](#page-161-0)*
- *[Installatie van software en hardware, pagina 162](#page-161-1)*
- *[Vergaderapplicatie en DICENTIS apparaat, pagina 162](#page-161-2)*
- *[Camerabesturing, pagina 163](#page-162-0)*
- <span id="page-160-0"></span>– *[MMD toont geen logo en deelnemersafbeelding, pagina 164](#page-163-0)*

#### **17.6.1 Dubbele licentie vrijgeven Probleem**:

Als een apparaat met een dubbele licentie defect is, wordt de licentie niet automatisch geretourneerd.

#### **Oplossing**:

Start de services opnieuw op de serverconsole. De licenties worden opnieuw berekend en de dubbele licentie wordt vrijgegeven.

#### **17.6.2 Netwerk**

#### <span id="page-161-0"></span>**Probleem**:

Vertraging van audio in een multi-subnet DICENTIS Conferentiesysteem dat gebruikmaakt van Cisco c3560x met firmware 15.0.1 SE3 c3560e-universalk9-mz.150-1.SE3.bin

#### **Oplossing**:

Gebruik de geteste en ondersteunde firmwareversies:

- 12.2.55 SE5 (c3560e-universalk9-mz.122-55.SE5.bin)
- 15.2.2E (c3560e-universalk9-mz.152-2.E.bin)

#### **Probleem**:

Client-pc maakt geen verbinding met de DICENTIS server wanneer deze zich niet in hetzelfde subnet bevindt.

#### **Oplossing**:

Definieer en configureer het systeem zo dat alle client-pc's zich in hetzelfde subnet bevinden als de DICENTIS server.

#### **17.6.3 Installatie van software en hardware**

#### <span id="page-161-1"></span>**Probleem**:

Failsafe-apparaten worden niet automatisch hersteld door de FWUT als deze niet in hetzelfde subnet zijn als de FWUT, bijvoorbeeld een multi-subnet netwerk met een ARNI. **Oplossing**:

### Koppel alle apparaten los die in failsafe-modus zijn en sluit ze aan op een systeem met één subnet en zonder ARNI. Het failsafe-mechanisme is gebaseerd op multicast DNS, wat deze technische beperking veroorzaakt. Failsafe werkt met multicast DNS; dit is een technische beperking.

#### **Probleem**:

Upgraden van DICENTIS apparaten (DCNM-MMD) met firmware lager dan 1.2 werkt niet in een systeem met een ARNI, omdat de Firmware Upload Tool de DCNM-MMD´s niet vermeldt. **Oplossing**:

Upgrade de DICENTIS apparaten zonder dat de ARNI is aangesloten.

**Opmerking**: beperk de systeemgrootte tot maximaal 100 DCNM-MMD's tijdens de upgrade.

#### **Probleem**:

Het systeem houdt ermee op wanneer een nieuwe gebruiker is aangemaakt op de pc waarop de DICENTIS softwareservices worden uitgevoerd.

#### **Oplossing**:

<span id="page-161-2"></span>Start de server-pc opnieuw op.

#### **17.6.4 Vergaderapplicatie en DICENTIS apparaat Probleem**:

Wanneer u de Home-knop in de browser en de knop **Terug naar actief** (grote groene knop) gebruikt om terug te gaan naar de actieve vergadering nadat u op internet hebt gebladerd, treedt er een vertraging van ongeveer 4 seconden op. **Oplossing**:

Dit is standaardgedrag voor Android.

Wanneer u de knop Terug in de browser gebruikt en daarna de knop **Terug naar actief**, treedt er geen vertraging op.

#### **Probleem**:

Knoppen in de vergaderapplicatie zijn uitgeschakeld of ontbreken. Op de DICENTIS apparaten wordt het scherm voor een verbroken verbinding weergegeven.

#### **Oplossing**:

Schakel de slaapmodus van de server-pc uit en start de server daarna opnieuw.

#### **Probleem**:

In de vergaderapplicatie en op de DICENTIS apparaten worden verschillende tijden weergegeven.

#### **Oplossing**:

Schakel de zomertijd in op de pc met de vergaderapplicatie.

#### **Probleem**:

Kan de schermen niet openen bij het verplaatsen van de schermsplitsers naar de rand van het venster.

#### **Oplossing**:

Verwijder het bestand user.config in C:

\Users\admin\AppData\Local\Bosch\Bosch.Dcnm.UserInterfaces\_StrongName\_4bkwh n14ajzhneng3j1ucxubjyvsms2k\<software version>.0

### **17.6.5 Op de tolkenpost wordt het DICENTIS logo weergegeven**

#### **Probleem**:

Het apparaat is niet toegewezen aan een tolkenpost en -cabine

### **Oplossing**:

Wijs het apparaat toe aan een tolkenpost en -cabine met gebruikmaking van de tolkenpost of de Vergadertoepassing

#### **Probleem**:

Op de tolkenpost is geen A-uitgangstaal geconfigureerd

#### **Oplossing**:

Configureer een A-uitgangstaal met gebruikmaking van de tolkenpost of de Vergadertoepassing

#### **Probleem**:

De A-taal van de tolkenpost is toegewezen aan een andere bron dan DICENTIS **Oplossing**:

Stel de bron in op DICENTIS bij de selectie **Ruimtes** > **Taal** of in de voorbereide vergadering

#### **Probleem**:

Het apparaat bevat onjuiste firmware

#### **Oplossing**:

Upload de firmware met de firmware-uploadtool die op de DICENTIS-server is geïnstalleerd

## **17.6.6 Camerabesturing**

<span id="page-162-0"></span>**Probleem**:

De presets van de camera kunnen niet worden ingesteld op de stoelen.

#### **Oplossing**:

- 1. Sluit de Vergaderapplicatie.
- 2. Verwijder het bestand **C:**
	- **\Users\«servername»\AppData\Local\Bosch\Bosch.Mmcn.UserInterfaces\_...**
- 3. Start de Vergaderapplicatie opnieuw.

### **17.6.7 MMD toont geen logo en deelnemersafbeelding**

#### <span id="page-163-0"></span>**Probleem:**

Na de upgrade naar DICENTIS-vergadersysteem 3.60, is TLS1.0 om veiligheidsredenen uitgeschakeld, en TLS1.2 ingeschakeld. Omdat het multimedia-apparaat TLS1.2 niet ondersteunt, worden de beelden van het logo en de deelnemers niet meer gebruikt. **Oplossing:**

Schakel TLS1.0 in op de server:

- 1. Open een command prompt in de **Administrator-modus**.
- 2. Start \Tools\TLS\_MMD\EnableTLS1.0.bat van het DICENTIS ISO-bestand.
- 3. Schakel de server uit en weer in.

**Opmerking:** Deze map bevat ook een bestand om TLS1.0 uit te schakelen.

### **17.7 Klantenservice**

Als een storing niet kan worden verholpen, neem dan contact op met uw leverancier of systeemontwikkelaar of neem rechtstreeks contact op met uw contactpersoon van Bosch.

# **Ondersteuning**

Ga naar onze **ondersteuningsservices** op [https://www.boschsecurity.com/xc/en/support/.](https://www.boschsecurity.com/xc/en/support/)

Bosch Security and Safety Systems biedt ondersteuning op de volgende gebieden:

- [Apps en tools](https://www.boschsecurity.com/xc/en/support/apps-and-tools/)
- [Building Information Modeling \(bouwinformatiemodellering\)](https://www.boschsecurity.com/xc/en/support/bim/)
- [Inbedrijfstelling](https://www.boschsecurity.com/xc/en/support/commissioning/)
- [Garantie](https://www.boschsecurity.com/xc/en/support/warranty/)
- [Problemen oplossen](https://www.boschsecurity.com/xc/en/support/trouble-shooting/)
- [Reparatie en ruilen](https://www.boschsecurity.com/xc/en/support/repair-and-exchange/)
- [Productbeveiliging](https://www.boschsecurity.com/xc/en/support/product-security/)

### **Bosch Building Technologies Academy**

Bezoek de website van Bosch Building Technologies Academy voor toegang tot **trainingscursussen, videozelfstudies** en **documenten**: [https://www.boschsecurity.com/xc/](https://www.boschsecurity.com/xc/en/support/training/) [en/support/training/](https://www.boschsecurity.com/xc/en/support/training/)

## **18 Ondersteuning en Academy**

# **Ondersteuning**

#### Ga naar onze **ondersteuningsservices** op [www.boschsecurity.com/xc/en/support/.](http://www.boschsecurity.com/xc/en/support/)

Bosch Security and Safety Systems biedt ondersteuning op de volgende gebieden:

- [Apps en tools](https://www.boschsecurity.com/xc/en/support/apps-and-tools/)
- [Building Information Modeling \(bouwinformatiemodellering\)](https://www.boschsecurity.com/xc/en/support/bim/)
- **[Garantie](https://www.boschsecurity.com/xc/en/support/warranty/)**
- [Problemen oplossen](https://www.boschsecurity.com/xc/en/support/trouble-shooting/)
- [Reparatie en ruilen](https://www.boschsecurity.com/xc/en/support/repair-and-exchange/)
- [Productbeveiliging](https://www.boschsecurity.com/xc/en/support/product-security/)

### **Bosch Building Technologies Academy**

Bezoek de website van Bosch Building Technologies Academy voor toegang tot **trainingscursussen, videozelfstudies** en **documenten**: [www.boschsecurity.com/xc/en/](http://www.boschsecurity.com/xc/en/support/training/) [support/training/](http://www.boschsecurity.com/xc/en/support/training/)

**Bosch Security Systems B.V.** Torenallee 49 5617 BA Eindhoven Netherlands **www.boschsecurity.com**  © Bosch Security Systems B.V., 2024

202404051258